# Philadelphia Municipal Court **CLAIMS System**

Training Manual

#### **Table of Contents**

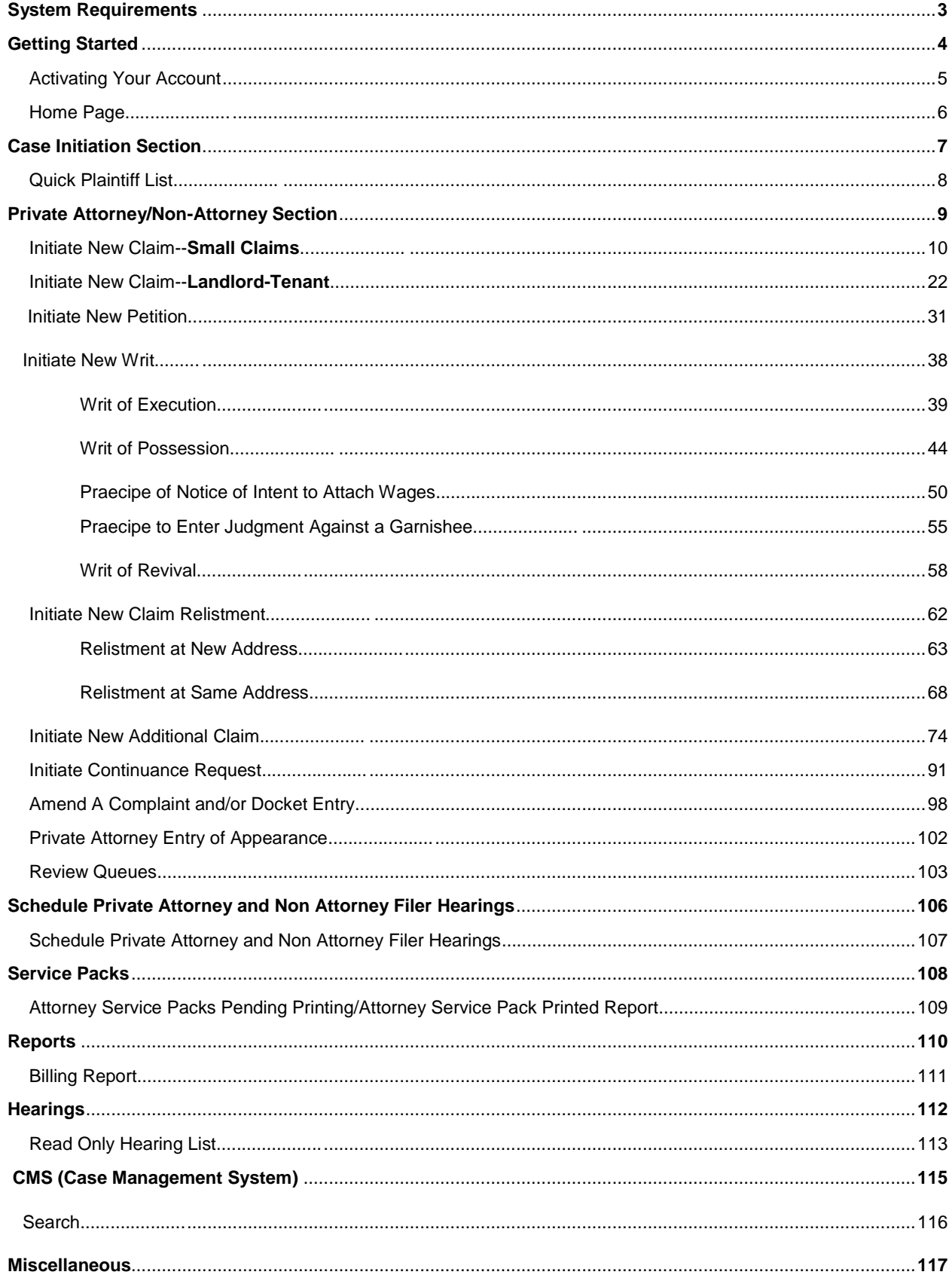

### **System Requirements**

- Windows XP, Windows Vista, Windows 7, MAC OS X
- <sup>2</sup> Internet Explorer 7 +, Mozilla Firefox, Google Chrome, Safari—Browser must have JavaScript enabled
- **Adobe Acrobat v9 or later**
- **B** Recommended screen resolution 1024 x 768 or higher
- **C** Any standard printer supported by browser
- **Scanner—must produce PDF files**

## **Getting Started**

To set up an account, email a request to erin.ferry@courts.phila.gov or theresa.cannon@courts.phila.gov. The request should include:

- **1.** Your name
- <sup>9</sup> 2. Your PA bar number (Attorneys Only)
- <sup>3</sup> 3. Your organization name, address and telephone number
- 4. The email address(es) to be associated with the account

After receiving a username and a temporary password, log onto our website to activate your account and change the temporary password. The web address for **CLAIMS** is [http://fjdclaims.phila.gov.](http://fjdclaims.phila.gov/)

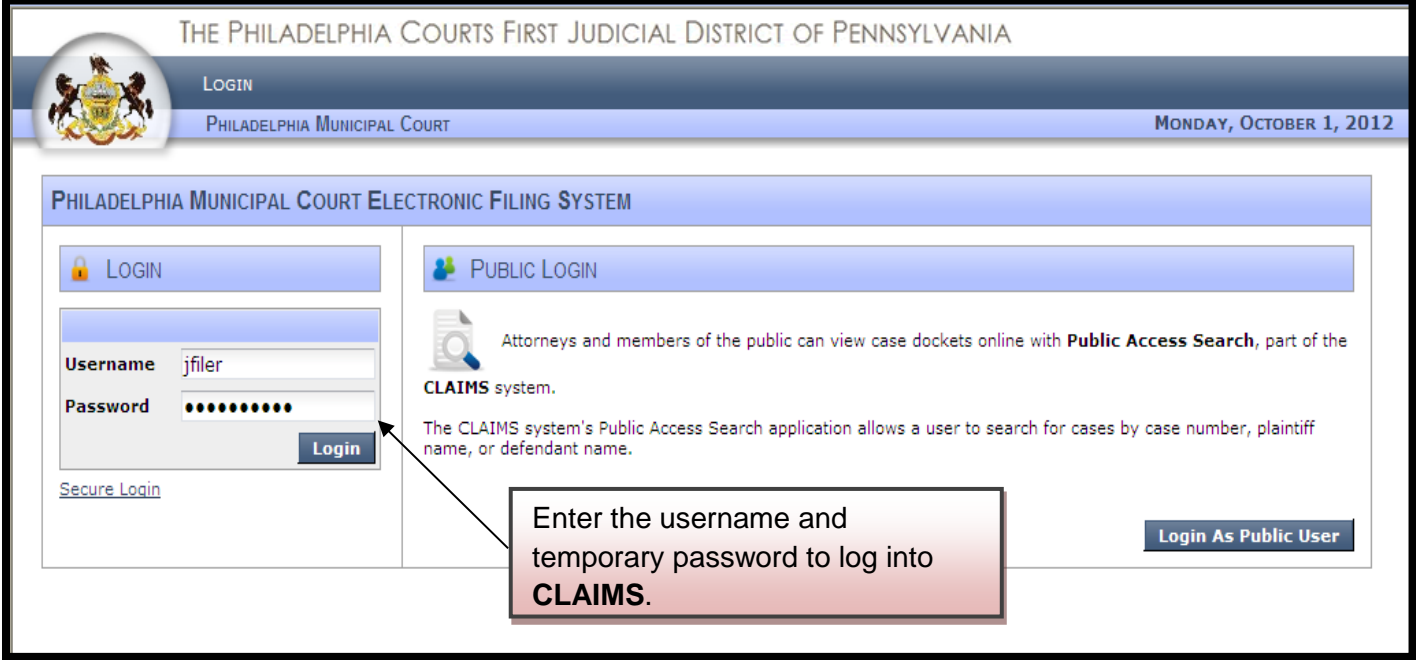

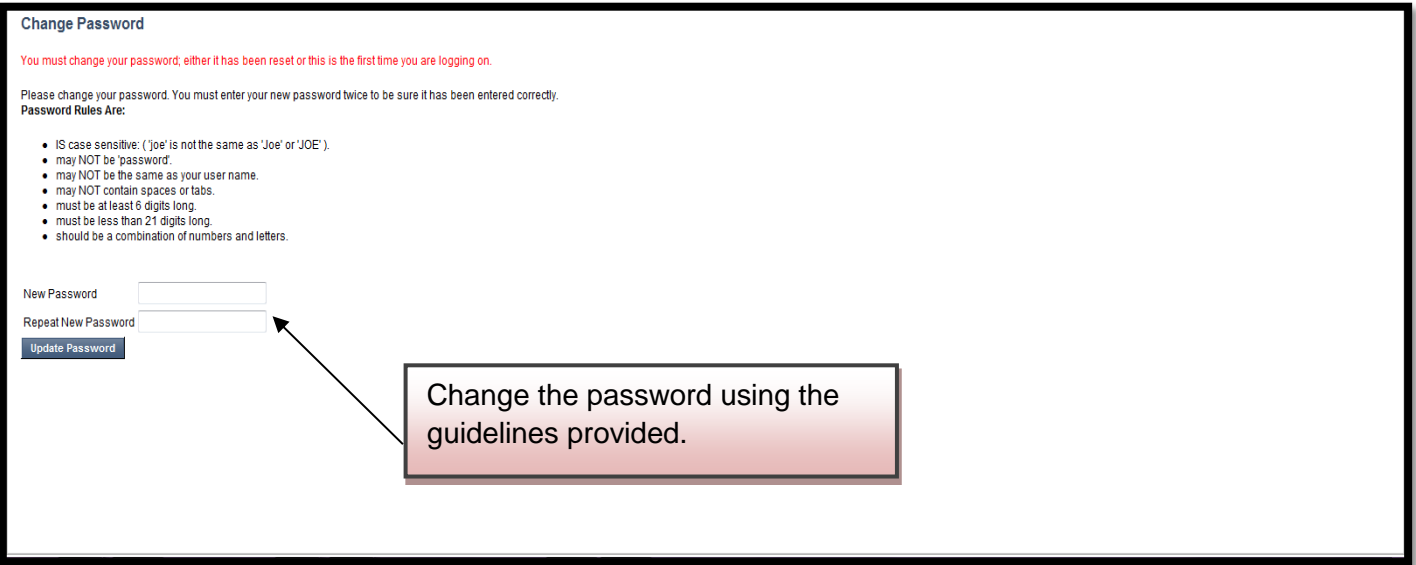

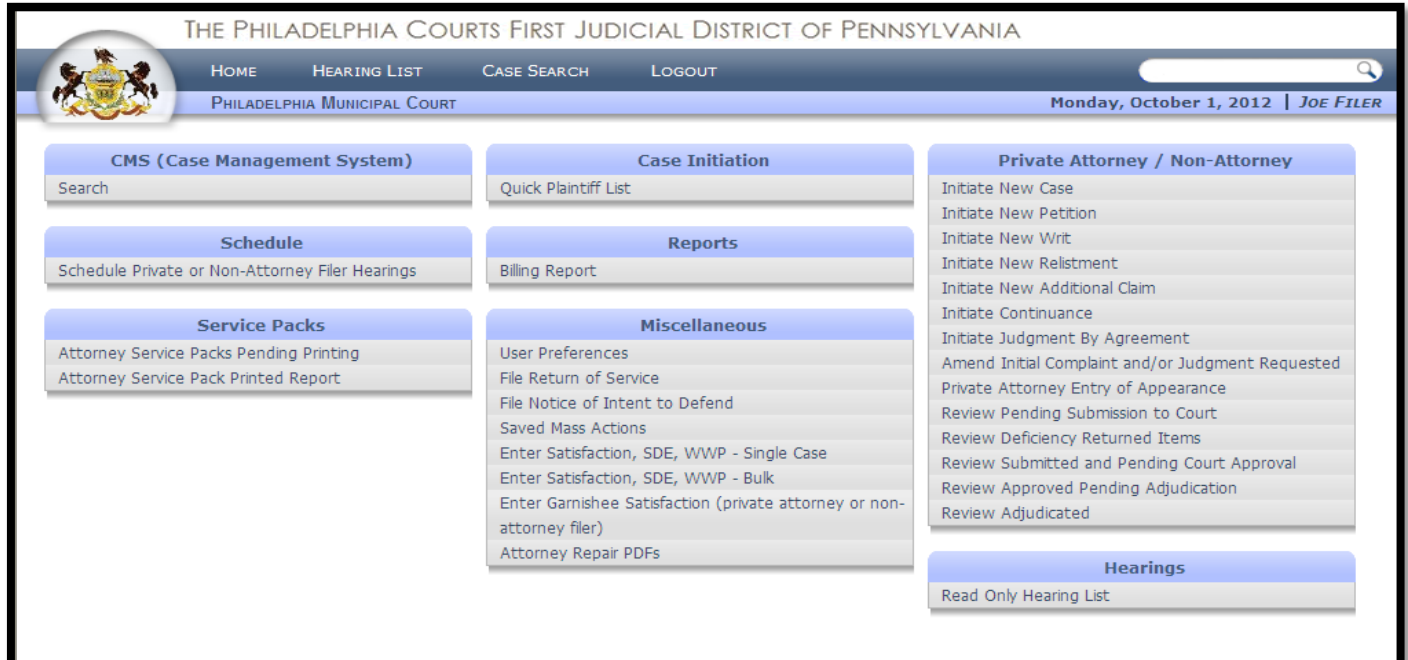

The **Home** page is divided into eight sections. The **Home** page can be customized by moving the sections to a different location on the page. Hold the right mouse button over the blue heading of the section to be relocated and drag it to a new area on the page.

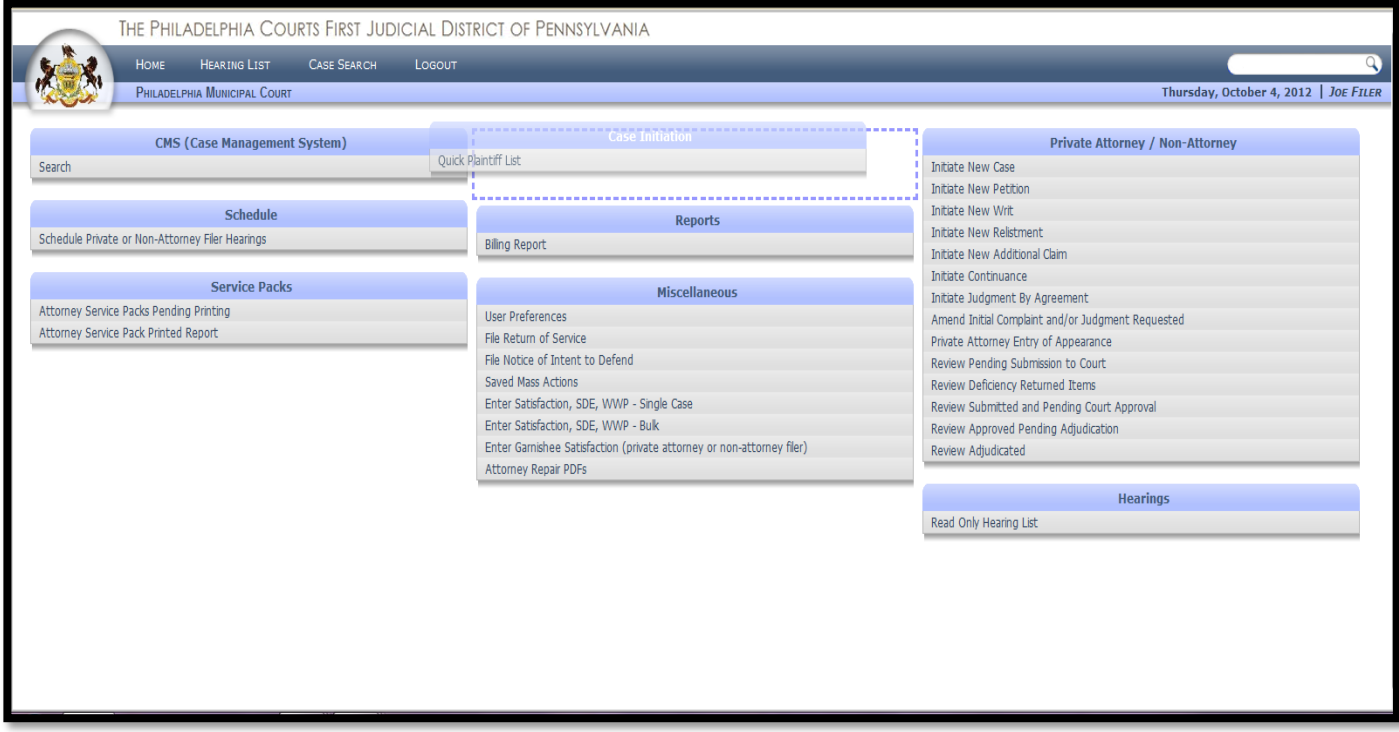

## **Case Initiation**

Quick Plaintiff List

The **Quick Plaintiff List** allows the User to enter the information for plaintiff(s) and save it to the **Quick Plaintiff List** screen. The information will remain stored on this screen and can be added to new claims with a few mouse clicks. It is a convenient way to store information that is used often.

To begin, go to the **Case Initiation** section of the **Home** page and click on the **Quick Plaintiff List**.

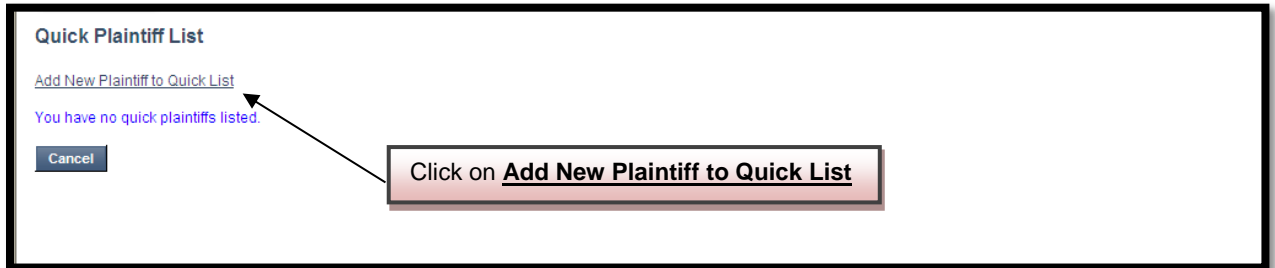

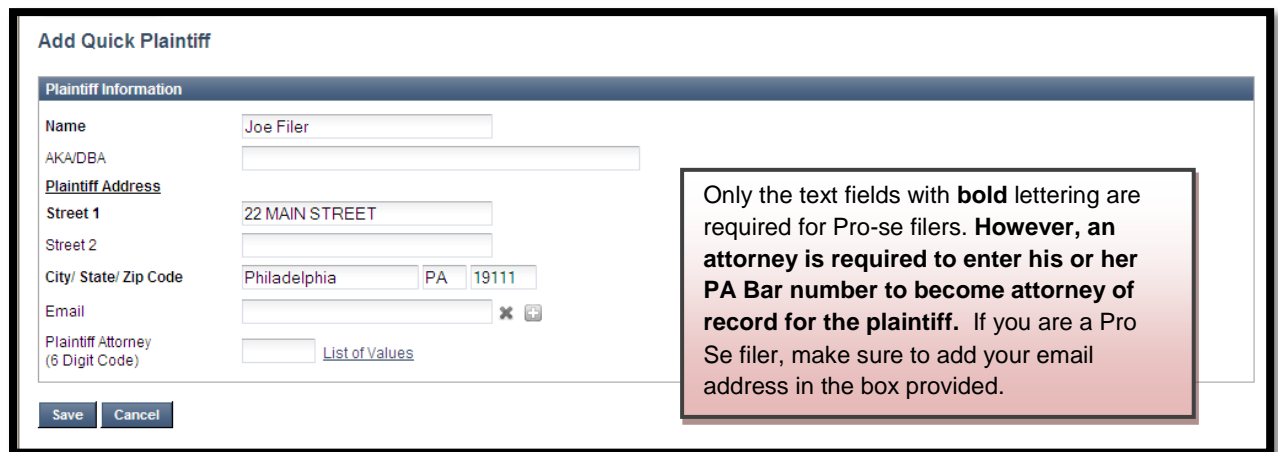

Enter the information and click **Save**. All Quick Plaintiffs appear on the screen in alphabetical order.

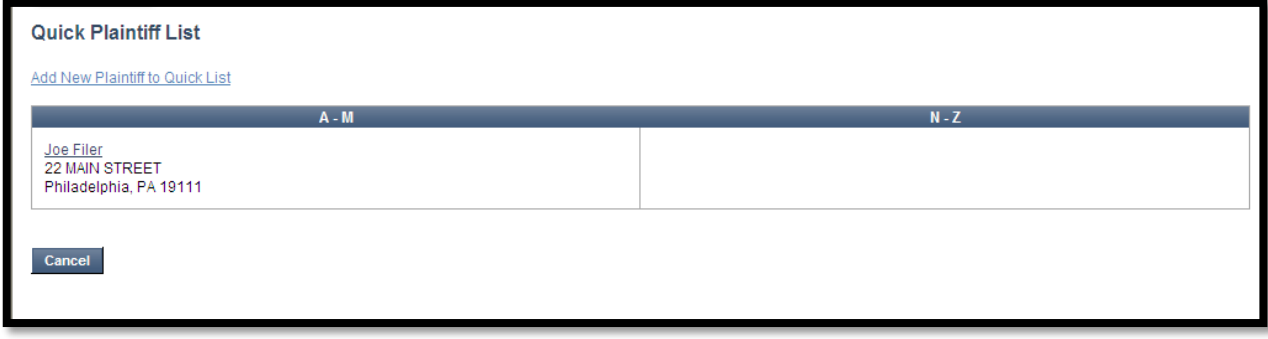

## **Private Attorney/Non-Attorney**

- **C** Initiate New Case
- **C** Initiate New Petition
- *C* Initiate New Writ
- **C** Initiate New Relistment
- **C** Initiate New Additional Claim
- **C** Initiate Continuance
- *D* Initiate Judgment By Agreement
- **C** Amend Initial Complaint and/or Judgment Requested
- **Private Attorney Entry of** Appearance (Attorneys only)
- **C** Review Pending Submission to Court
- **Review Deficiency** Returned Items
- **C** Review Submitted and Pending Court Approval
- **C** Review Approved and Pending Adjudication
- **B** Review Adjudicated

#### **Initiate New Case-SMALL CLAIMS**

The first step to file a Small Claims case is to click on the **Initiate New Case** link on the Home page. The **Select Case Type** screen will open. There are four different types of Small Claims case types (each with a separate description). Click the radio button for the appropriate case type and click the **Next** button.

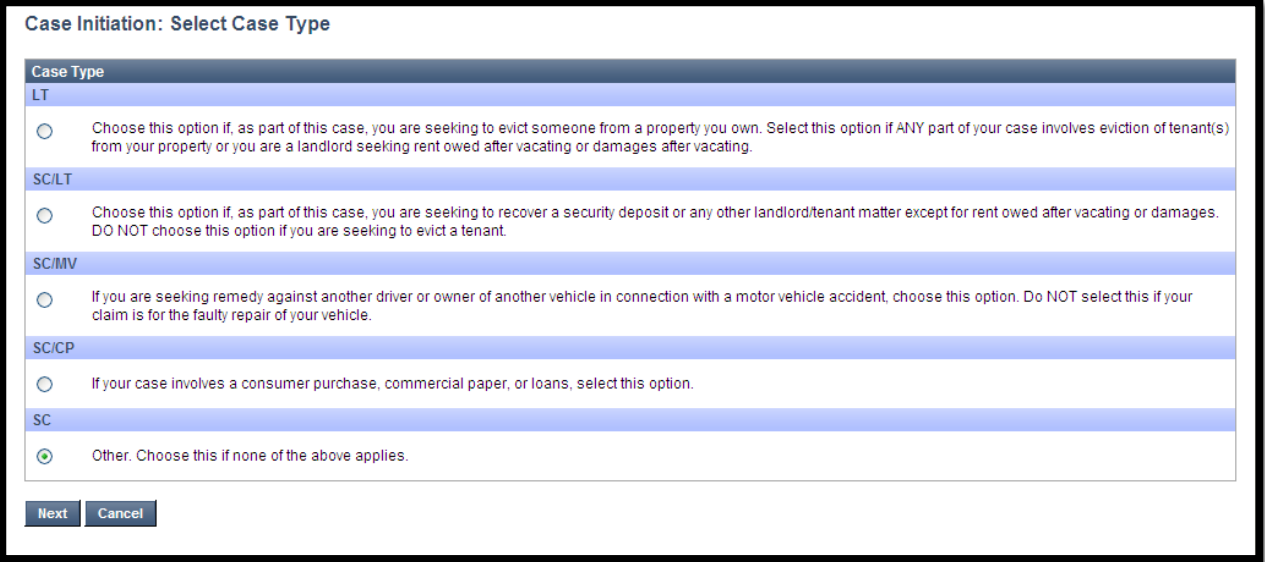

The next screen is the **Case Initiation** screen. At the top of the screen in the **Case Details** there is **Case ID** number. Each case receives its own ID number. It will stay with the case even after a claim number has been assigned and can always be used for search purposes. Also in **Case Details,** is the case type, docket type and the status; which at this point is pending.

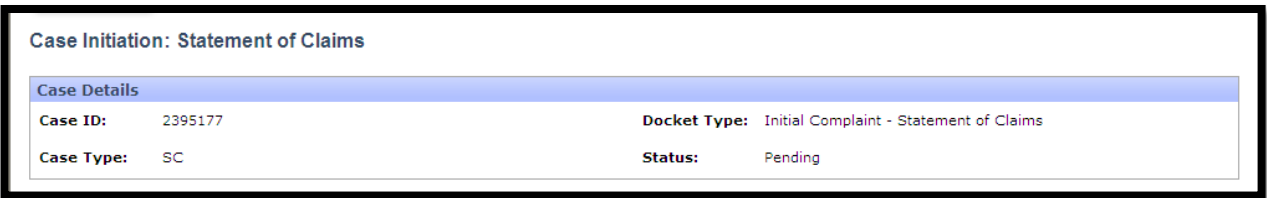

The first step when filing a claim is to add the plaintiff(s) and defendant(s). Several parties can be added to each case. There are a few options from which to choose including adding a quick plaintiff.

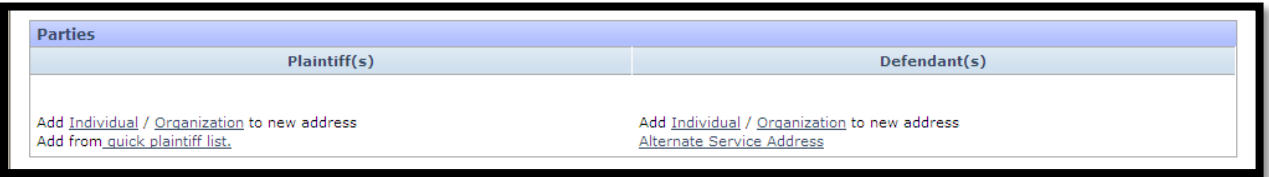

The first option is to add an individual plaintiff. To do this, choose the Individual link under the **Plaintiff(s)** section and insert text into the text boxes.

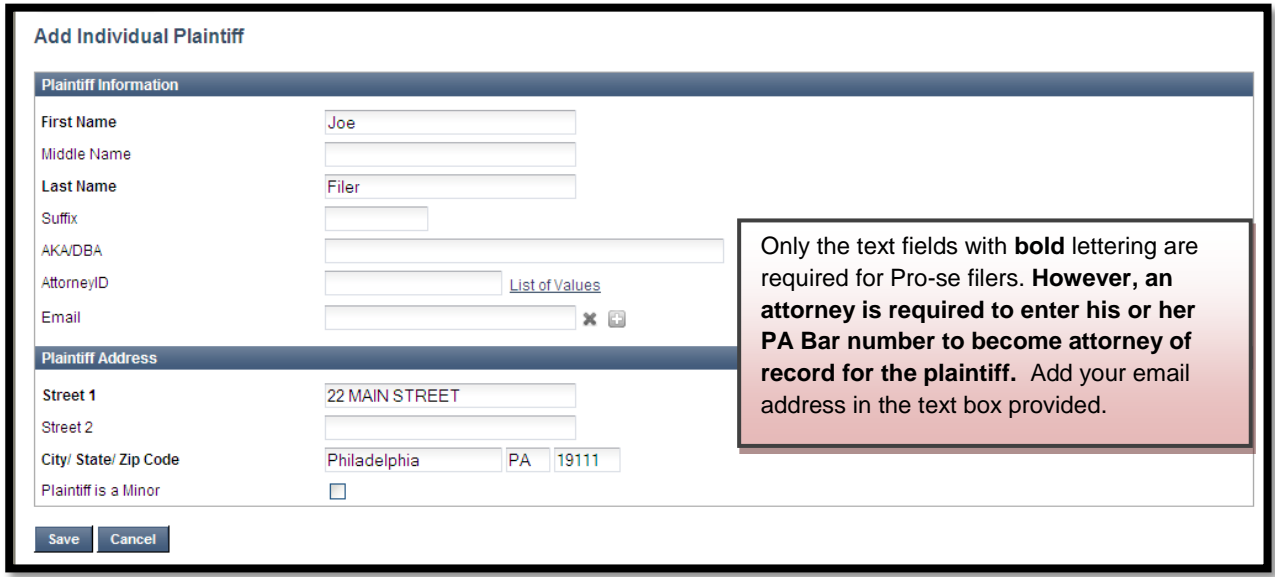

Once the plaintiff has been added, click the **Save** button. More plaintiffs can be added at either the same address or a different address.

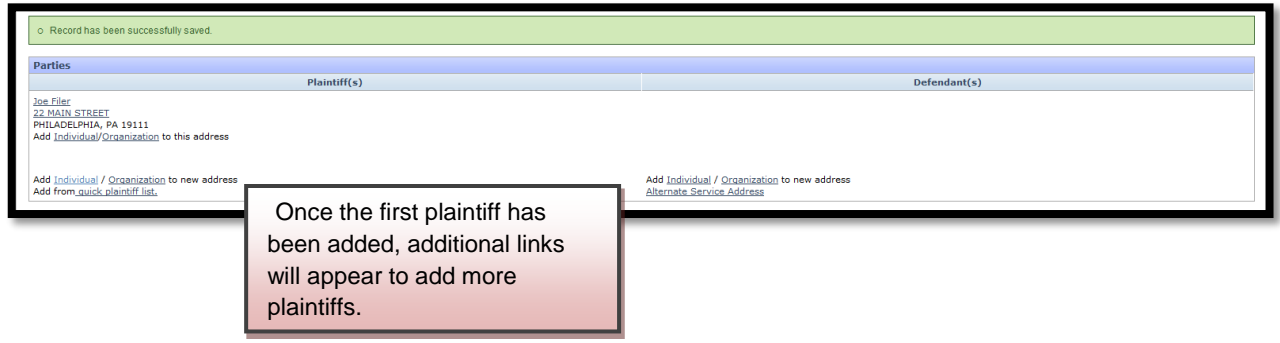

If the plaintiff is an organization, click the **Organization** link in the Plaintiff(s) section.

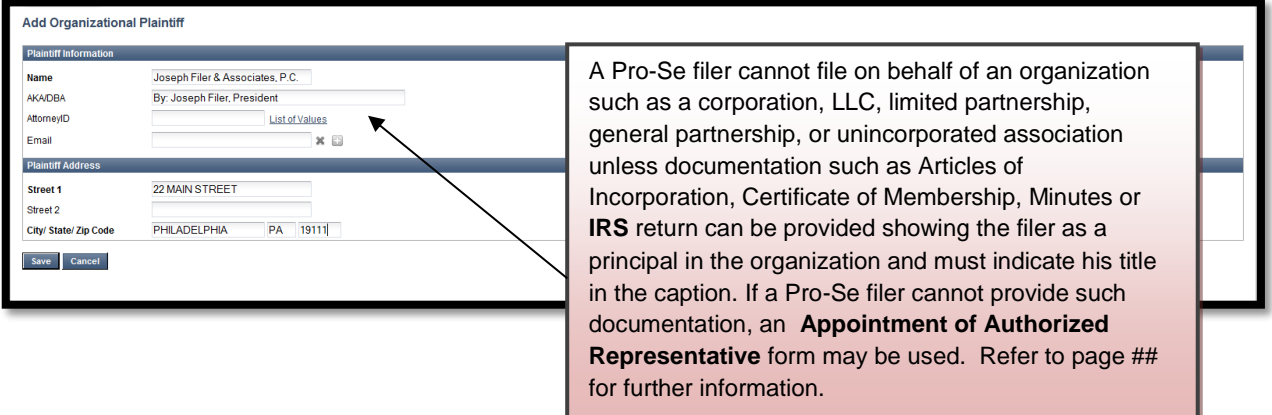

To add an individual defendant, click on the **Add Individual** link.

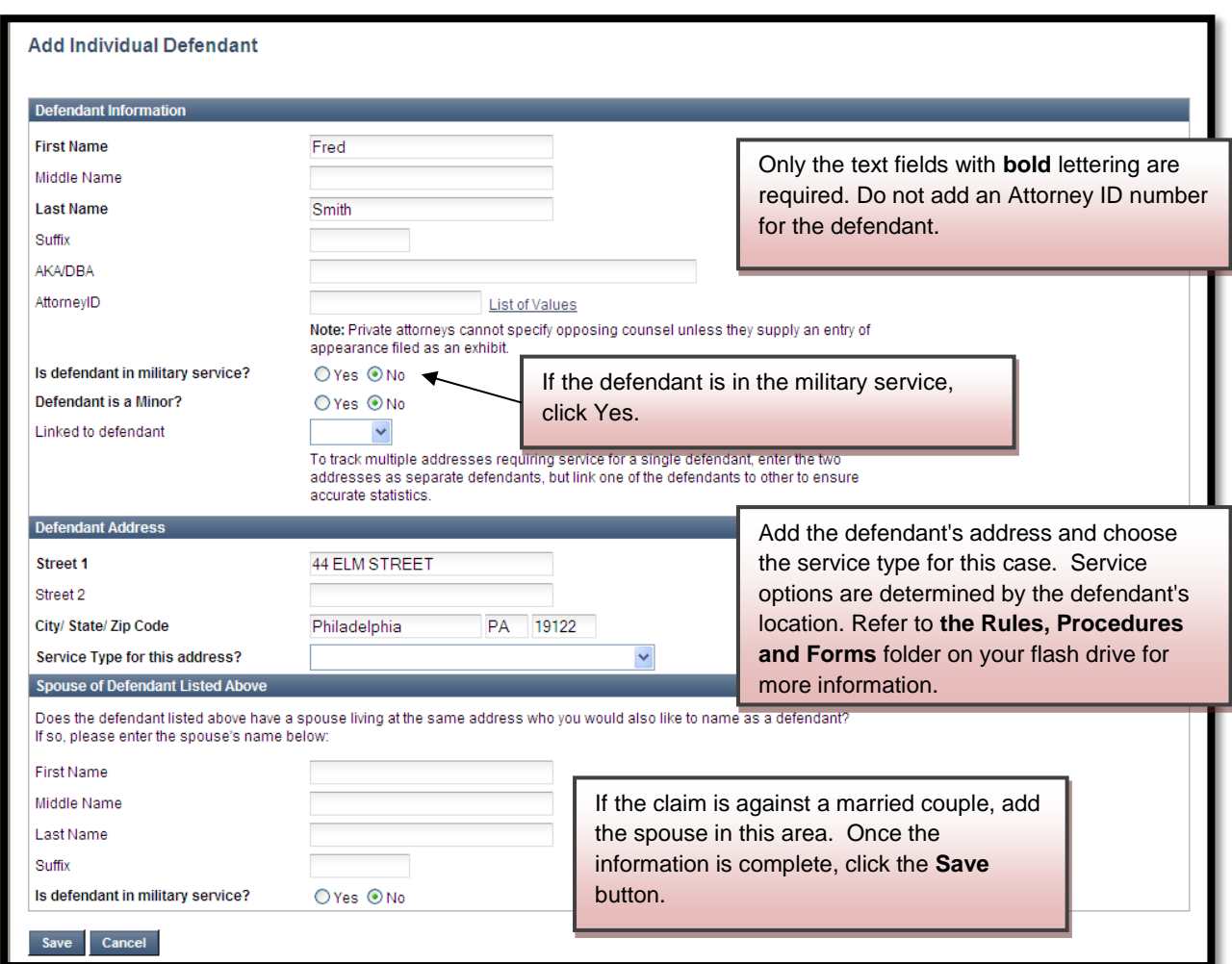

To add an organization as a defendant, choose the **Organization** link.

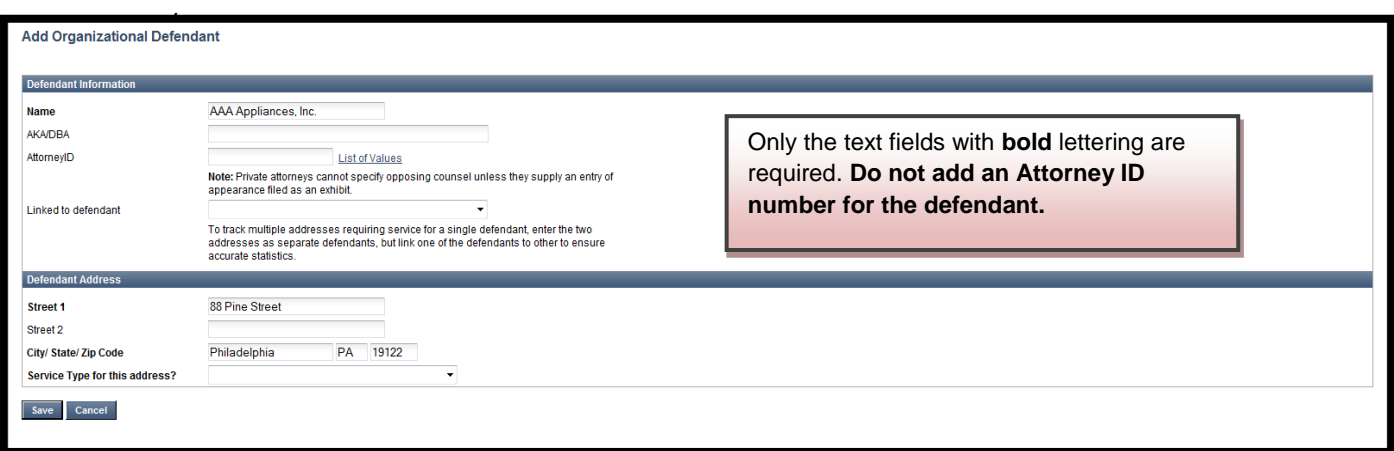

Once the information is saved, it appears in the **Parties** section of the **Case Initiation** page. The plaintiff and/or defendant can be edited at any time prior to the submission of the claim, by clicking on the hyperlinks for the names and addresses.

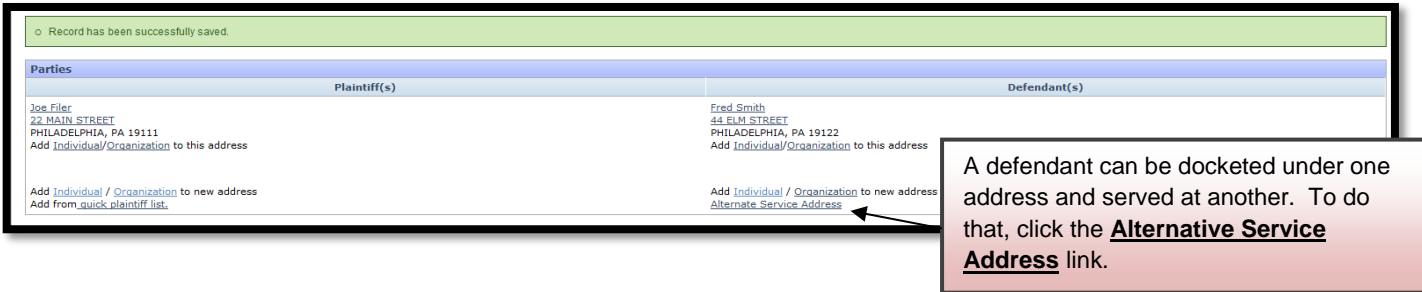

A defendant can also be docketed under more than one address and served at more than one address.

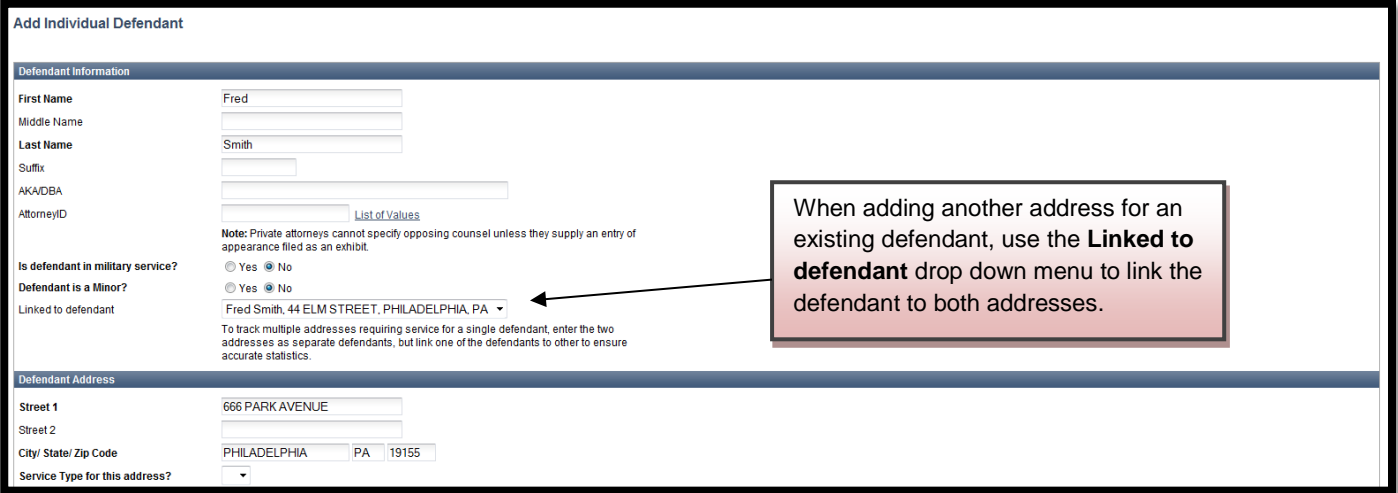

The next section is the **Details** section. This area is for the summary of the complaint.

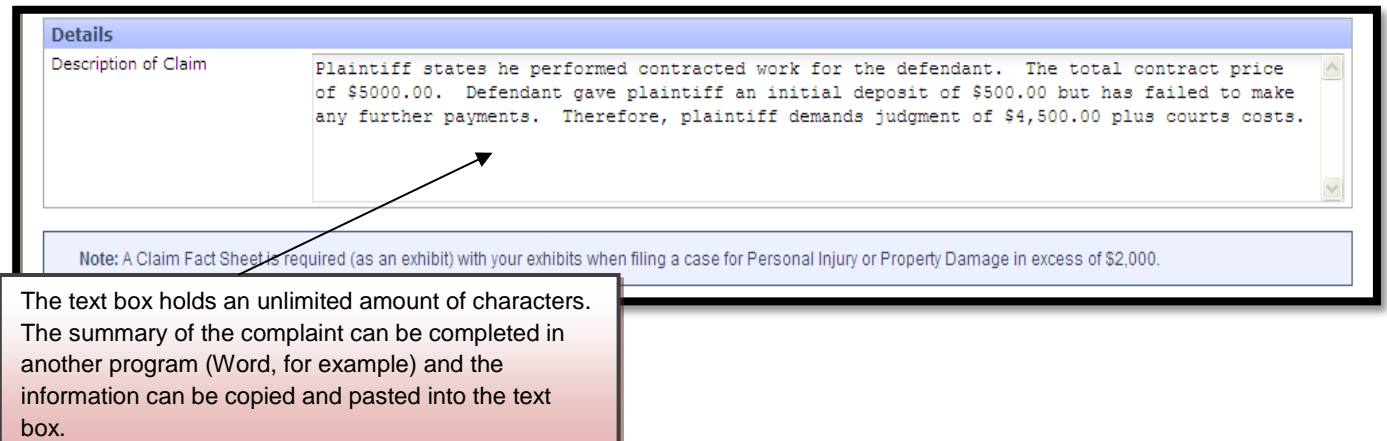

After adding the summary, hit the **Save** button at the bottom of the page. This will ensure that your claim is saved in the event of an unexpected log out from the system or if another area (the plaintiff or defendant, for example) requires editing. **CLAIMS** will automatically end a session after 45 minutes of inactivity for security purposes.

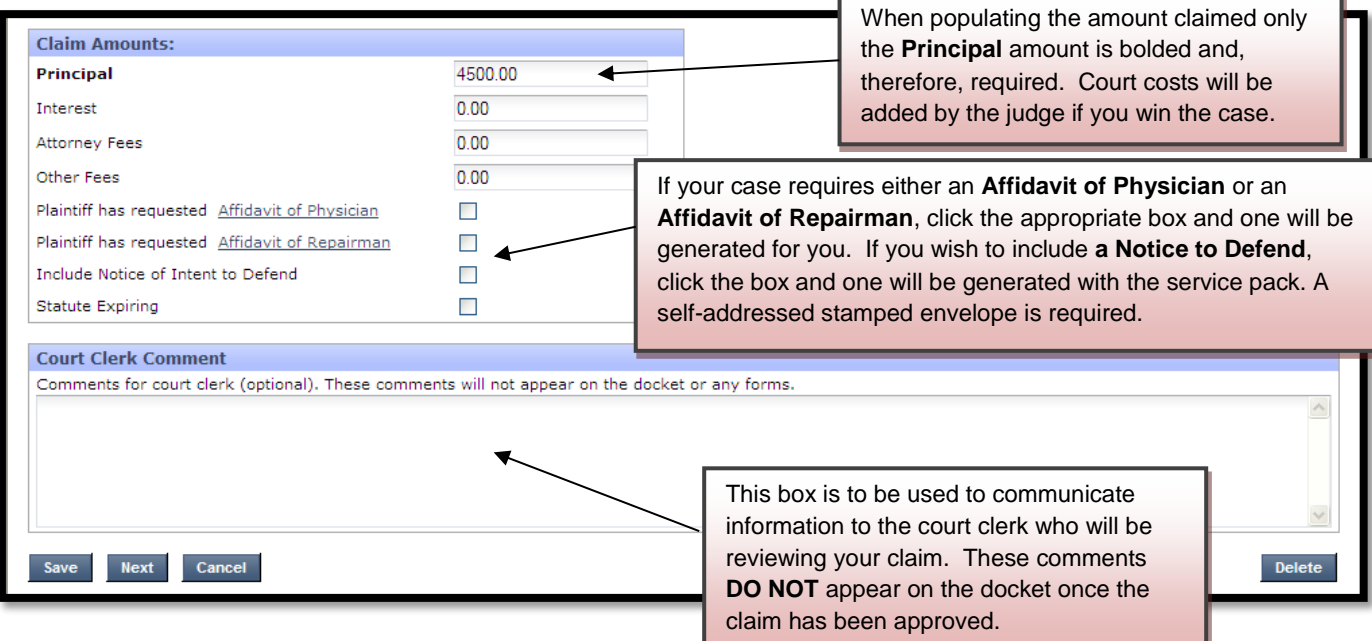

Once you have completed the **Case Initiation** page. It will look like this:

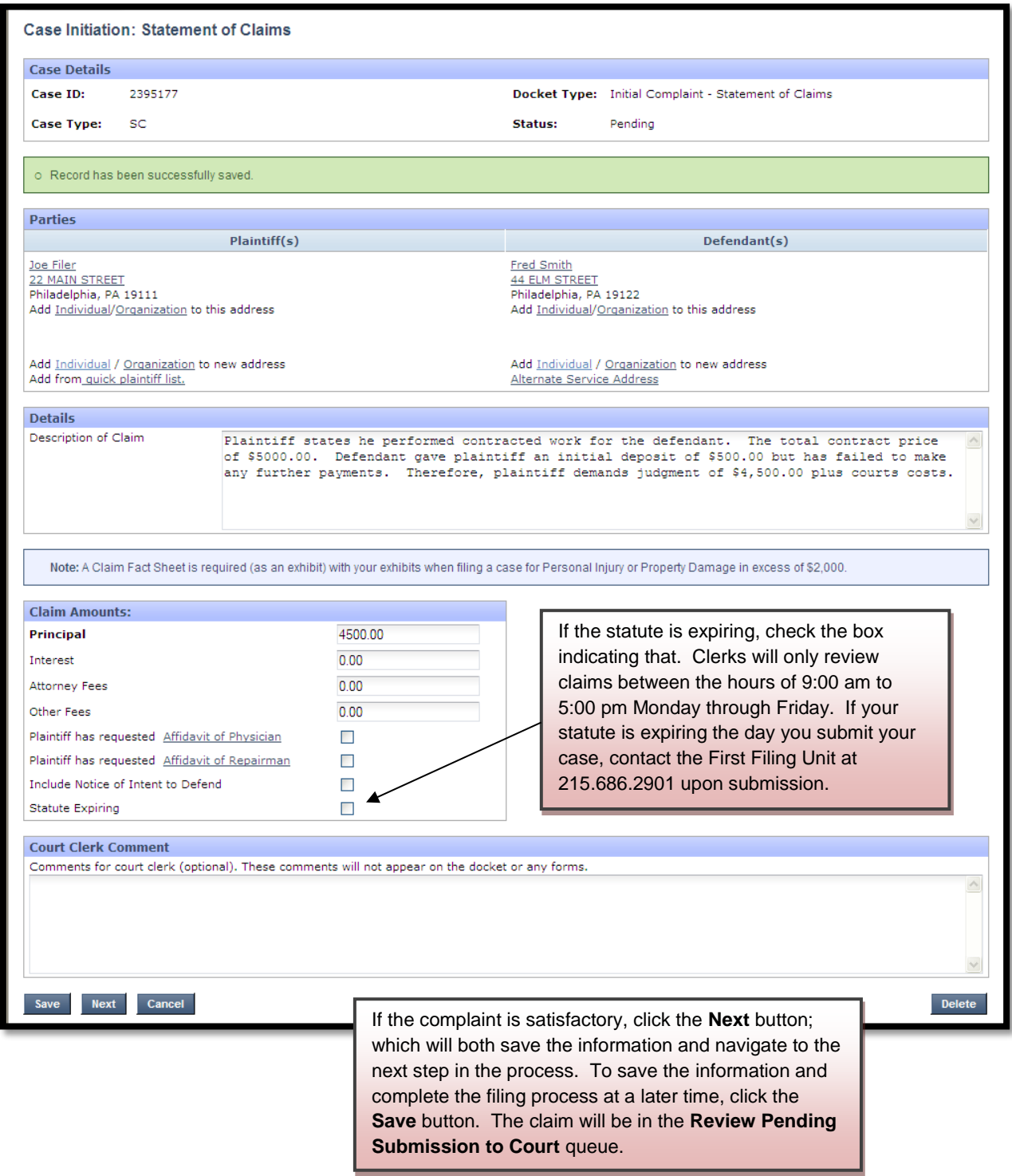

To continue on with the claim, click the **Next** button which will open the **Verificatio**n page.

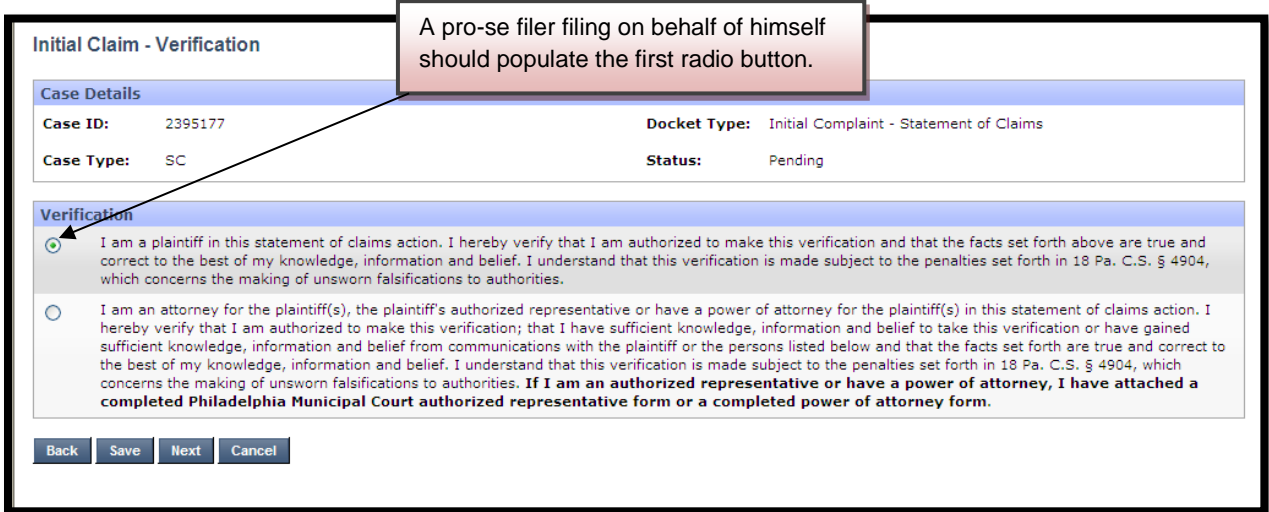

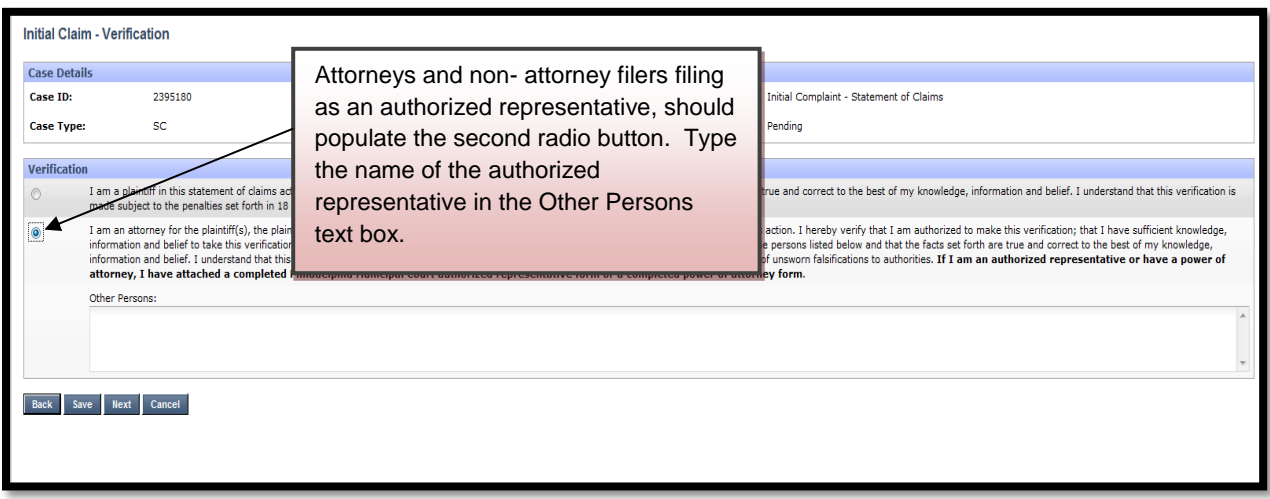

After that verification has been completed, click the **Next** button to navigate to the next screen.

The next screen to open is the **Docket Entries** screen. The purpose of this screen is to preview your claim, and to add exhibits and other documents to your claim. Exhibits must be added in compliance with Case Records Public Access Policy of the Unified Judicial System of Pennsylvania.

**NON-CONFIDENTIAL EXHIBIT**

Add Evhibit

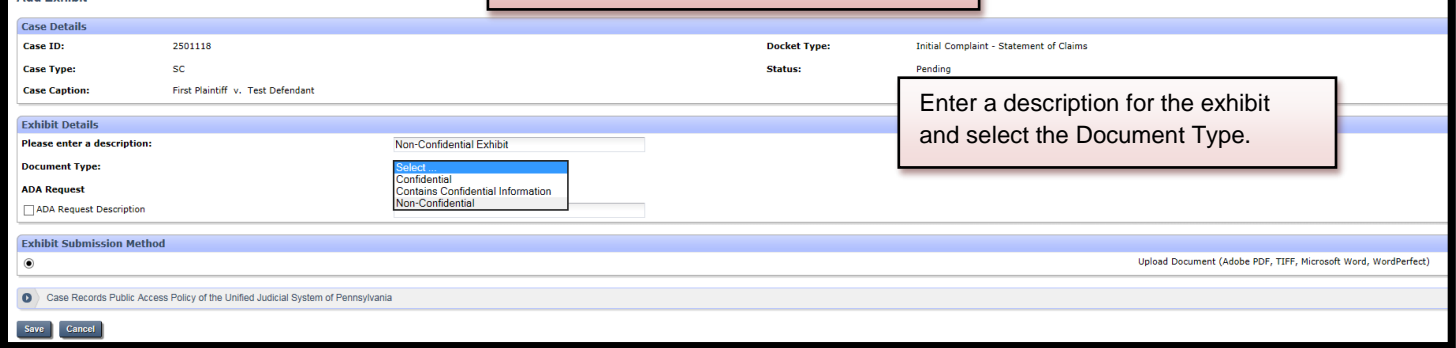

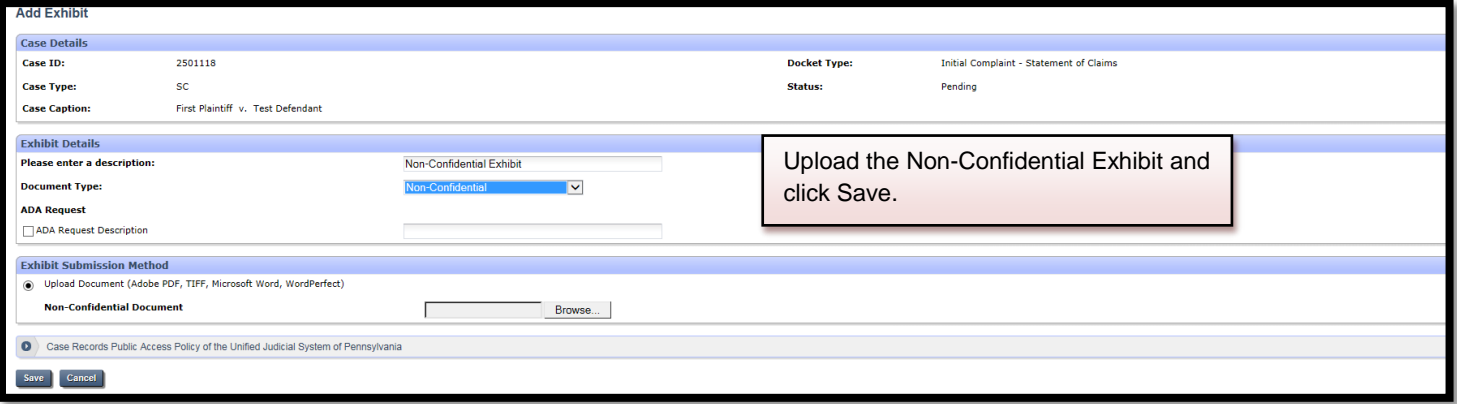

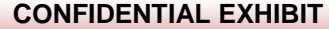

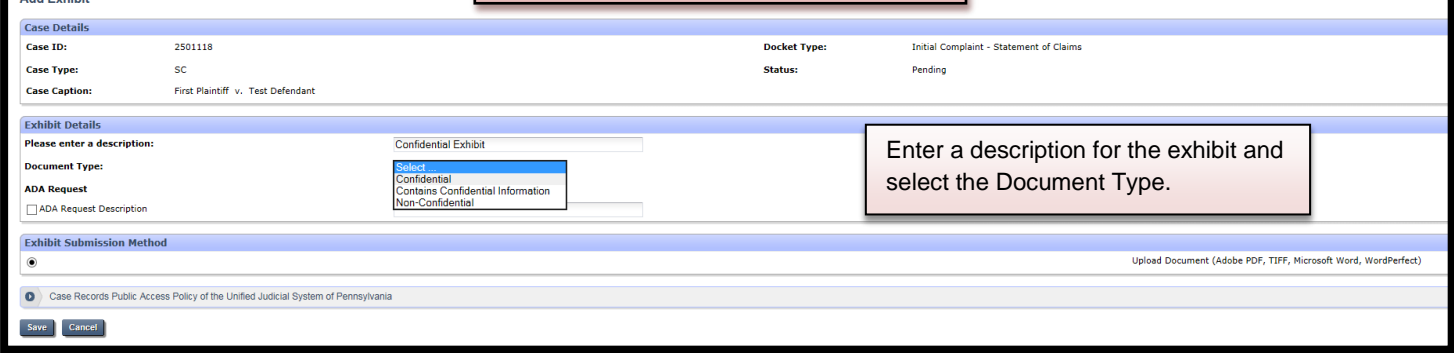

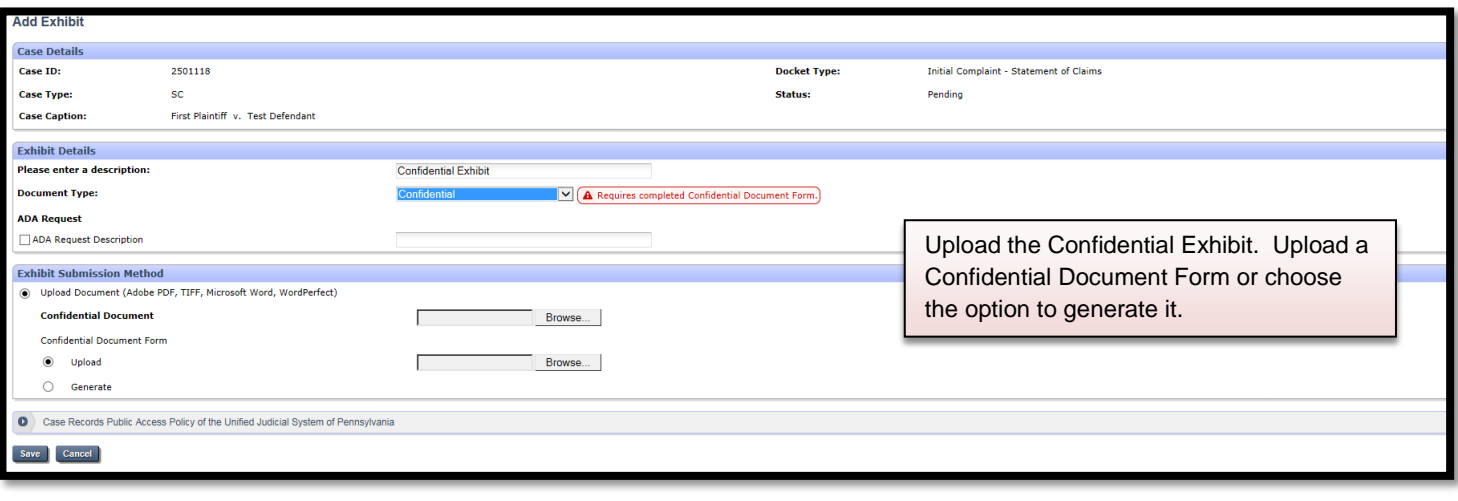

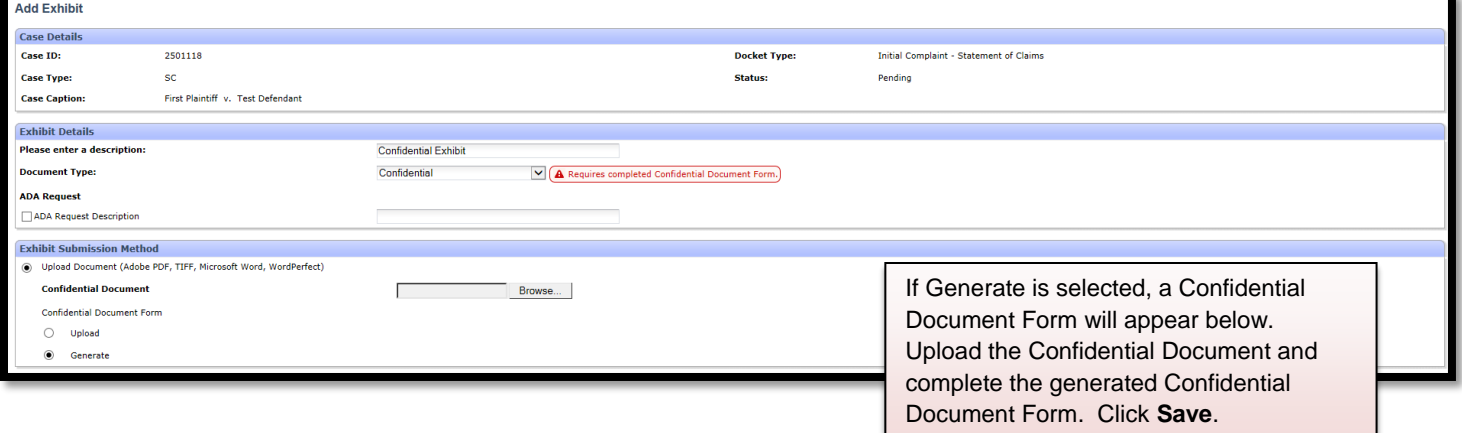

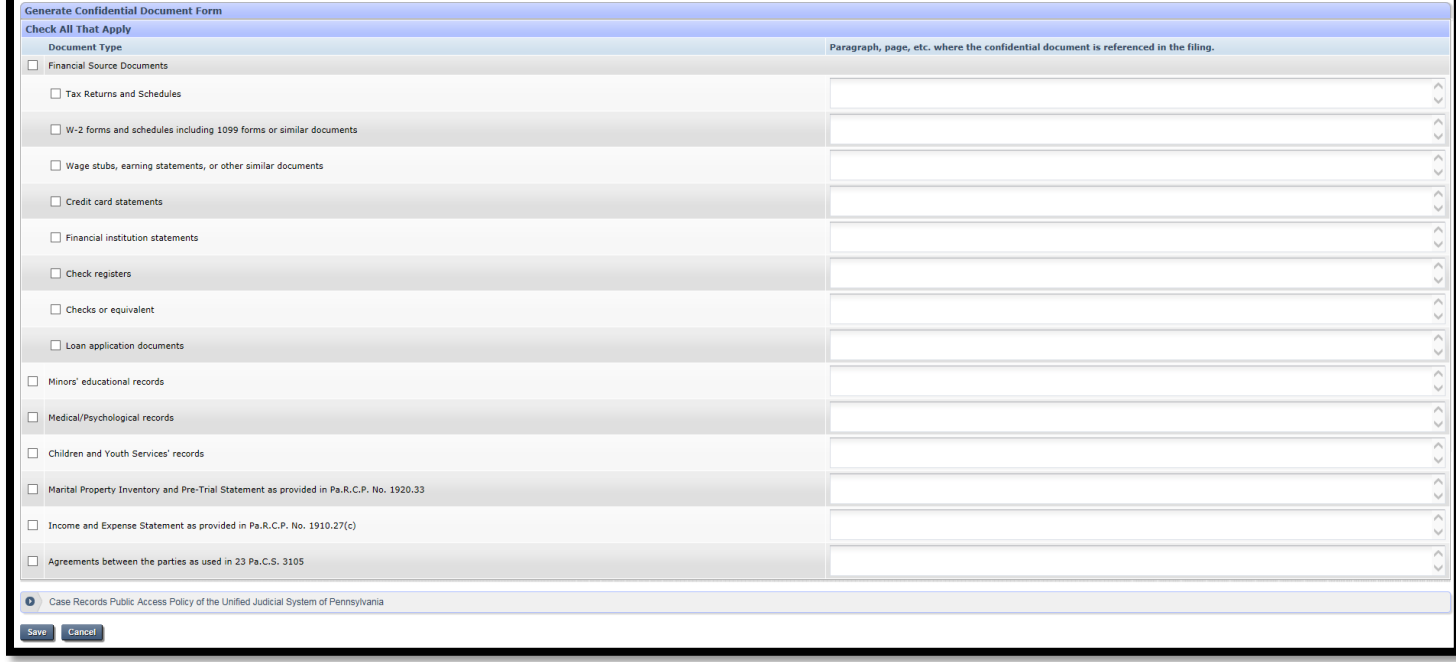

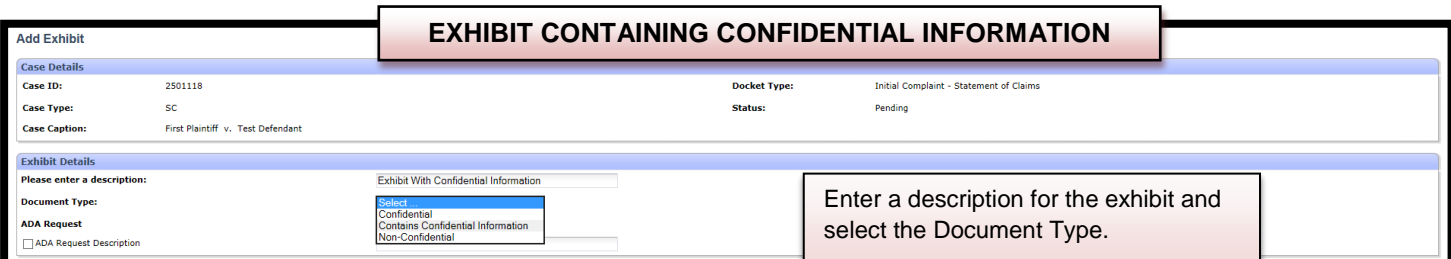

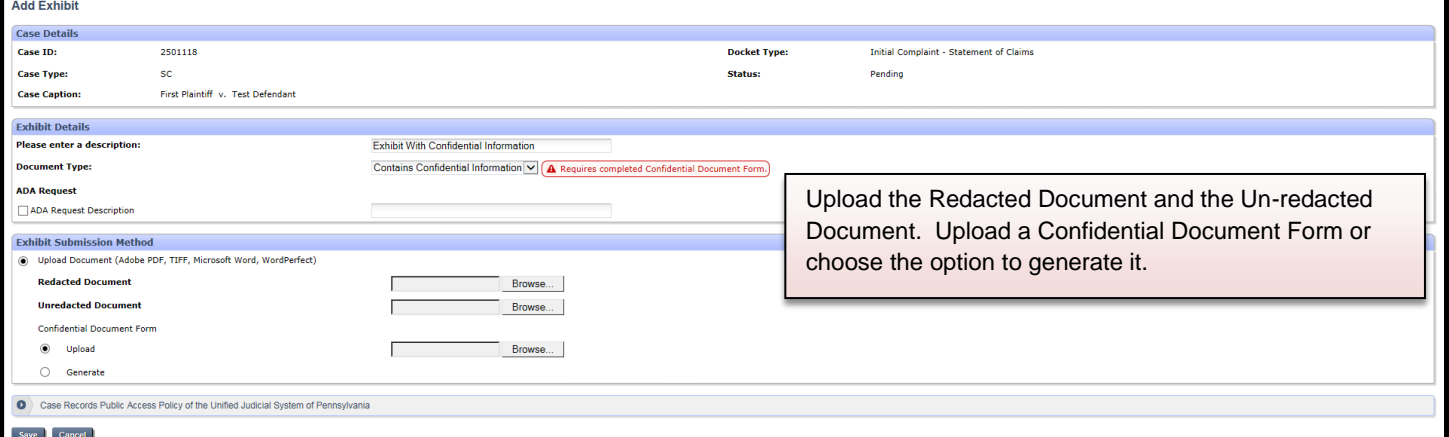

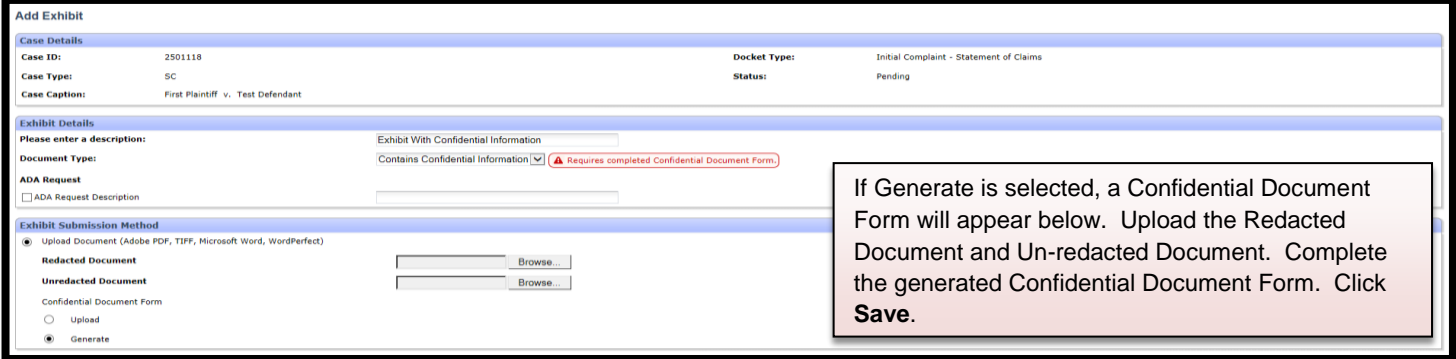

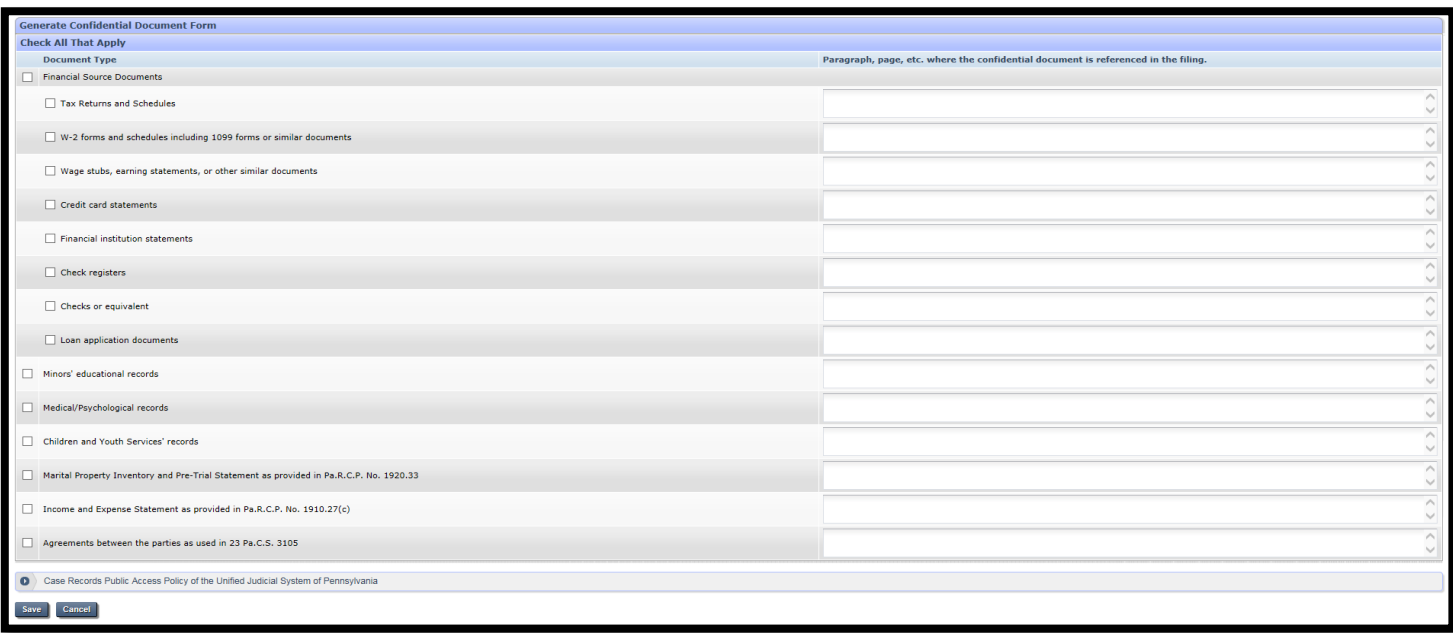

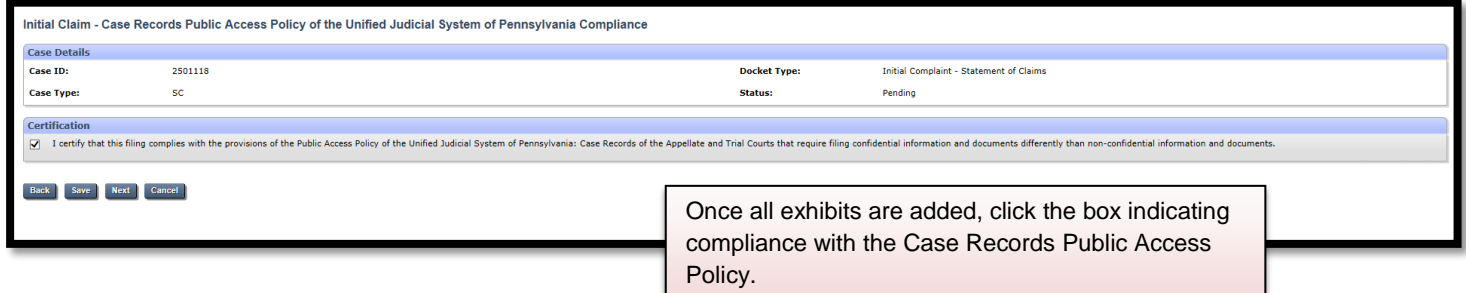

The next page to open is the **Submit to Court** page. On this page, a hearing date can be selected, credit card information is entered and the claim can be submitted to Municipal Court for review.

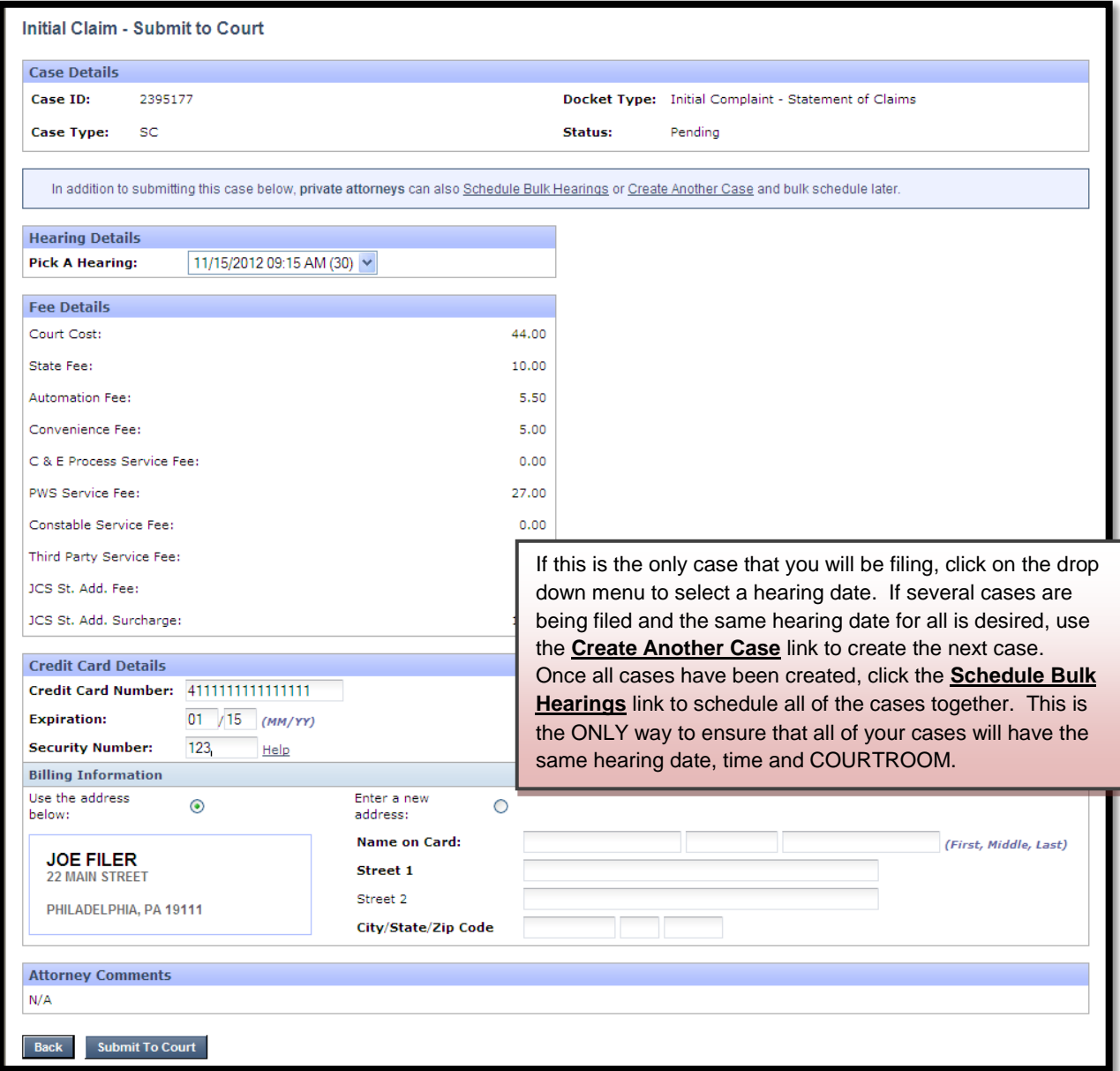

Once the claim has been submitted for review, an invoice can be viewed and printed.

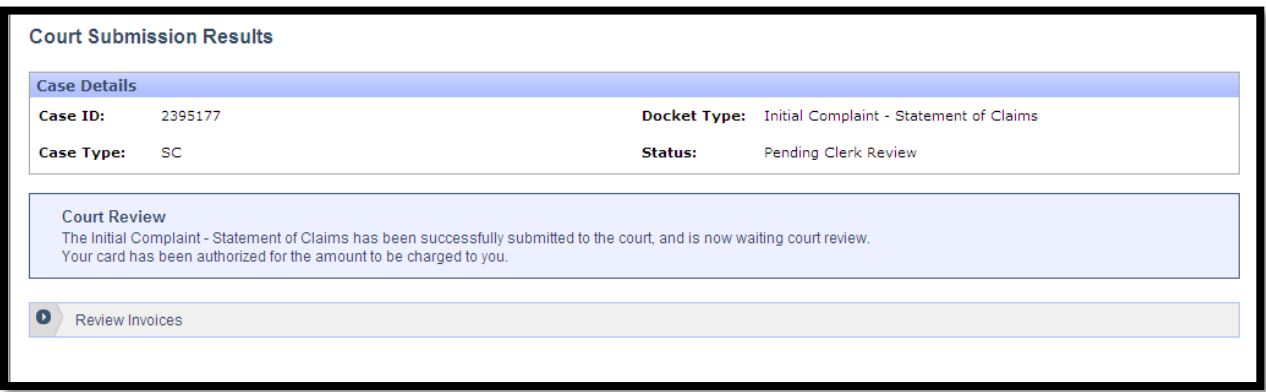

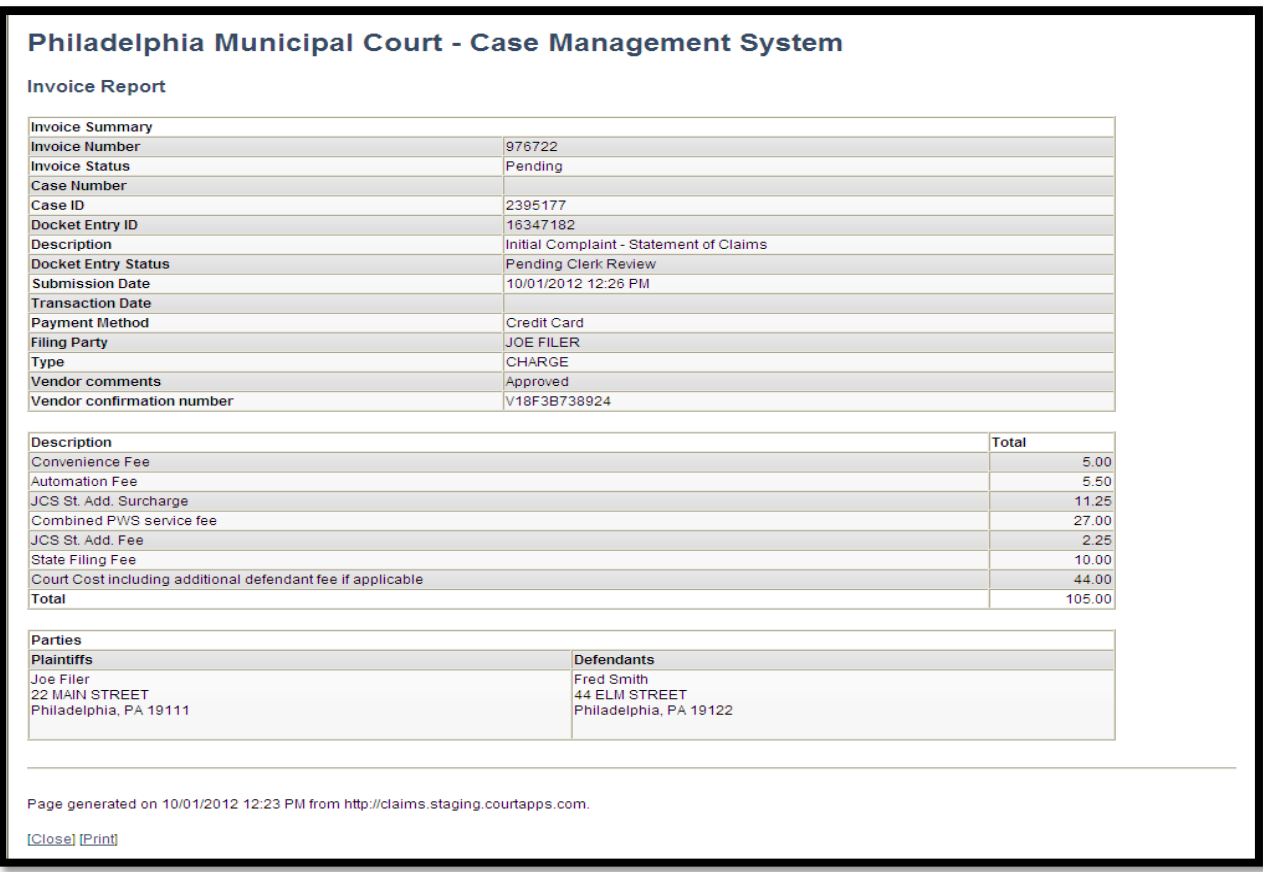

The court will review the claim normally within 24 to 48 hours. Your credit card will not be charged until your claim is approved. If the claim has an expiring statute, please contact the First Filing Unit at 215-686-2901/7988 immediately after submission. Email notification from mcclaims@courts.phila.gov will be sent once the case has been reviewed. Make sure to add this email address to your address book.

#### **Initiate New Case-LANDLORD-TENANT**

The first step to file a Landlord-Tenant case is to click on the **Initiate New Case** link on the Home page. The **Select Case Type** screen will open. The LT radio button should be used for claims seeking possession of a property or seeking a money judgment after a tenant has left a rental property. The LT/Section 8 radio button should be used when filing an eviction against Section 8 voucher holders.

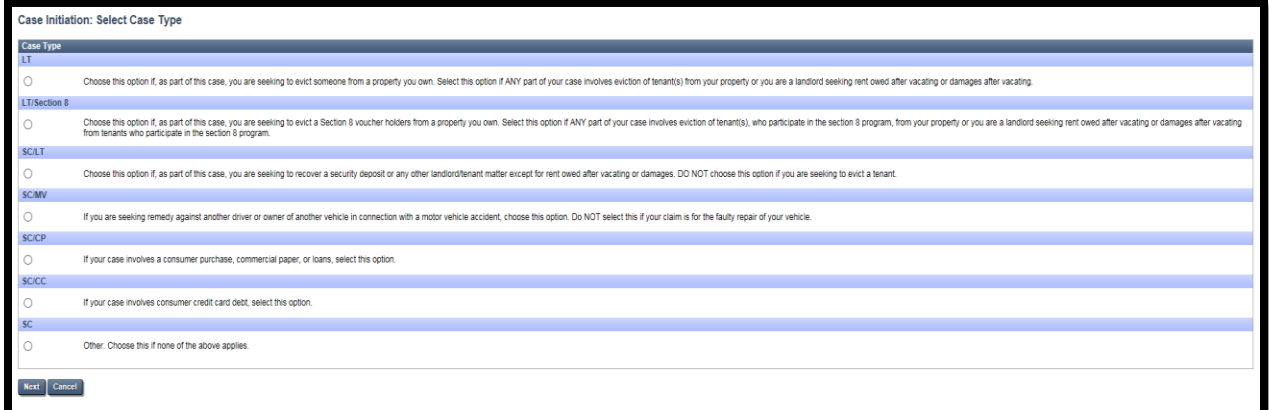

The next screen is the **Case Initiation** screen. At the top of the screen in the **Case Details** there is a **Case ID** number. Each case receives its own ID number. It will stay with the case even after a claim number has been assigned and can always be used for search purposes. Also in **Case Details,** is the case type, docket type and the status; which at this point is pending.

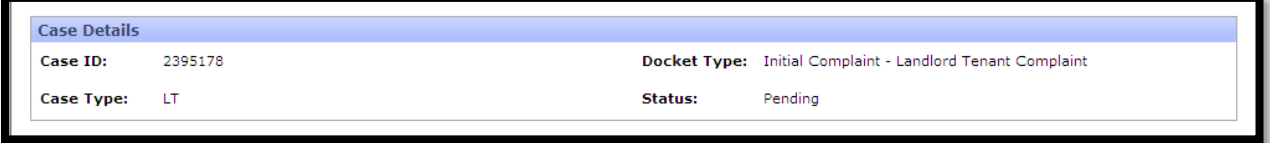

The first step when filing a claim is to add the plaintiff(s) and defendant(s). Several parties can be added to each case. There are a few options from which to choose including adding a quick plaintiff. **The plaintiff in a Landlord-Tenant complaint should be the owner of the property.**

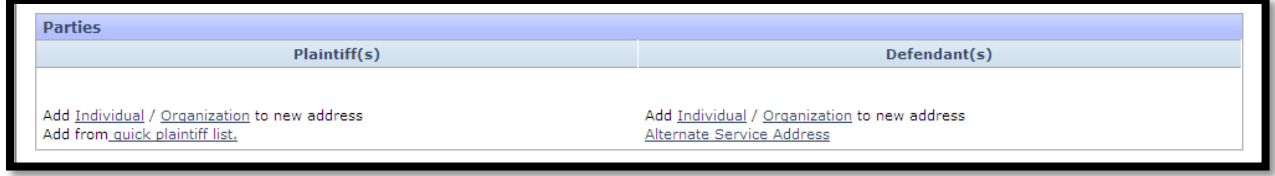

The first option is to add an individual plaintiff. To do this, choose the **Individual** link under the **Plaintiff(s)** section and insert text into the text boxes.

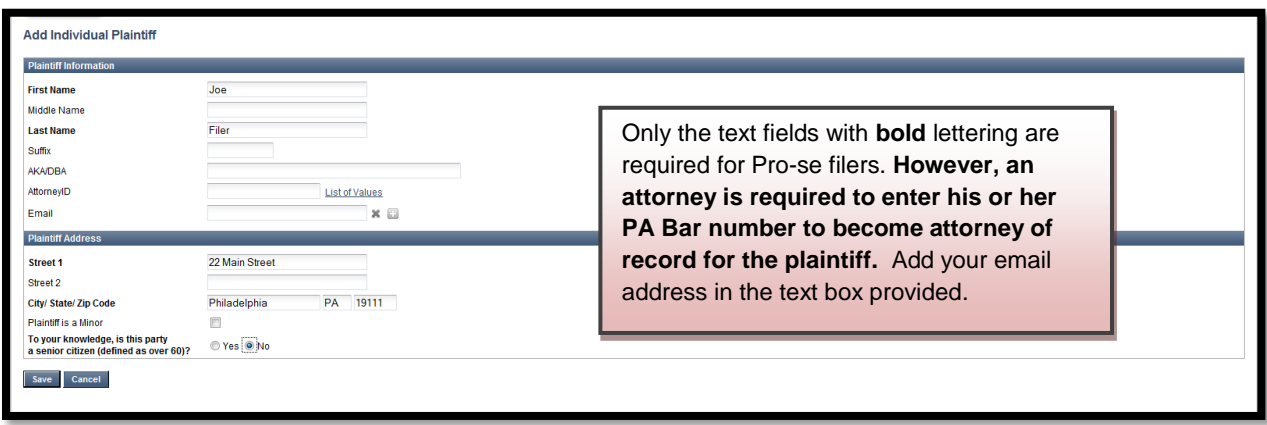

Once the plaintiff has been added, click the **Save** button. More plaintiffs can be added at either the same address or a different address.

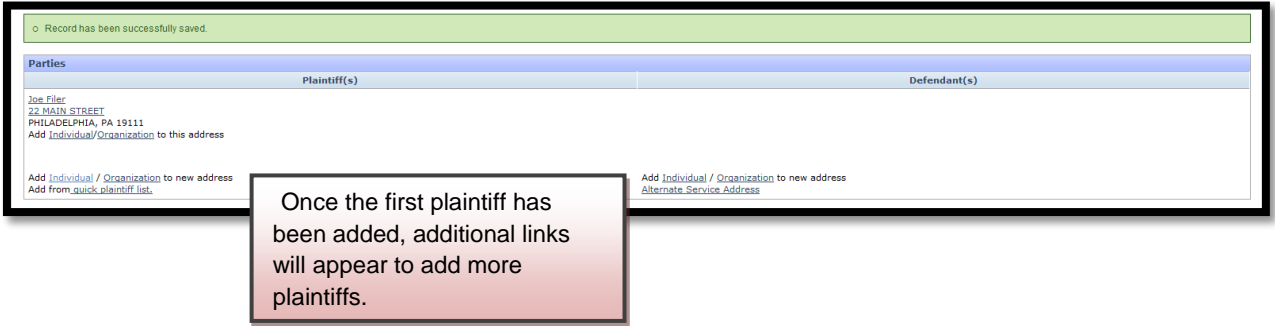

If the plaintiff is an organization, click the **Organization** link in the Plaintiff(s) section.

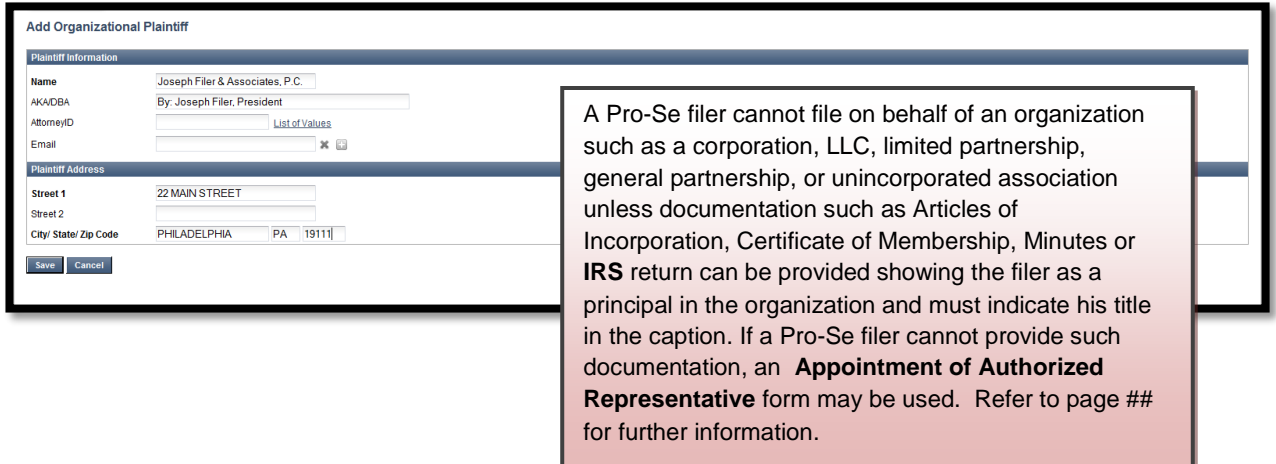

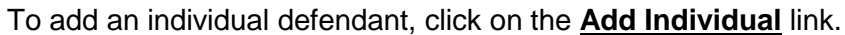

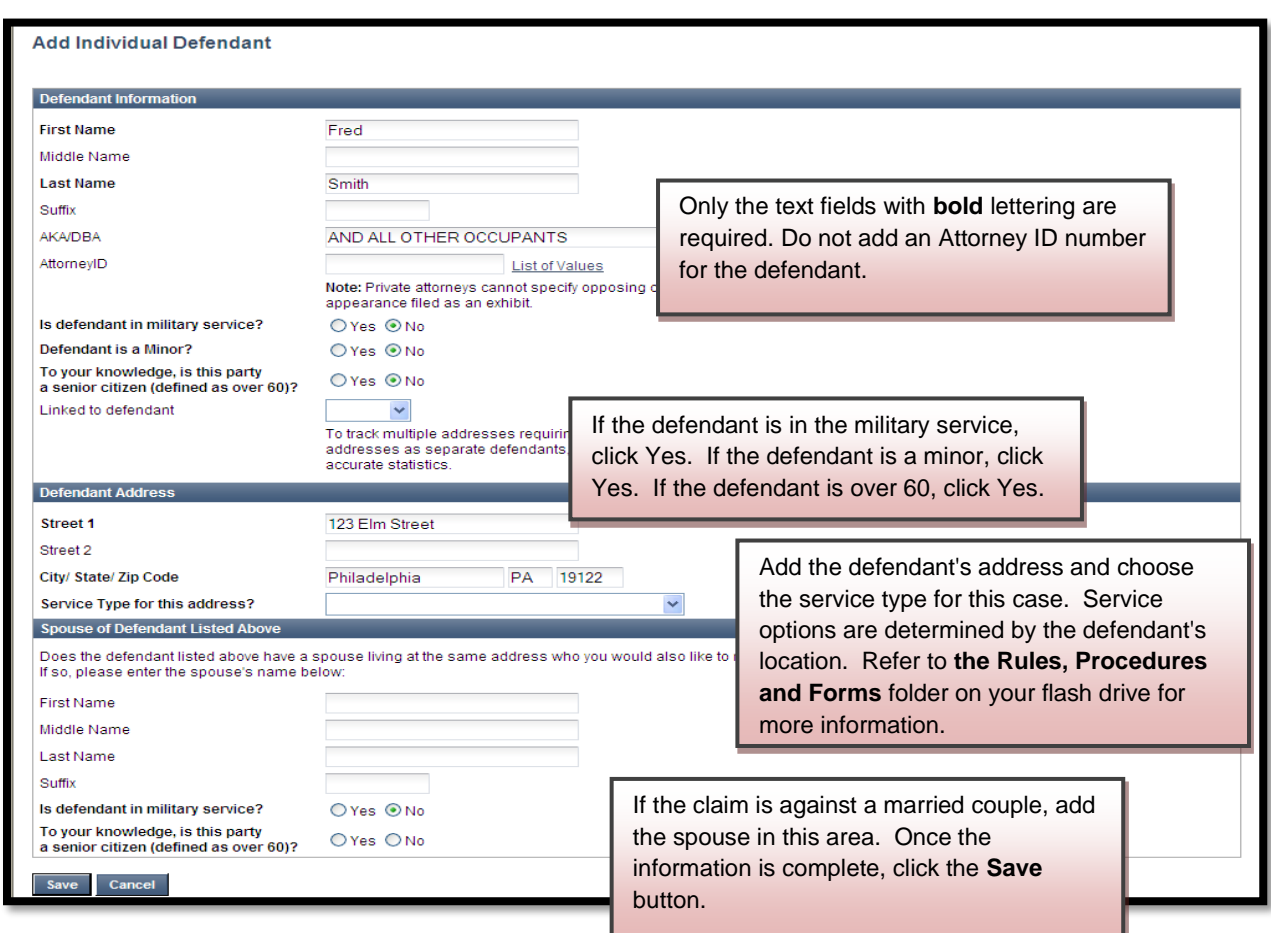

To add an organization as a defendant, click the add **Organization** link.

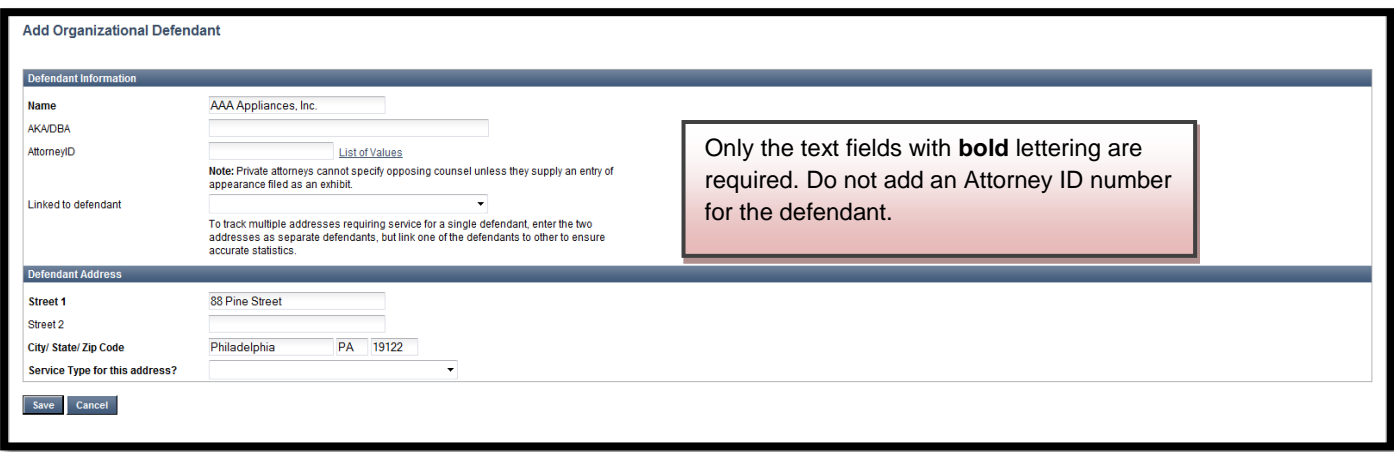

Once the information is saved, it appears in the **Parties** section of the **Case Initiation** page. The plaintiff and/or defendant can be edited at any time prior to the submission of the claim, by clicking on the hyperlinks for the names and addresses.

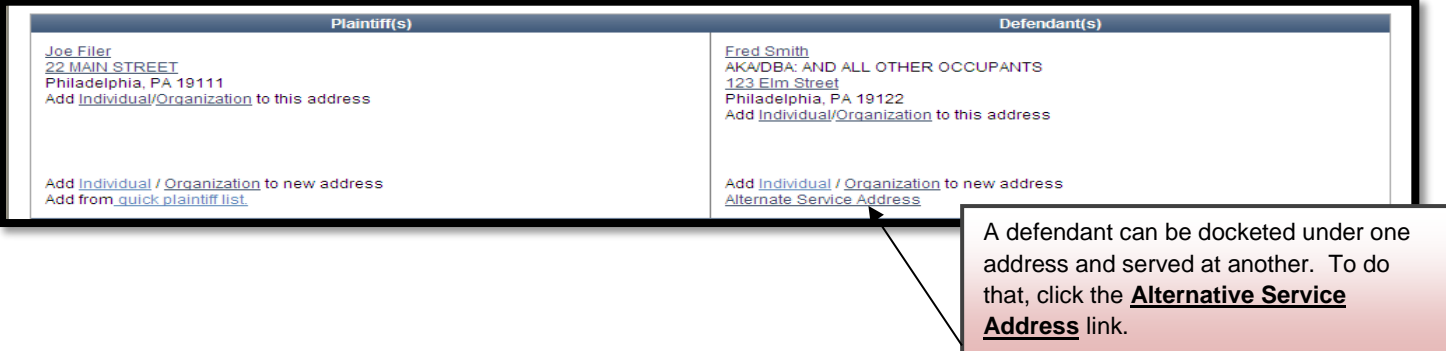

A defendant can also be docketed under more than one address and served at more than one address. However, only the rental property can be posted.

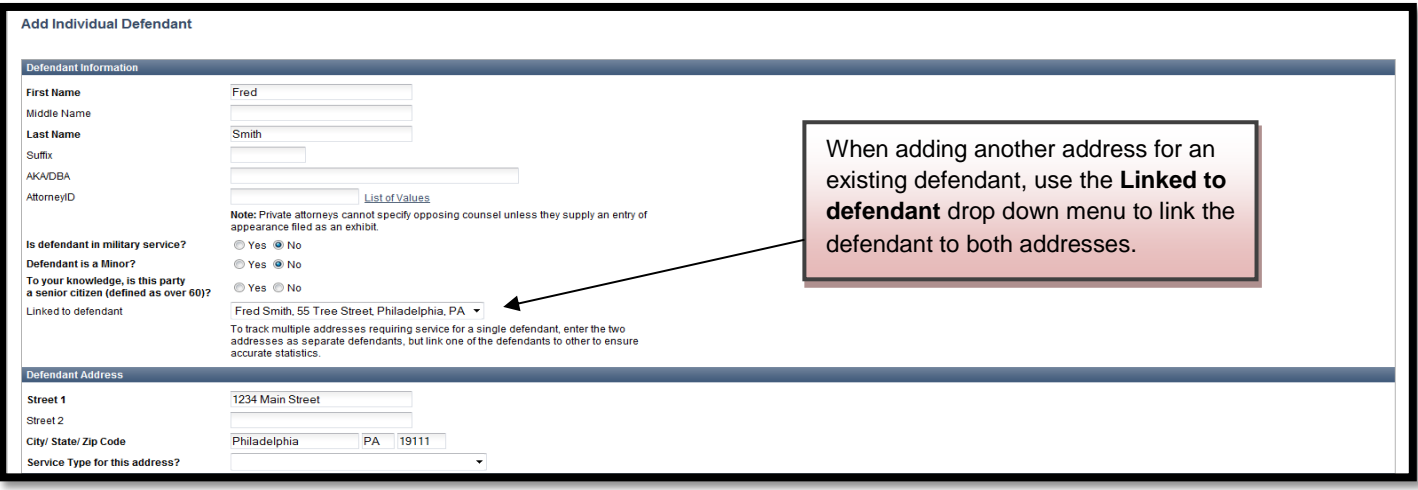

The next section is the **Details** section. This area is for the summary of the complaint.

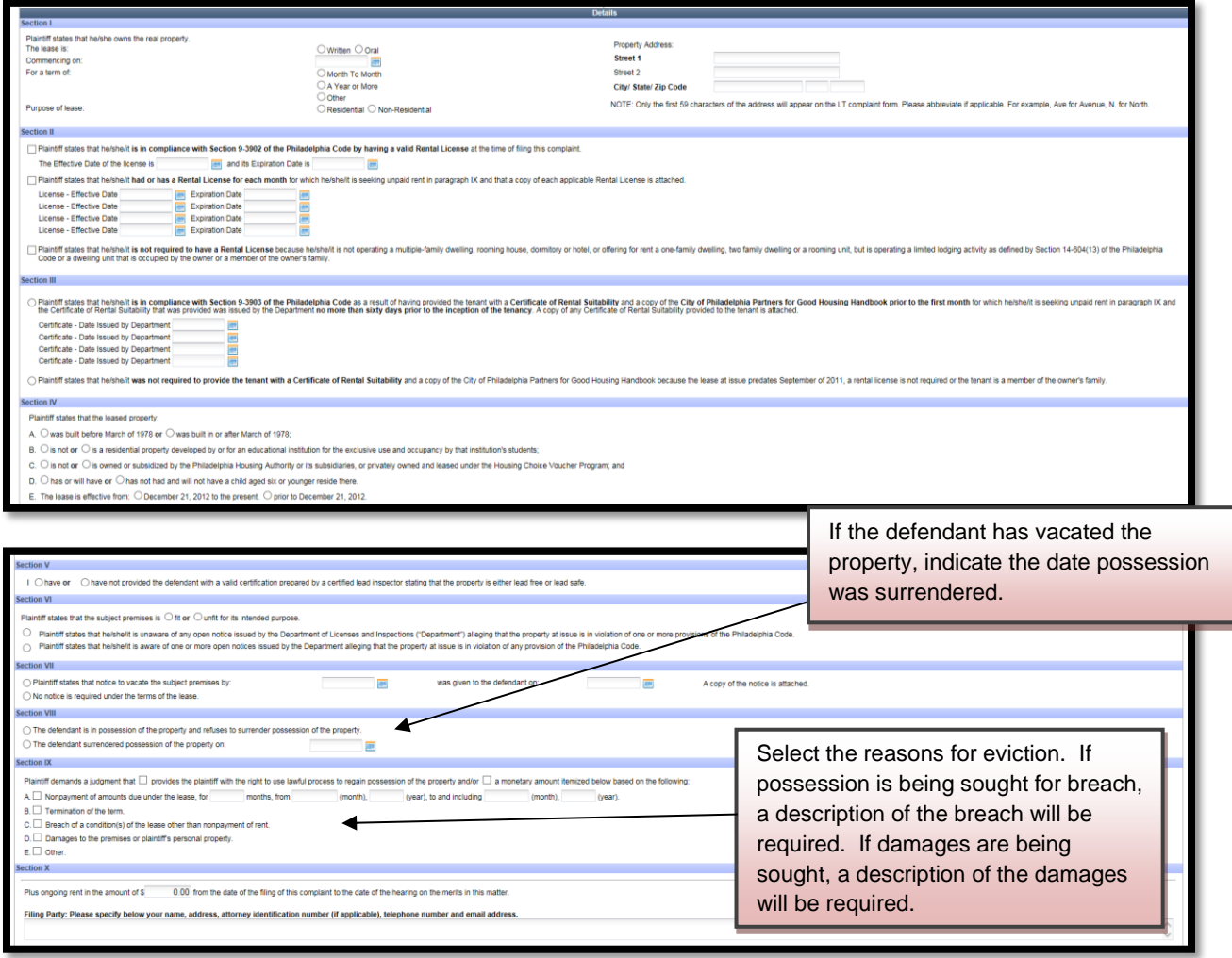

ds a judgment that **M** provides the plaintiff with the right to use lawful process to regain pos sion of the property and/or M a monetary amount itemized below based on the t Not Noncomment of amounts the under the least, for a more in product that them instead as an example. "Pearl, band including increases, in<br>The amount of unpaid rest below and late free alleged due. The first item listed is (year). Summarize the amounts alleged due be Rent<br>Late Fees<br>Gas<br>Electric<br>Water / Sev  $\begin{array}{r} 0.00 \\ 0.00 \\ 0.00 \\ 0.00 \\ 0.00 \\ 0.00 \\ 0.00 \\ 0.00 \\ 0.00 \\ 0.00 \\ 0.00 \\ 0.00 \\ 0.00 \\ 0.00 \\ \end{array}$  $\lambda$ If a monetary judgment is sought, a Attorney's text box will open for a detailed accounting of all sums due.

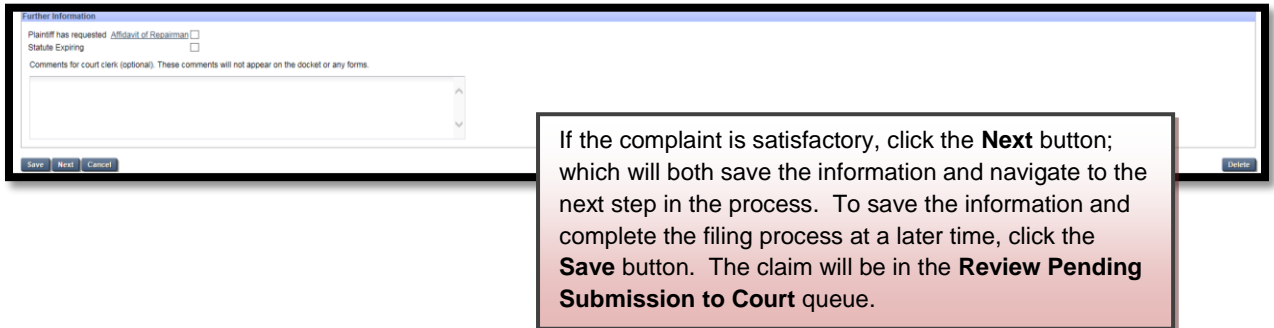

To continue on with the claim, click the **Next** button which will open the **Verificatio**n page.

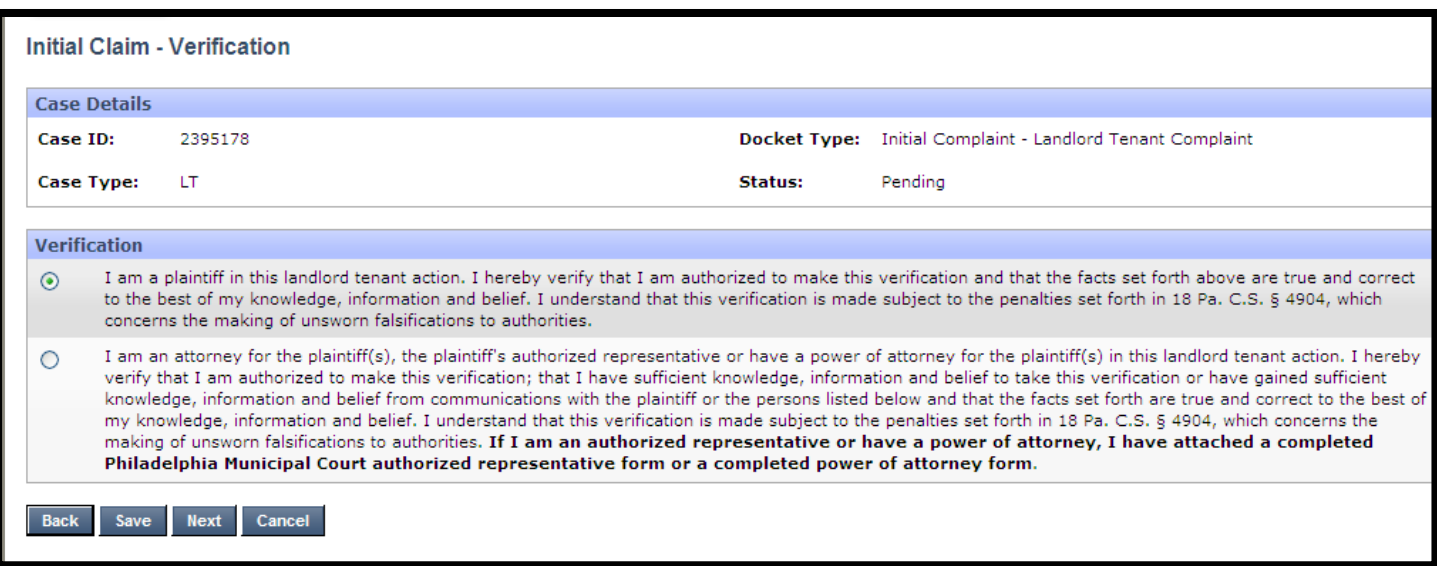

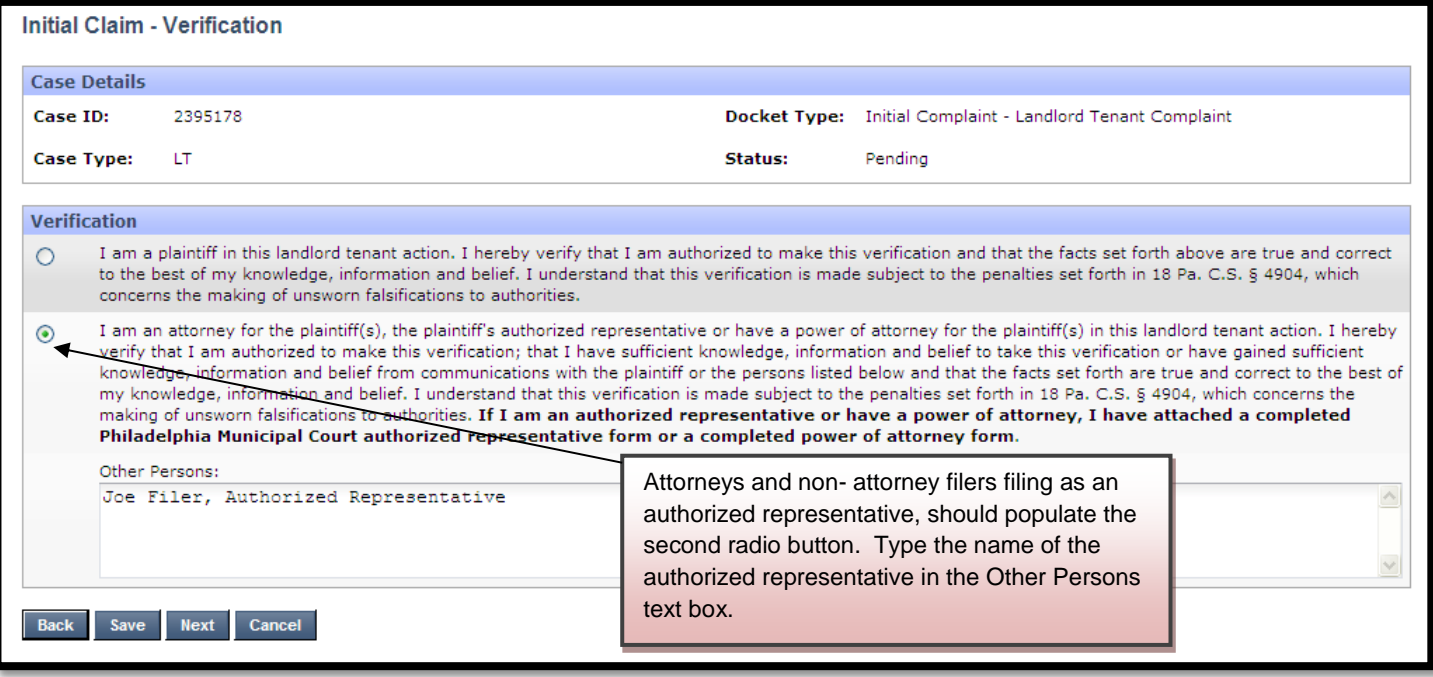

The next screen to open is the **Docket Entries** screen. The purpose of this screen is to preview your claim, and to add exhibits and other documents to your claim.

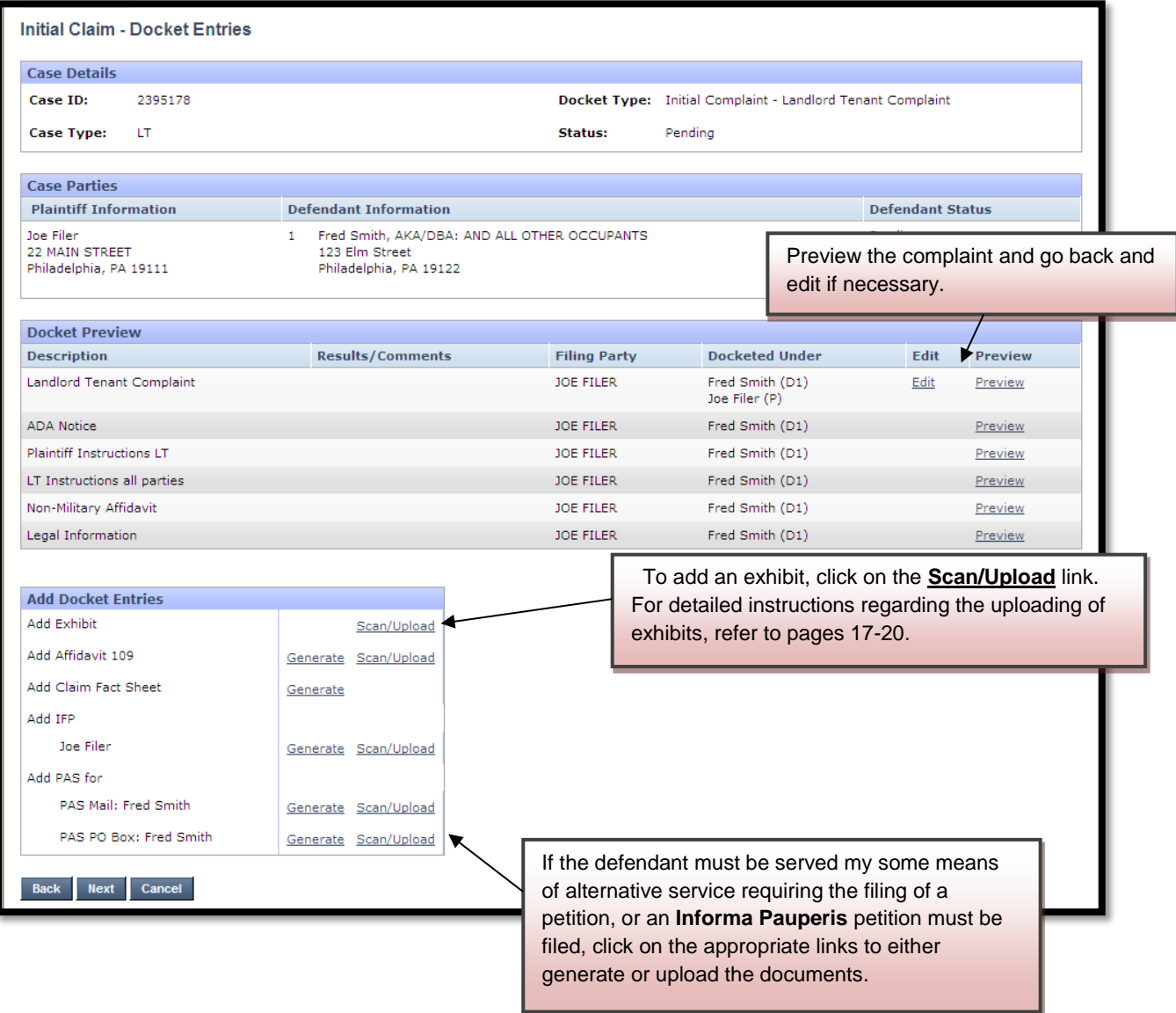

The next page to open is the **Submit to Court** page. On this page, a hearing date can be selected, credit card information is entered and the claim can be submitted to Municipal Court for review.

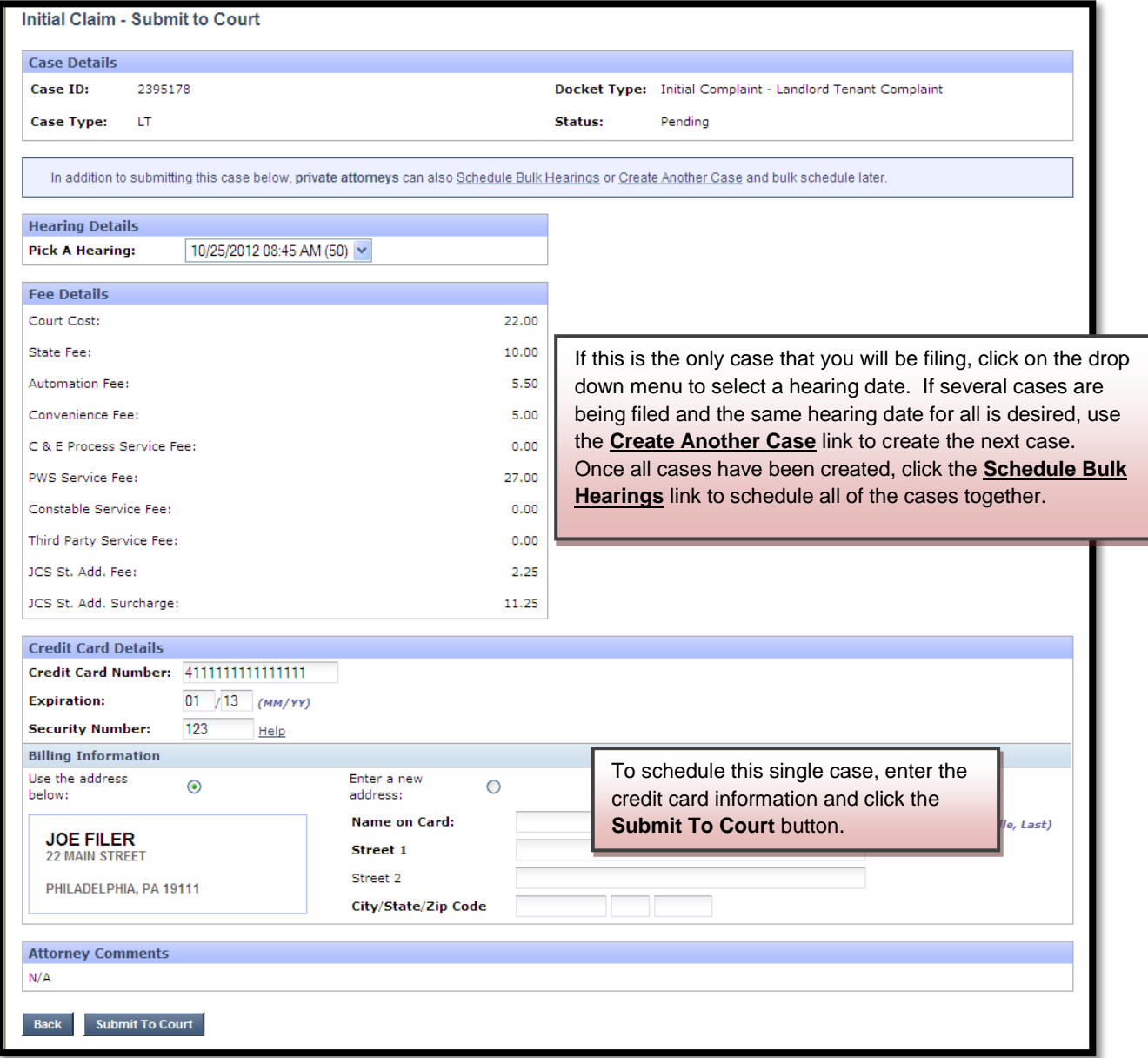

Once the claim has been submitted for review, an invoice can be viewed and printed.

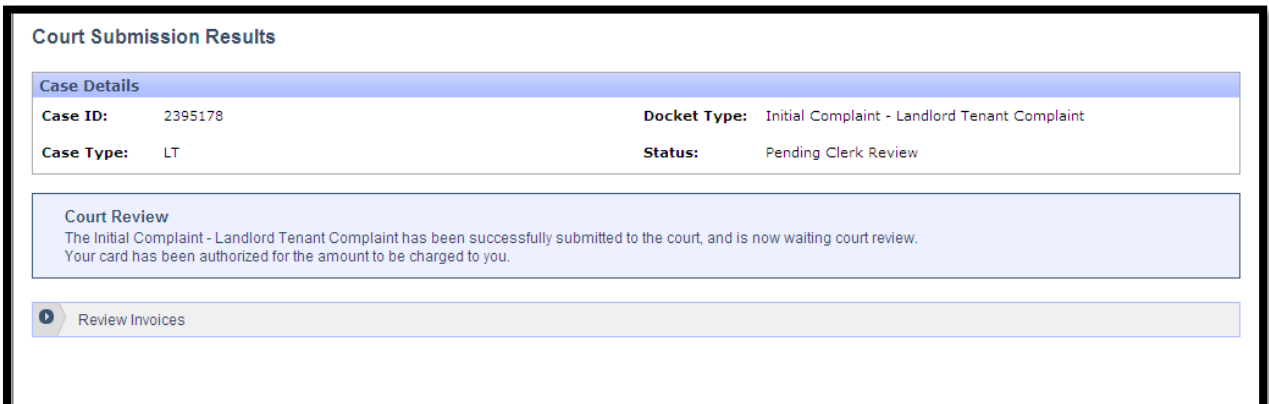

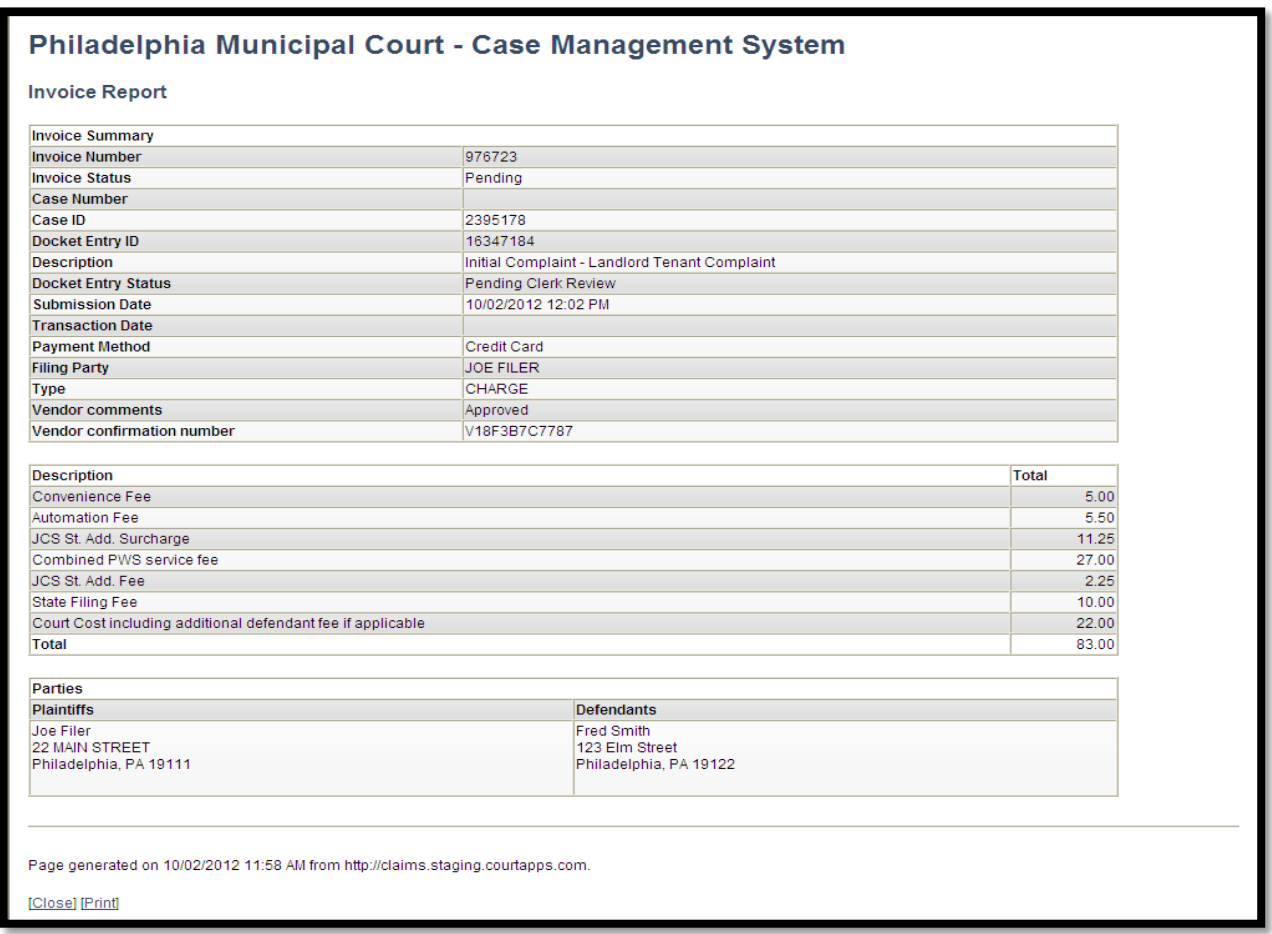

The court will review the claim normally within 24 to 48 hours. Your credit card will not be charged until your claim is approved. Email notification from mcclaims@courts.phila.gov will be sent once the claim has been reviewed. Make sure to add this email address to your address book.

#### **Initiate New Petition**

To file a petition, click the **Initiate New Petition** link on the Home page.

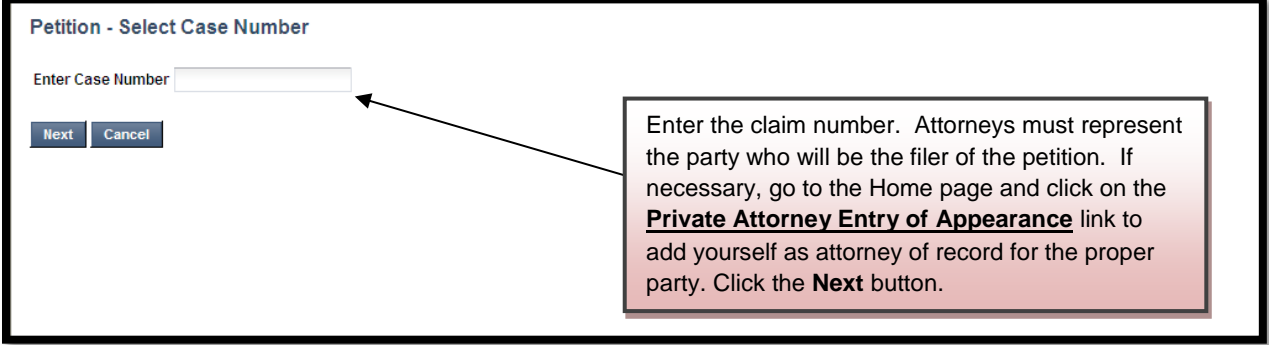

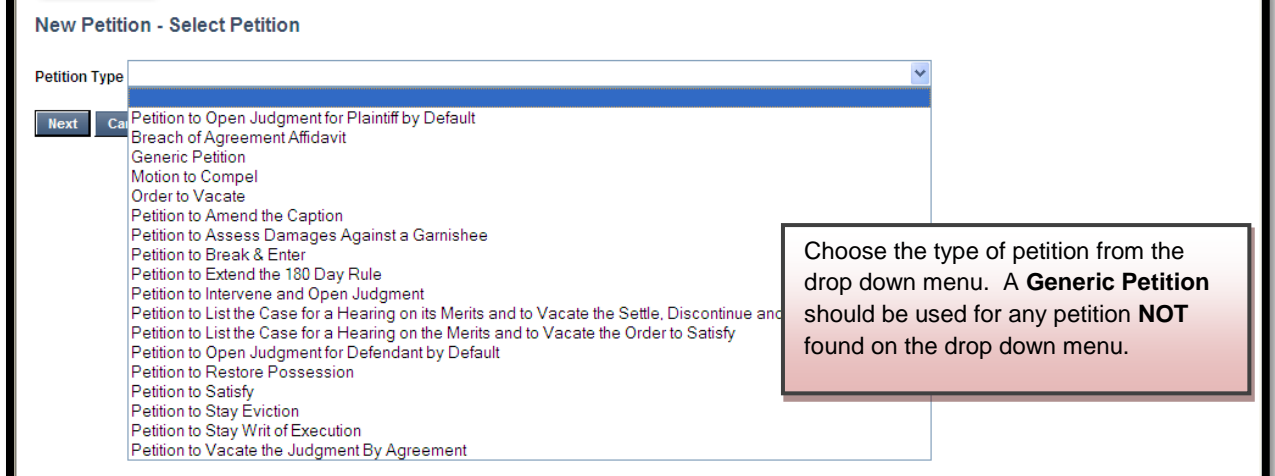

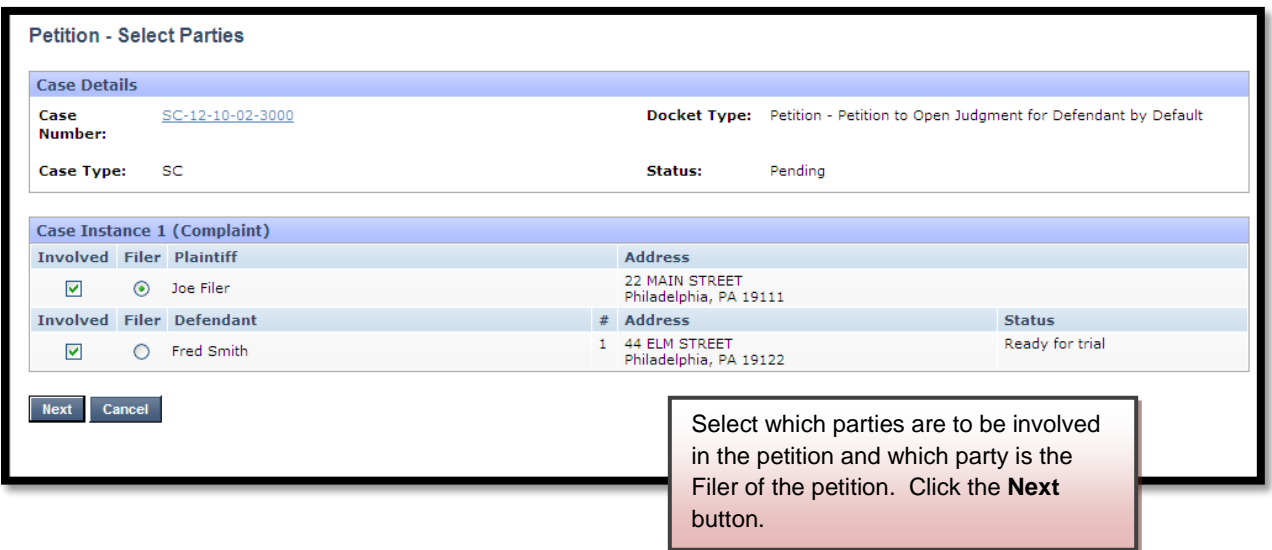

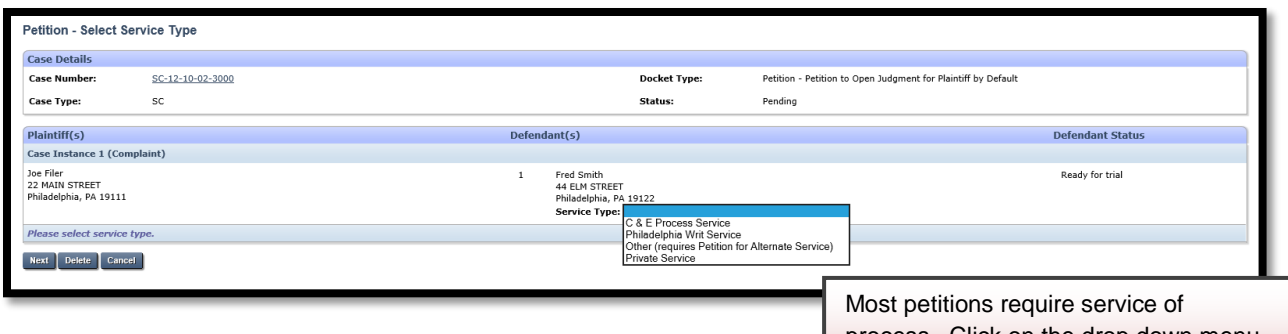

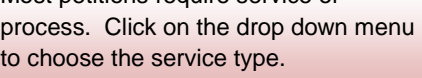

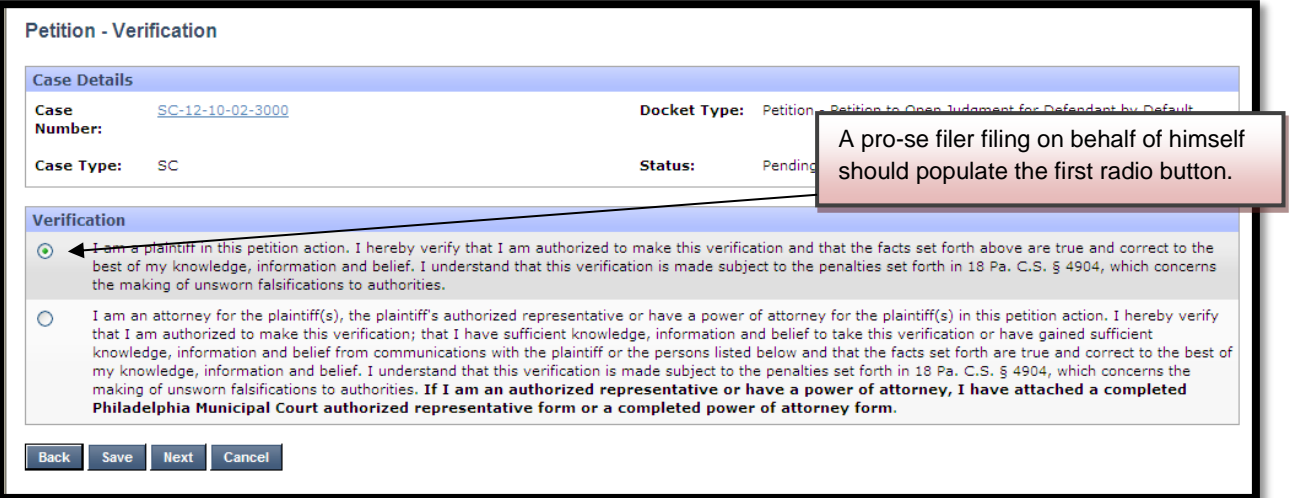

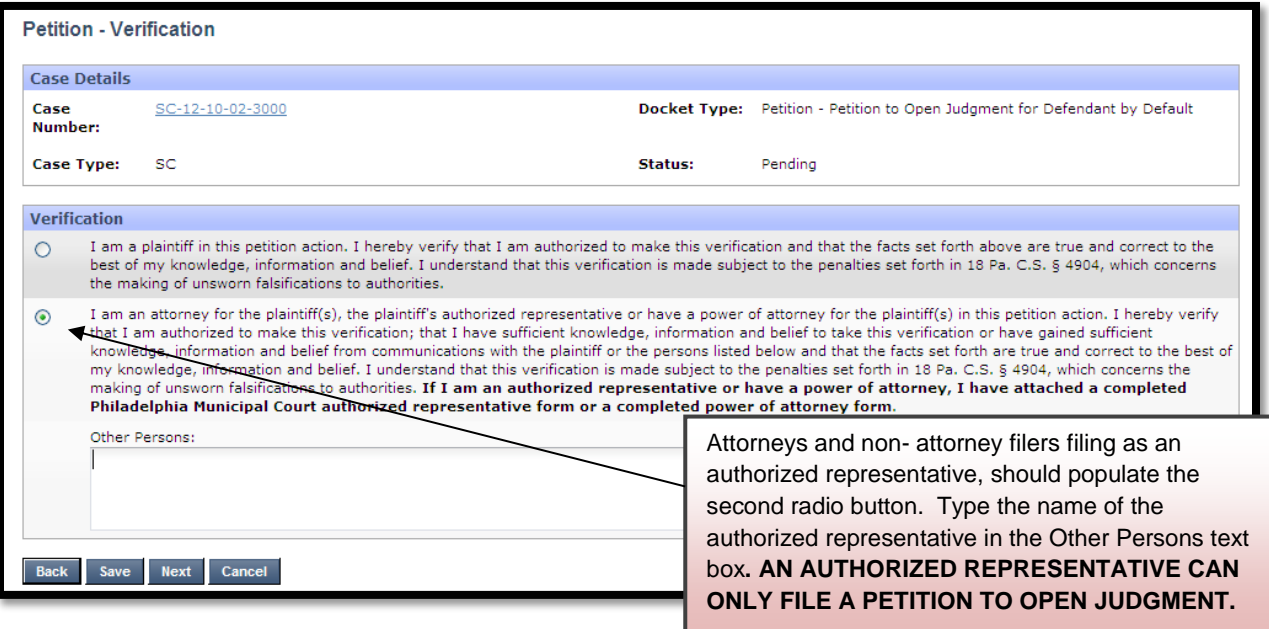

Here is an example of a **Petition to Open Judgment for Defendant by Default**. Each petition will have text boxes specific to that petition. It is not necessary to create a petition as a separate document.

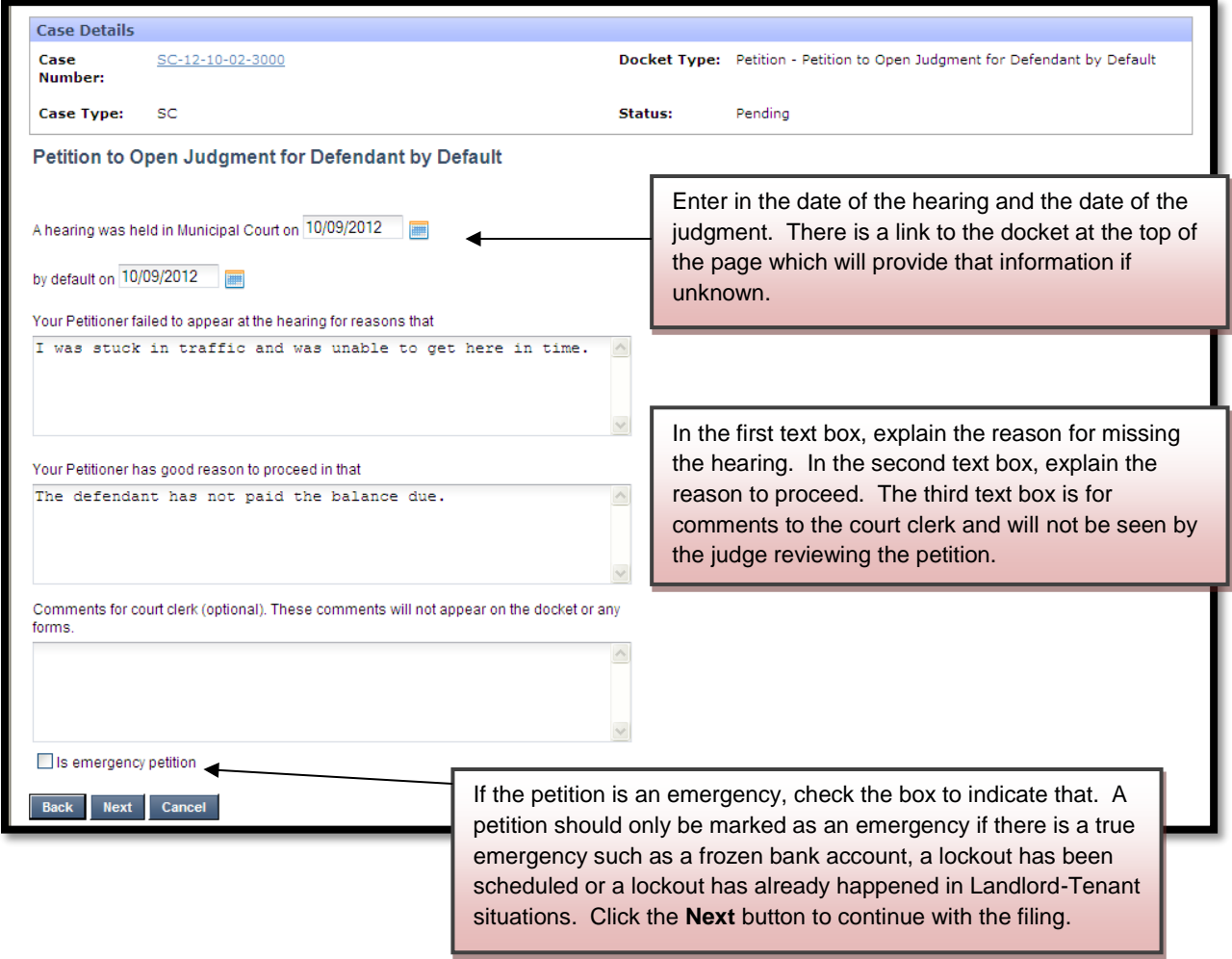

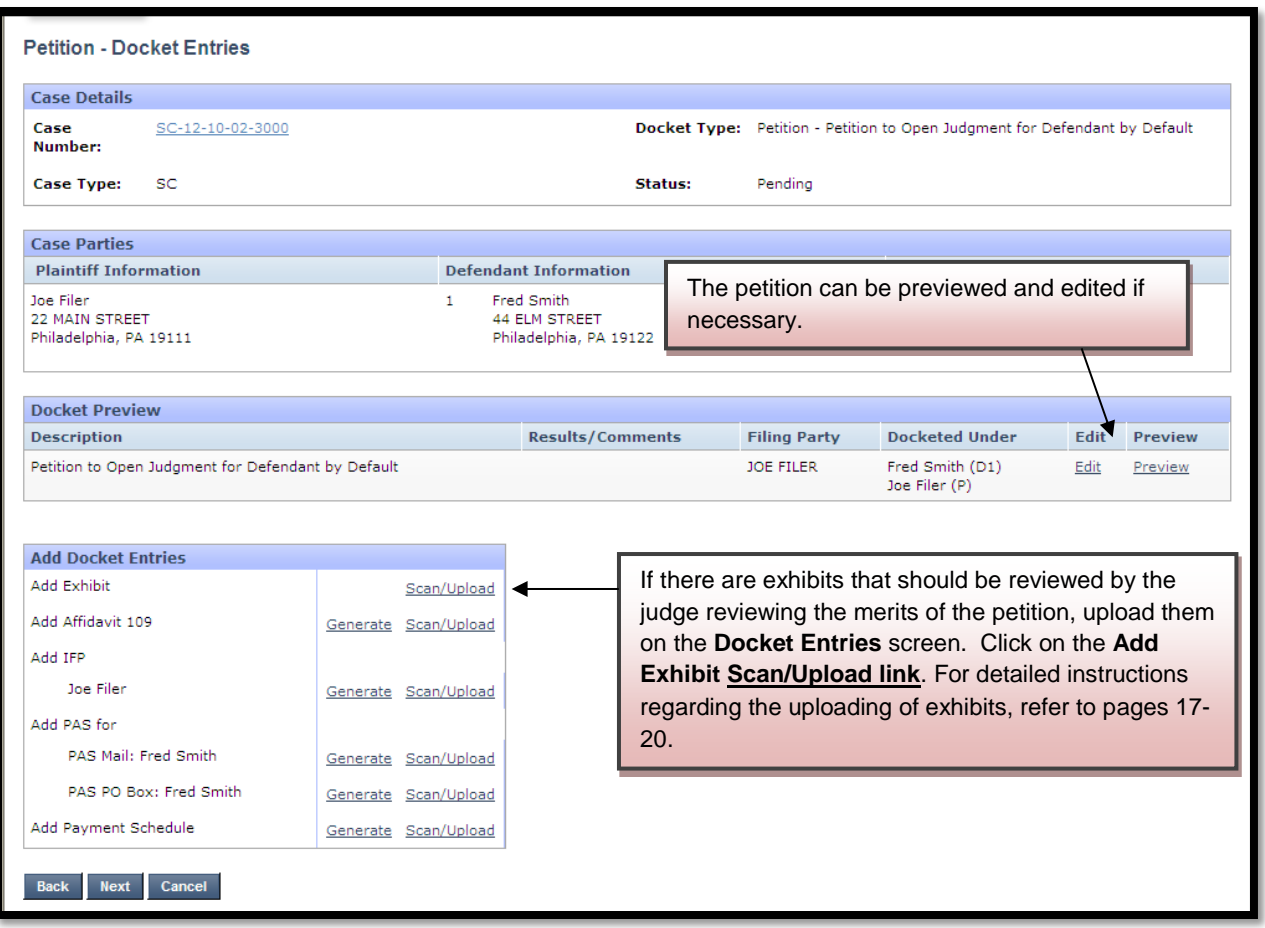

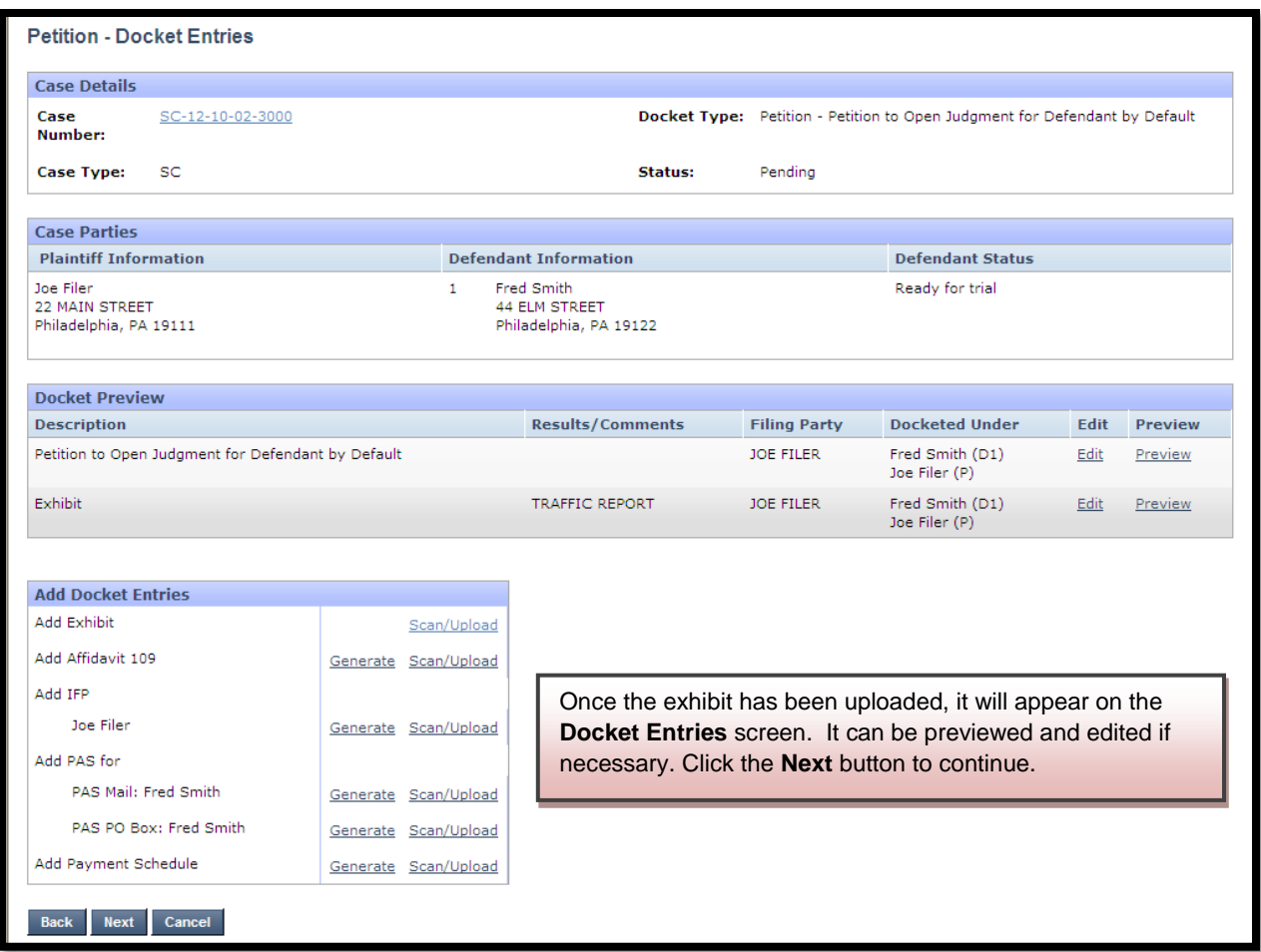

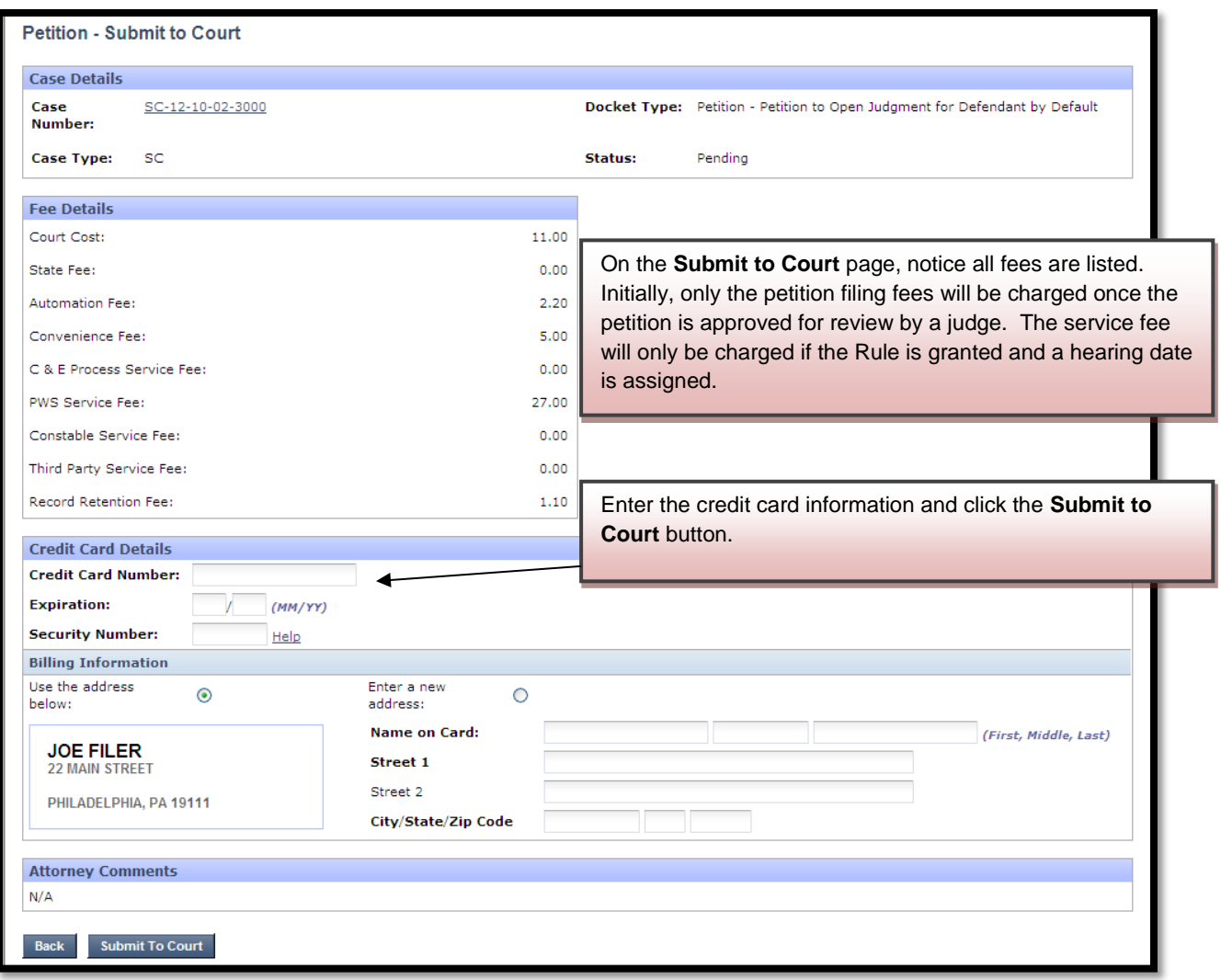

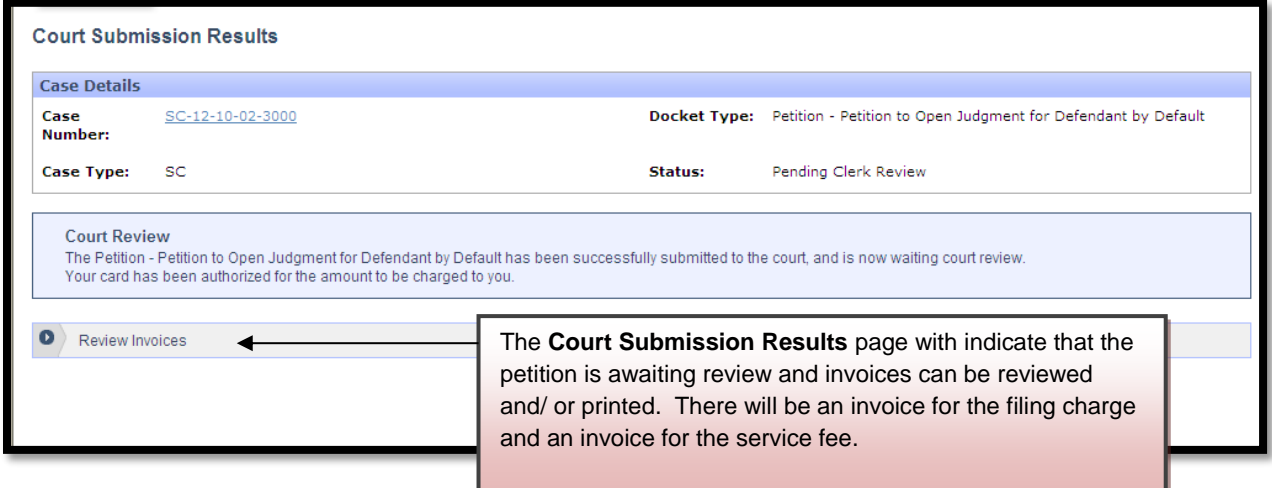
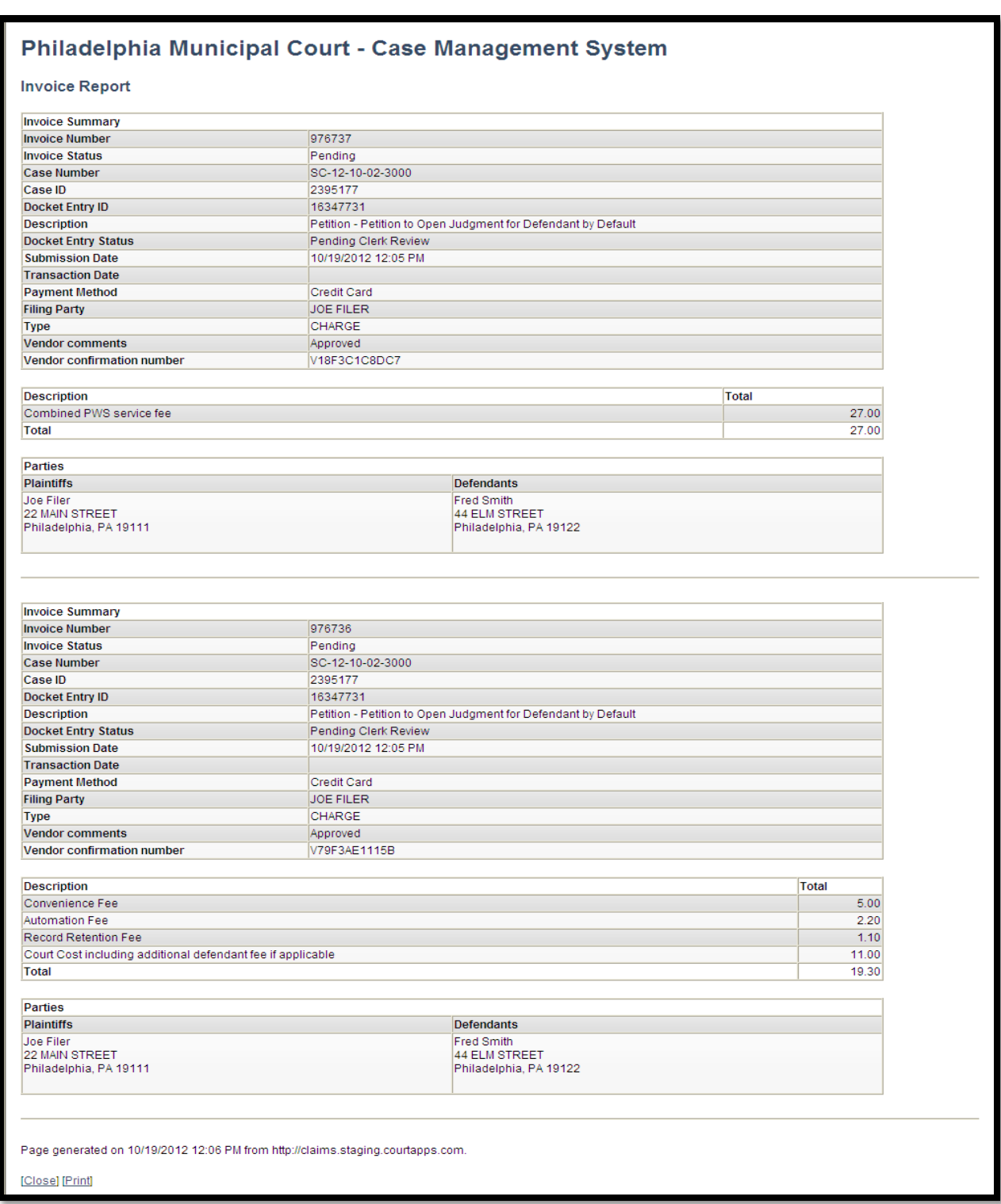

The court will review the petition normally within 24 to 48 hours. Your credit card will not be charged until your petition is approved. Email notification from mcclaims@courts.phila.gov will be sent once the petition has been reviewed. Make sure to add this email address to your address book.

# **Initiate New Writ**

To begin filing a writ, click on the **Initiate New Writ** link on the Home Page and enter the claim number.

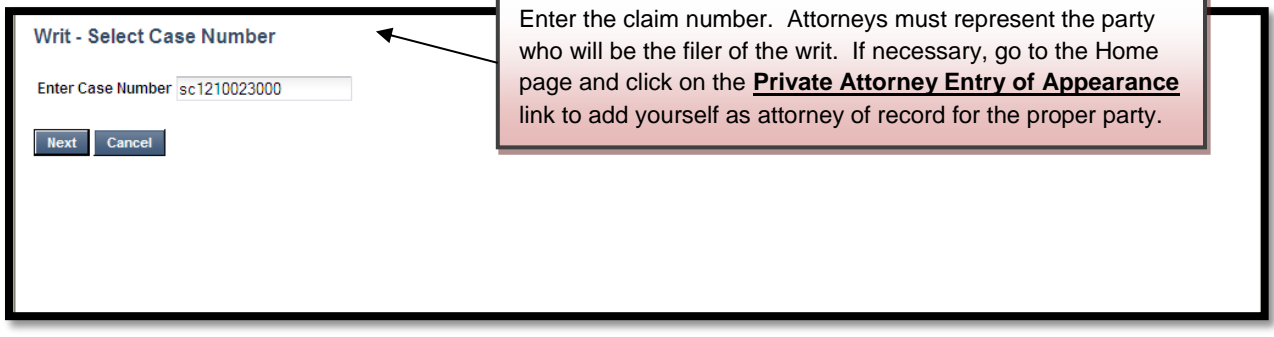

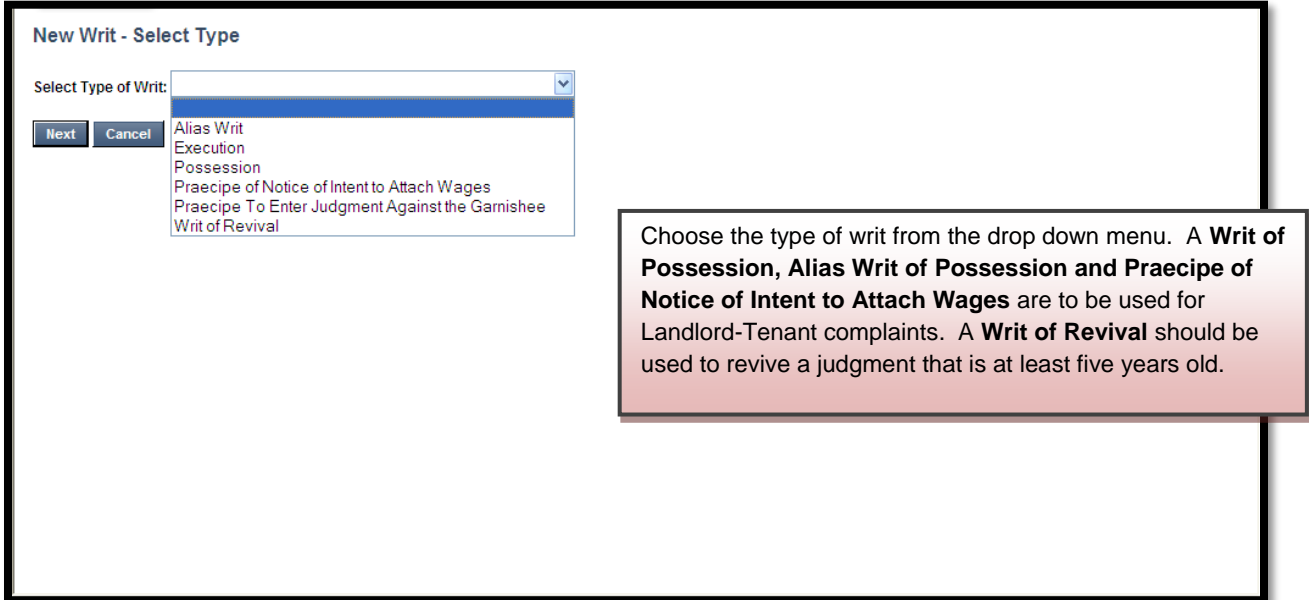

## **Writ of Execution**

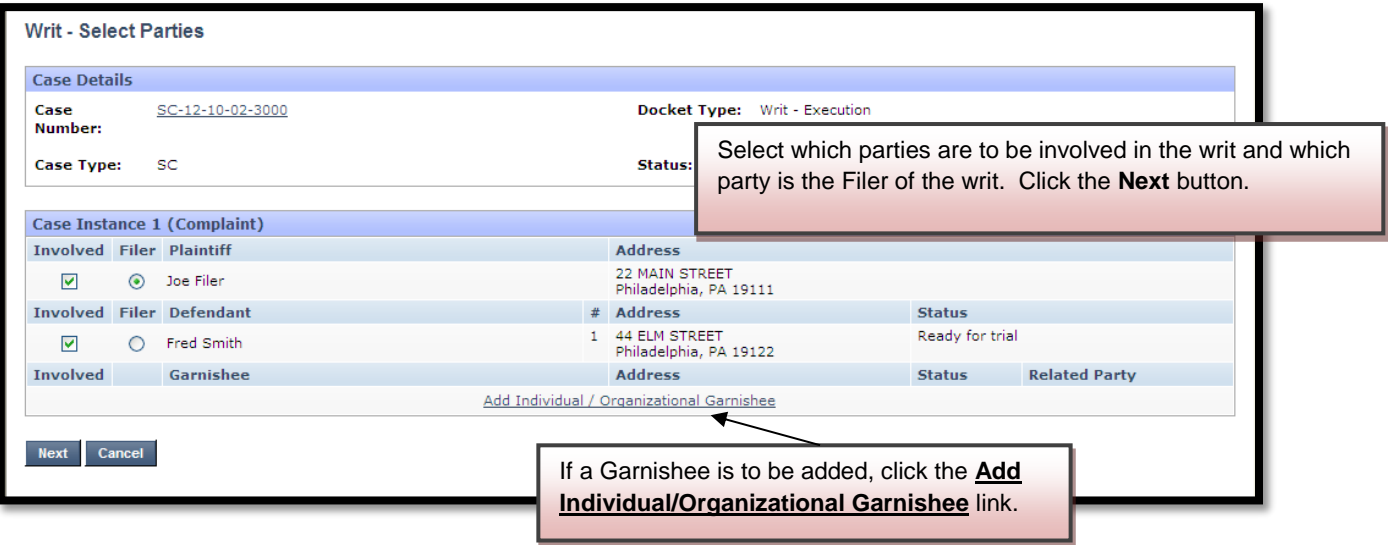

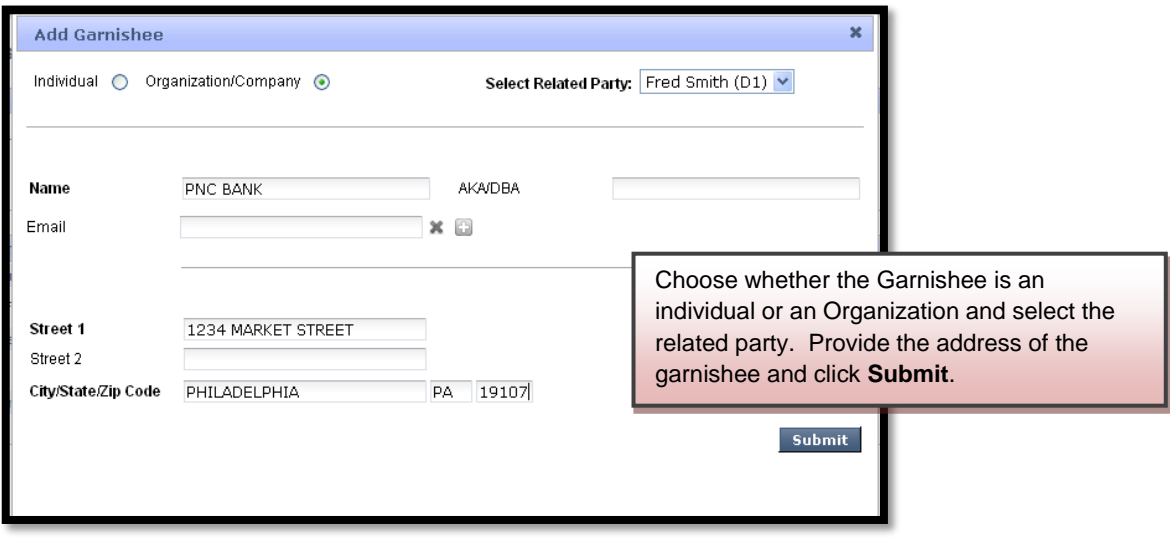

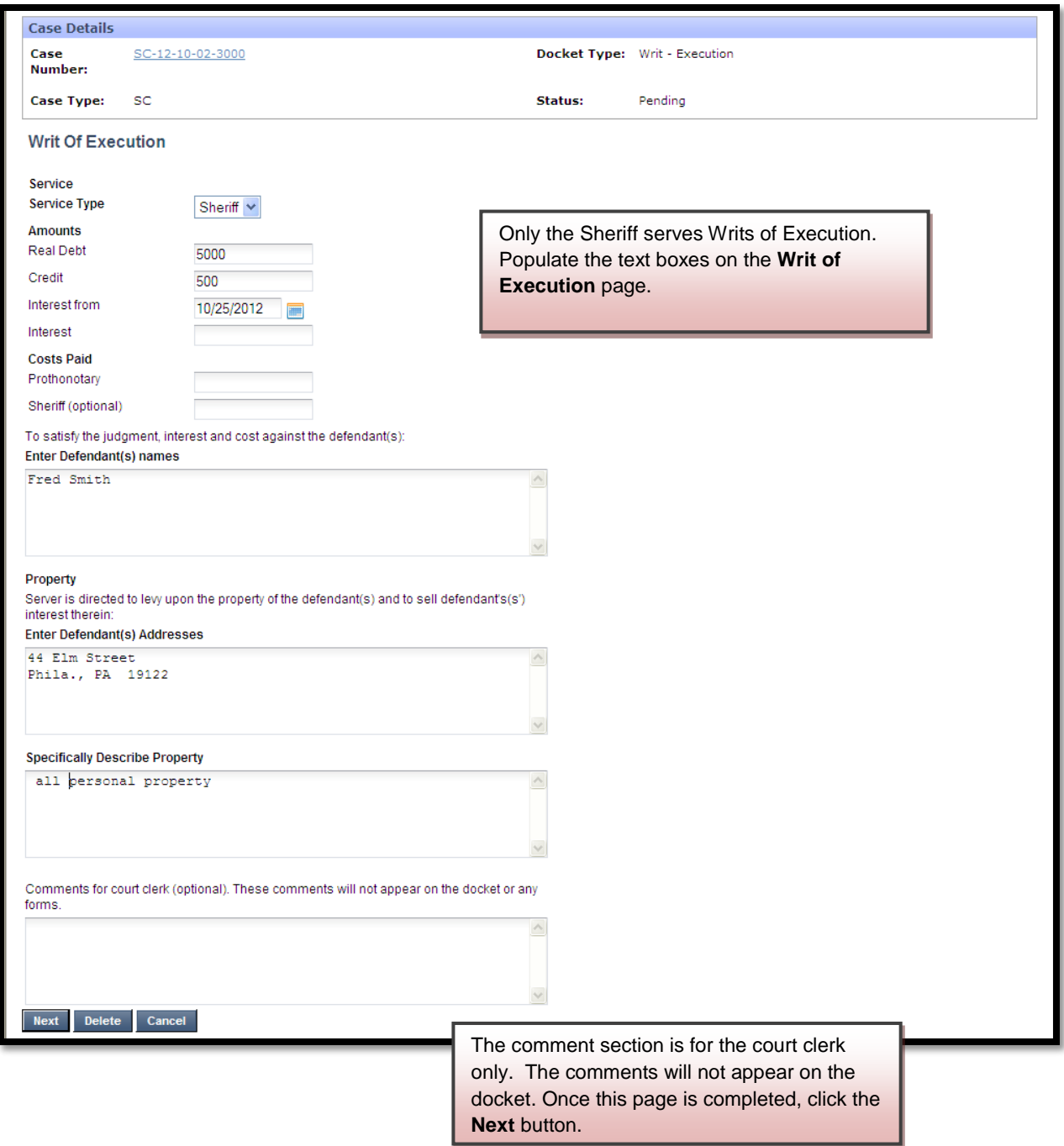

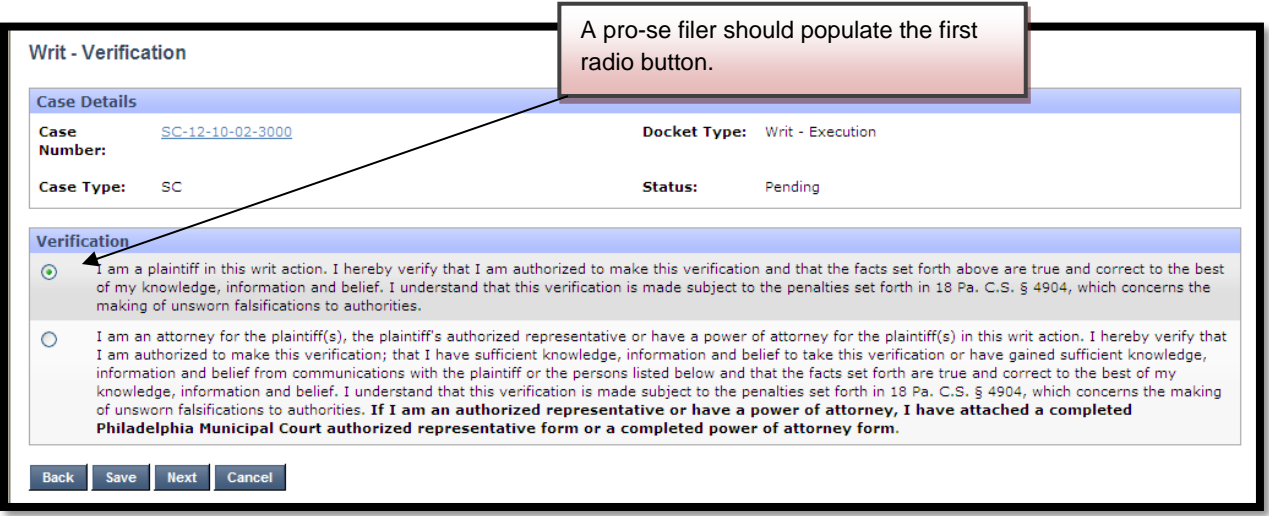

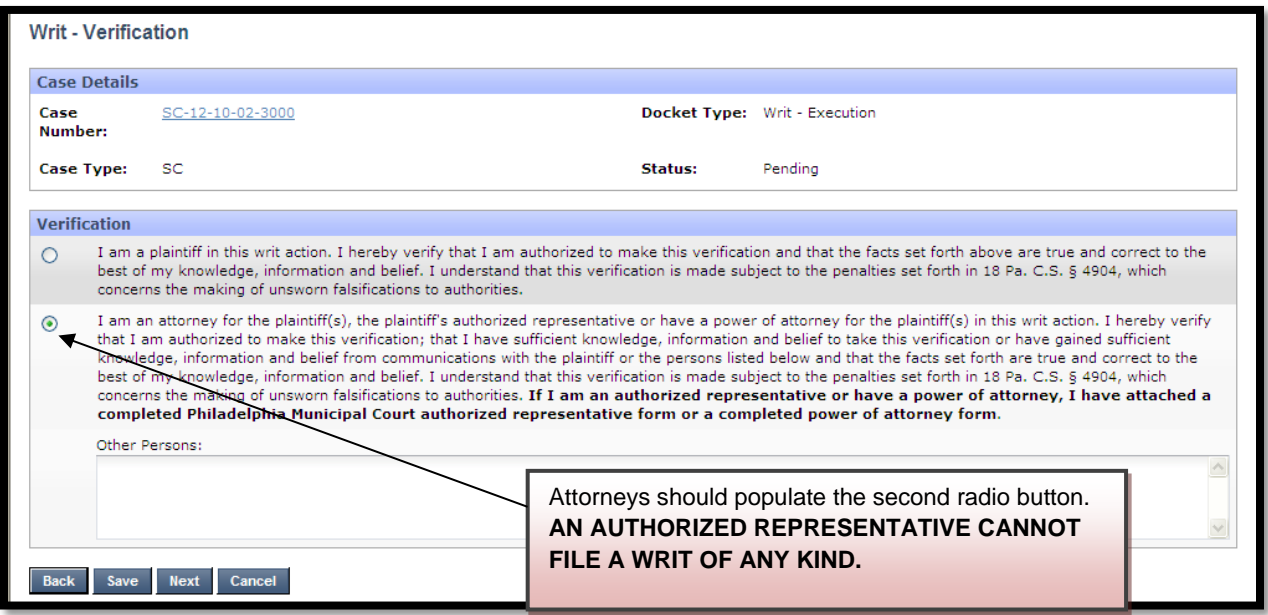

Click the **Next** button to proceed to the **Docket Entries** screen.

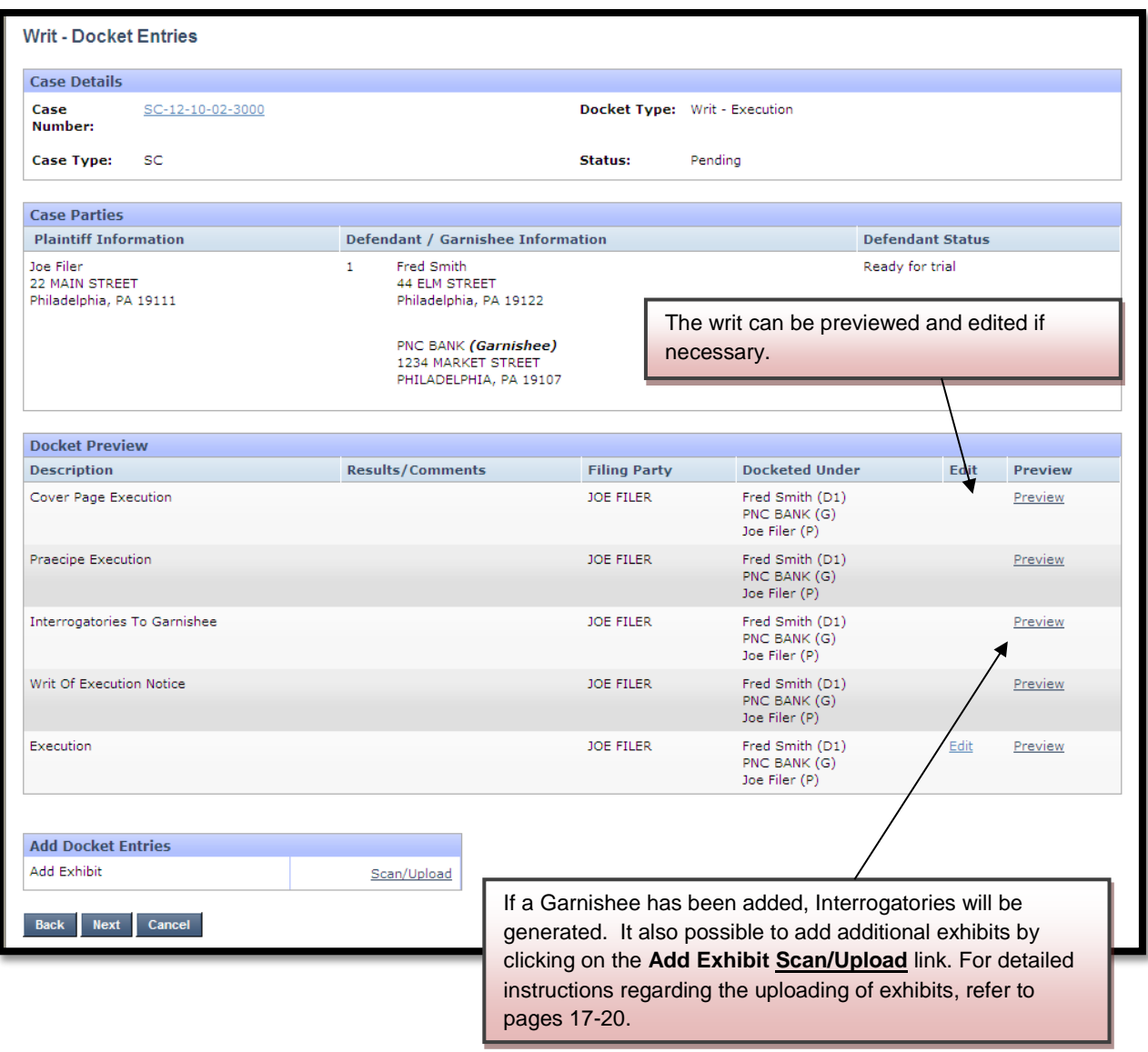

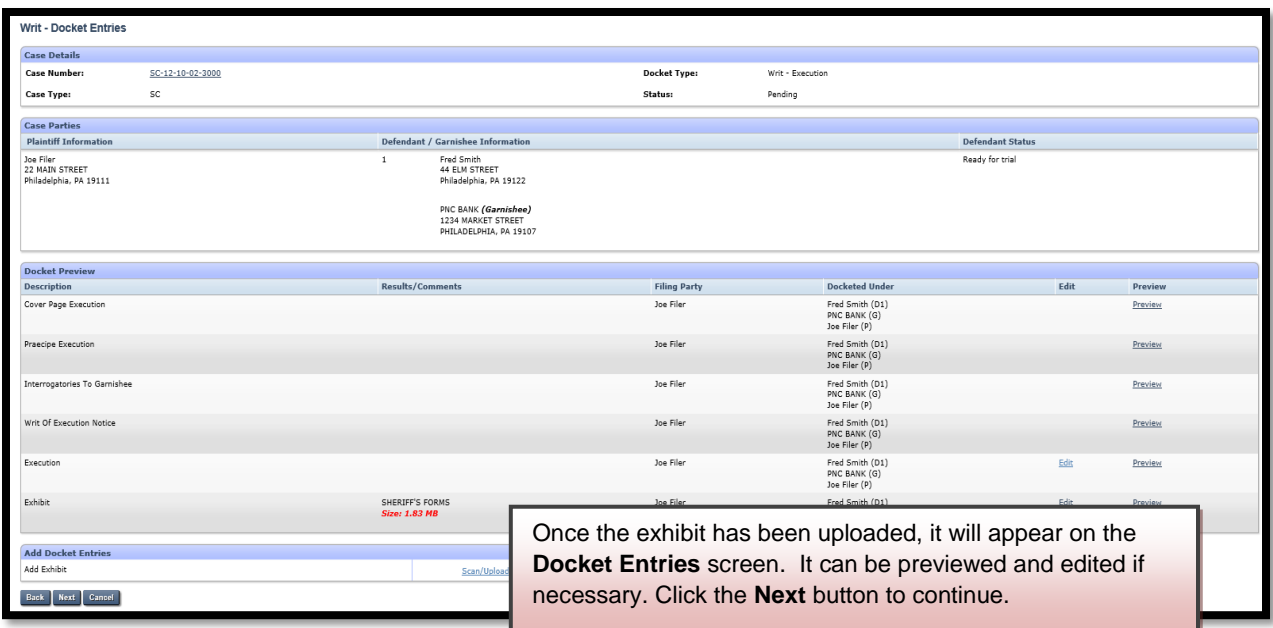

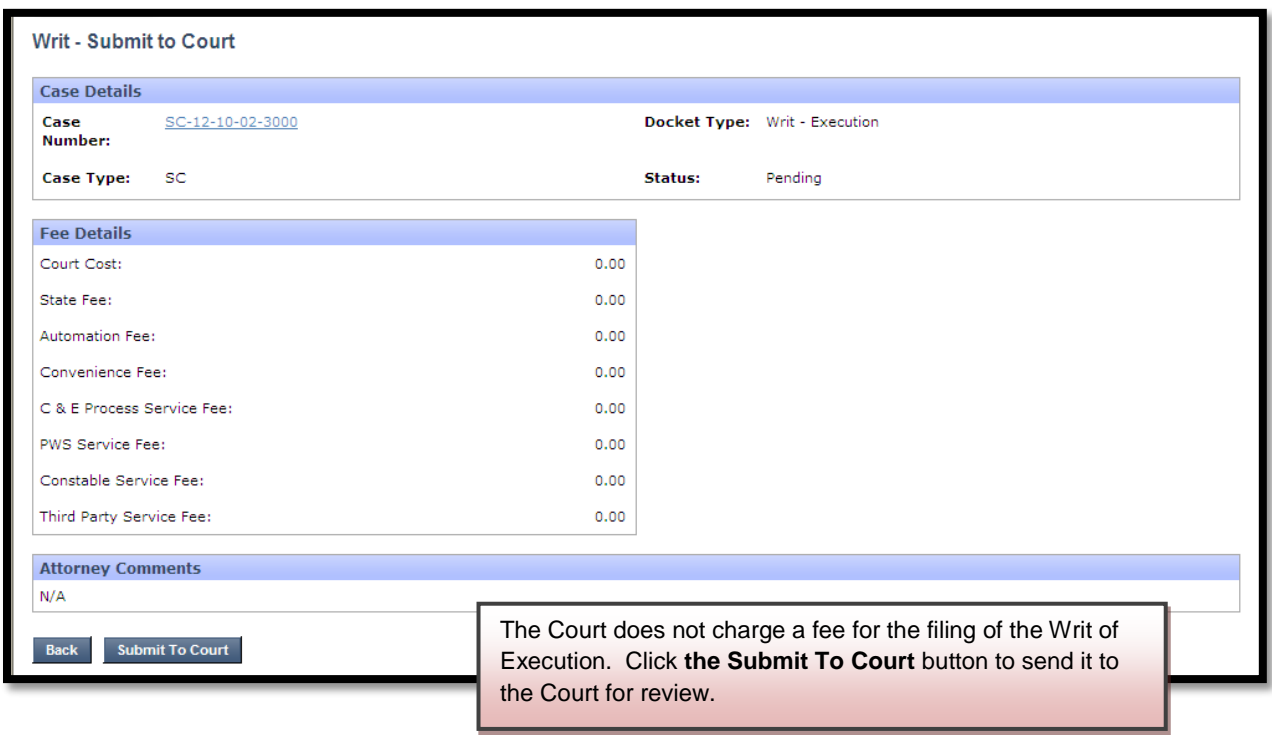

The court will review the writ normally within 24 to 48 hours. Email notification from mcclaims@courts.phila.gov will be sent once the writ has been reviewed. Make sure to add this email address to your address book.

#### **Writ of Possession**

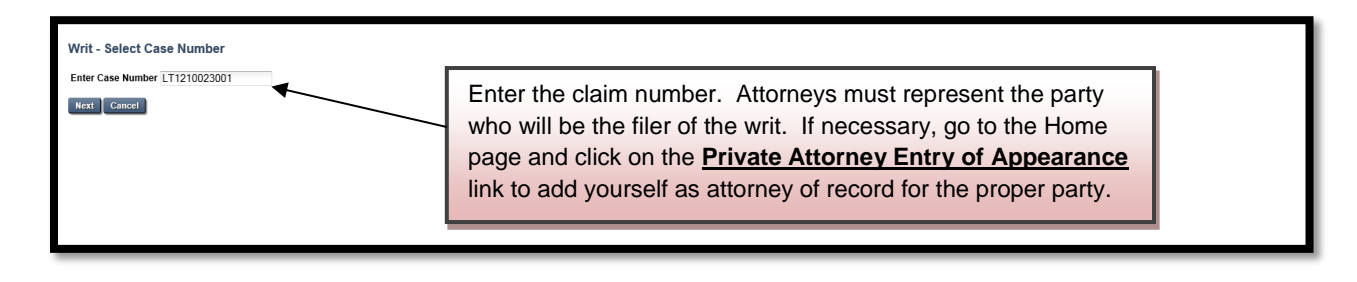

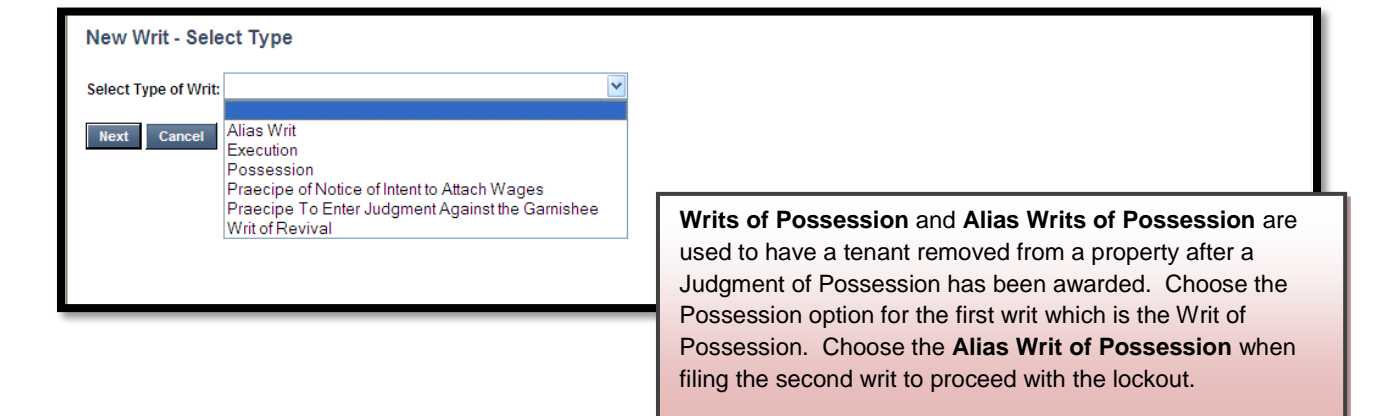

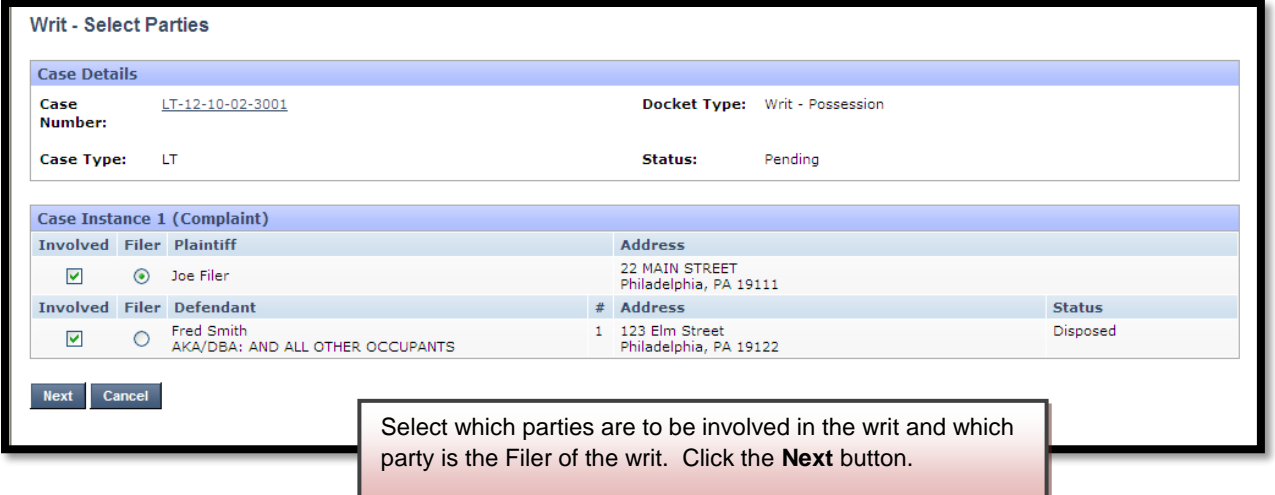

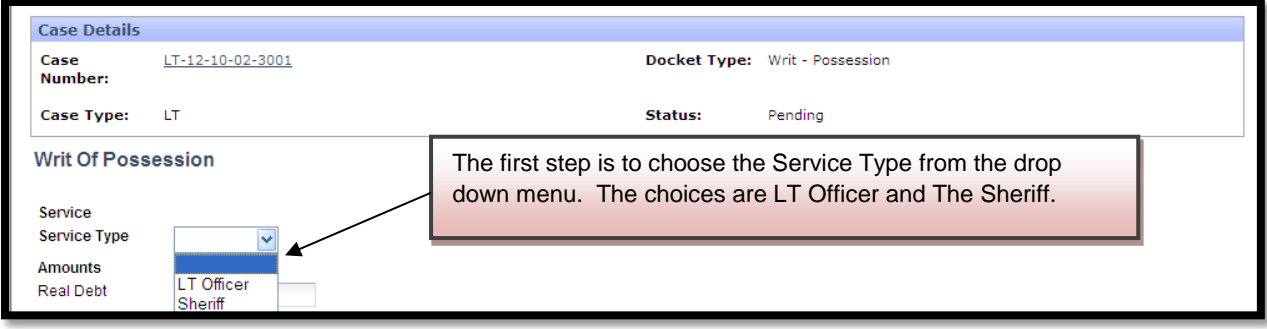

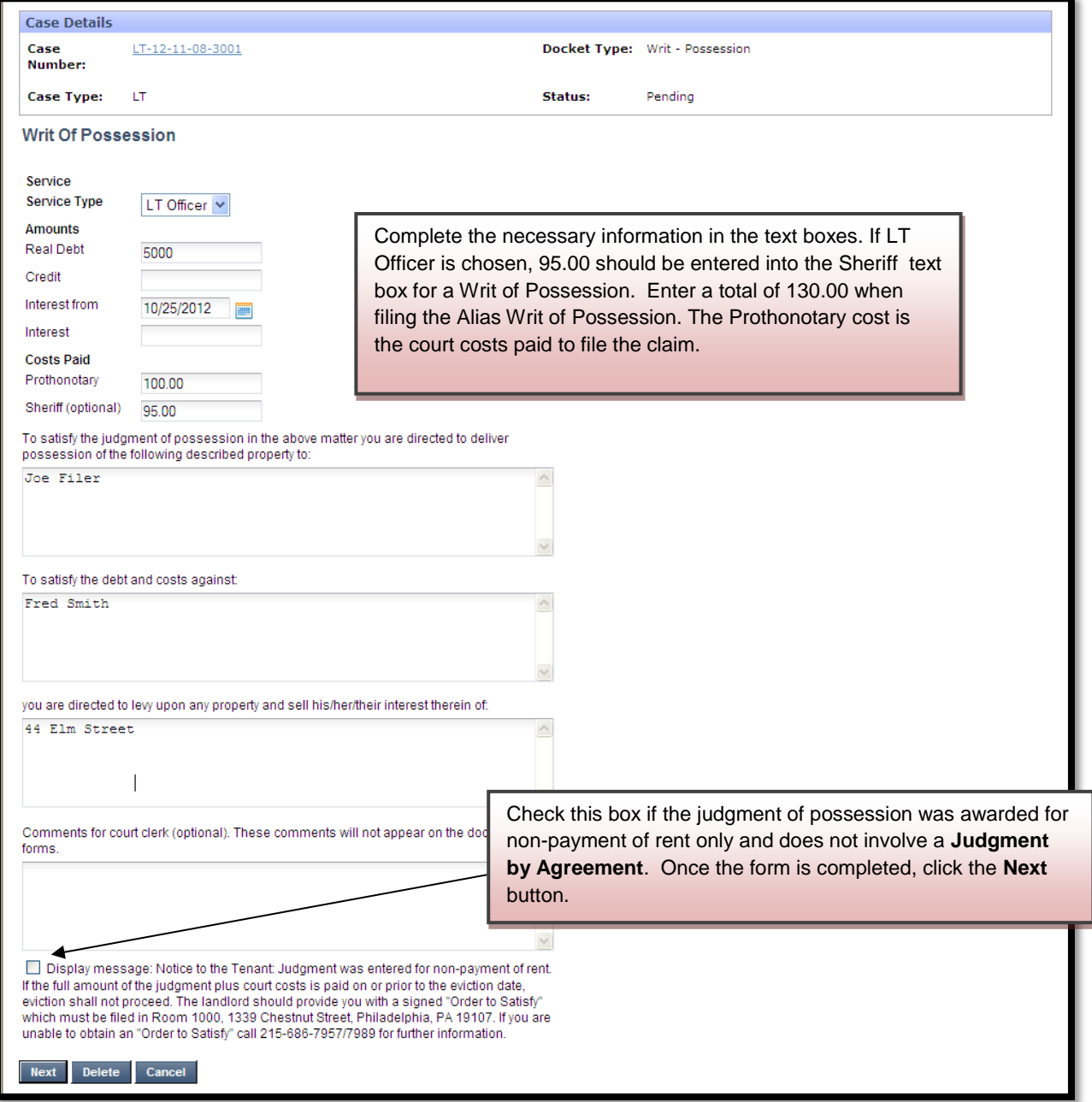

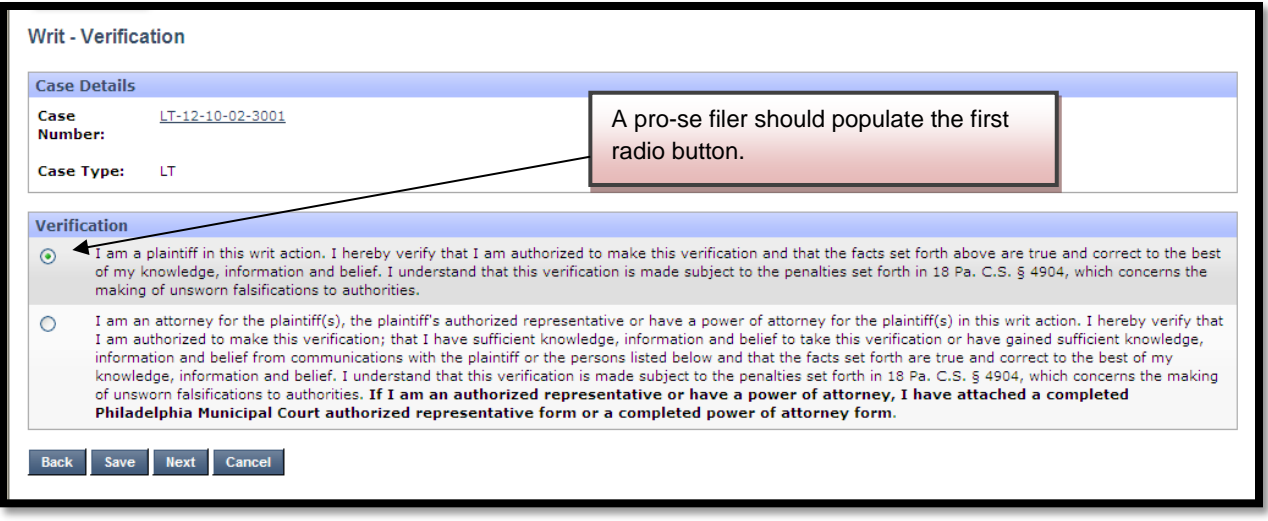

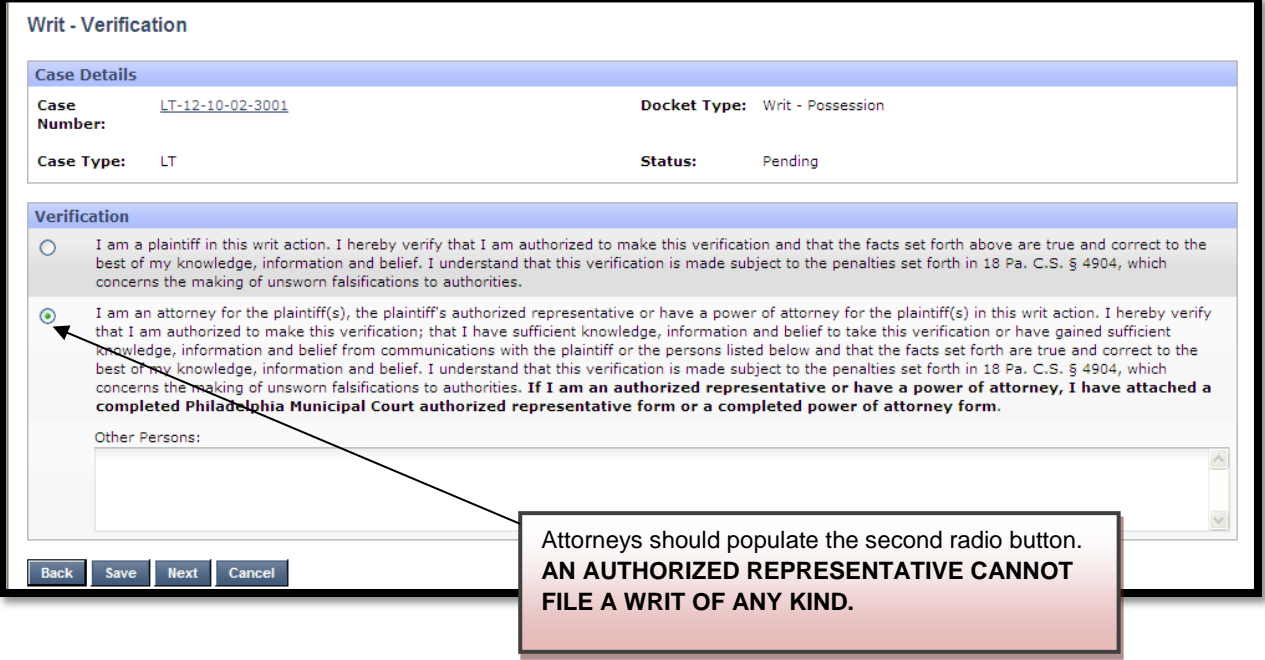

Click the **Next** button to proceed to the **Docket Entries** screen.

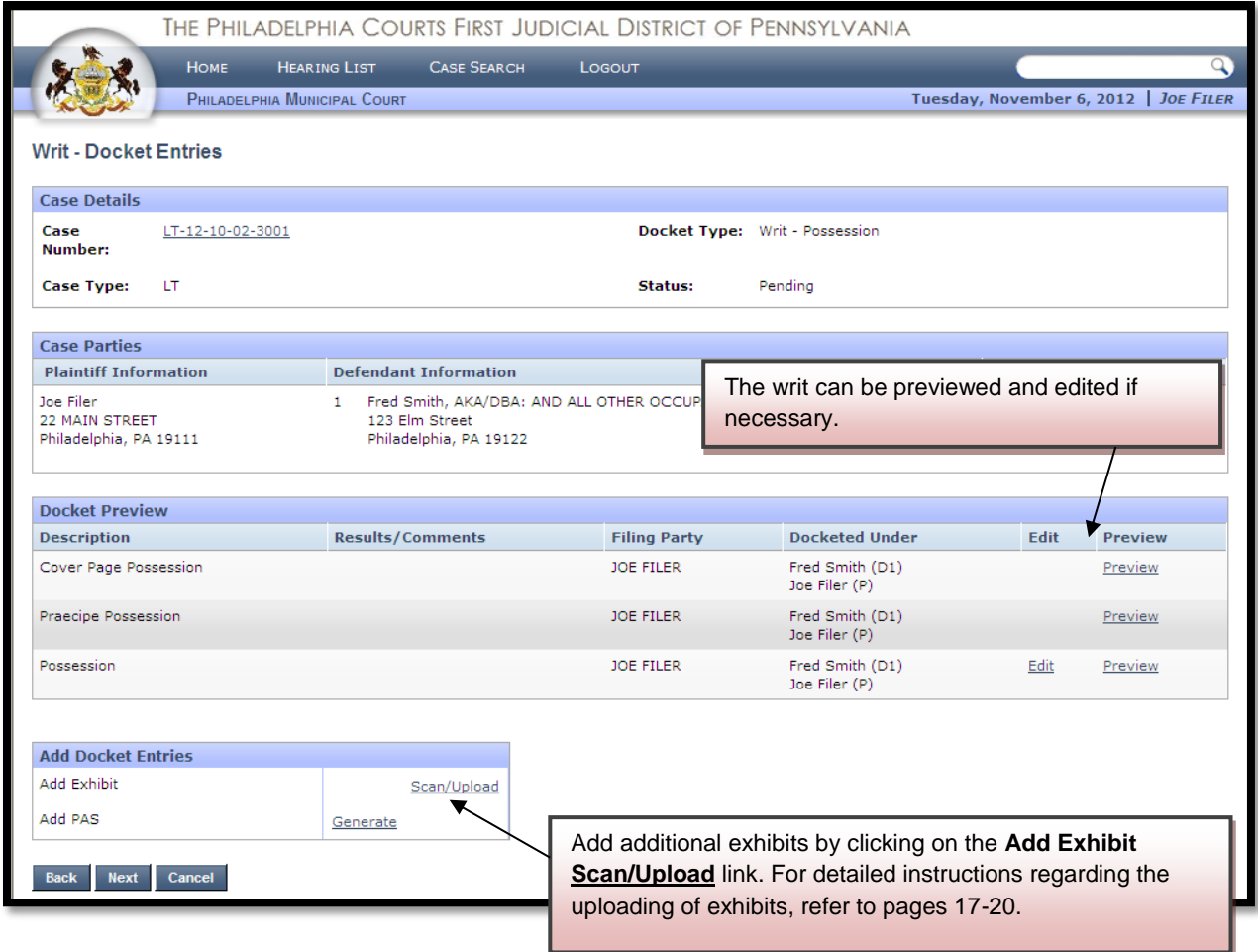

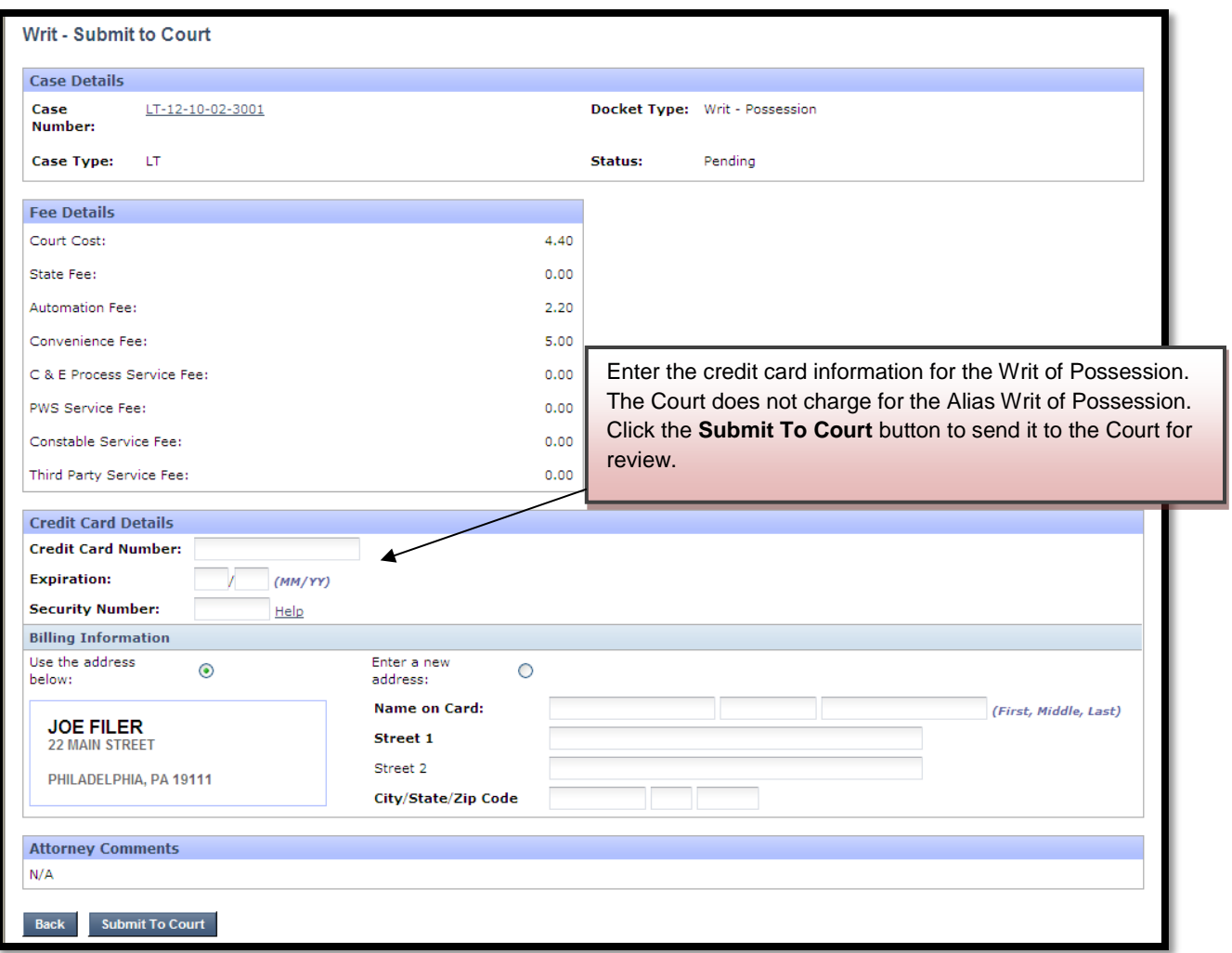

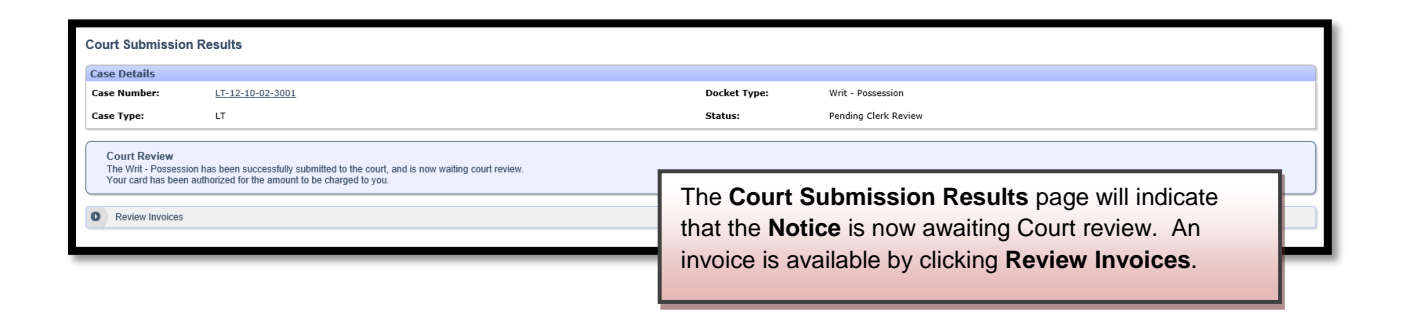

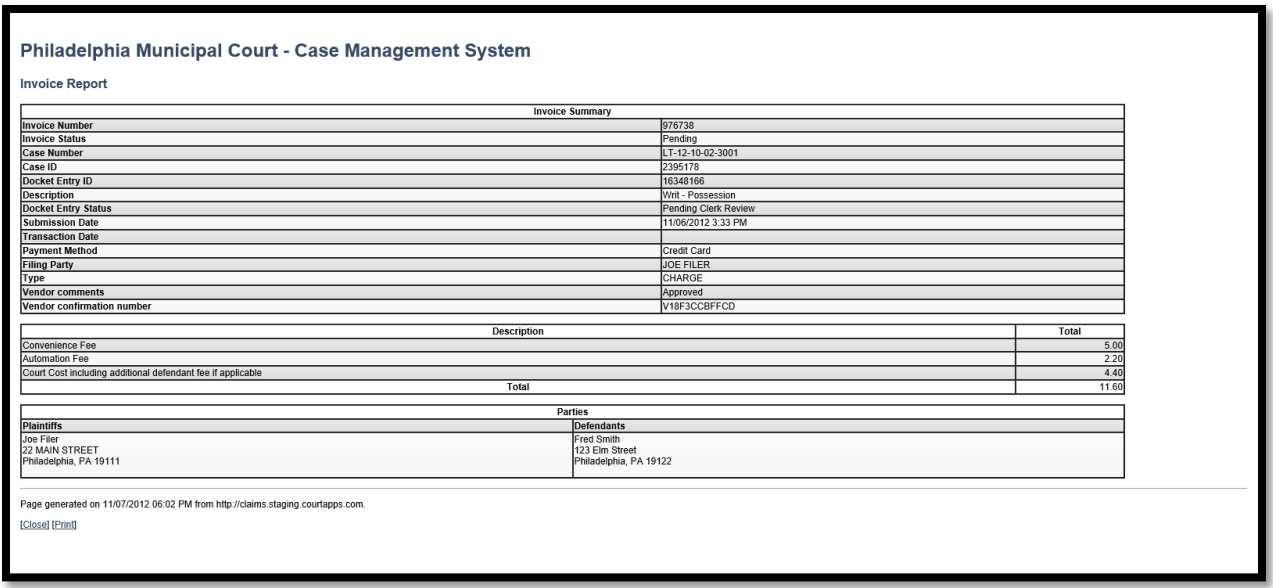

The court will review the complaint normally within 24 to 48 hours. Your credit card will not be charged until your writ is approved. Email notification from mcclaims@courts.phila.gov will be sent once the Writ of Possession has been reviewed. Make sure to add this email address to your address book.

#### **Praecipe of Notice of Intent to Attach Wages**

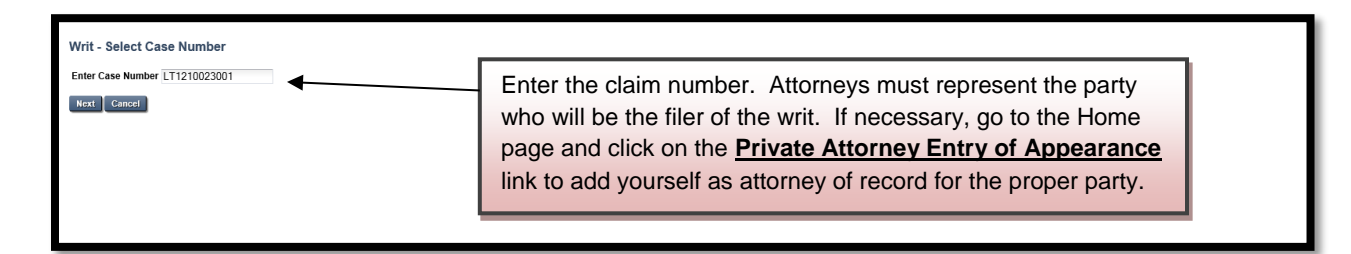

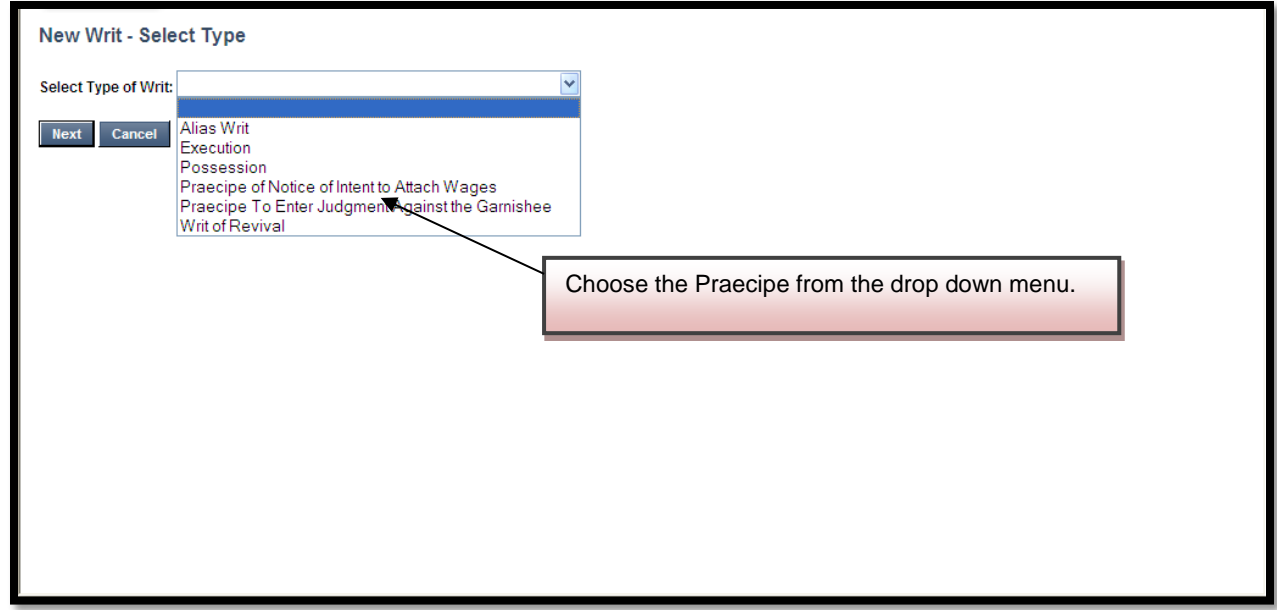

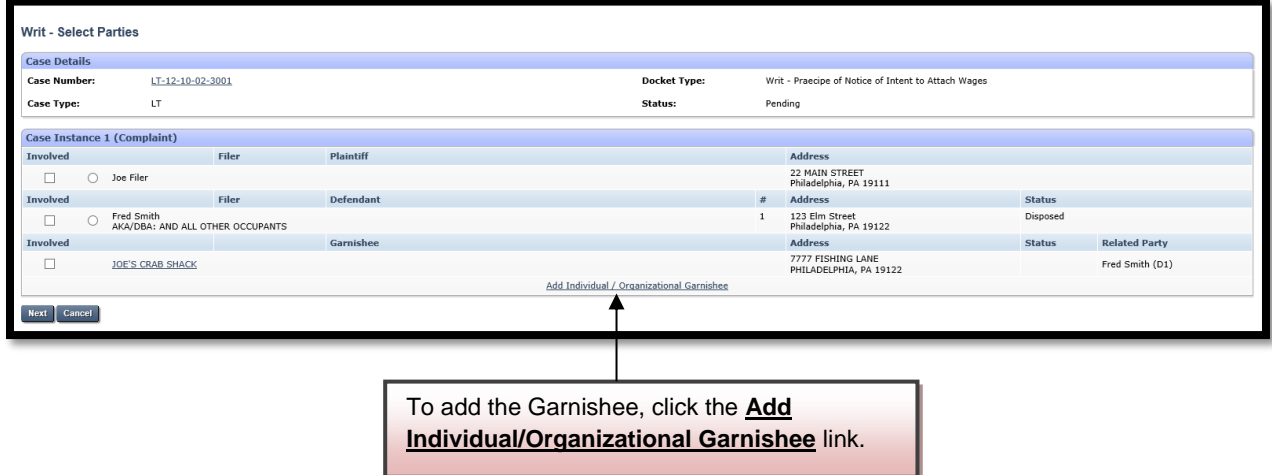

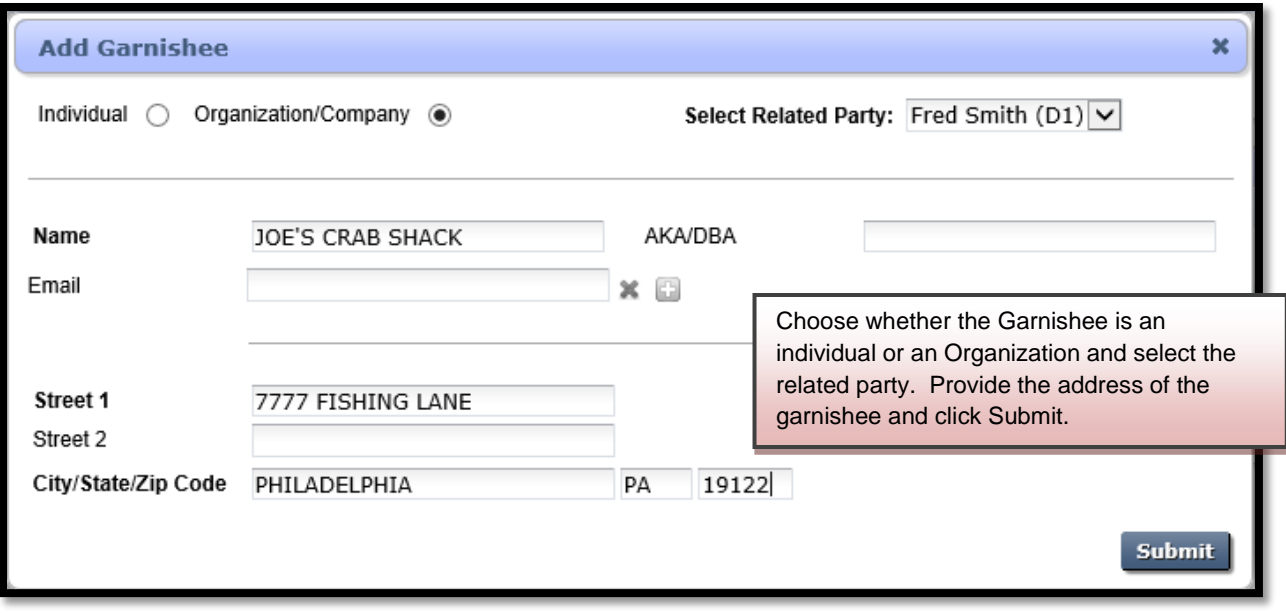

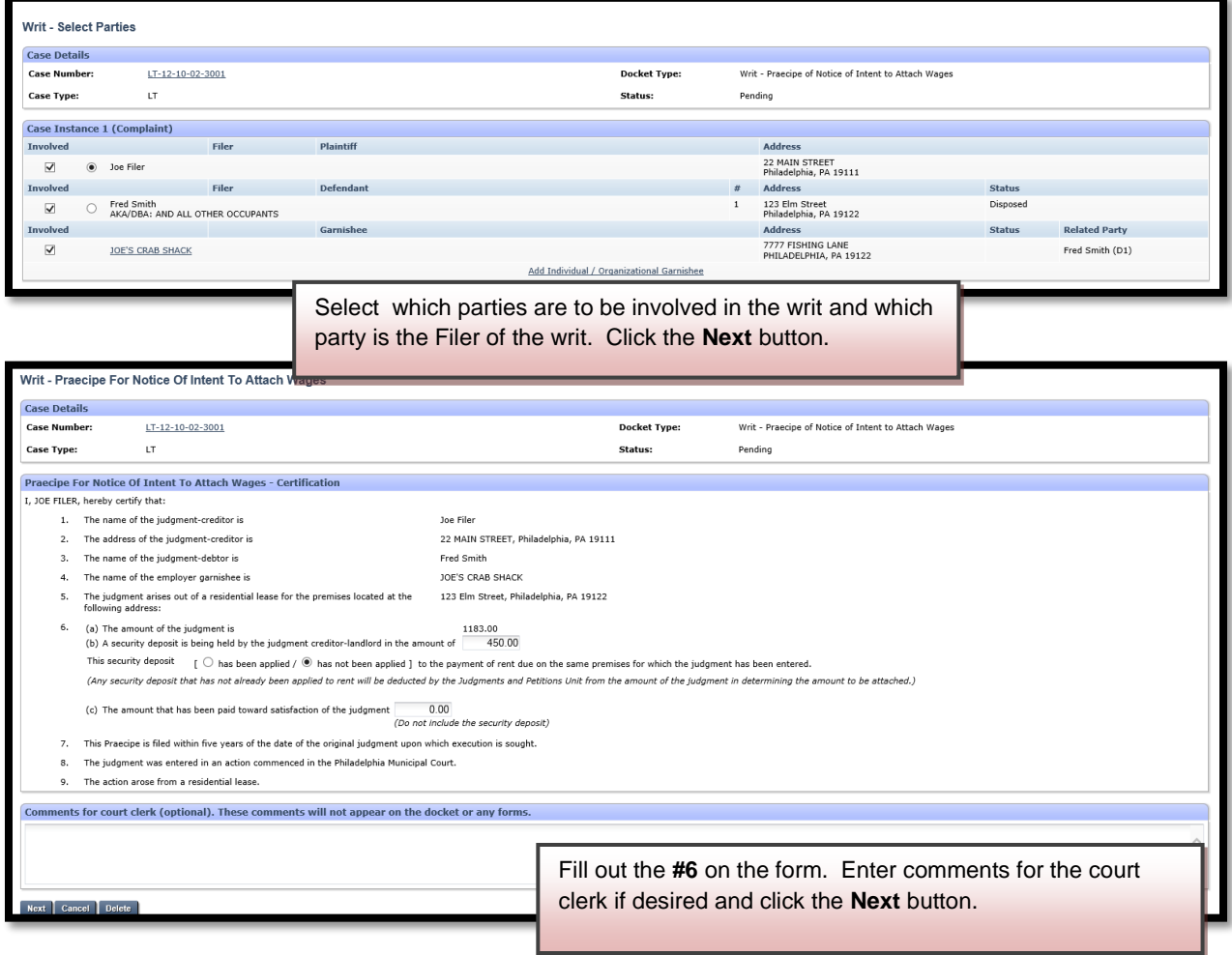

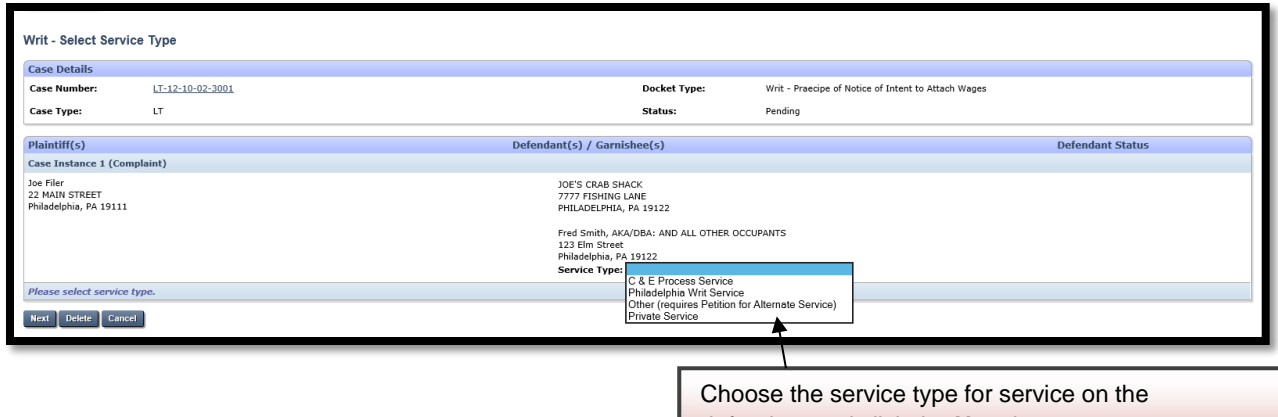

defendant and click the **Next** button.

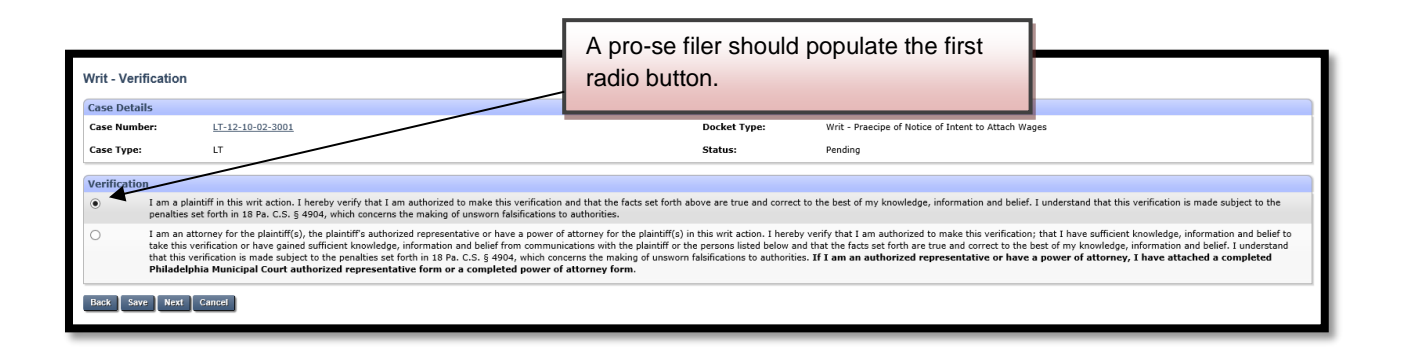

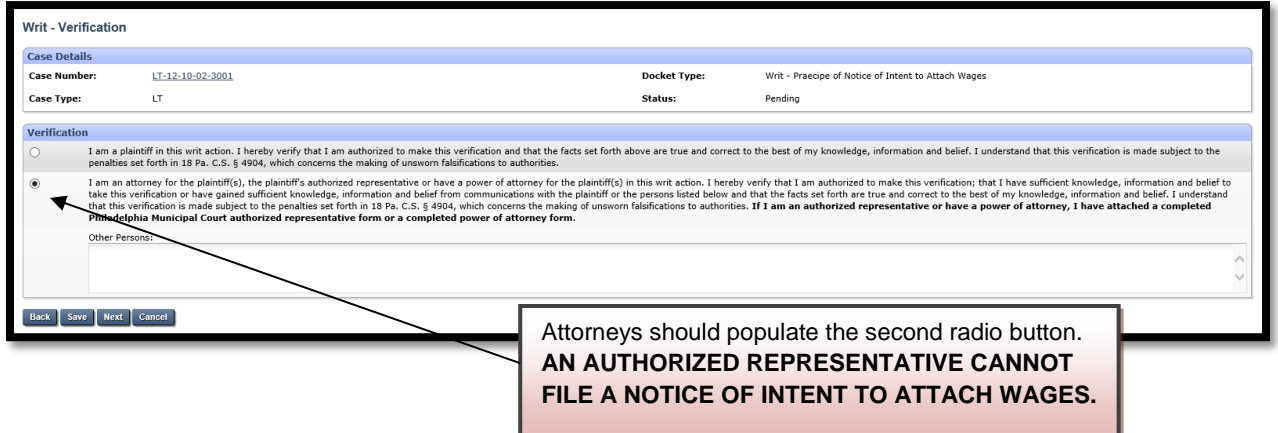

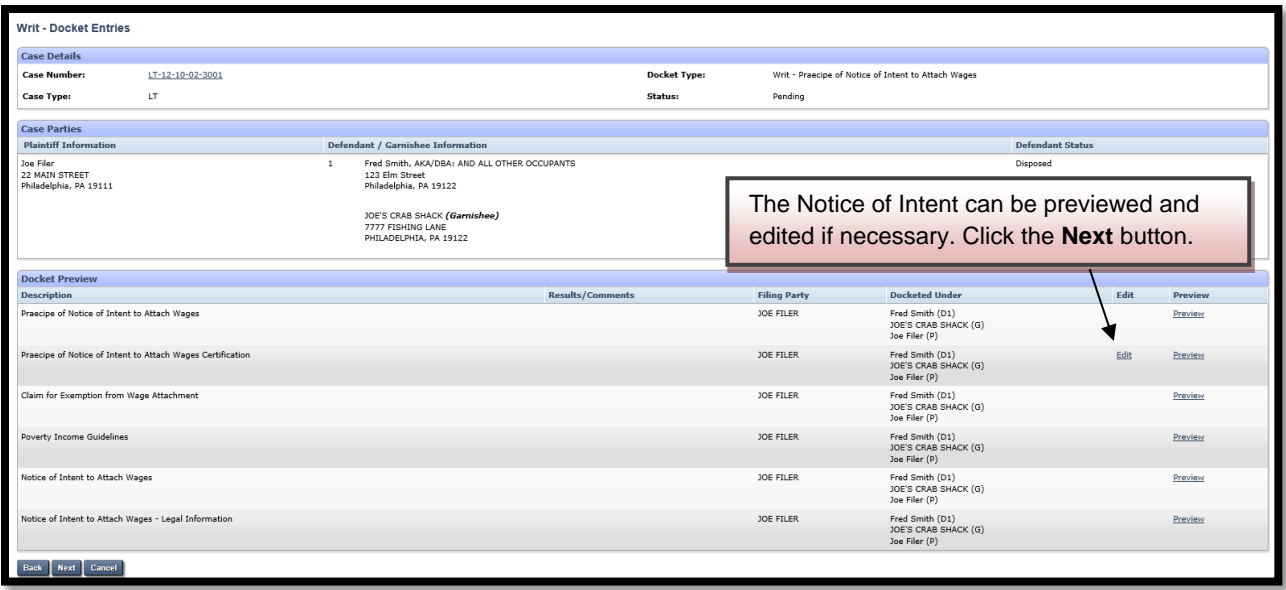

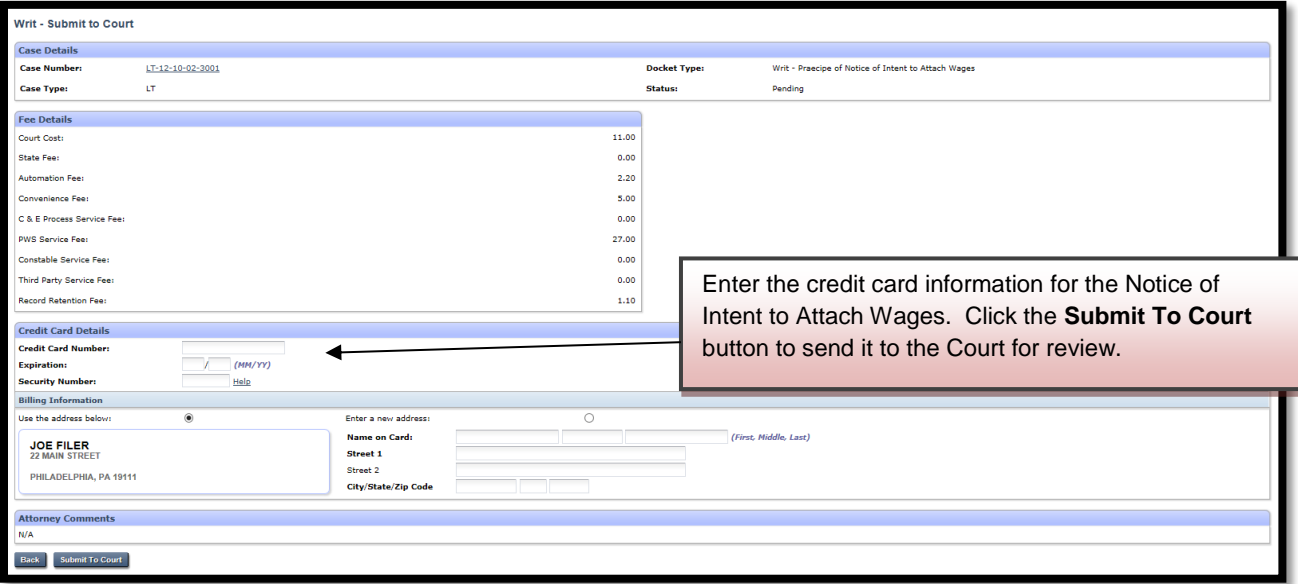

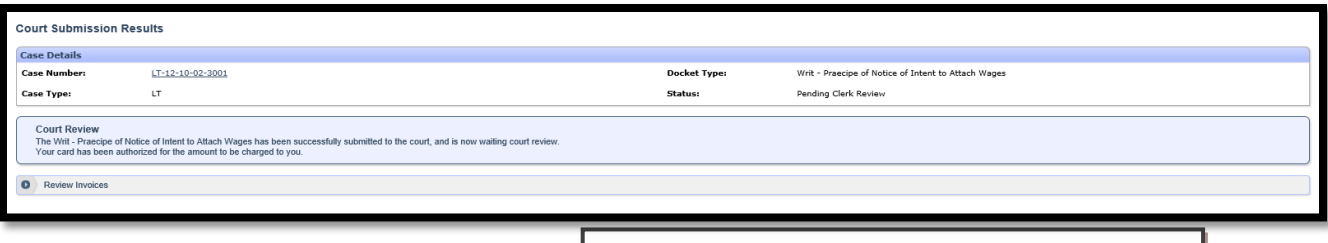

The **Court Submission Results** page will indicate that the Notice is now awaiting Court review. An invoice is available by clicking Review Invoices.

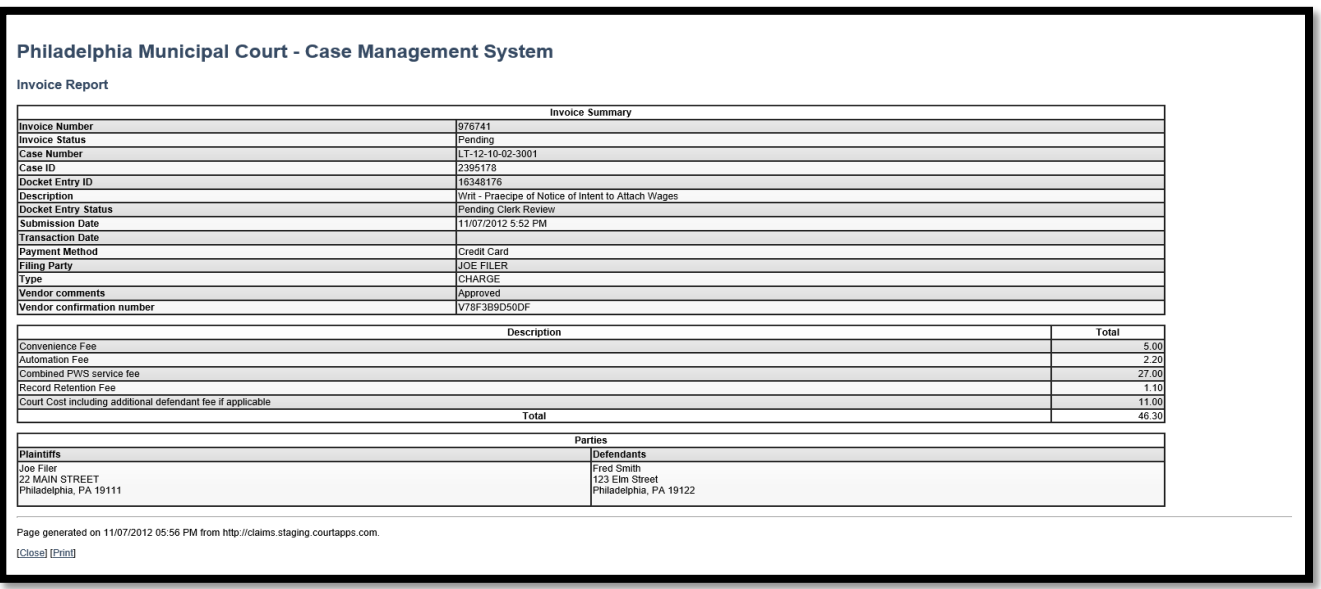

The court will review the complaint normally within 24 to 48 hours. Your credit card will not be charged until your Notice of Intent to Attach Wages is approved. Email notification from mcclaims@courts.phila.gov will be sent once the Notice of Intent to Attach Wages has been reviewed. Make sure to add this email address to your address book.

## **Praecipe to Enter Judgment Against a Garnishee**

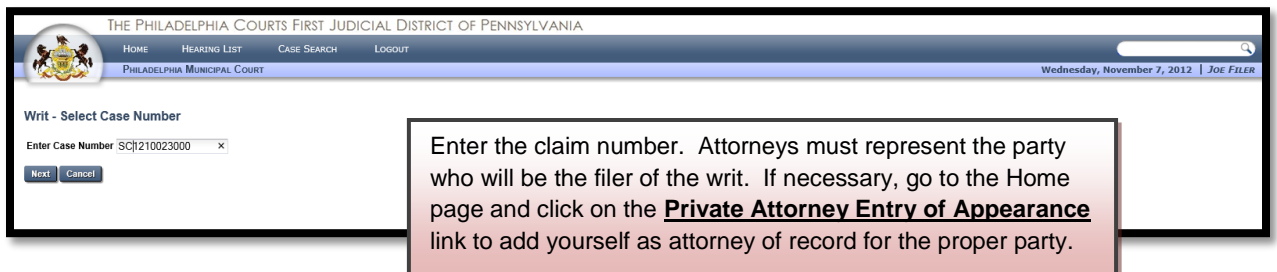

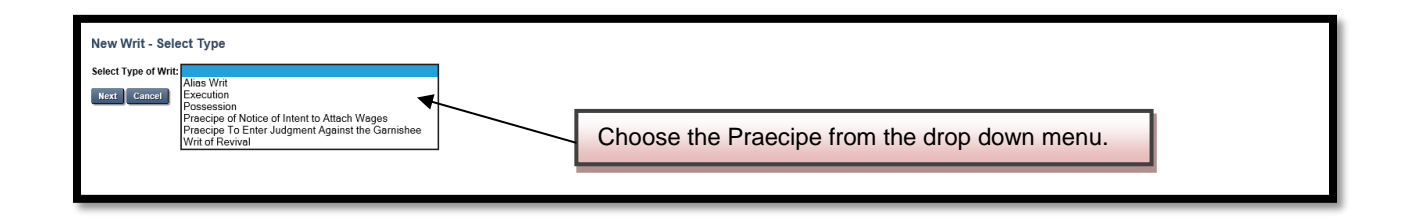

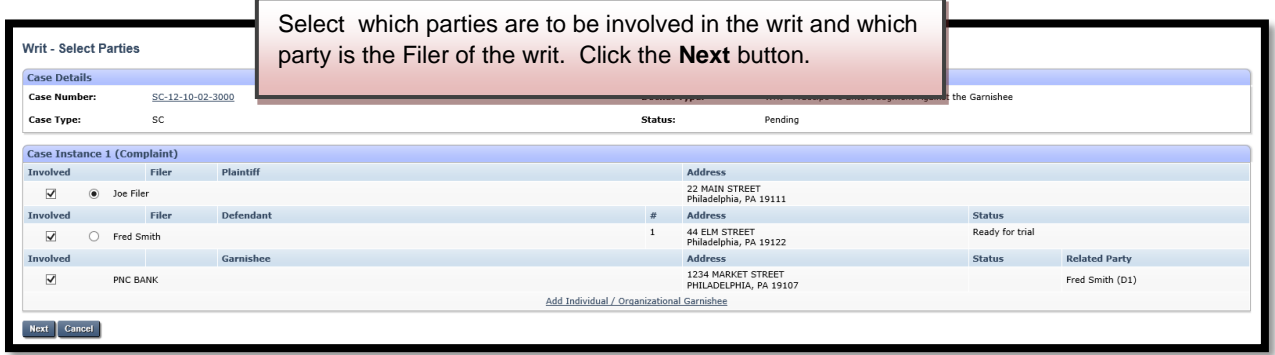

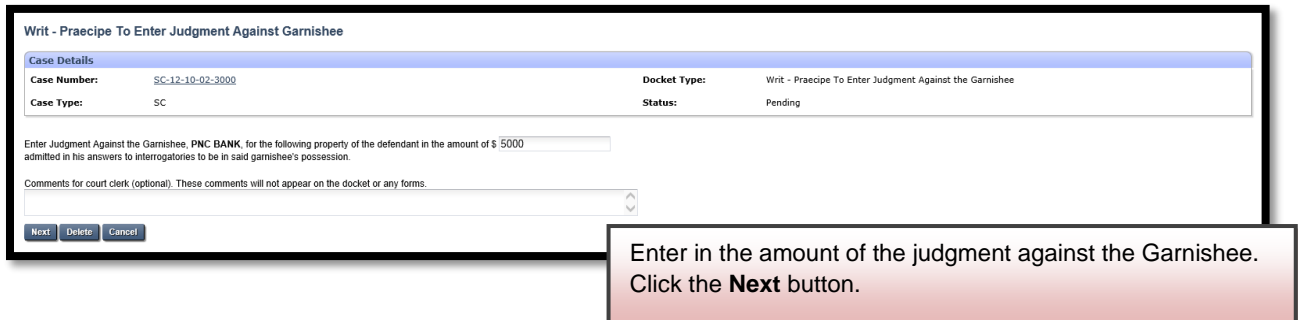

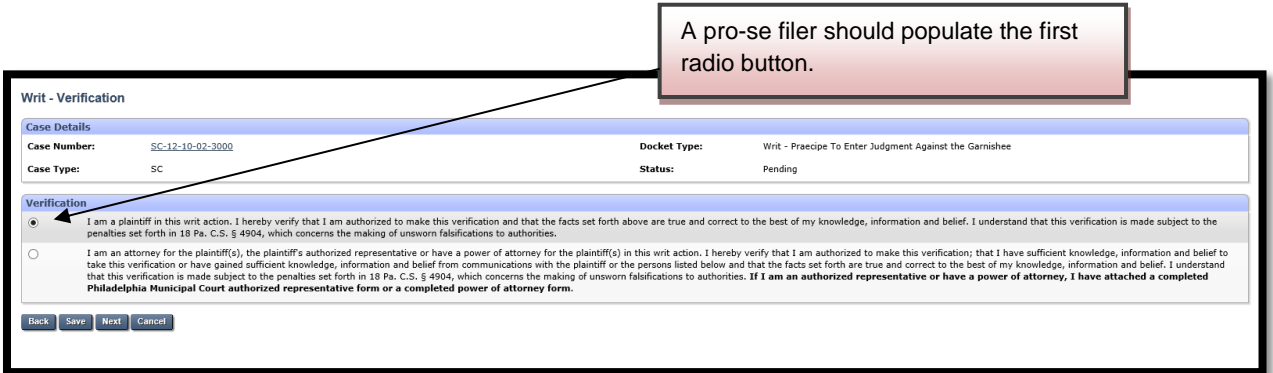

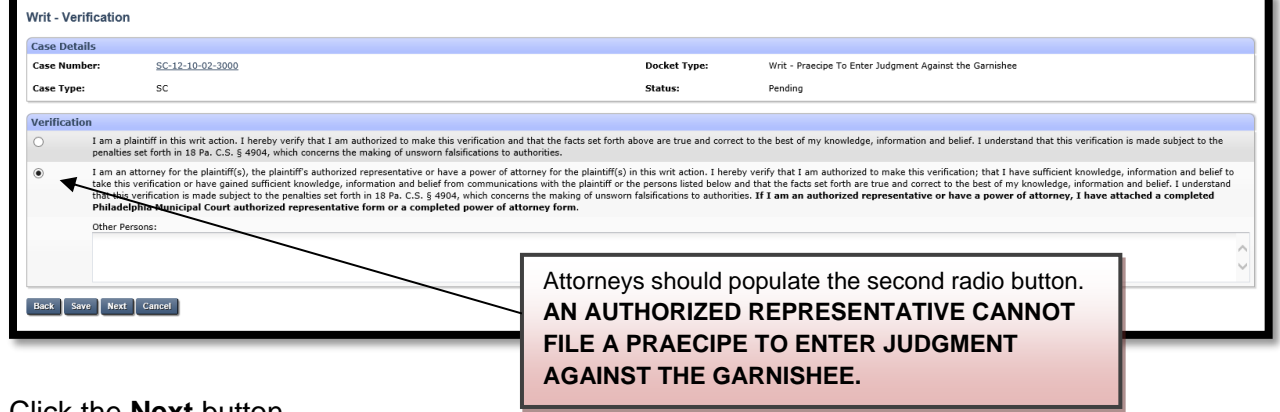

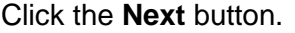

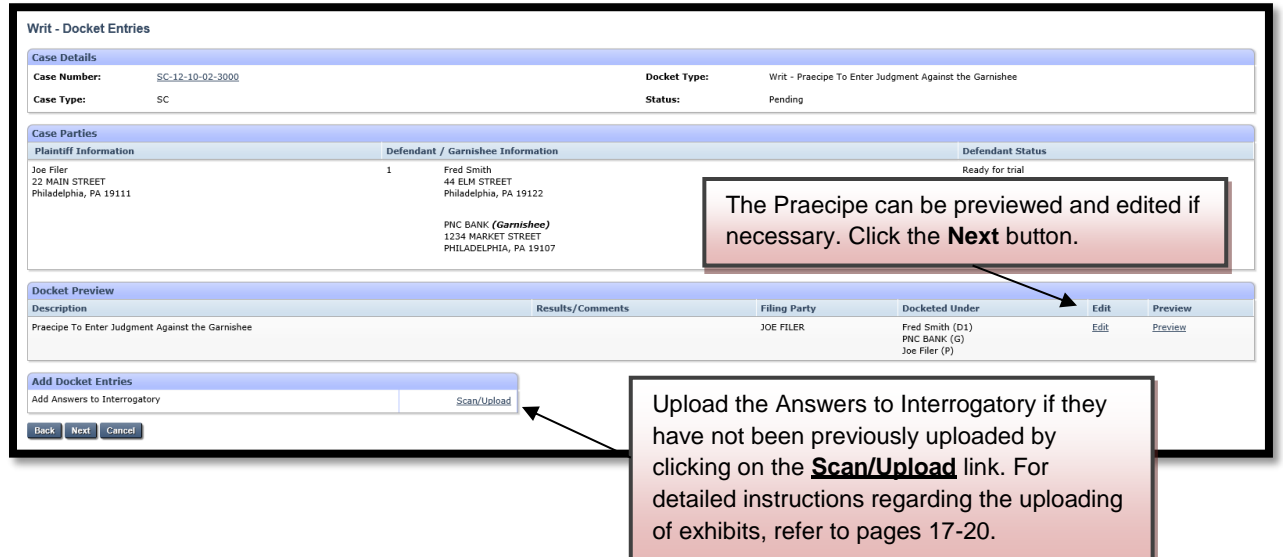

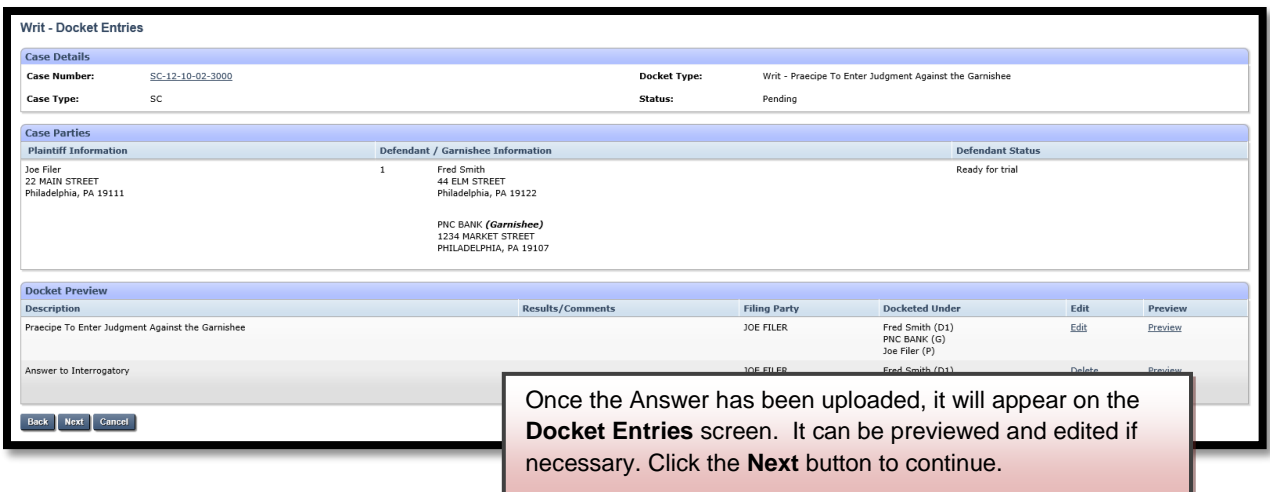

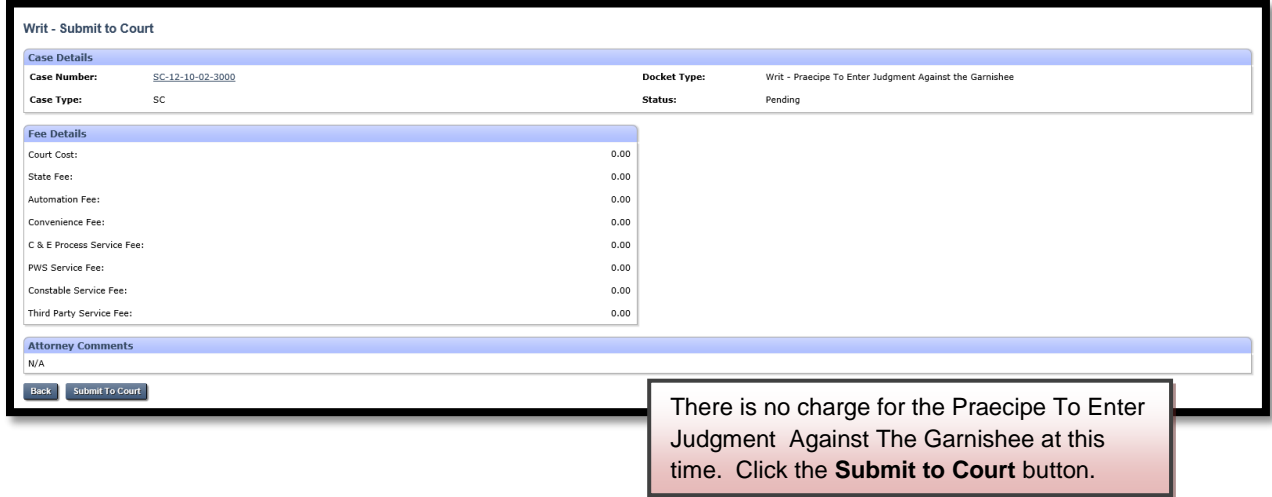

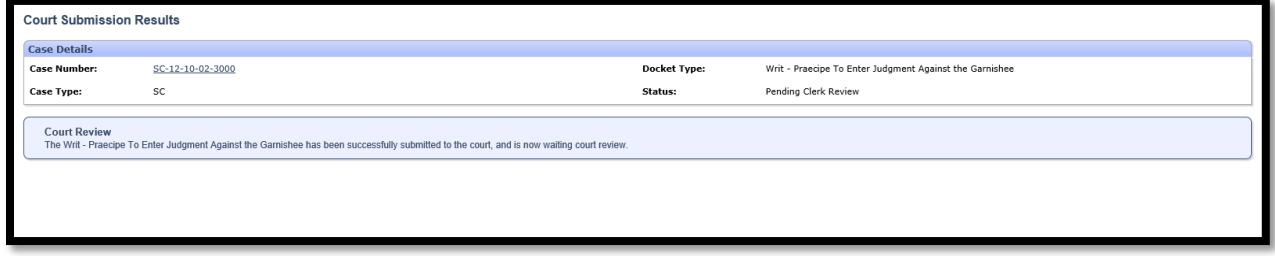

The court will review the writ normally within 24 to 48 hours. Email notification from mcclaims@courts.phila.gov will be sent once the writ has been reviewed. Make sure to add this email address to your address book.

#### **Writ of Revival**

Writ - Select Case Number

Enter Case Number SC-97-12-10-0121 Next Cancel

Enter the claim number (the case must be at least 5 years old or older). Attorneys must represent the party who will be the filer of the writ. If necessary, go to the Home page and click on the **Private Attorney Entry of Appearance** link to add

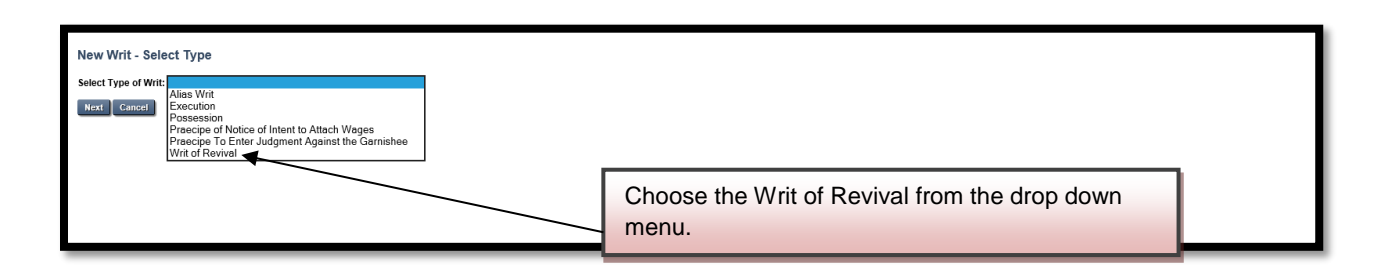

yourself as attorney of record for the proper party.

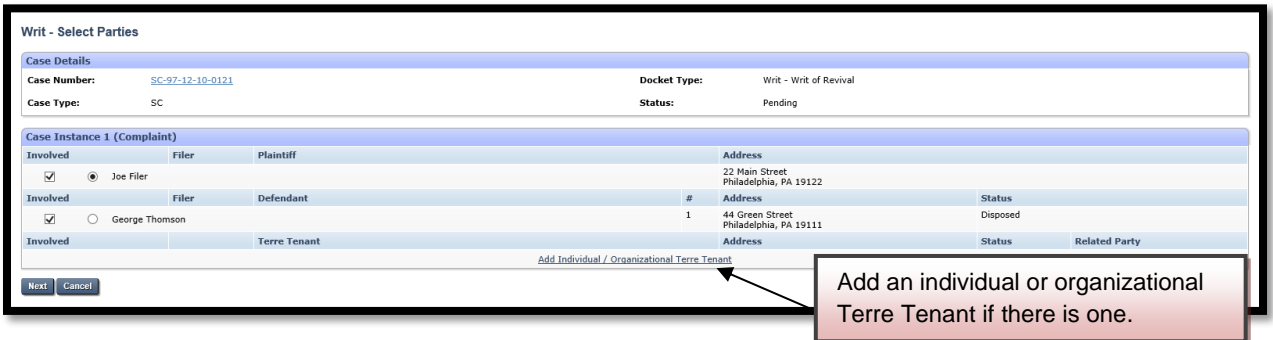

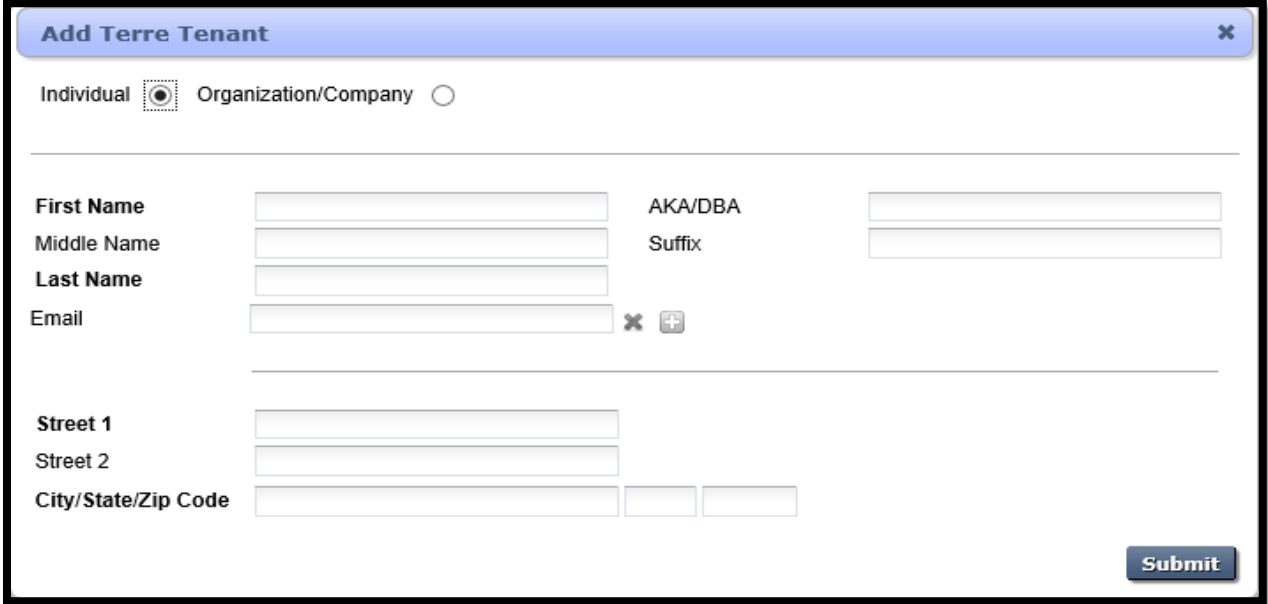

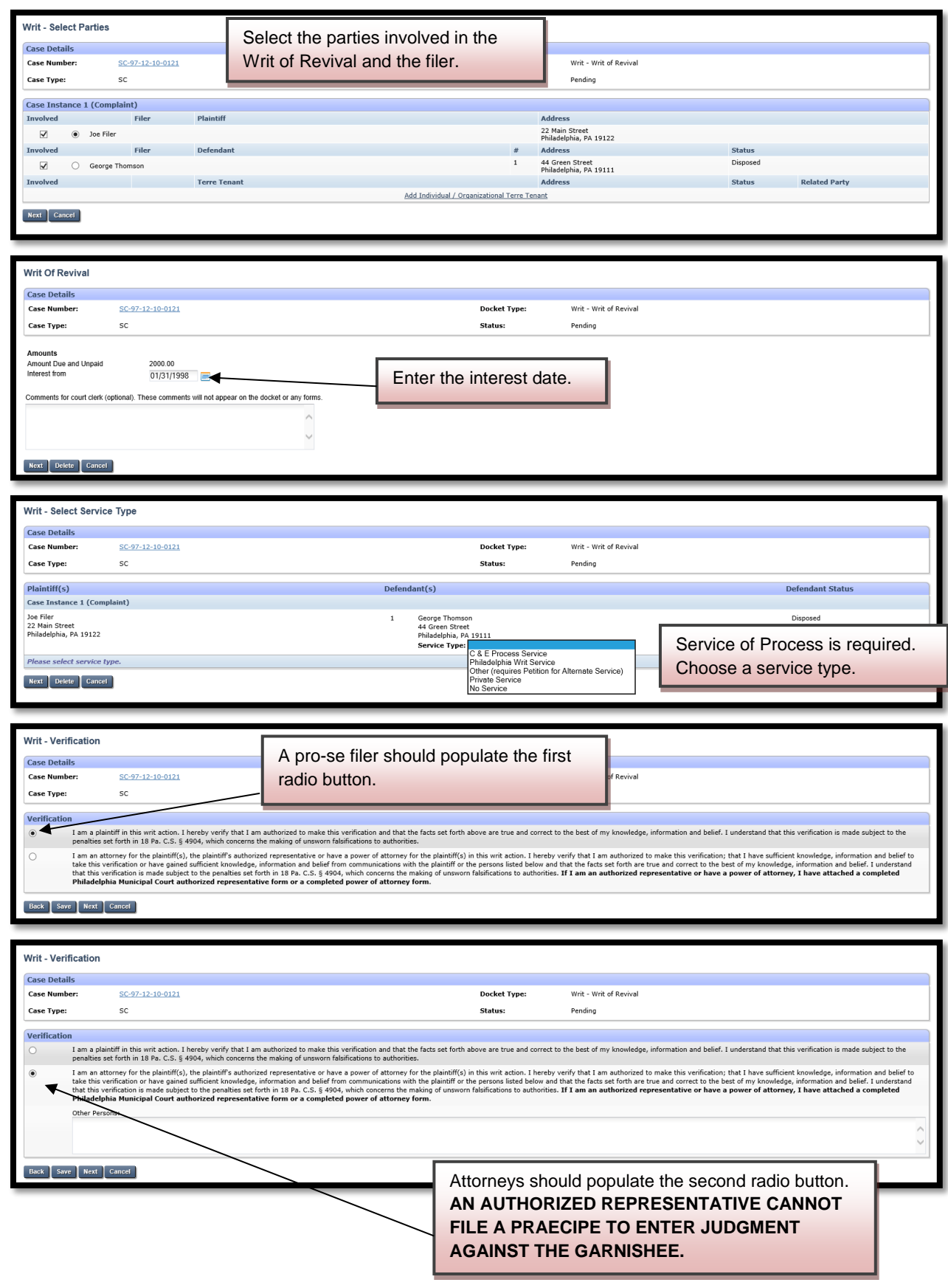

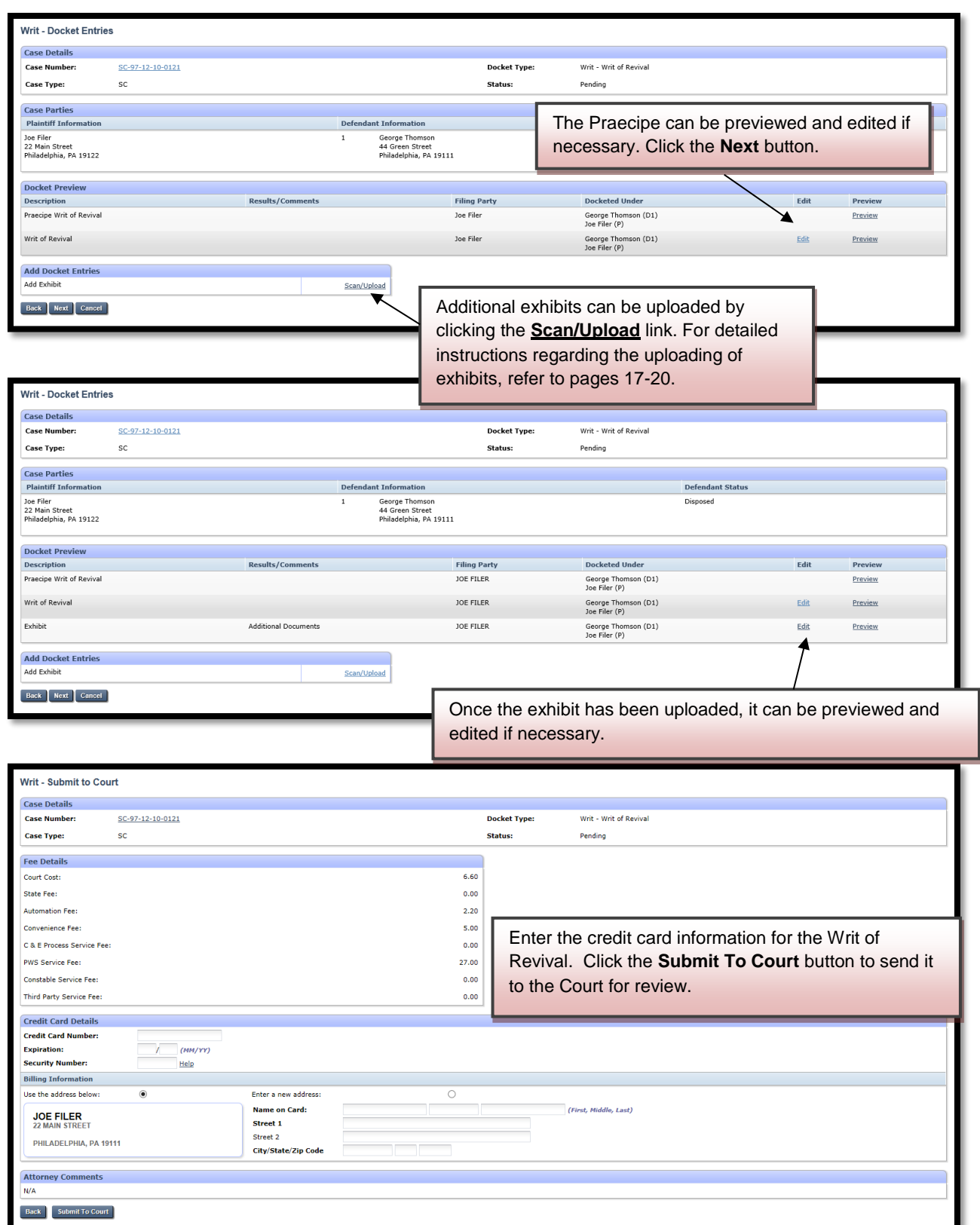

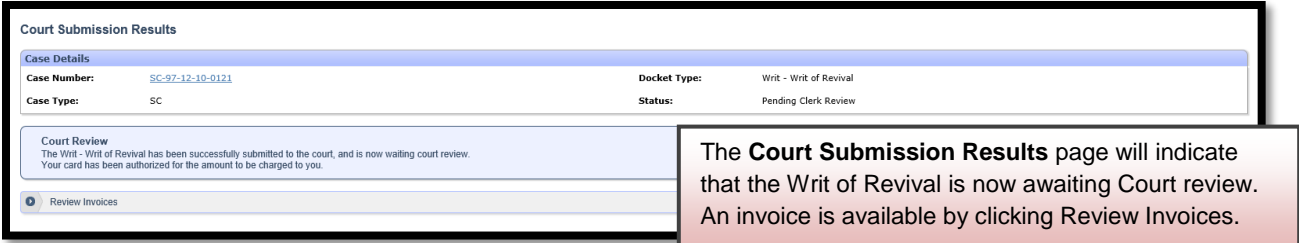

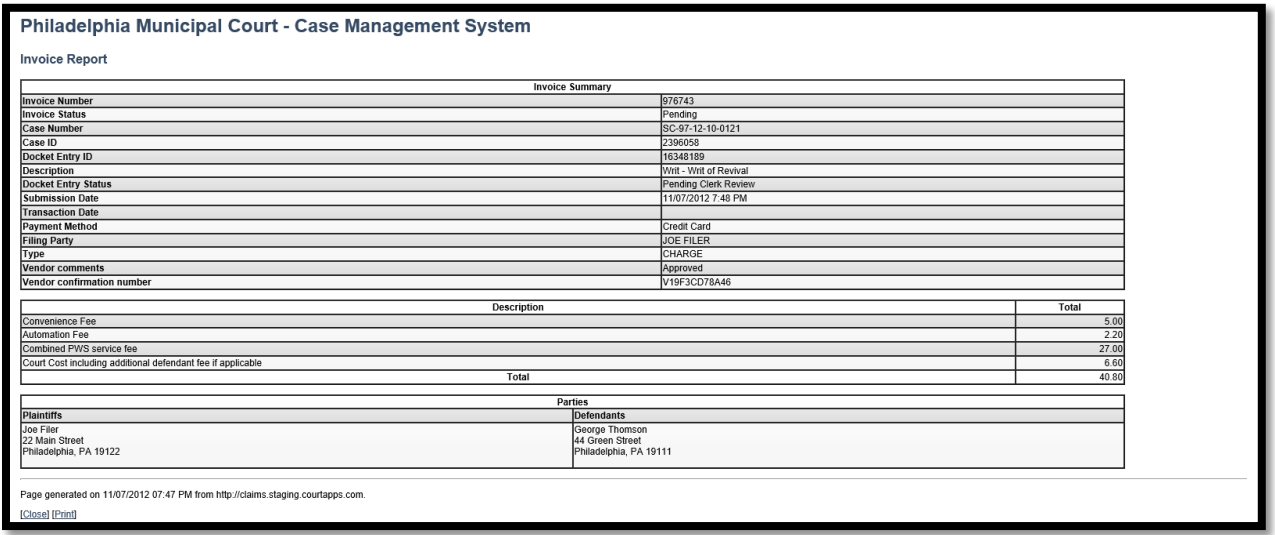

The court will review the Writ of Revival normally within 24 to 48 hours. Your credit card will not be charged until your Writ of Revival is approved. Email notification from mcclaims@courts.phila.gov will be sent once the Writ of Revival has been reviewed. Make sure to add this email address to your address book.

## **Initiate New Relistment**

**Relistment - Select Case Number** Enter Case Number sc1210023000 Enter the claim number for the case to be relisted. Next Cancel Cases are typically relisted when service of process was not previously effective or if the case has been withdrawn without prejudice.

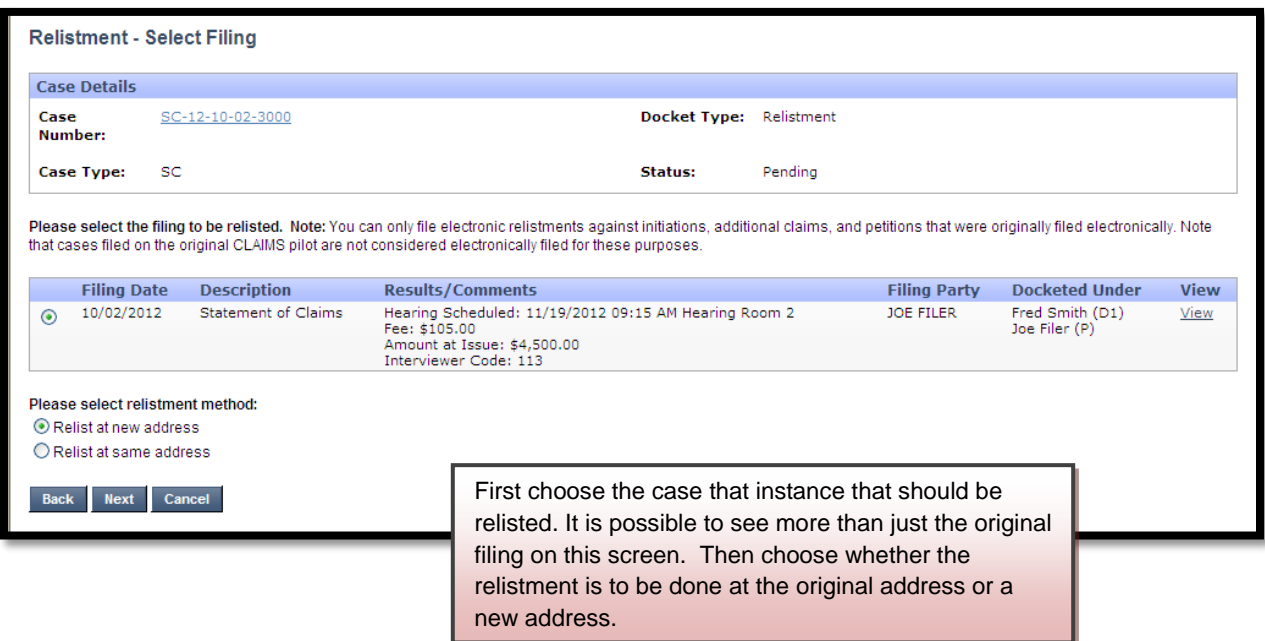

## **Relistment at a New Address**

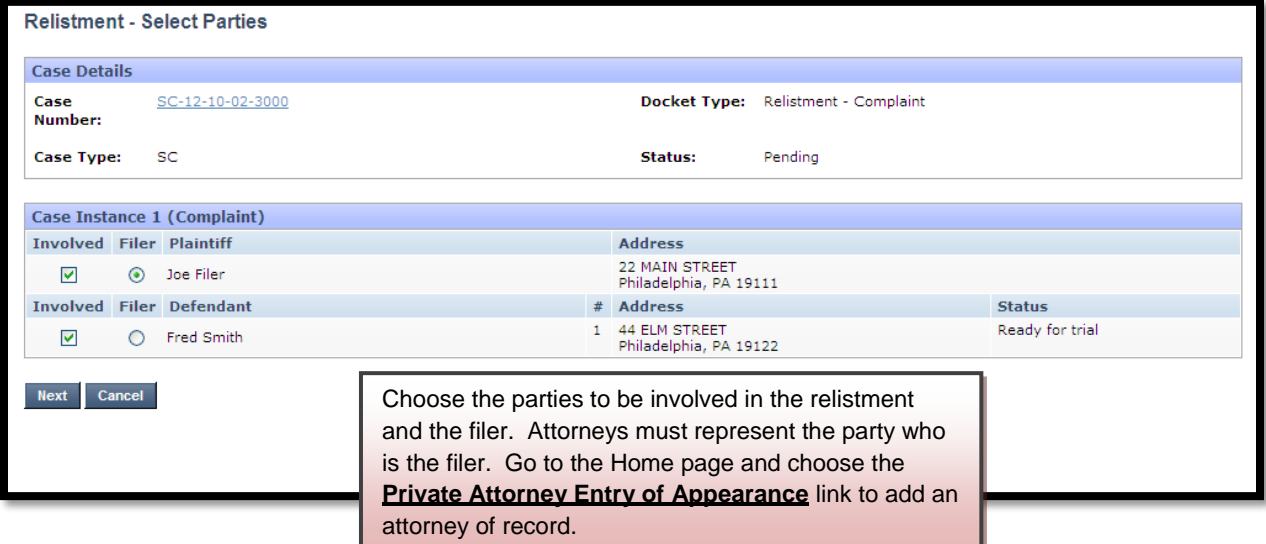

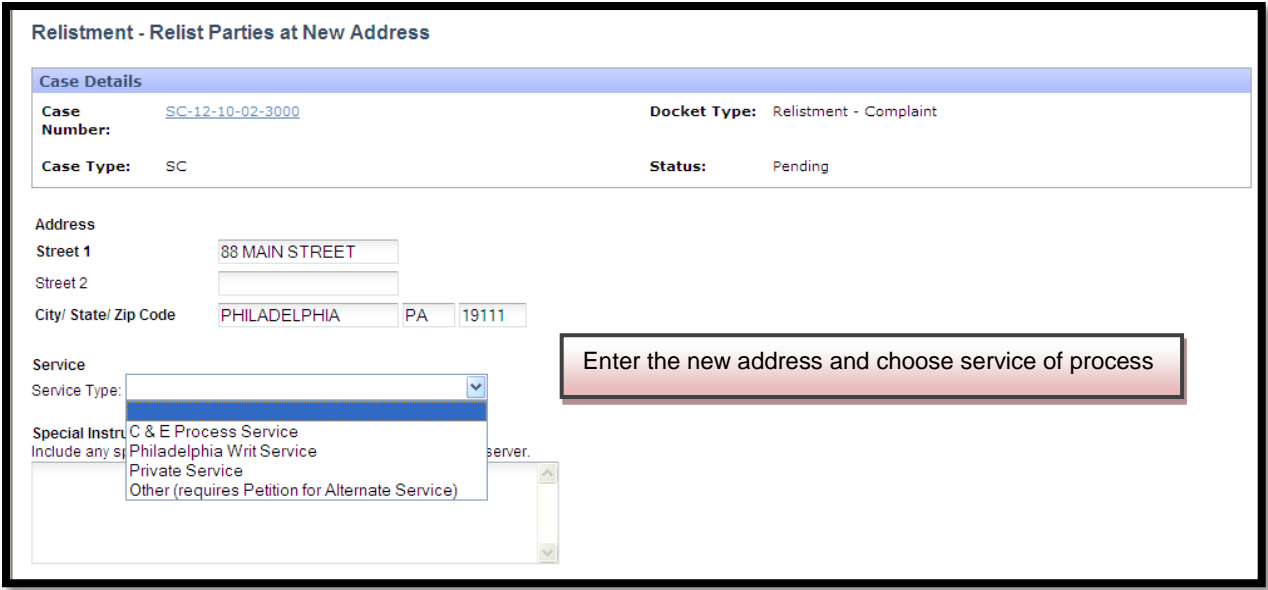

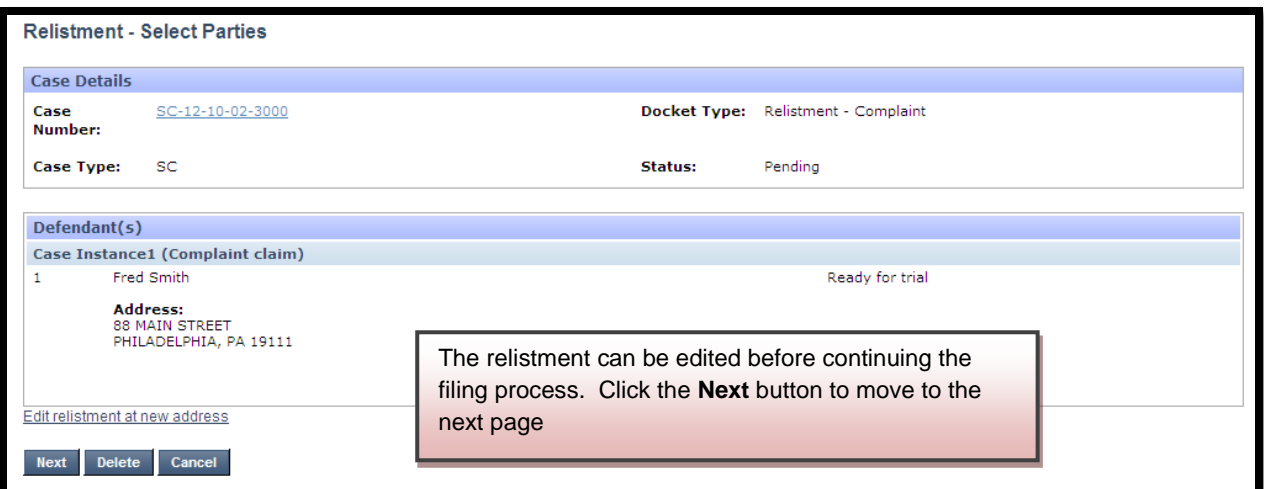

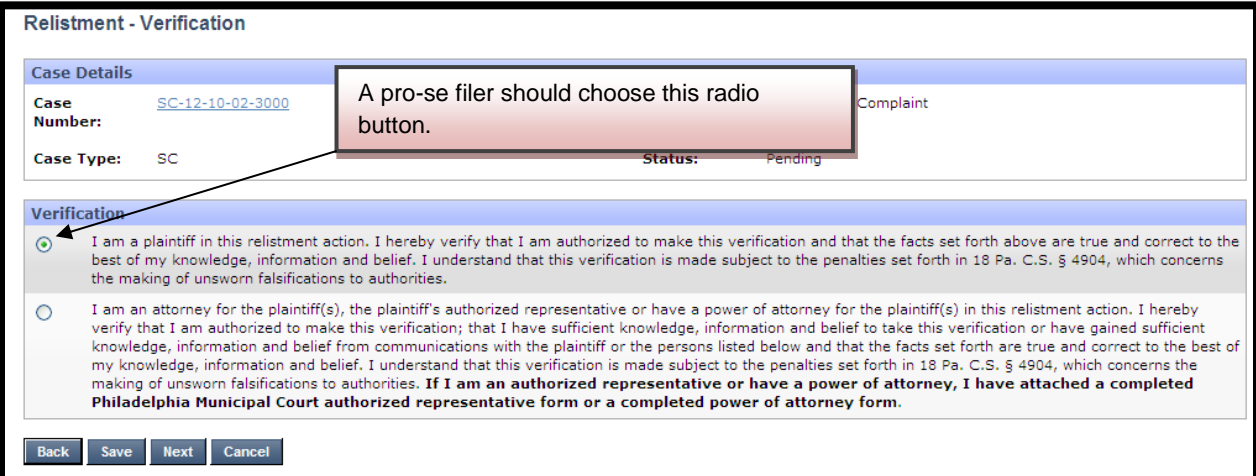

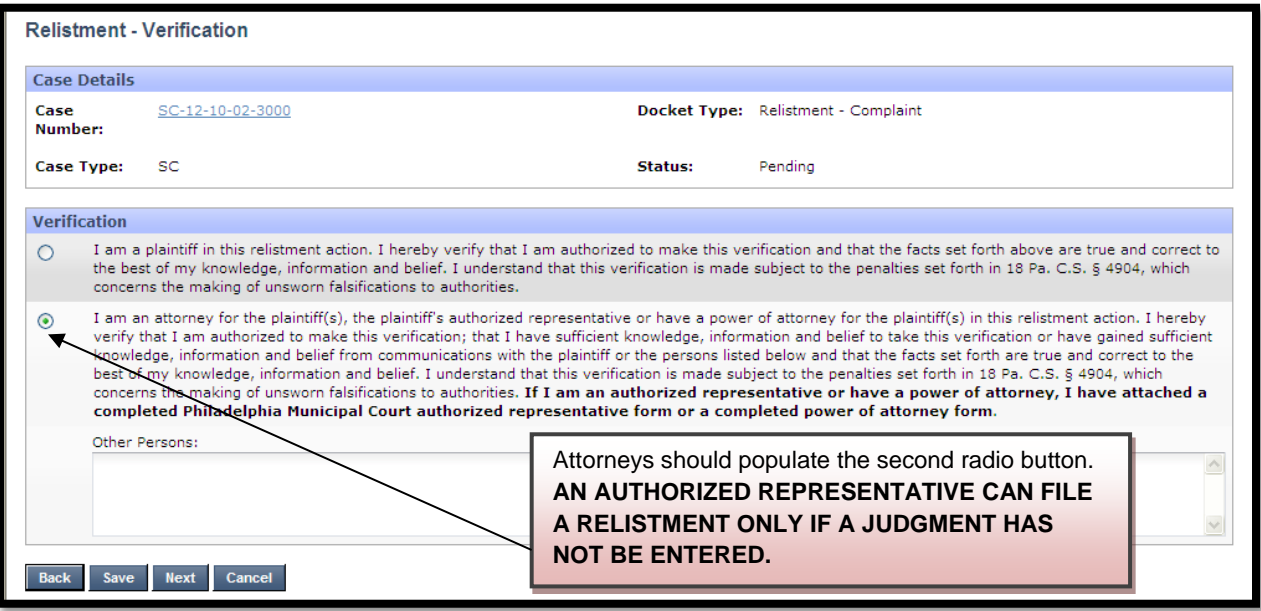

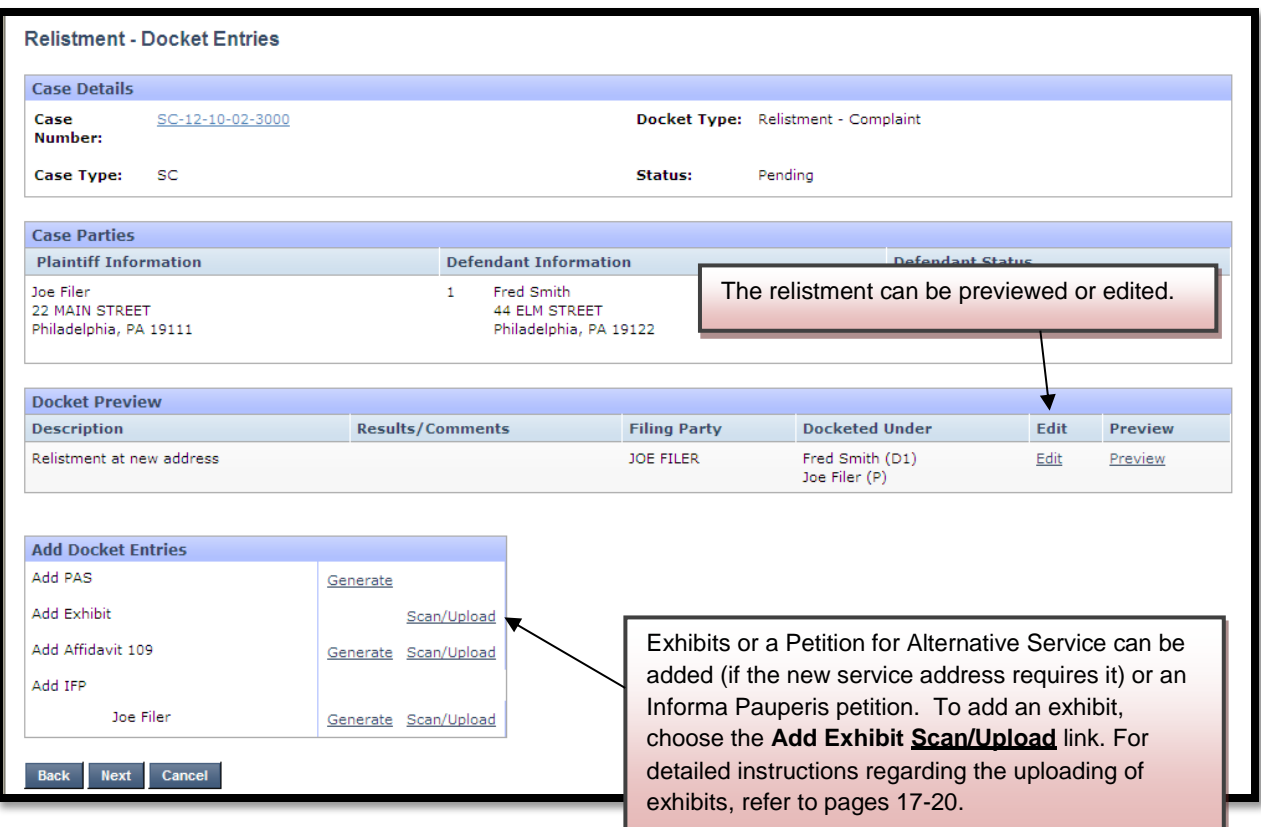

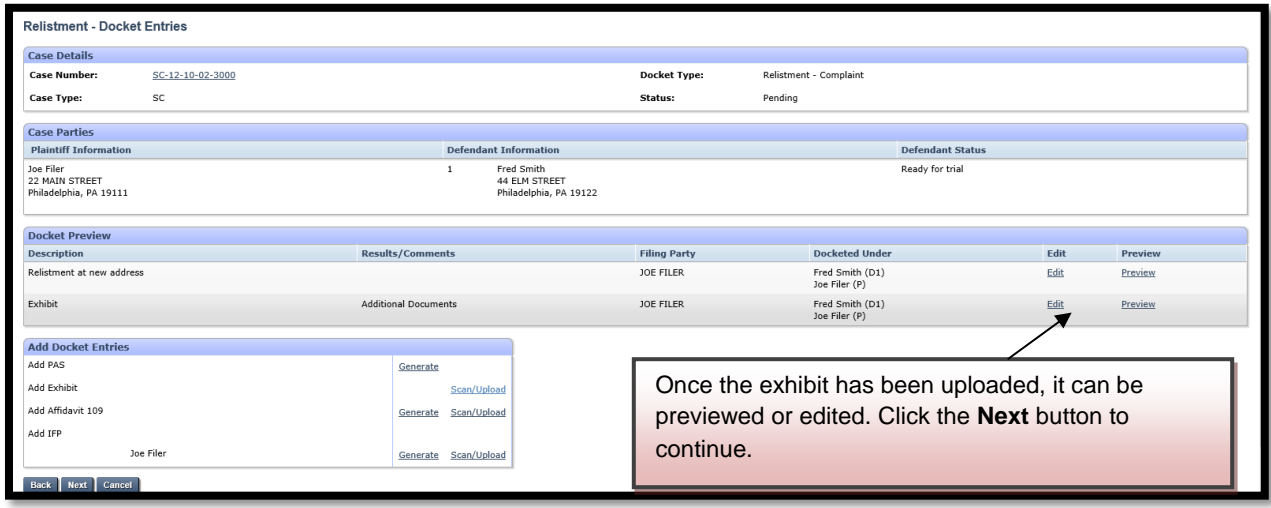

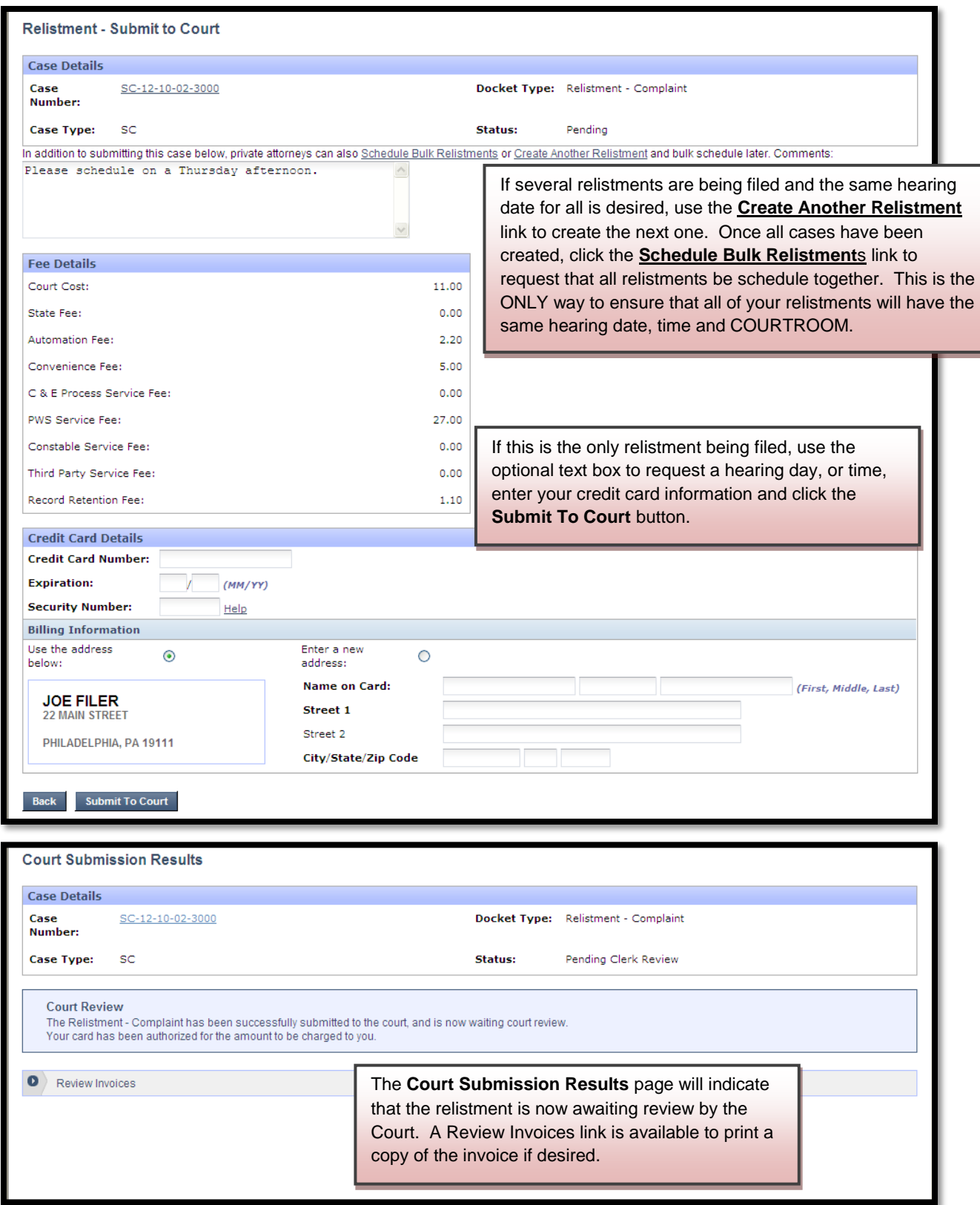

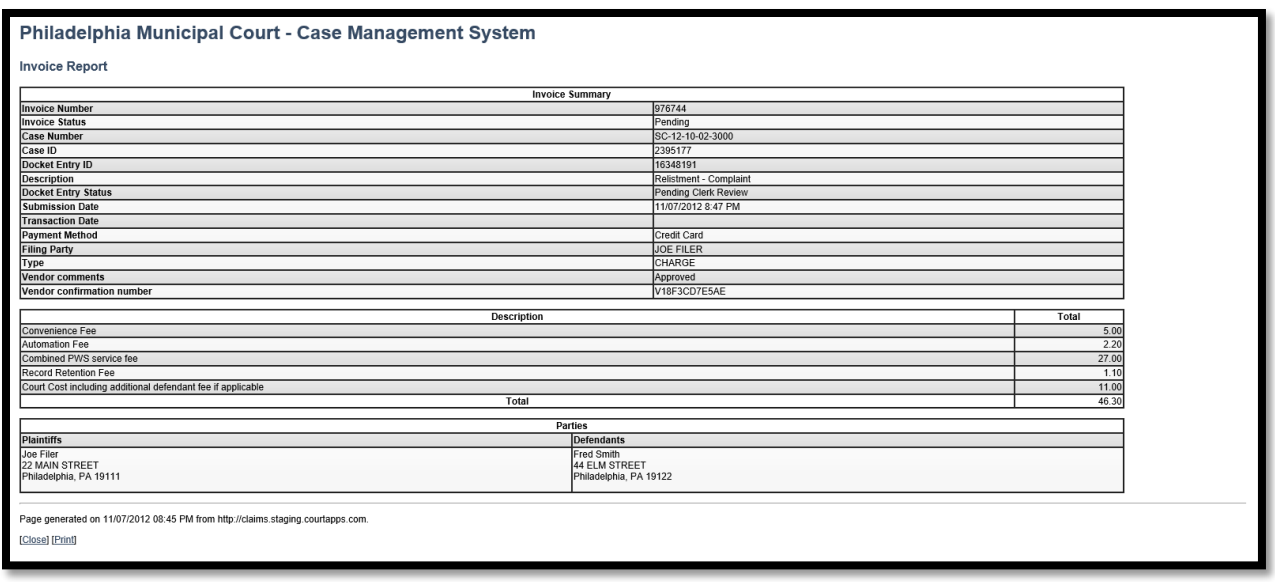

The court will review the Relistment normally within 24 to 48 hours. Your credit card will not be charged until your Relistment is approved. Email notification from mcclaims@courts.phila.gov will be sent once the Relistment has been reviewed. Make sure to add this email address to your address book.

## **Relistment at Same Address**

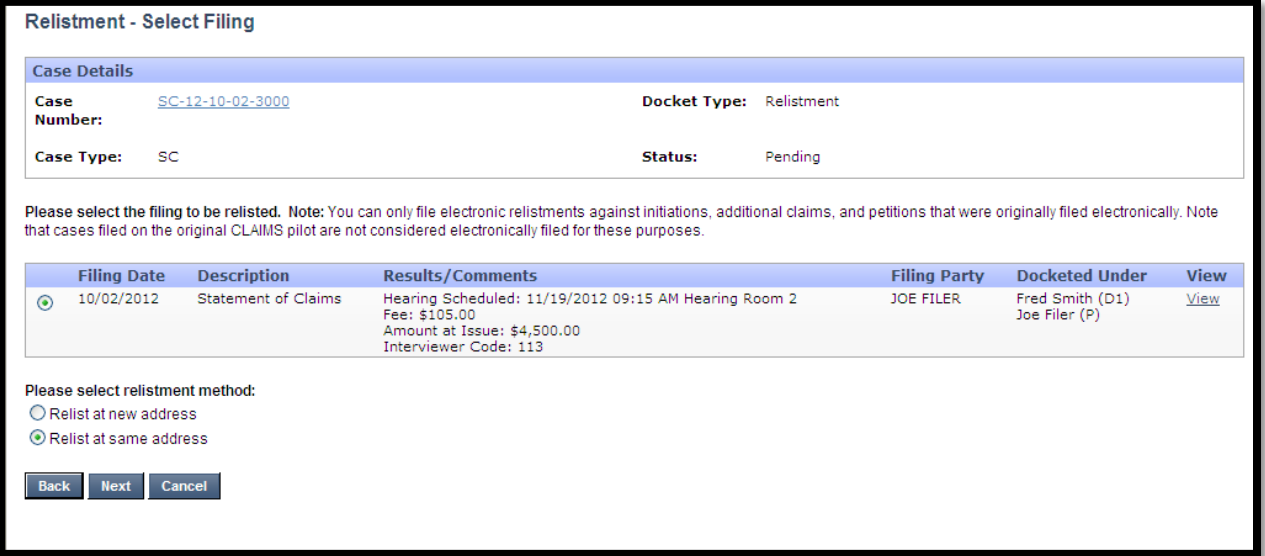

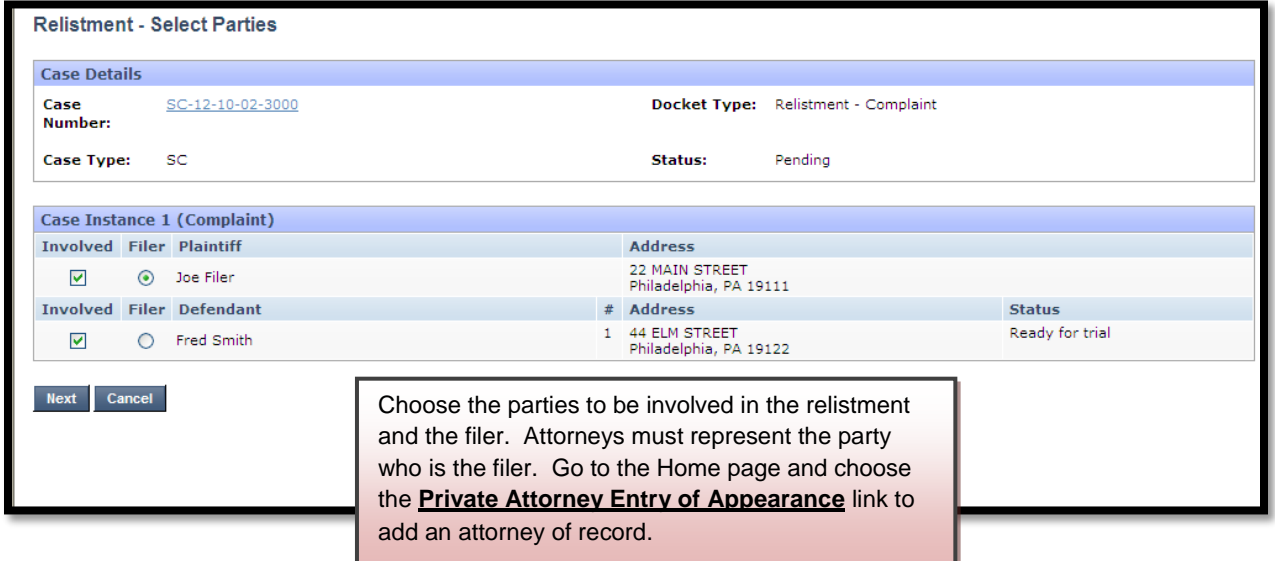

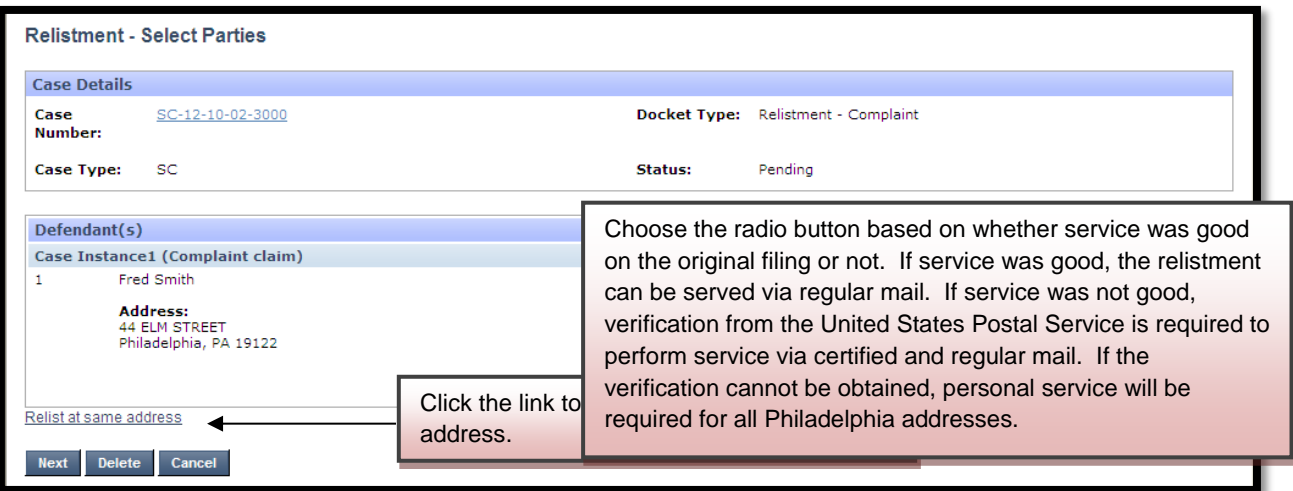

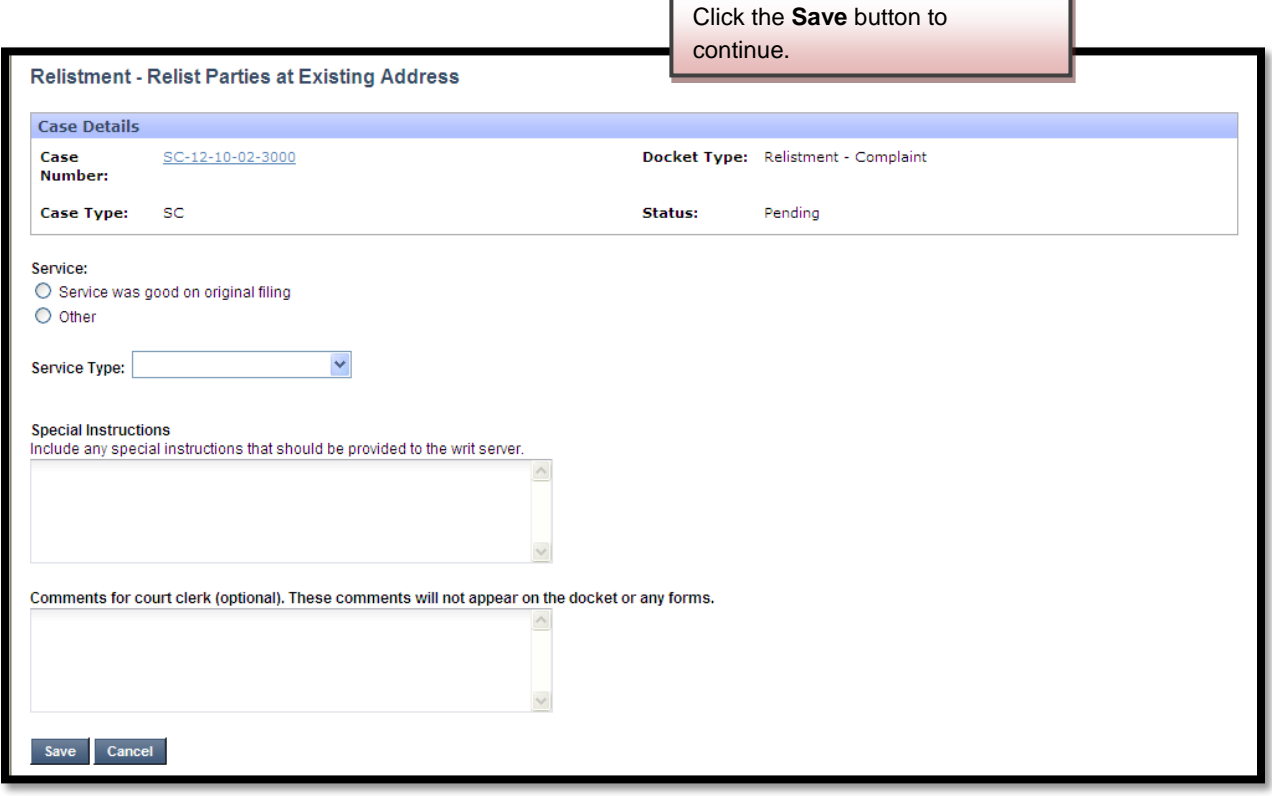

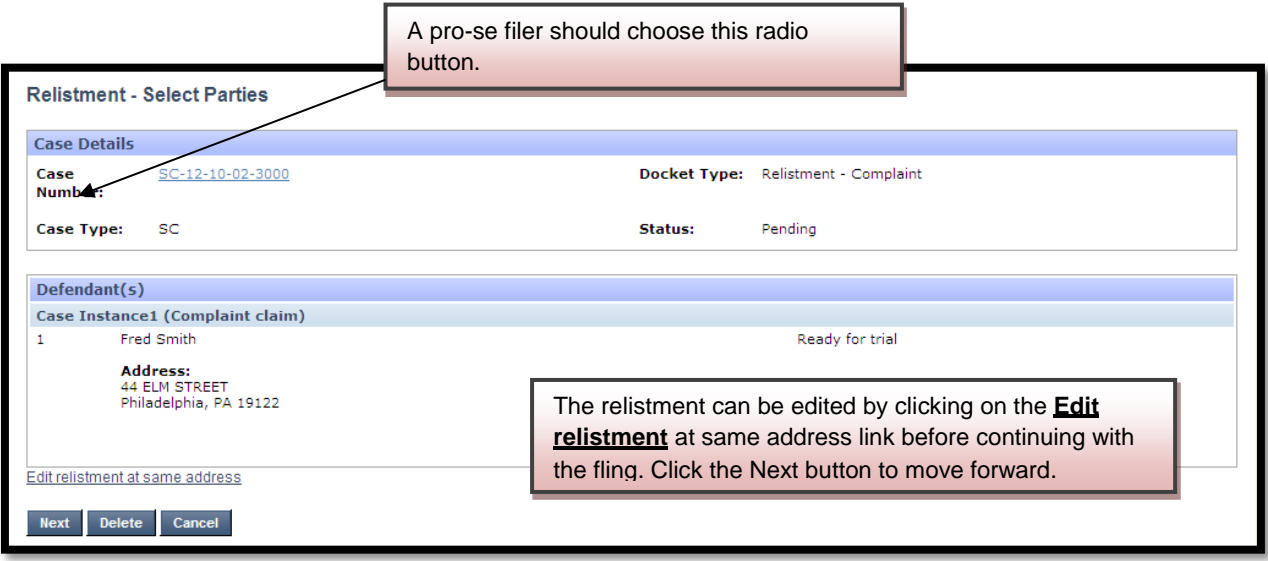

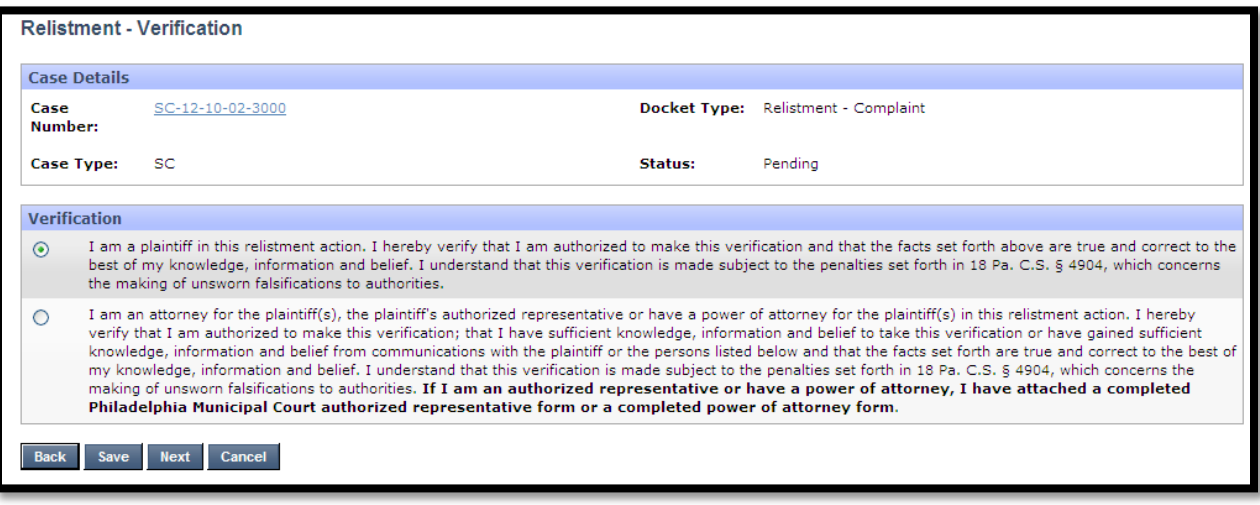

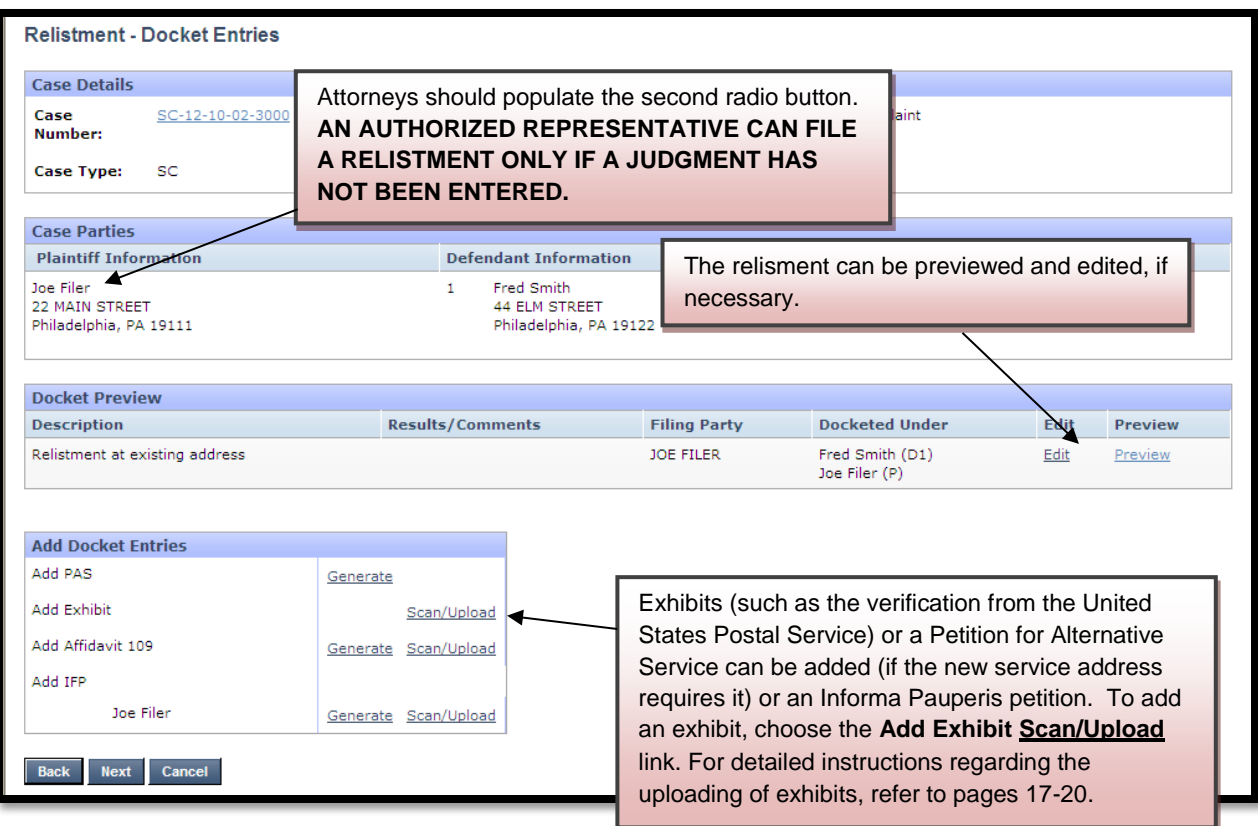

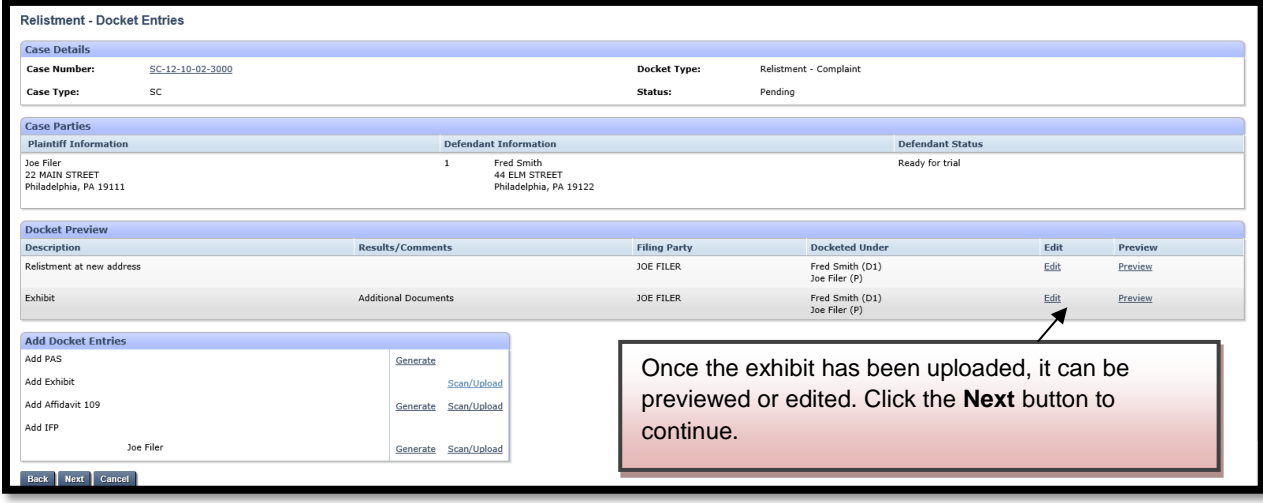

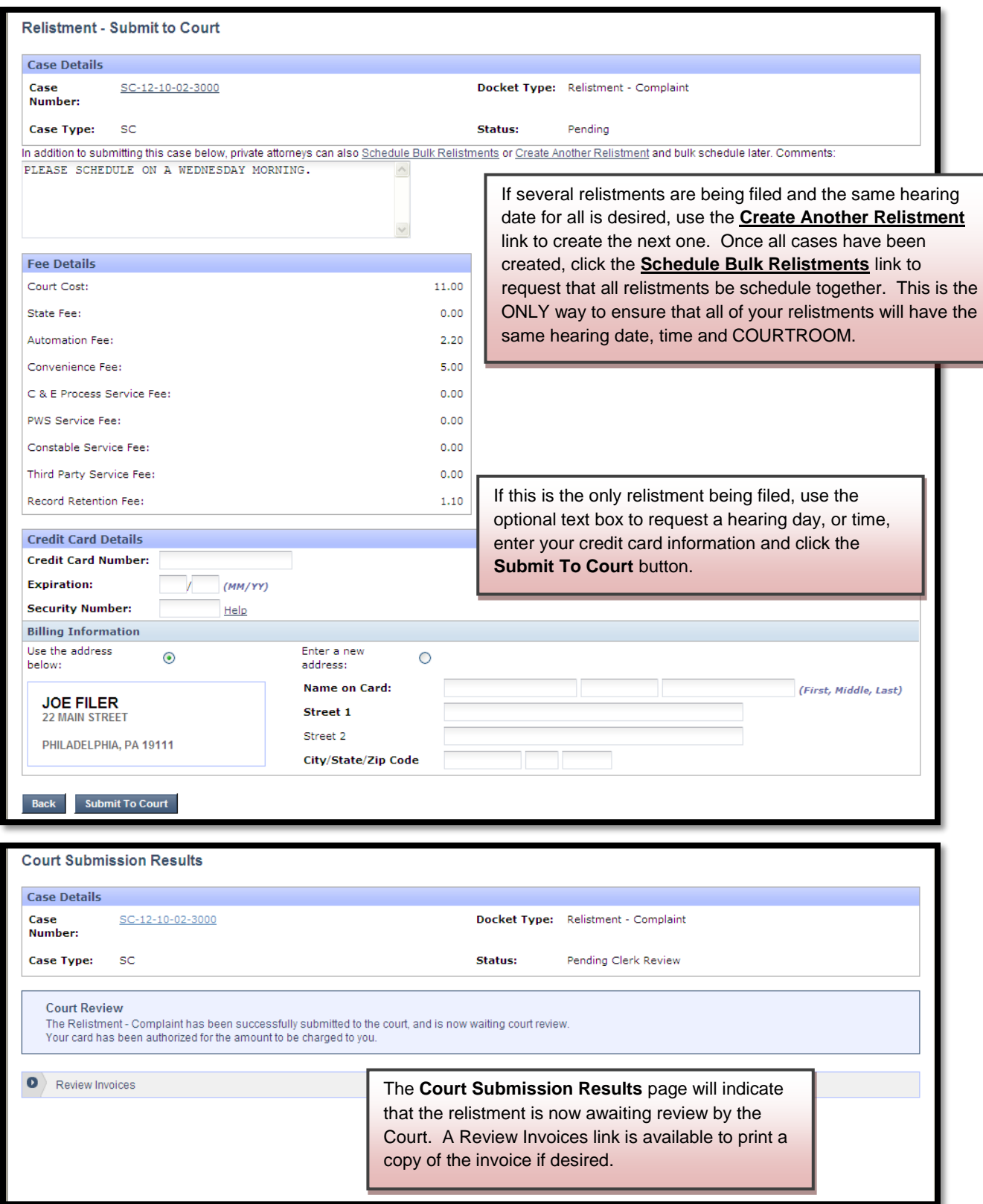
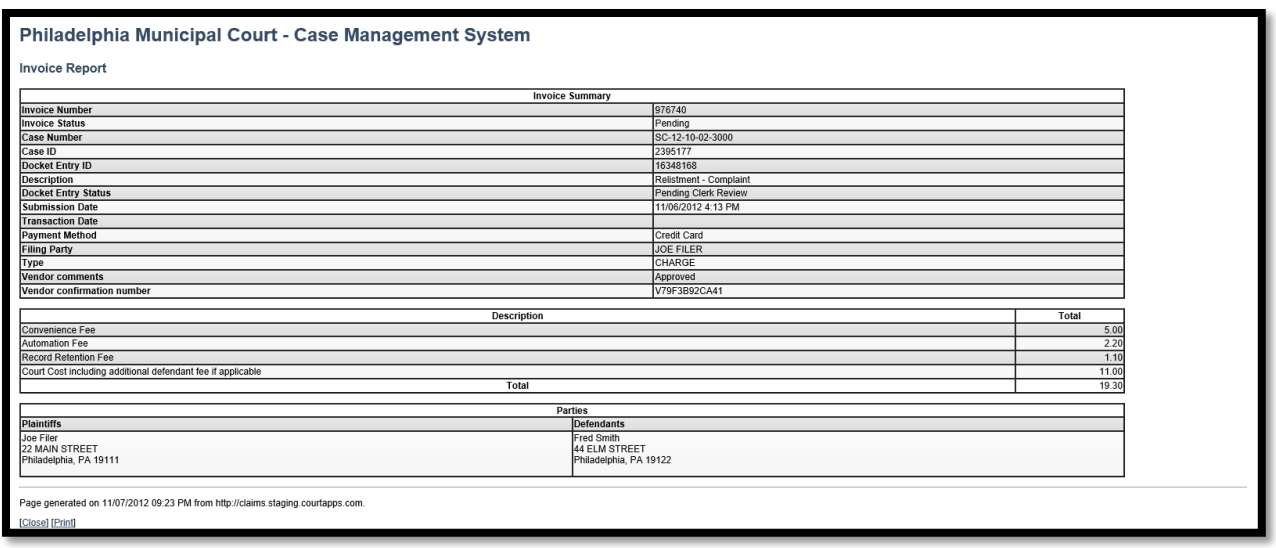

The court will review the Relistment normally within 24 to 48 hours. Your credit card will not be charged until your Relistment is approved. Email notification from mcclaims@courts.phila.gov will be sent once the Relistment has been reviewed. Make sure to add this email address to your address book.

## **Initiate New Additional Claim**

Additional Claims are Counter-Claims, Co-Defendants, Additional Defendants, and Cross-Claims. The only additional claims that are able to add a **NEW** party to a case are Co-Defendants and Additional Defendants.

A **Co-Defendant** is filed when the **PLAINTIFF** wishes to add another defendant to a pre-existing case. New exhibits can be added but are not required for this filing.

An **Additional Defendant** is filed when the **DEFENDANT** wishes to add another defendant to a pre-existing case. New exhibits can be added but are not required for this filing.

A **Counter-Claim** is filed when the **DEFENDANT** is seeking a money judgment from the plaintiff named in a pre-existing case. A new party may not be added with this filing. Exhibits or a Rule 109 Affidavit are required for this filing. In addition, a Landlord-Tenant filing seeking possession of a property cannot be filed as a Counter-Claim. It should be a new filing.

A **Cross-Claim** is filed when an already named **DEFENDANT** is files against another already named defendant. A new party may not be added with this filing.

All additional claims **MUST** be filed at least ten (10) days prior to the hearing date.

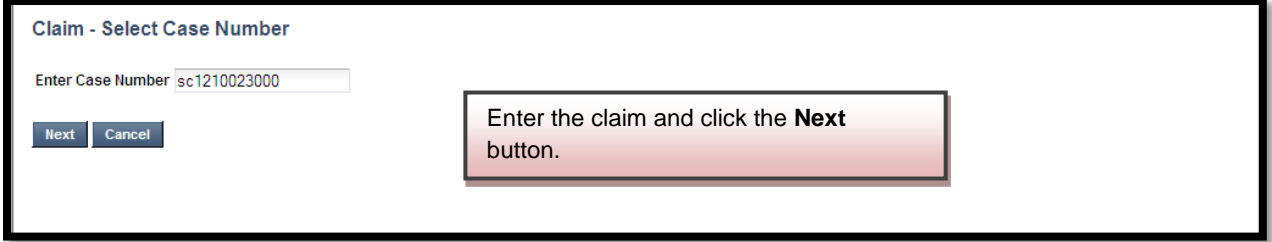

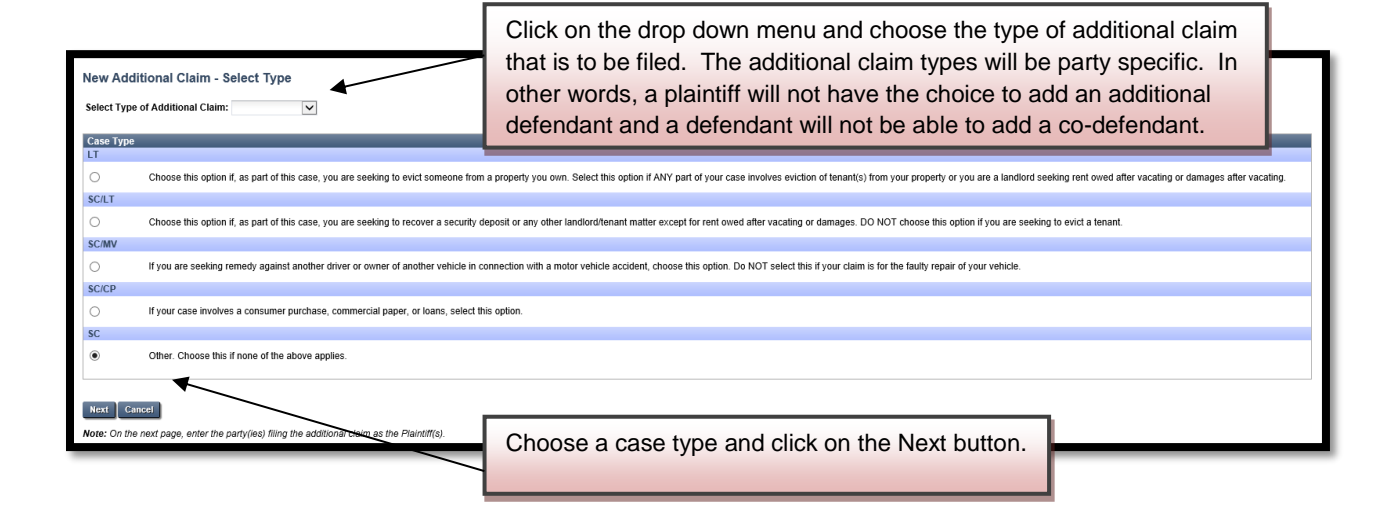

#### **Co-Defendant**

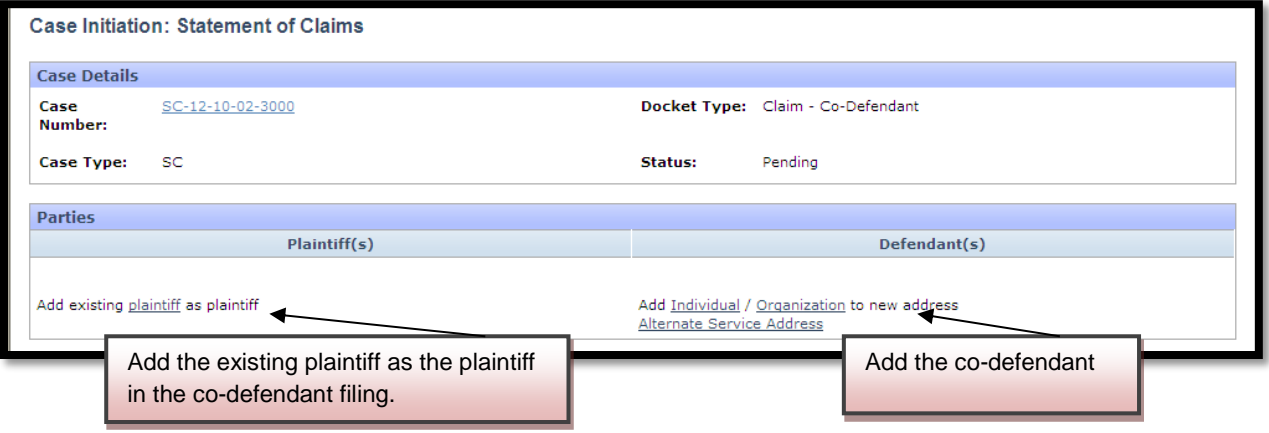

## To add the plaintiff:

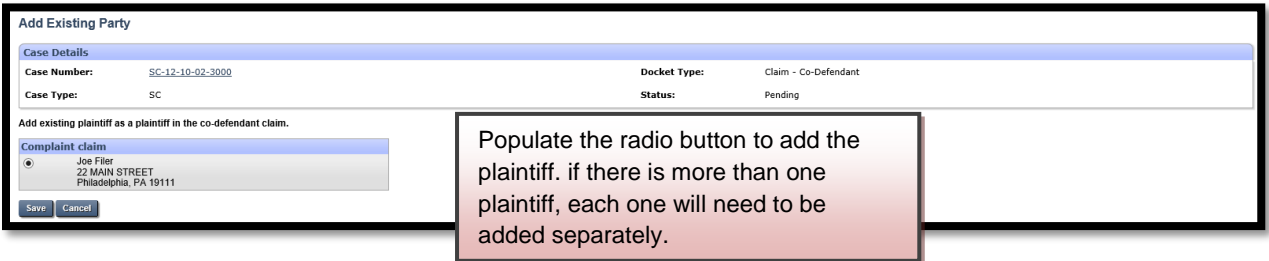

### To add the co-defendant:

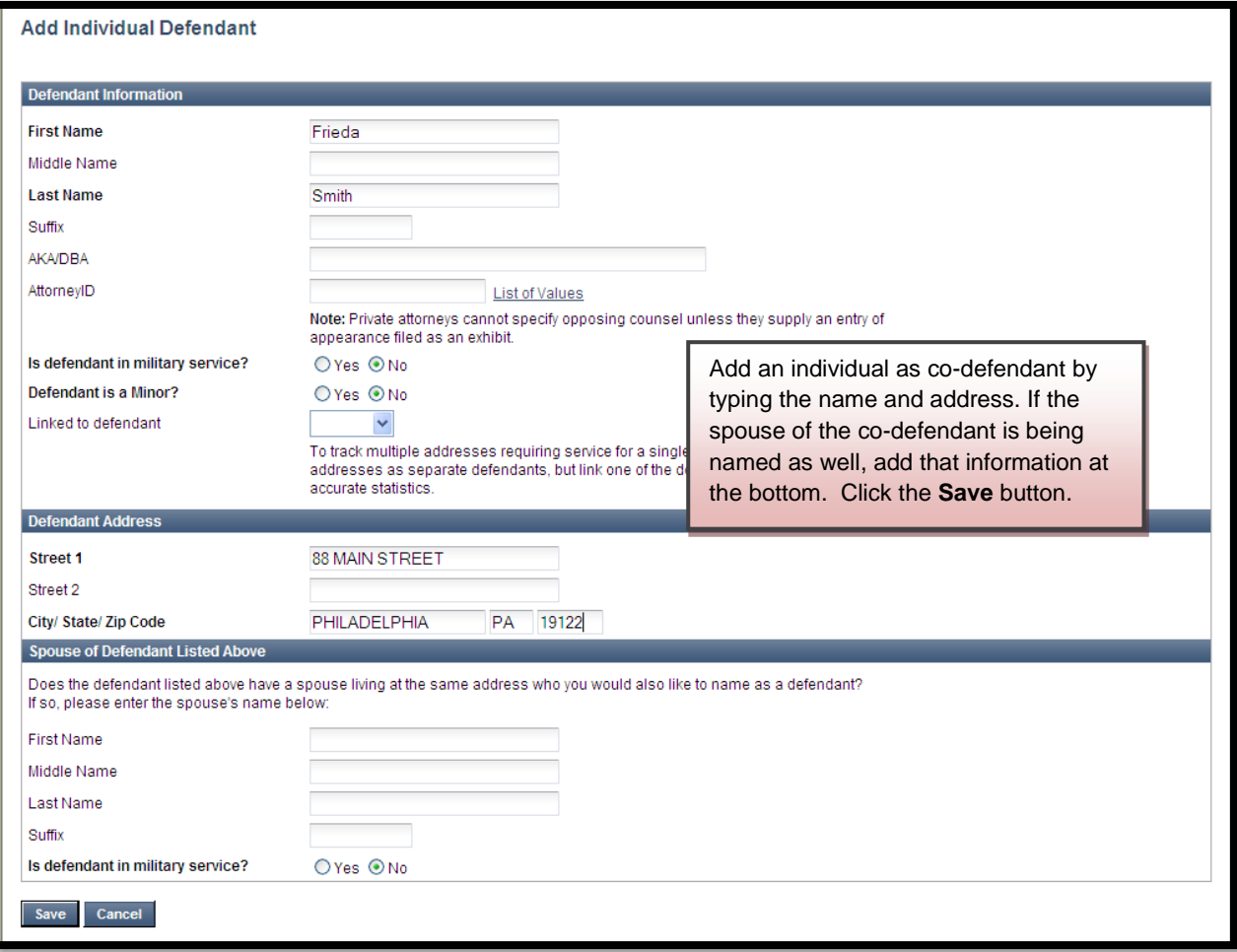

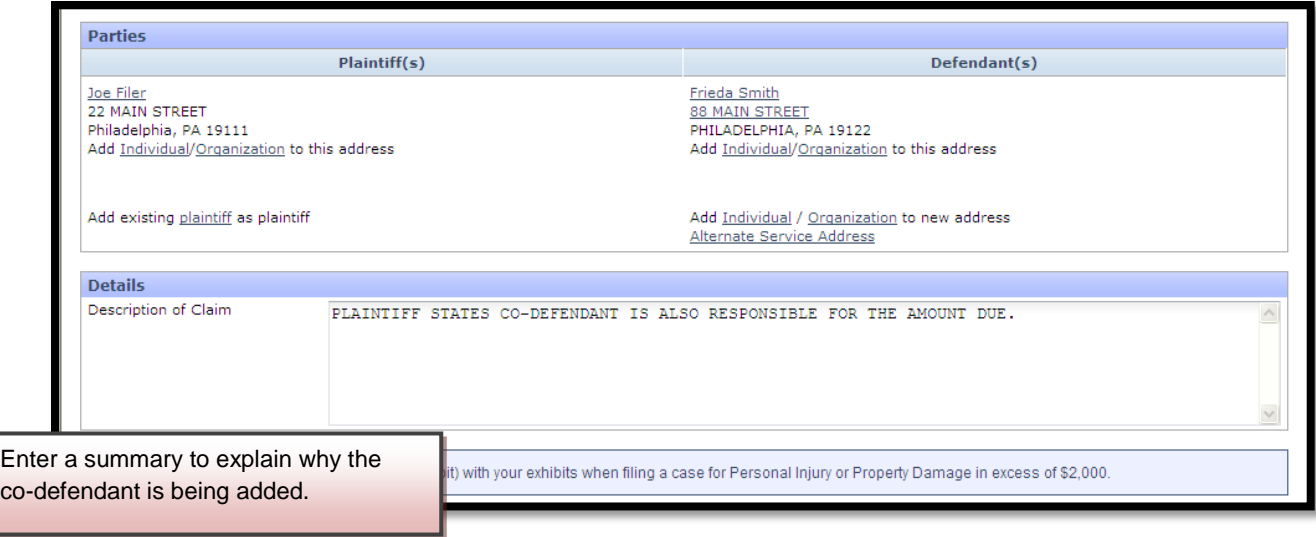

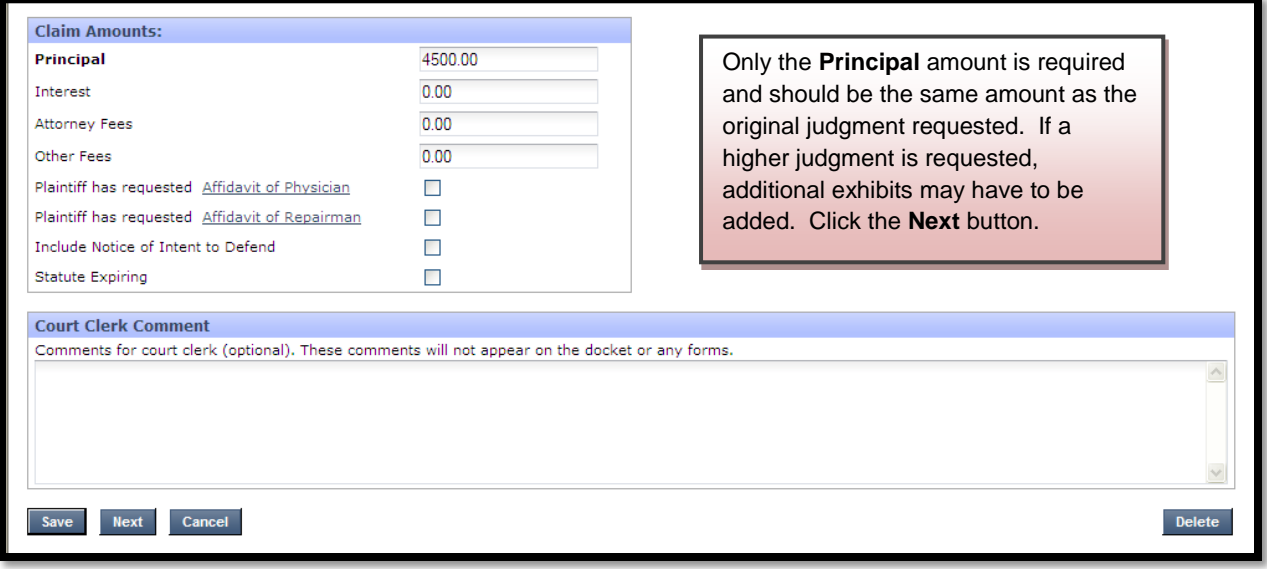

Click the **Next** button to move to the next screen.

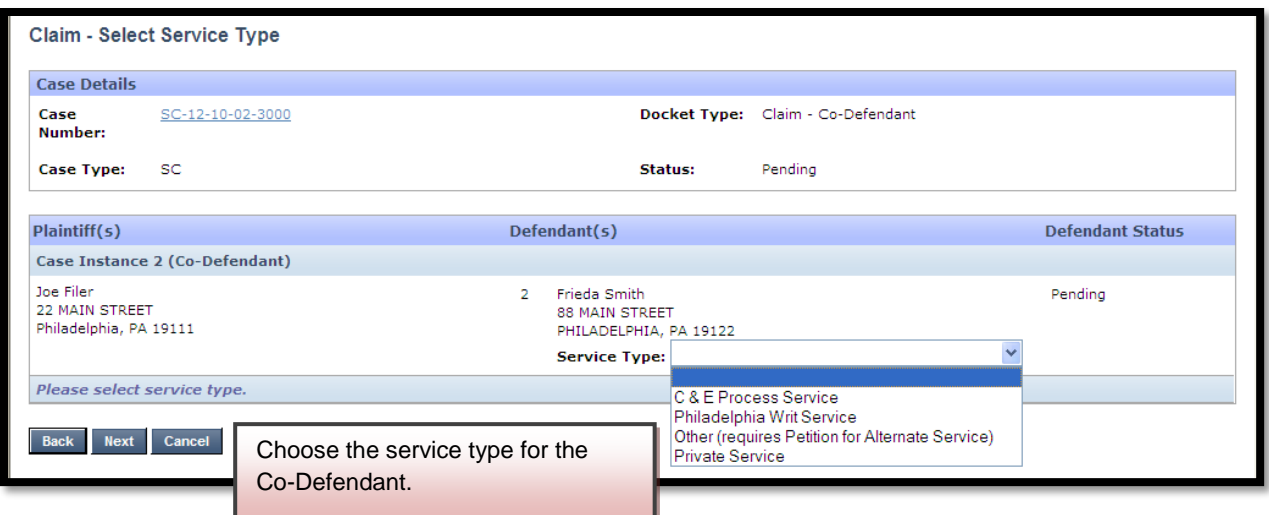

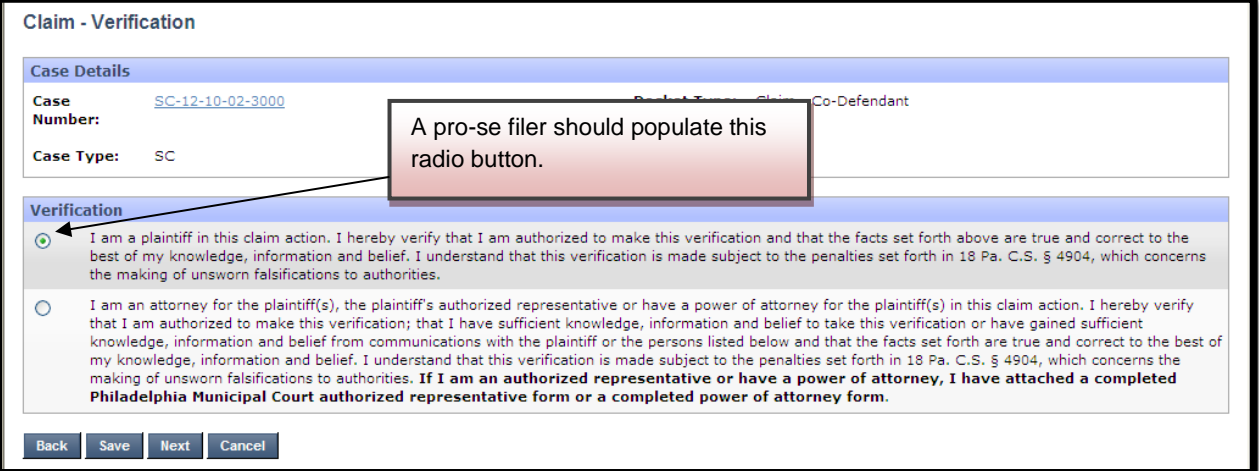

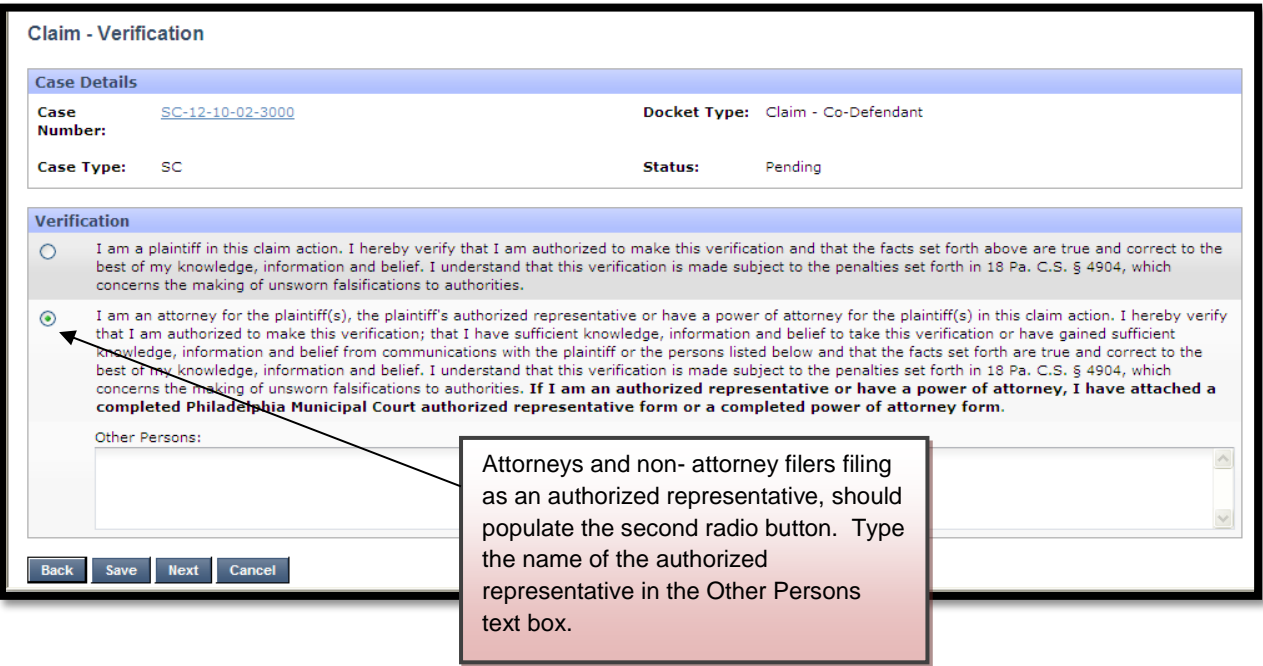

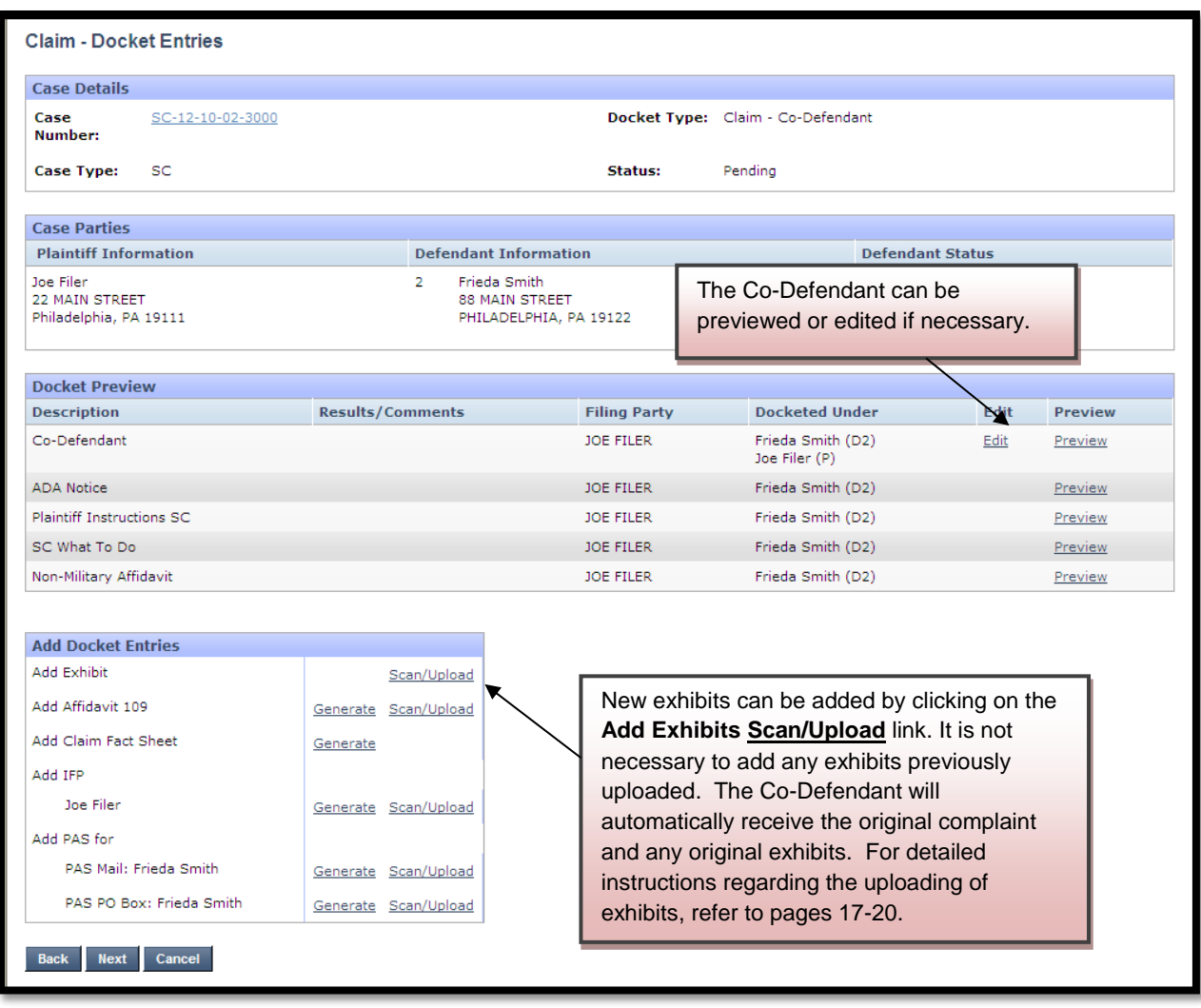

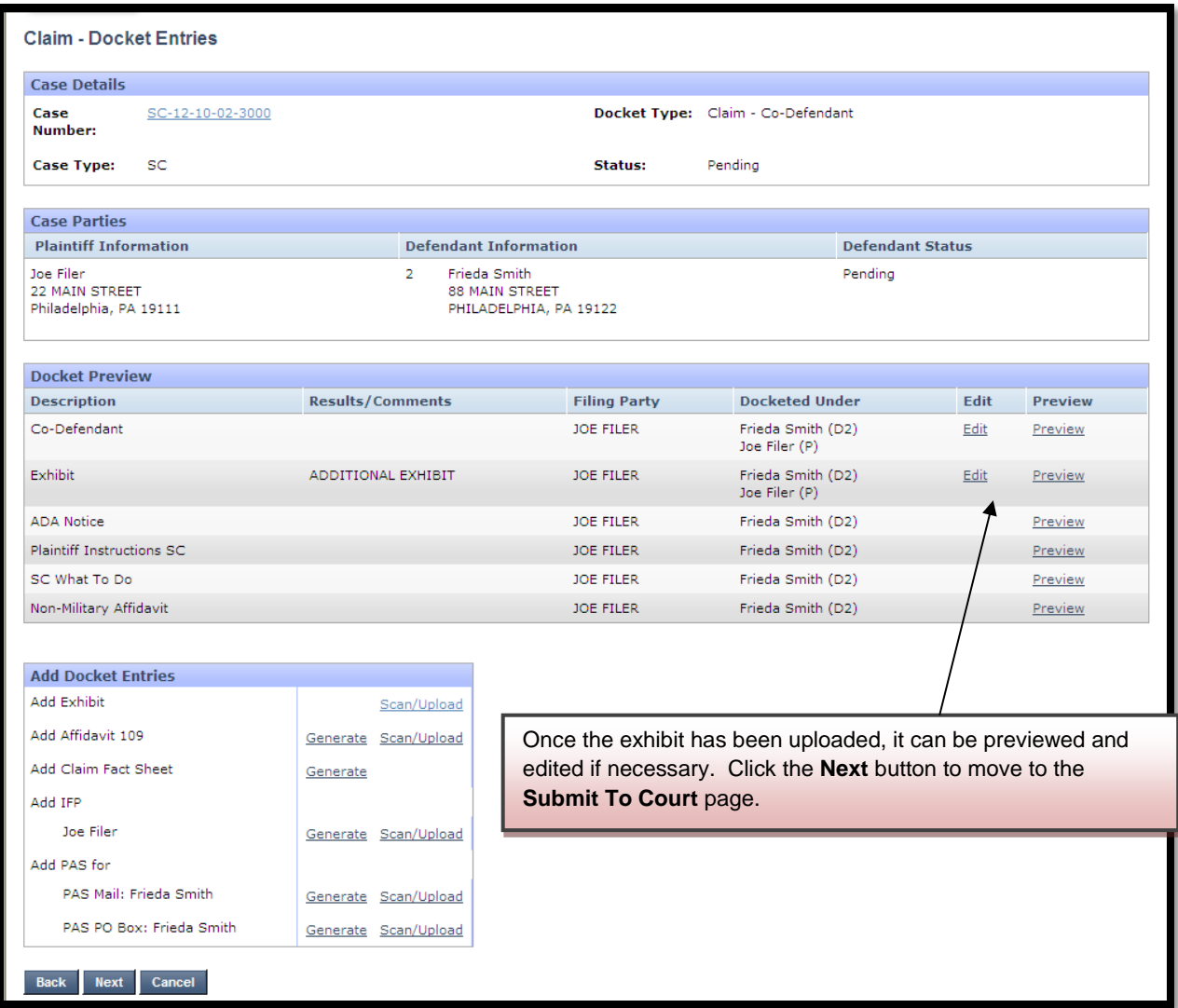

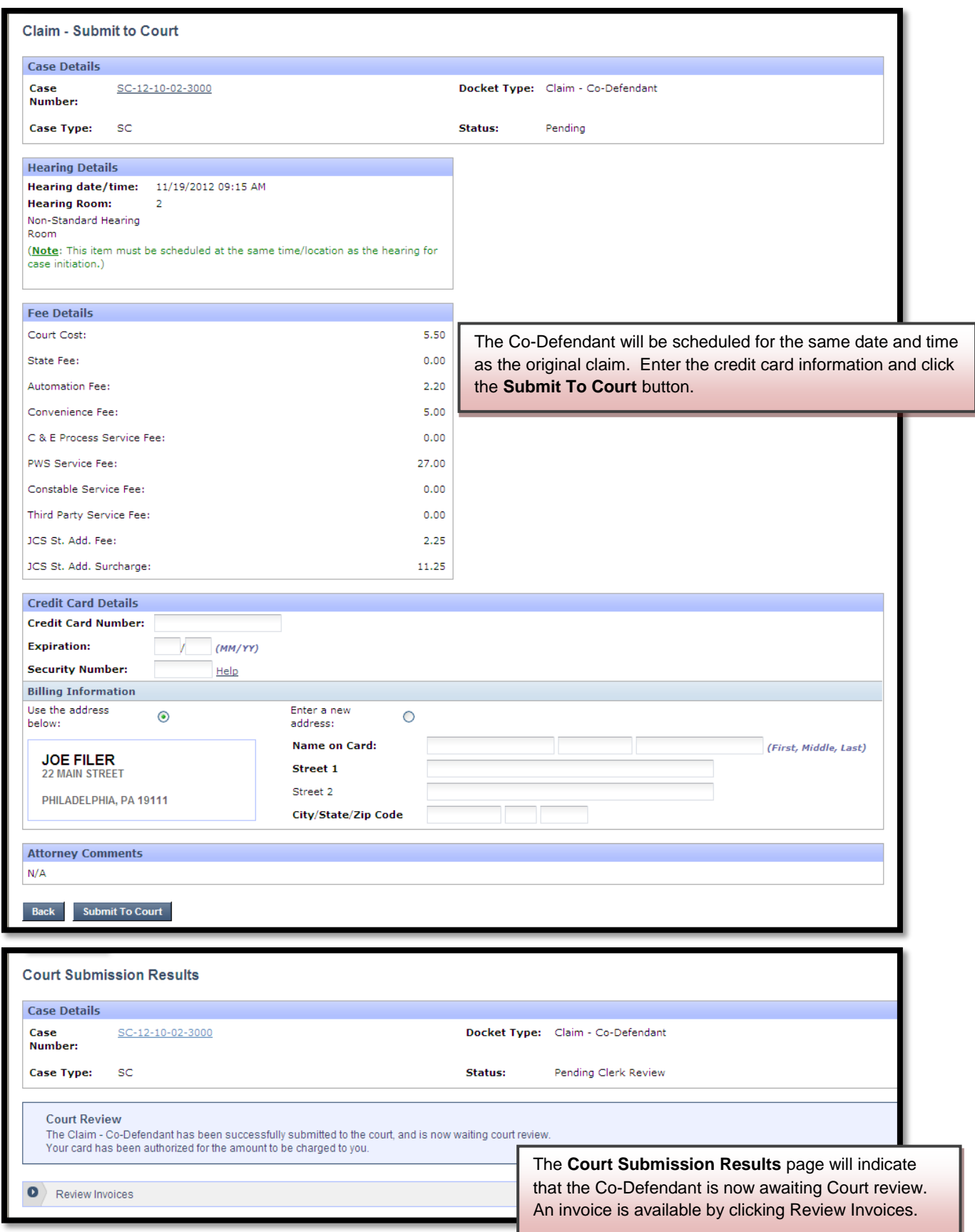

#### Philadelphia Municipal Court - Case Management System

#### **Invoice Report**

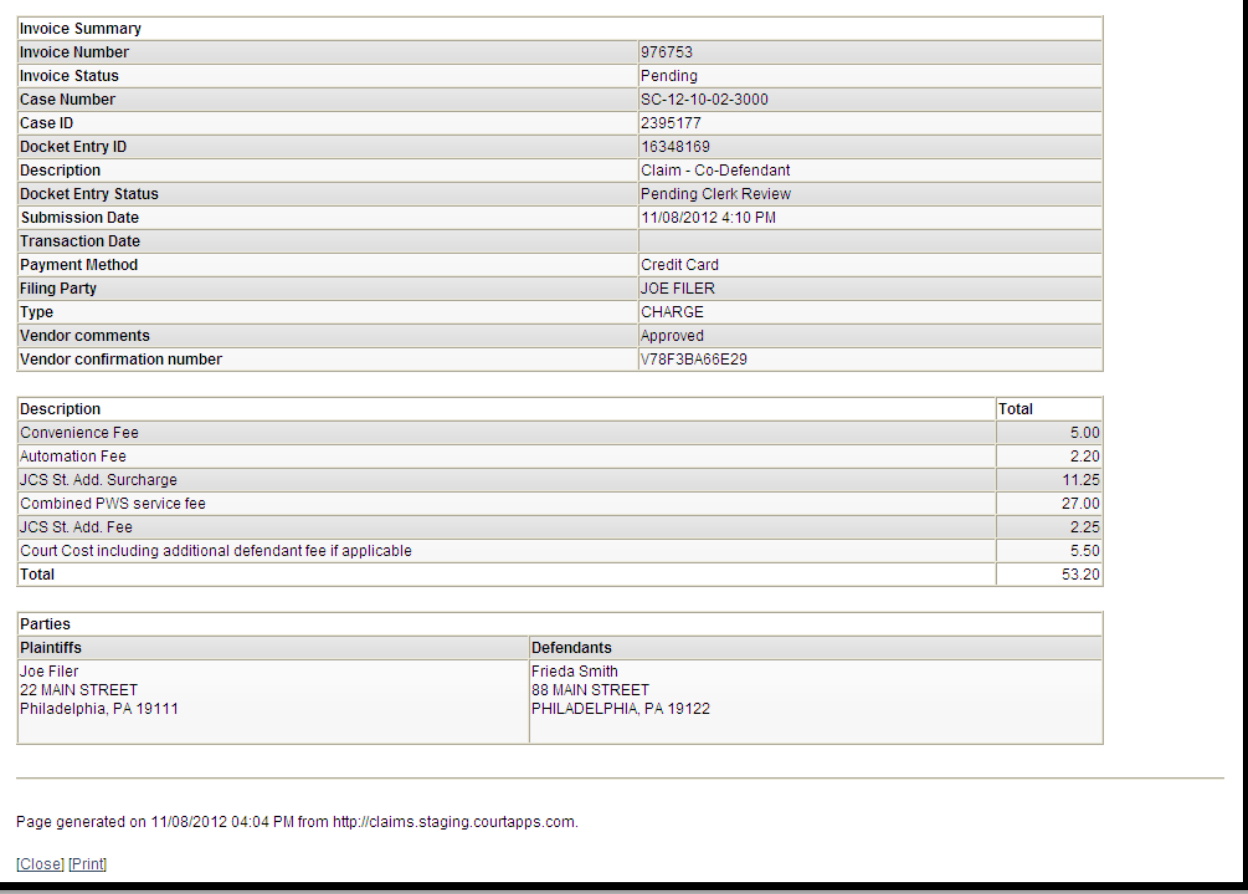

The court will review the Co-Defendant immediately to make sure that is timely filed. Your credit card will not be charged until your submission is approved. Email notification from mcclaims@courts.phila.gov will be sent once the Co-Defendant has been reviewed. Make sure to add this email address to your address book.

## **Counter-Claim**

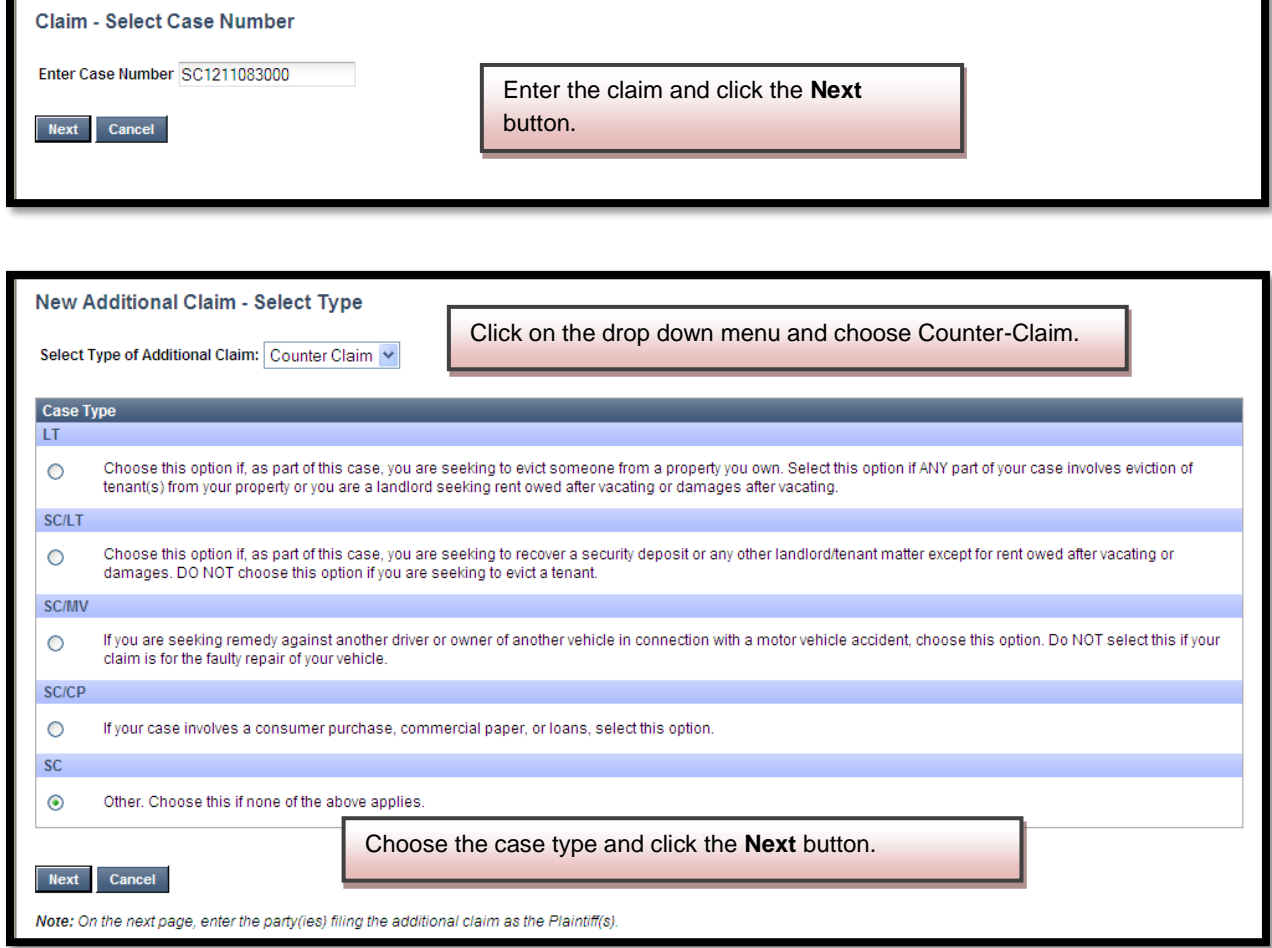

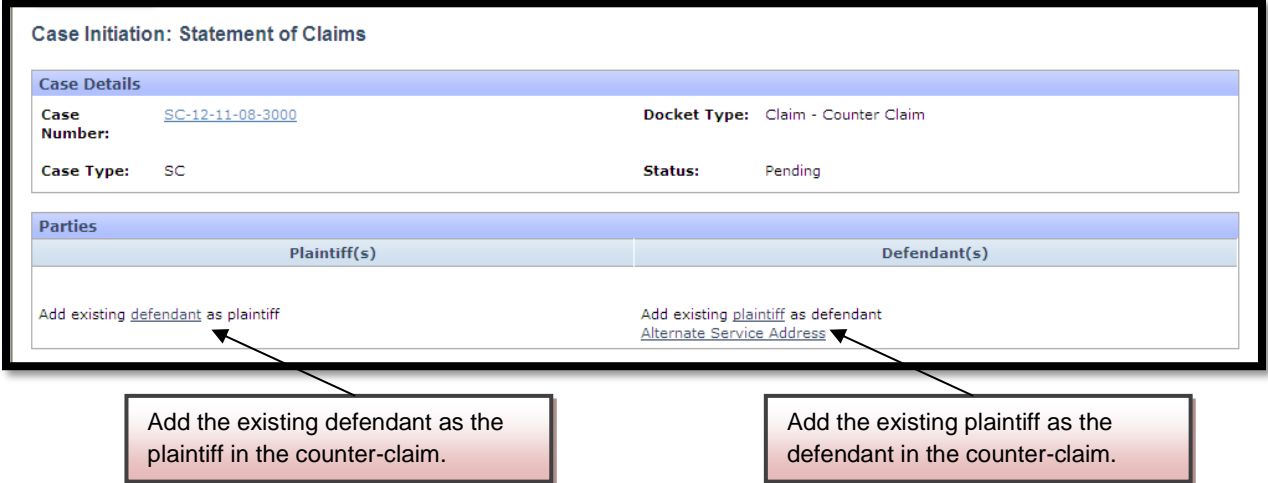

To add the existing defendant as the plaintiff:

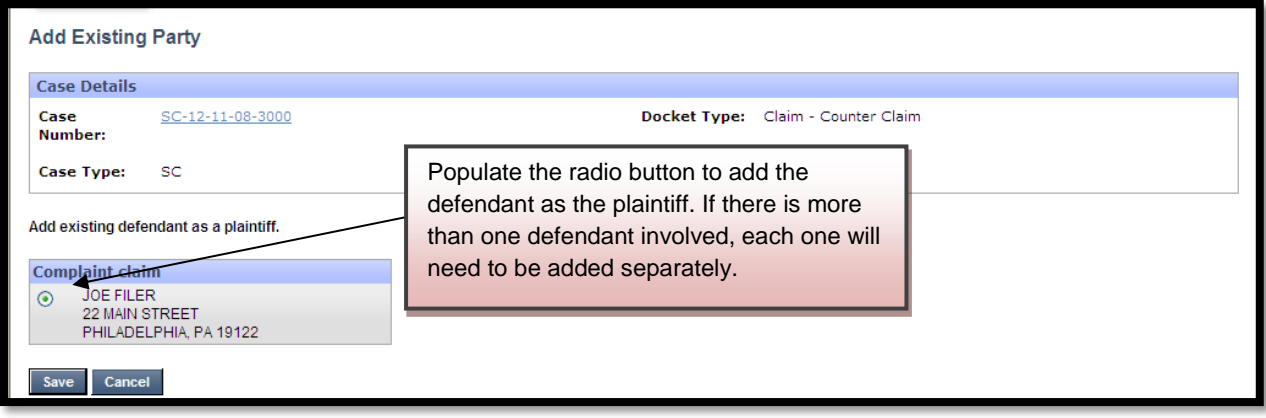

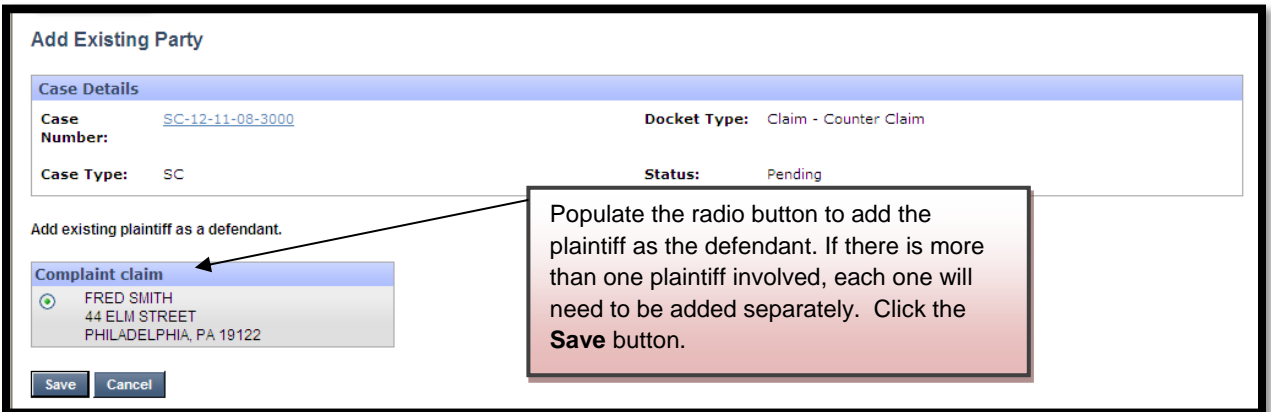

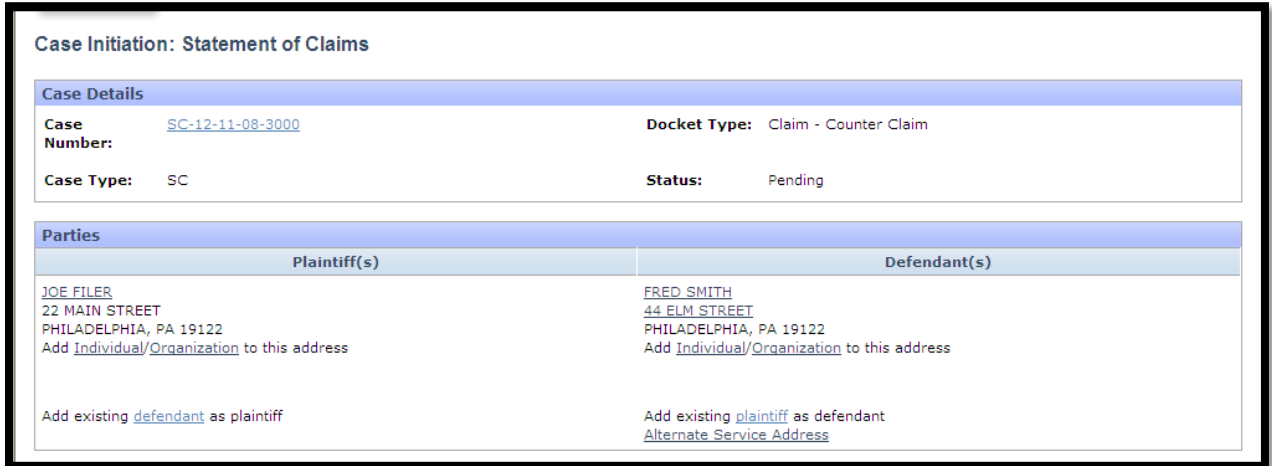

Once all the parties are added, the caption will look like this.

After the parties are added, enter the description of the Counter-Claim.

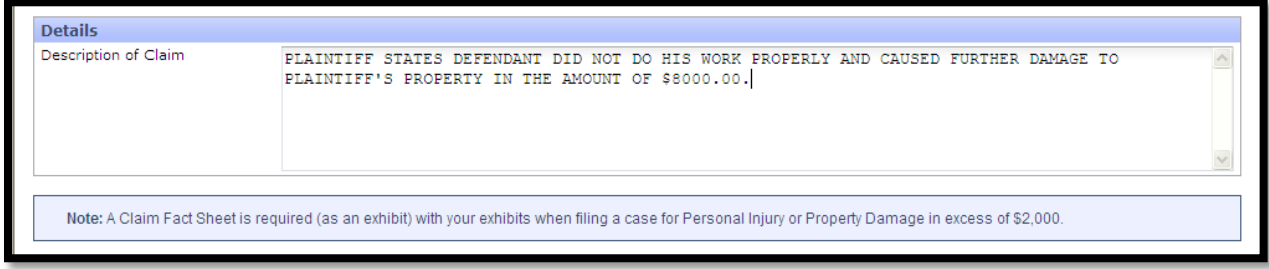

#### Enter the amount of the Counter-Claim.

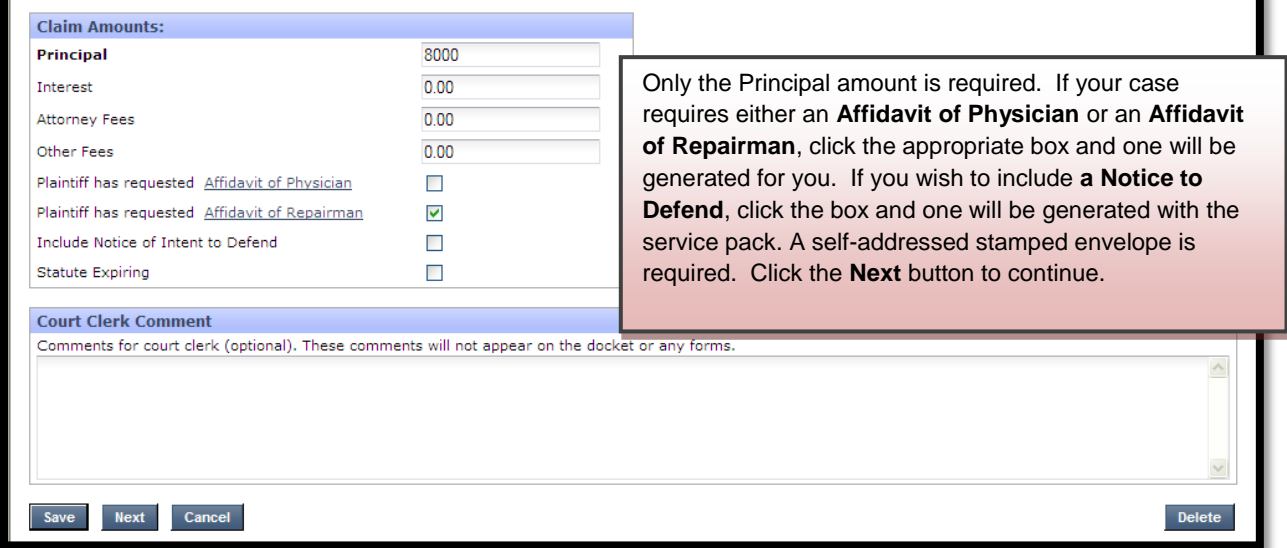

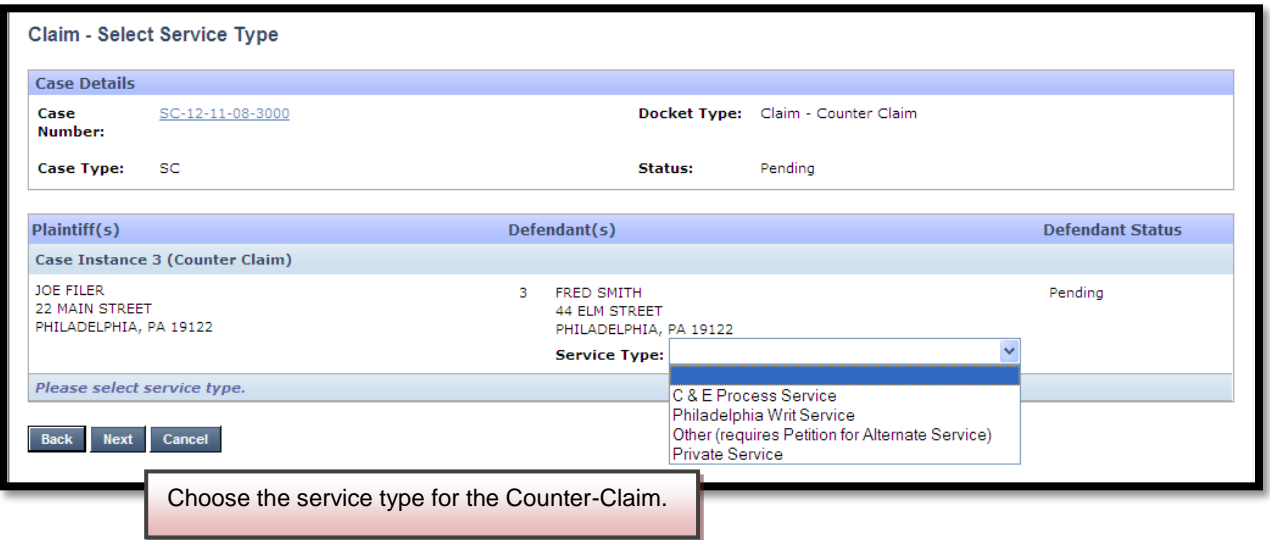

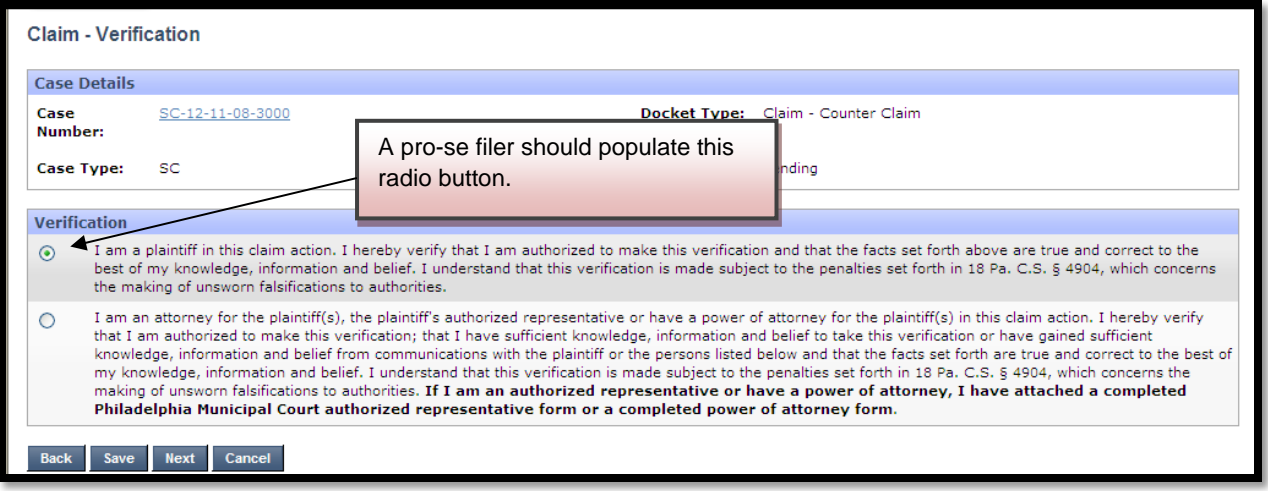

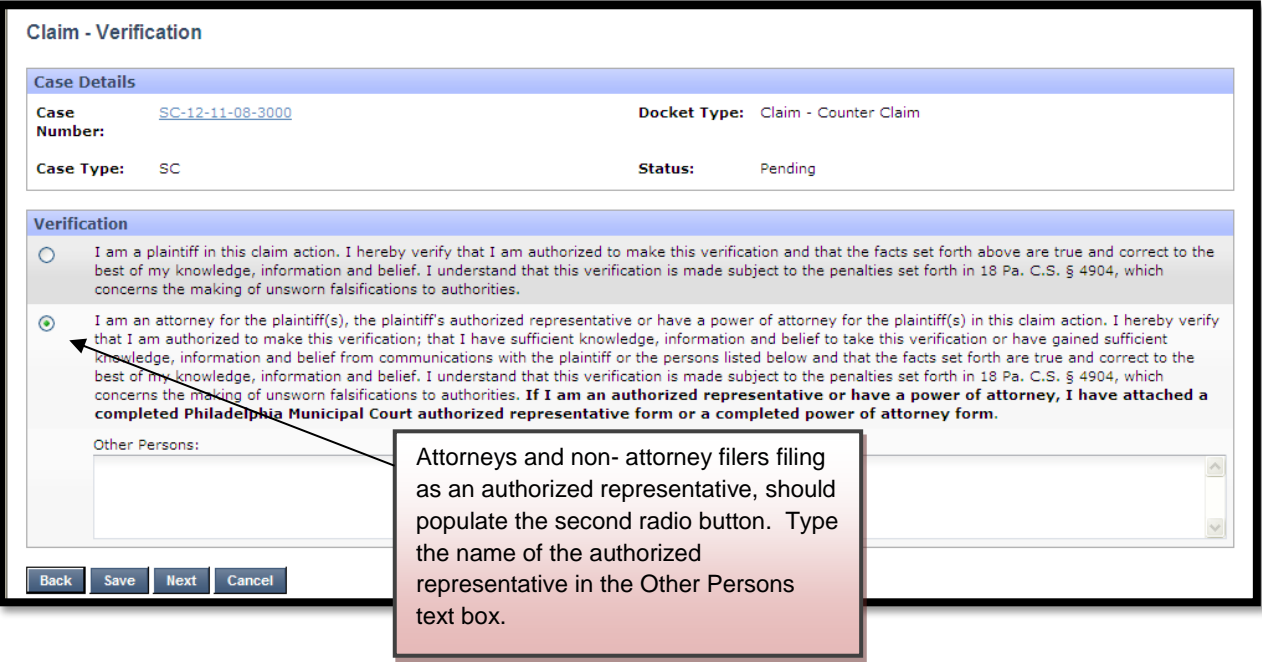

Click the **Next** button.

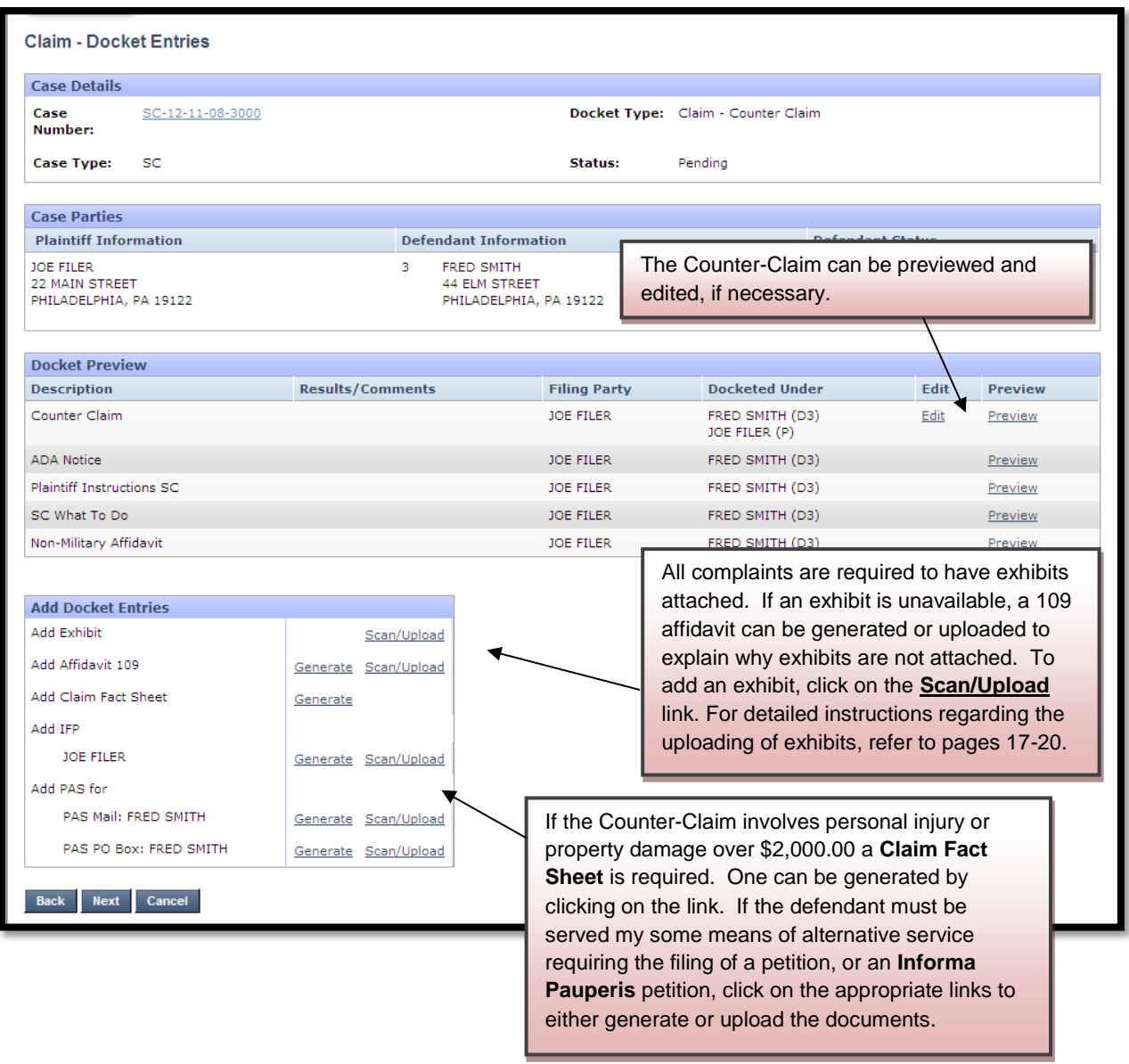

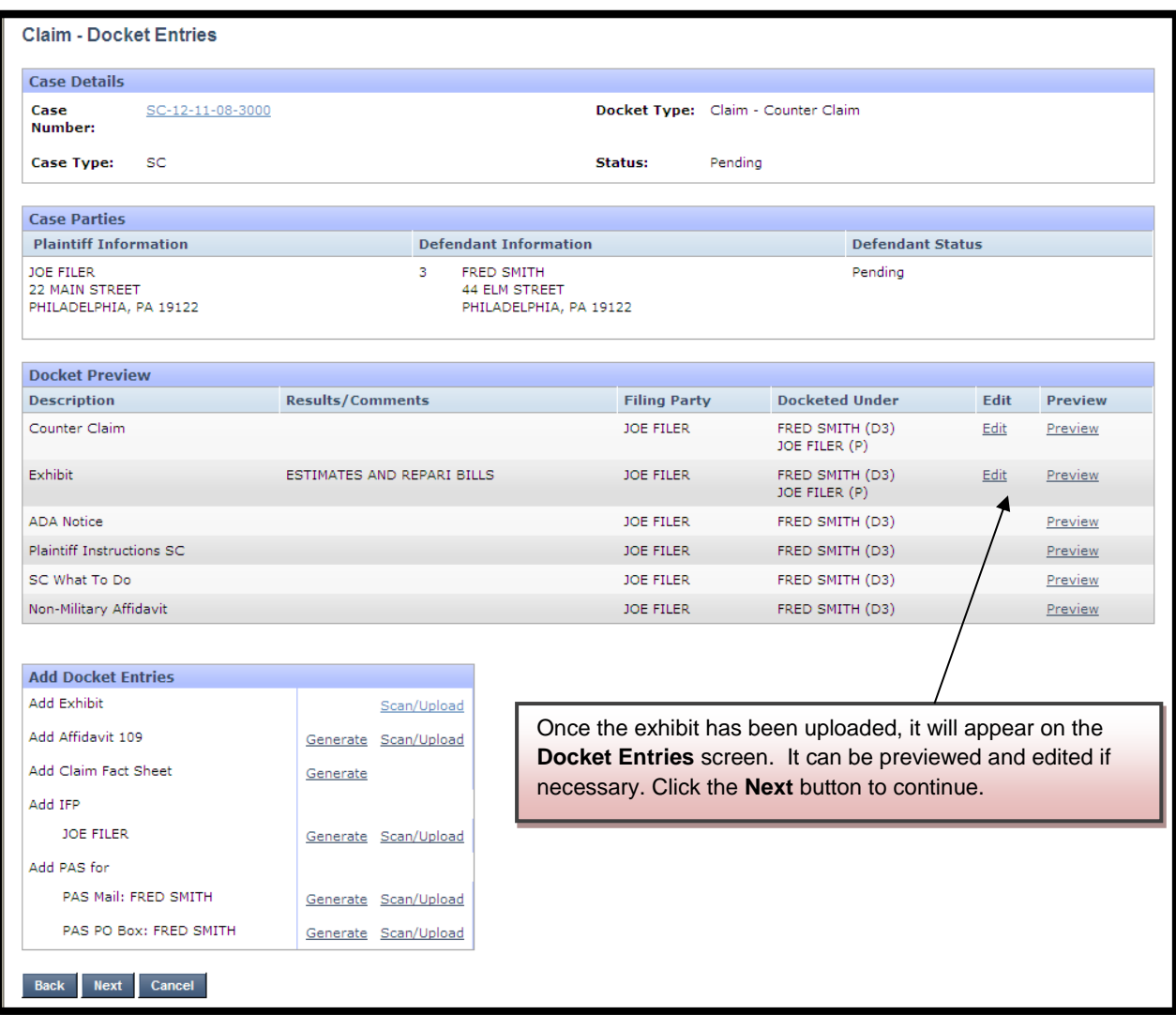

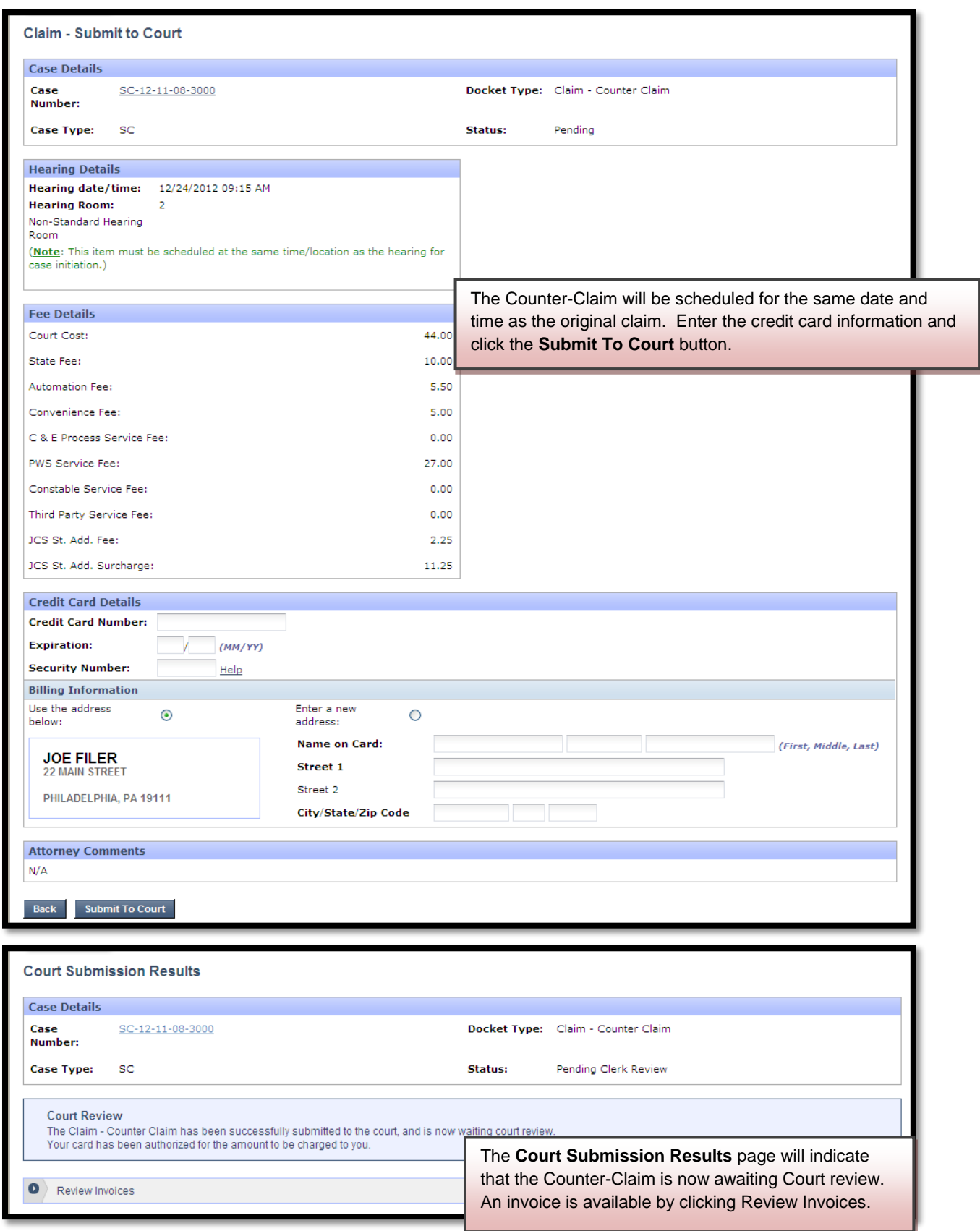

#### Philadelphia Municipal Court - Case Management System

**Invoice Report** 

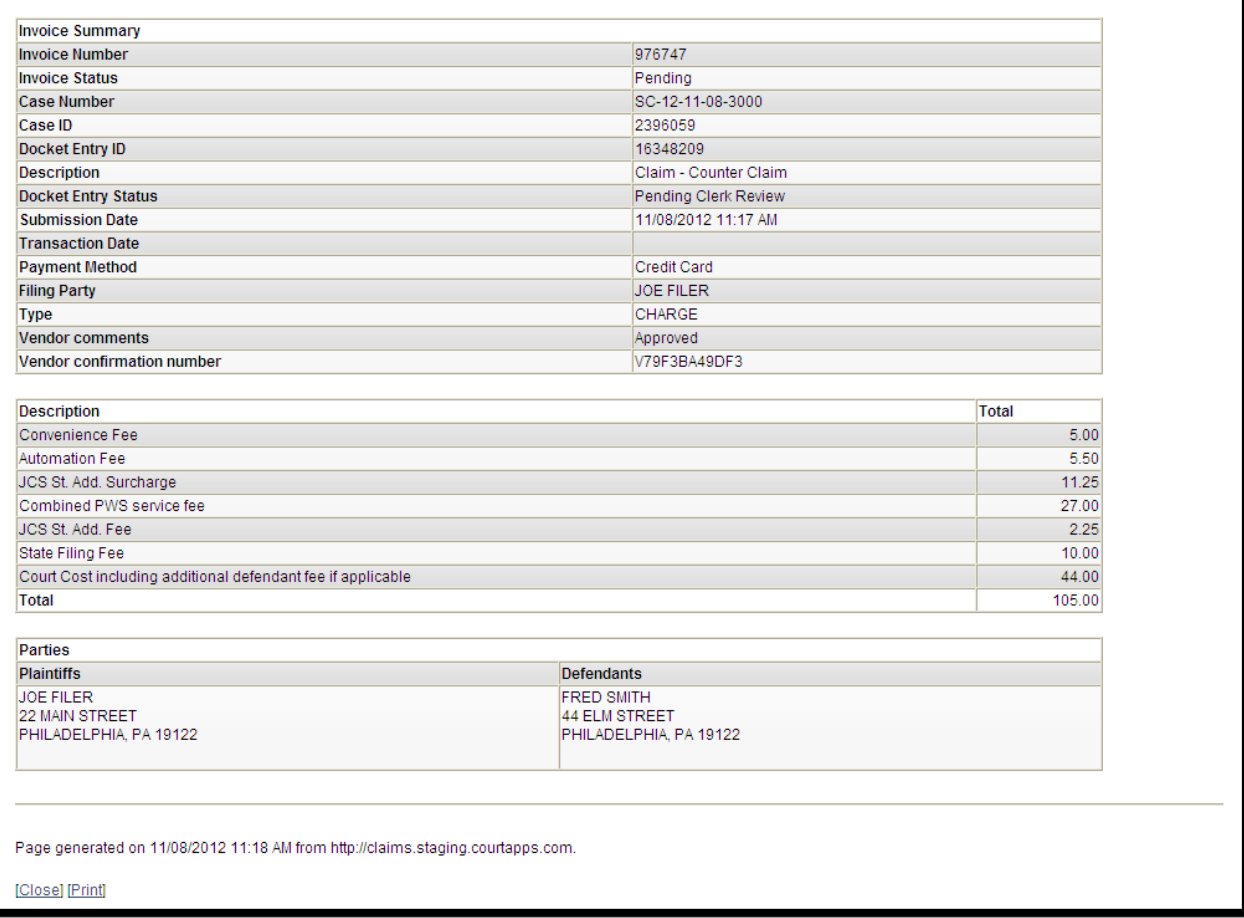

The court will review the Counter-Claim immediately to make sure that is timely filed. Your credit card will not be charged until your submission is approved. Email notification from mcclaims@courts.phila.gov will be sent once the Counter-Claim has been reviewed. Make sure to add this email address to your address book.

## **Initiate Continuance Request**

A continuance can be granted administratively up until ten (10) days prior to the hearing. Any continuance request filed within less than ten (10) days will be marked for Judicial Review unless the request is by agreement of all parties.

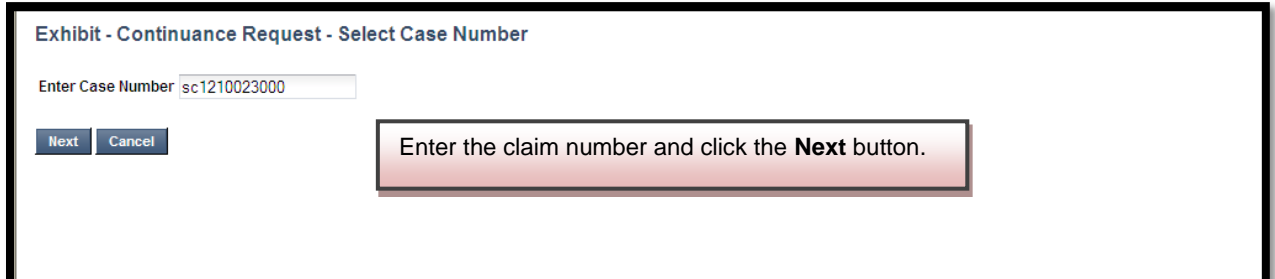

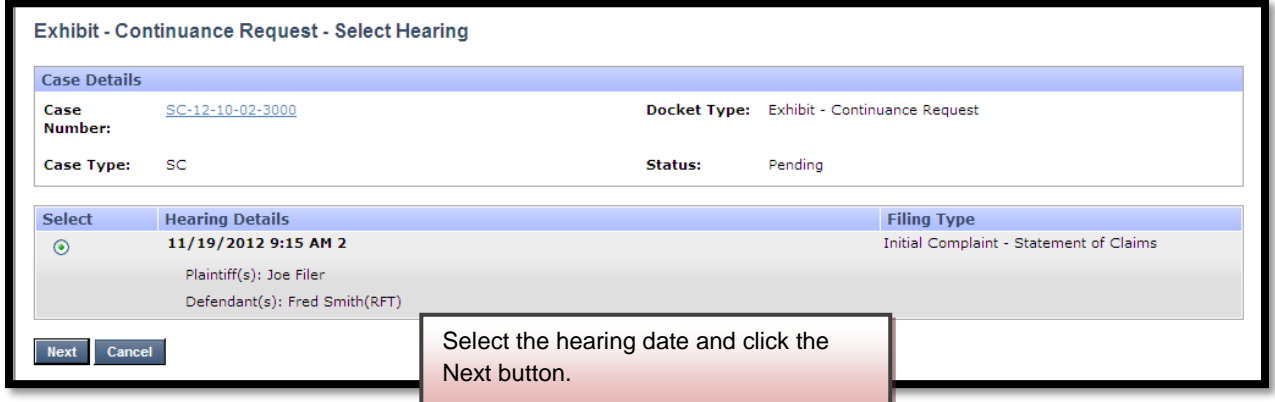

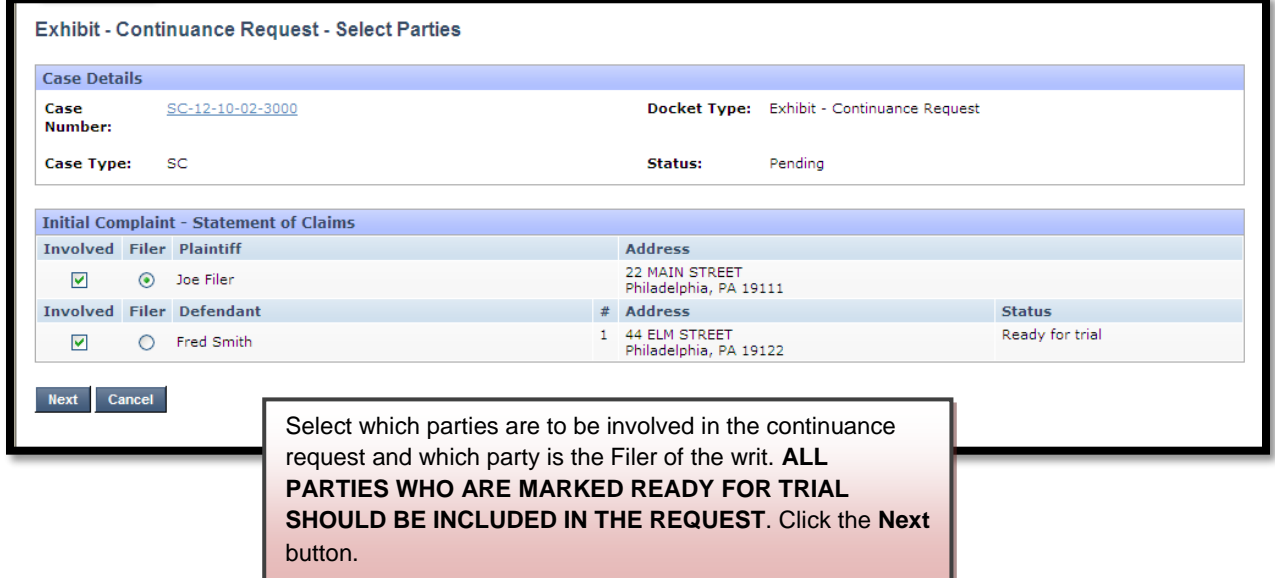

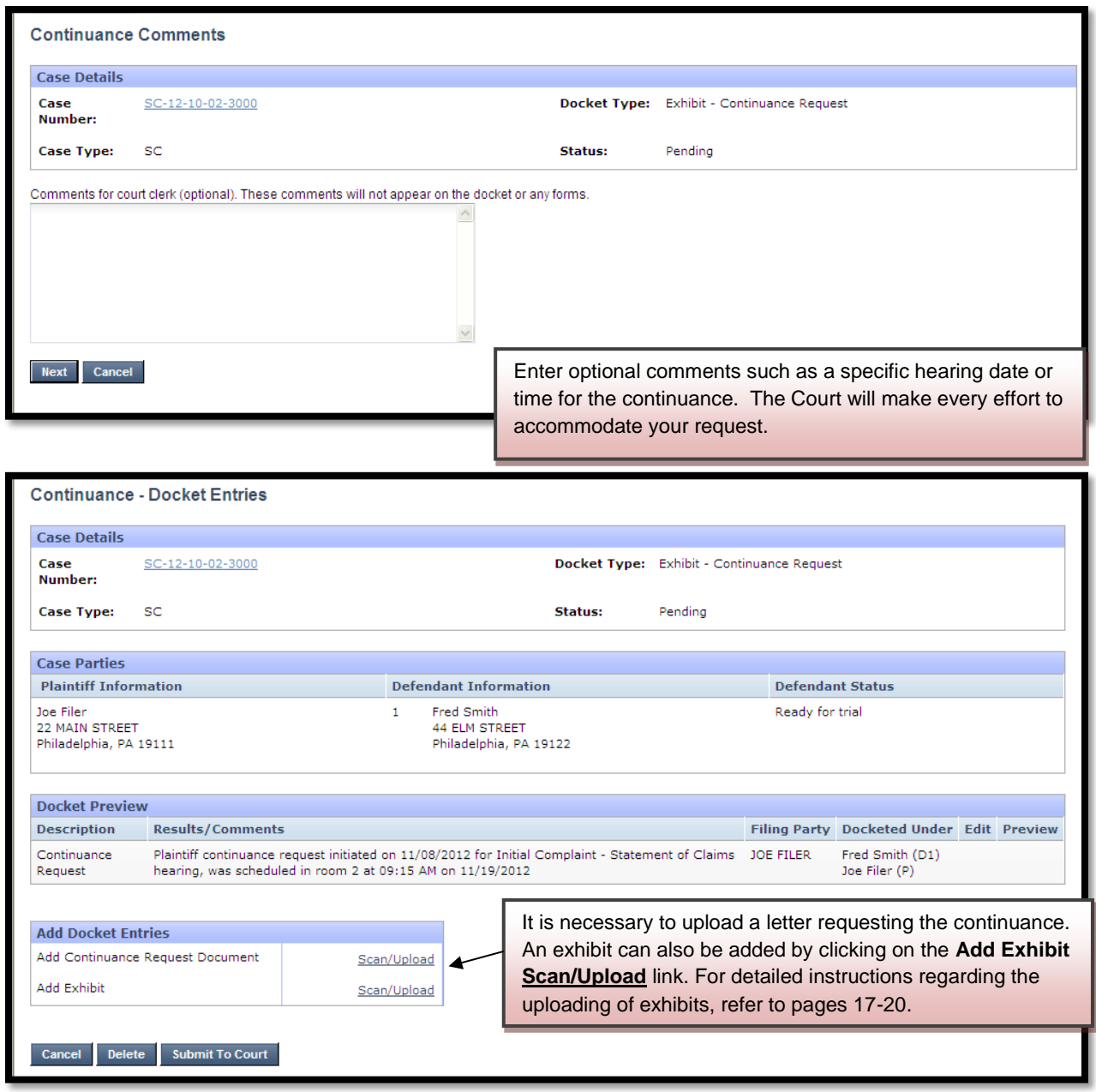

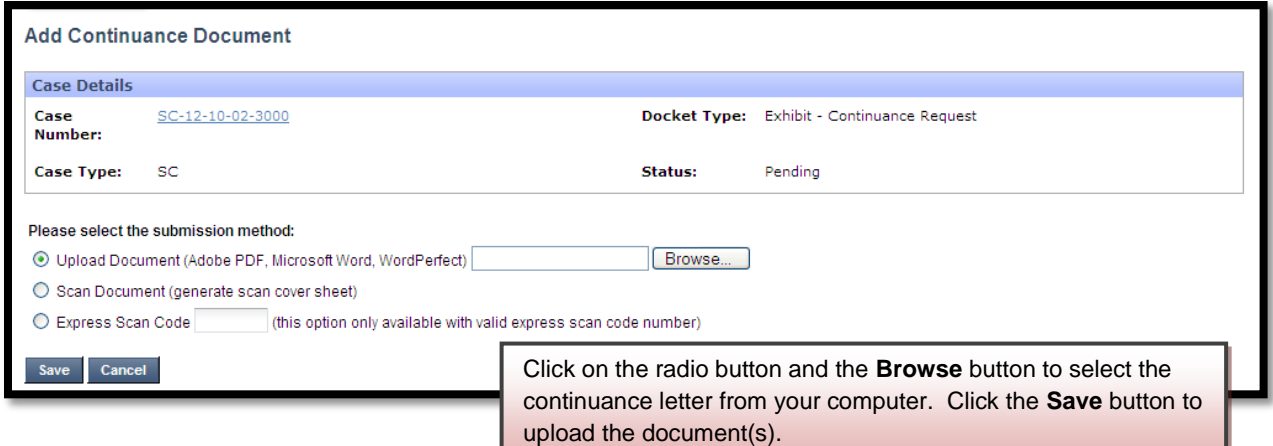

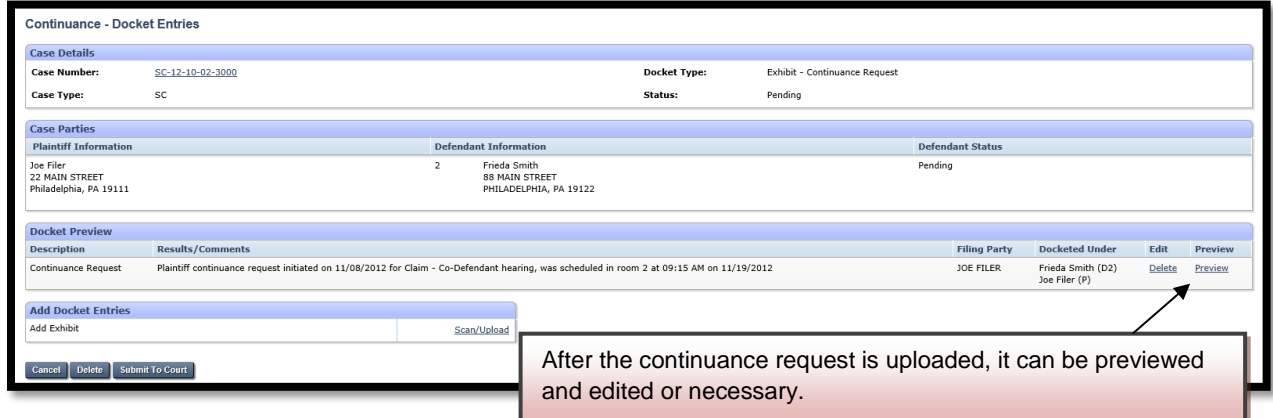

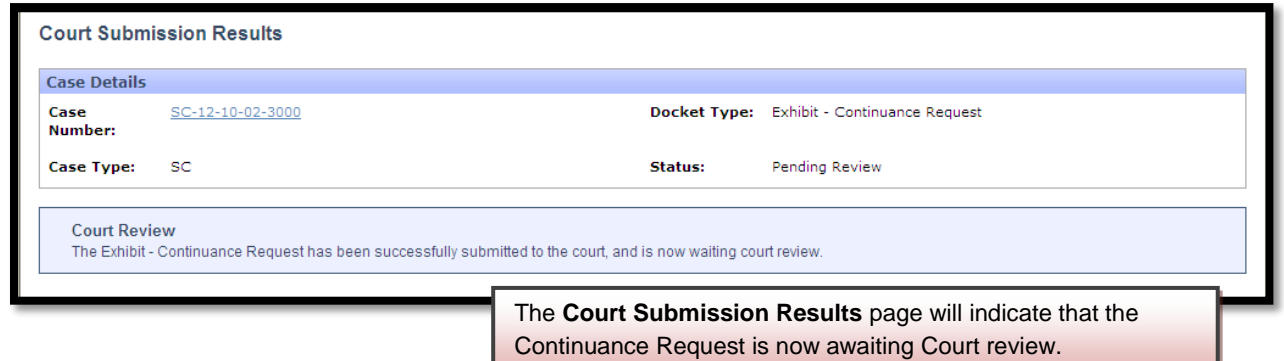

Continuance requests are reviewed several times a day to ensure that every request is handled in a timely manner. Email notification from mcclaims@courts.phila.gov will be sent once the continuance request has been reviewed. Make sure to add this email address to your address book.

## **Initiate Judgment by Agreement**

Landlord-Tenant Judgments by Agreement can only be done on the day of the hearing. Small Claims Judgments by Agreement can be added can uploaded and approved prior to the hearing date.

#### **SMALL CLAIMS JUDGMENT BY AGREEMENT**

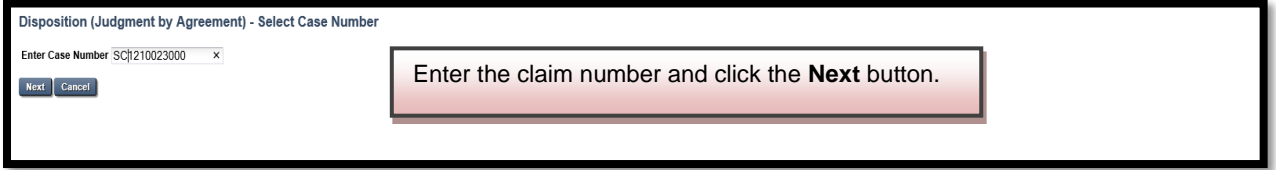

New Disposition (Judgment by Agreement) - Select Type Select Type: Resolved by Entry Method: O Scan C Enter Terms of Agreement<br>Note: Scan can only be used prior to the hearing date.

Choose the type of agreement to be filed and indicate if the agreement will be scanned prior to the hearing or the terms will be entered on the day of the hearing.

Next Cancel

Resolved by Judgment by Agreement Remote Attorney (Monetary) Resolved by Judgment by Agreement Remote Attorney - Settled, Discontinued, and Ended Resolved by Judgment by Agreement Remote Attorney - Withdrawn Without Prejudice

 $\overline{\mathsf{v}}$ 

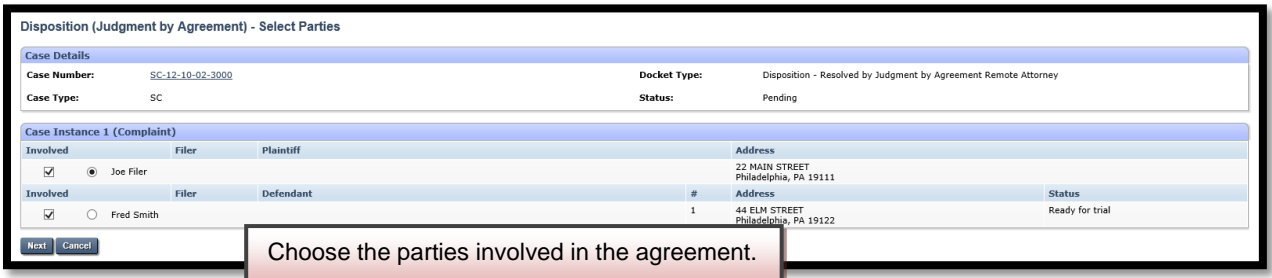

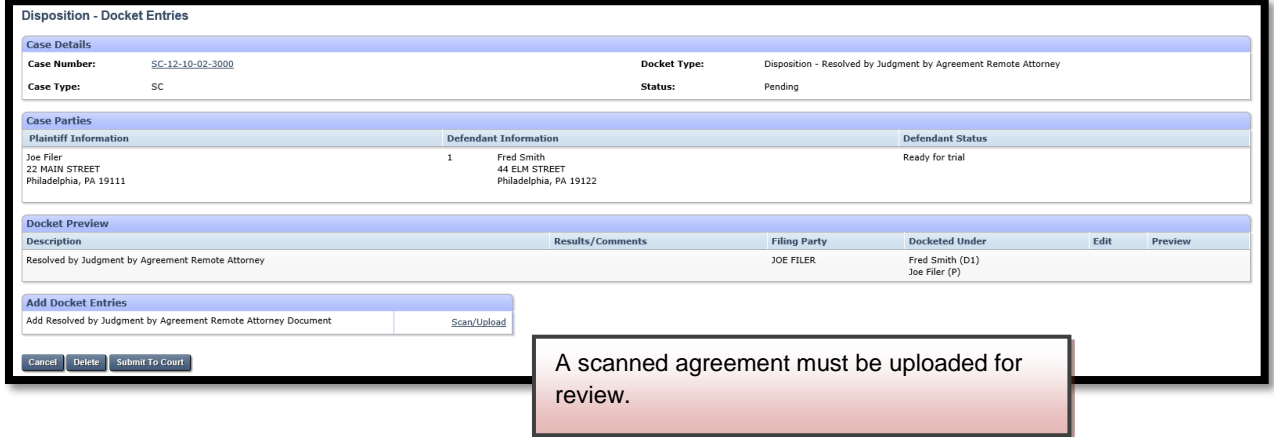

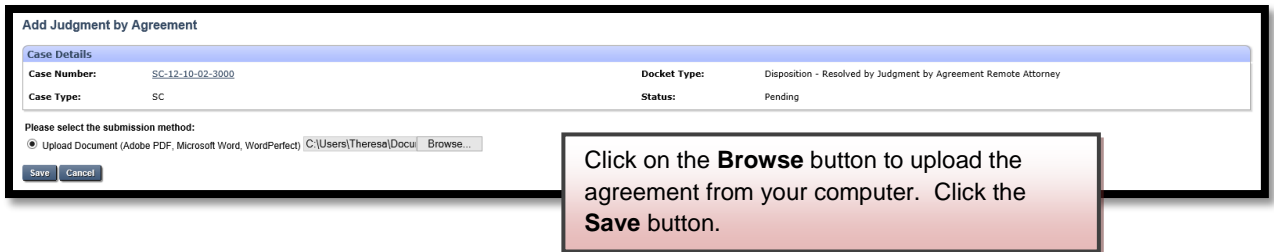

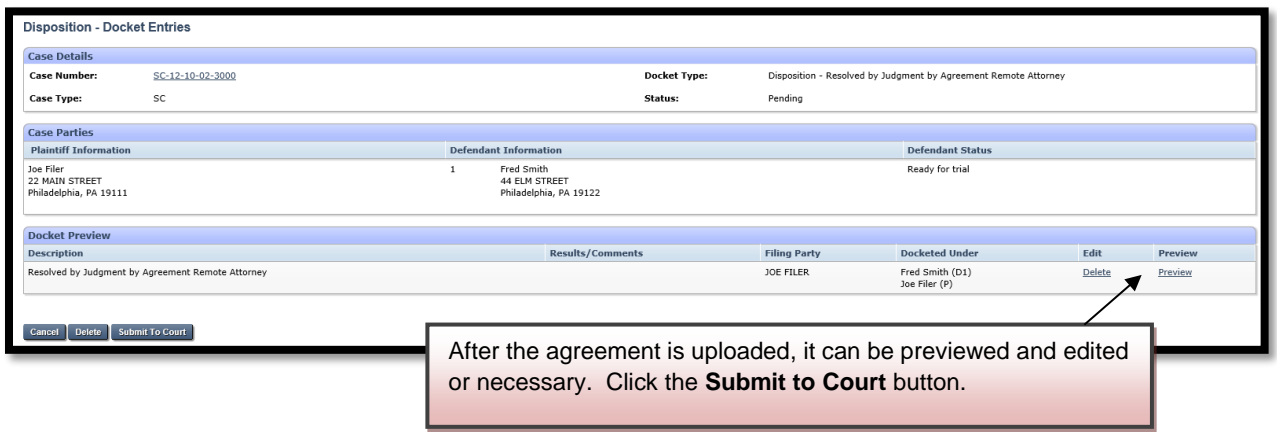

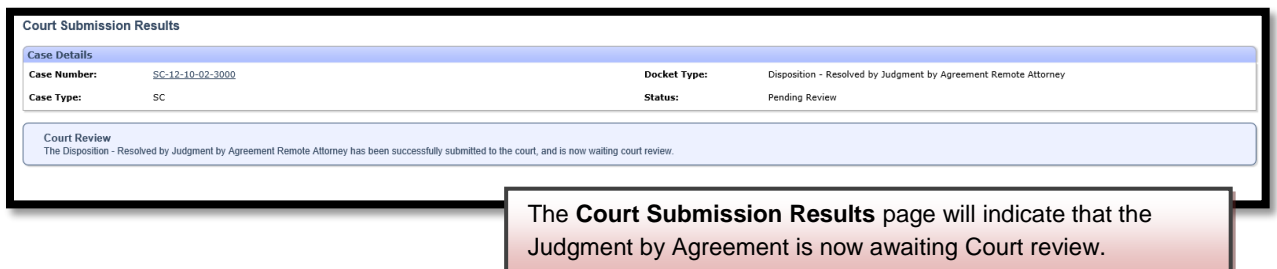

Small Claims Judgments by Agreement submitted before the hearing are reviewed several times a day to ensure that every agreement is handled in a timely manner. Email notification from mcclaims@courts.phila.gov will be sent once the agreement has been reviewed. Make sure to add this email address to your address book.

If the agreement is broken, a **Breach of Agreement Affidavit** should be filed. The **Breach of Agreement Affidavit** can be filed by clicking on the **Initiate New Petition** link.

### **Landlord-Tenant Judgment by Agreement**

Disposition (Judgment by Agreement) - Select Case Number Enter Case Number LT1211083001 Enter the claim number and click the **Next** button. Next Cancel

New Disposition (Judgment by Agreement) - Select Type Select Type: Resolved by Judgment by Agreement Remote Attorney - Housing (Monetary)<br>Entry Method: O Scan O Enter Terms of Agreement Remote Attorney - Housing (Non-Monetary)<br>Entry Method: O Scan O Enter Terms of Agreement<br>N Entry Method: Next Cancel

Choose the type of agreement to be filed. Landlord-Tenant agreements can only be done on the day of the hearing.

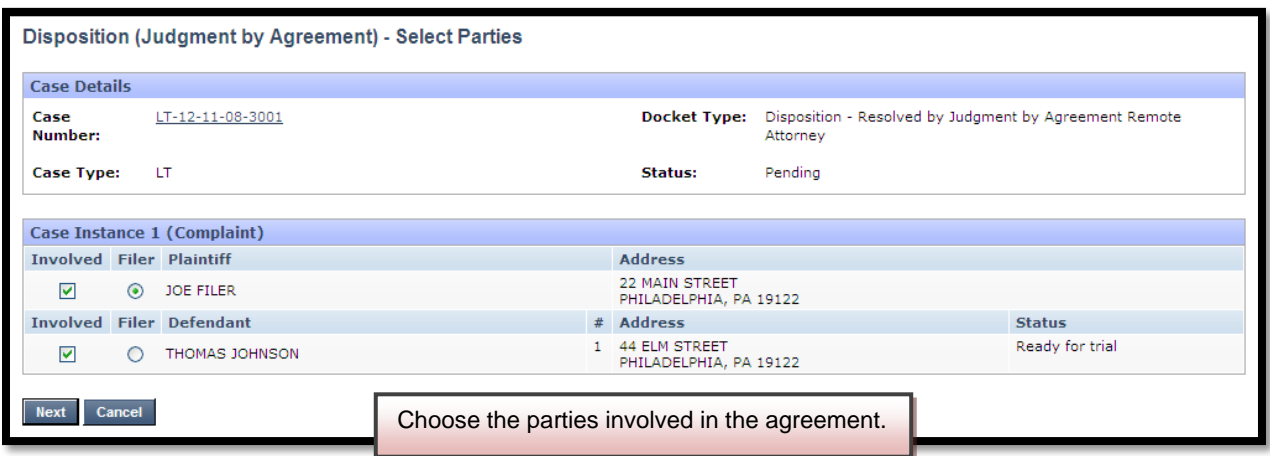

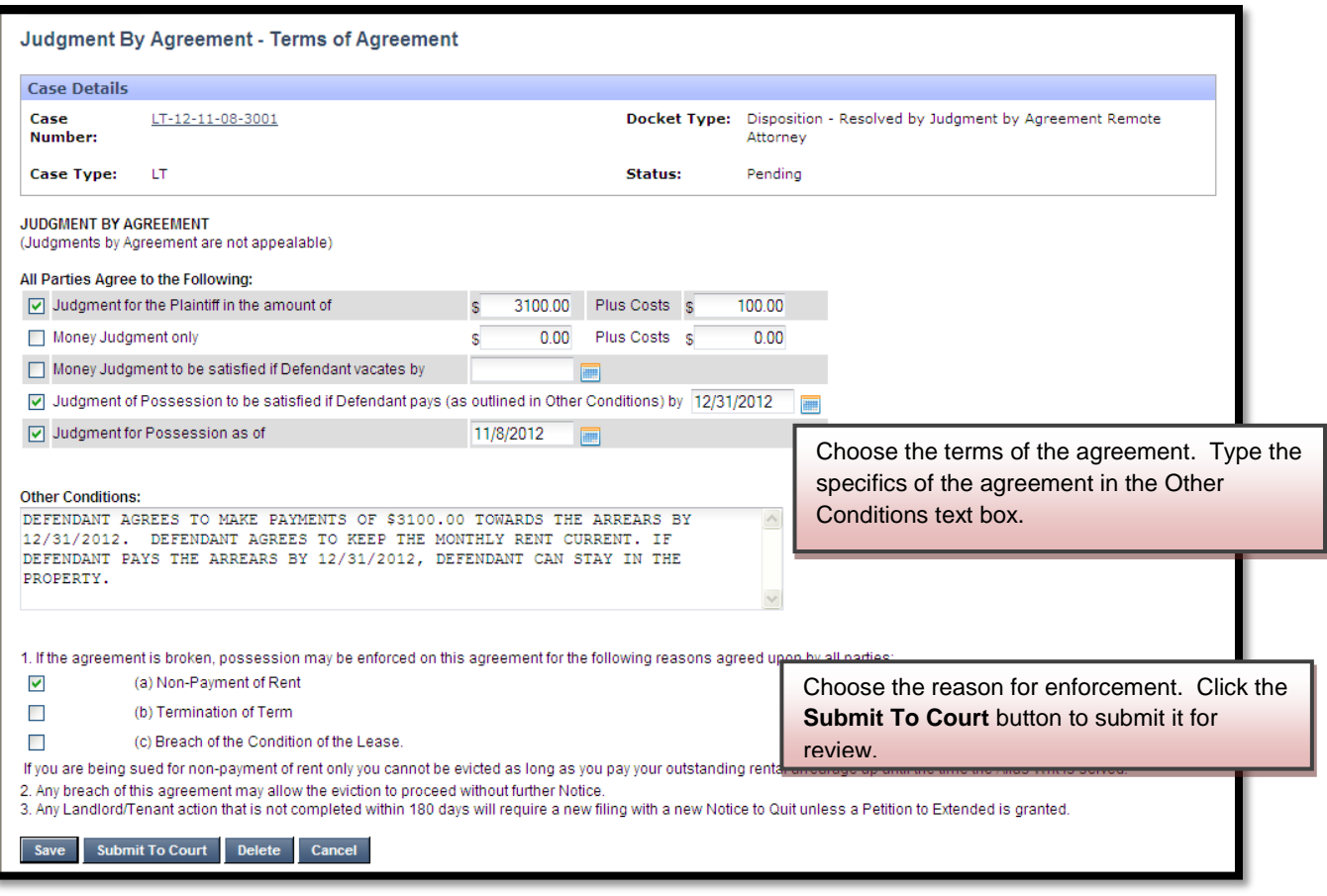

Any agreement submitted on the day of the hearing is reviewed immediately upon submission by a member of the Dispute Resolution Unit.

If the agreement is broken, a **Breach of Agreement Affidavit** should be filed. The **Breach of Agreement Affidavit** can be filed by clicking on the **Initiate New Petition** link.

## **Amend Initial Complaint and/or Judgment Requested**

An amended complaint can be filed up until ten (10) days prior to the hearing. Only the body of the complaint and judgment amount requested can be amended. The caption cannot be amended.

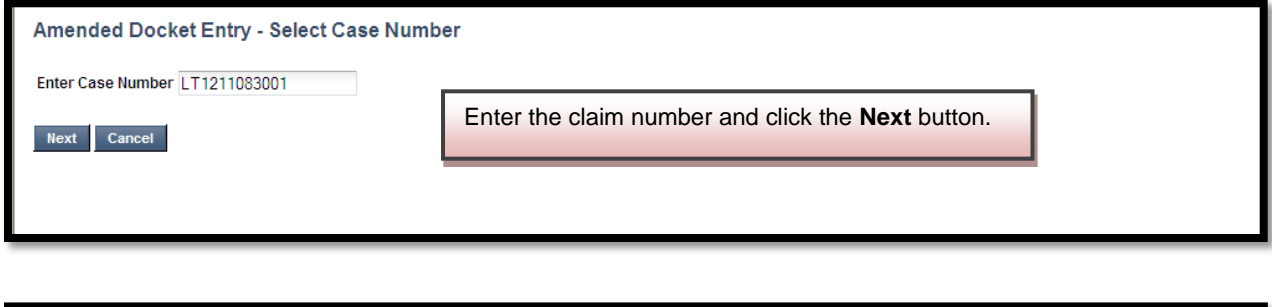

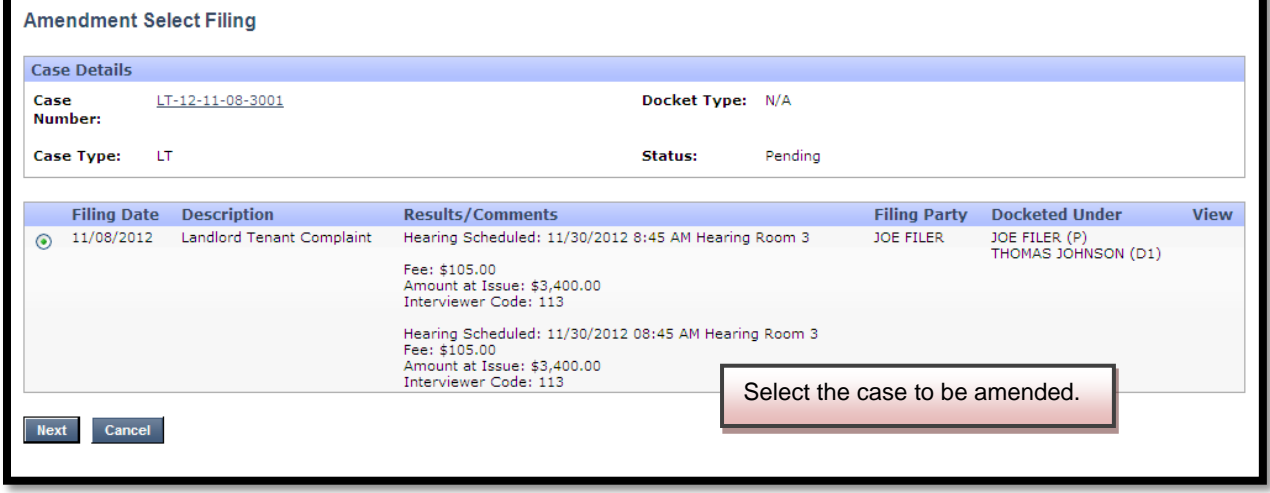

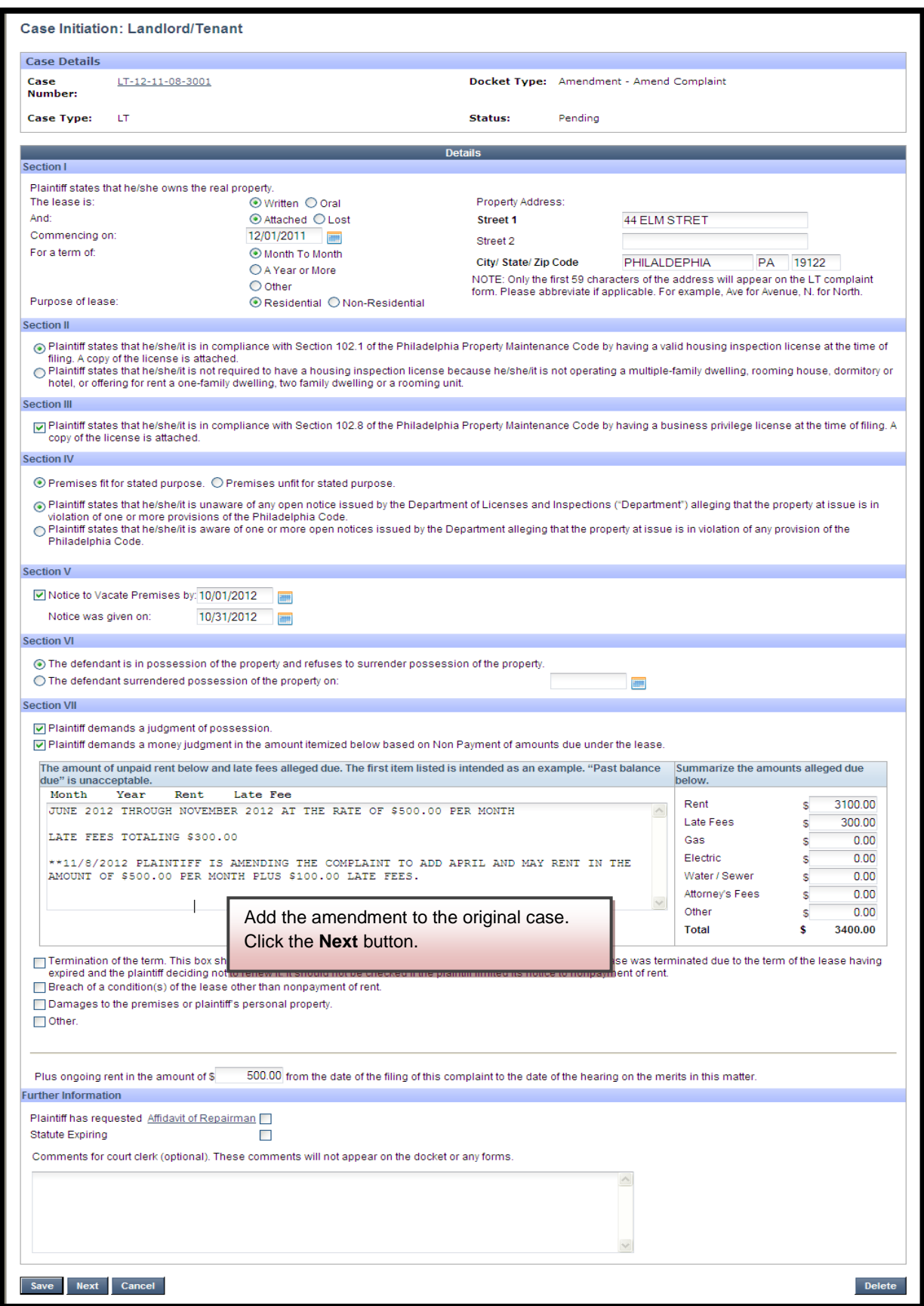

99

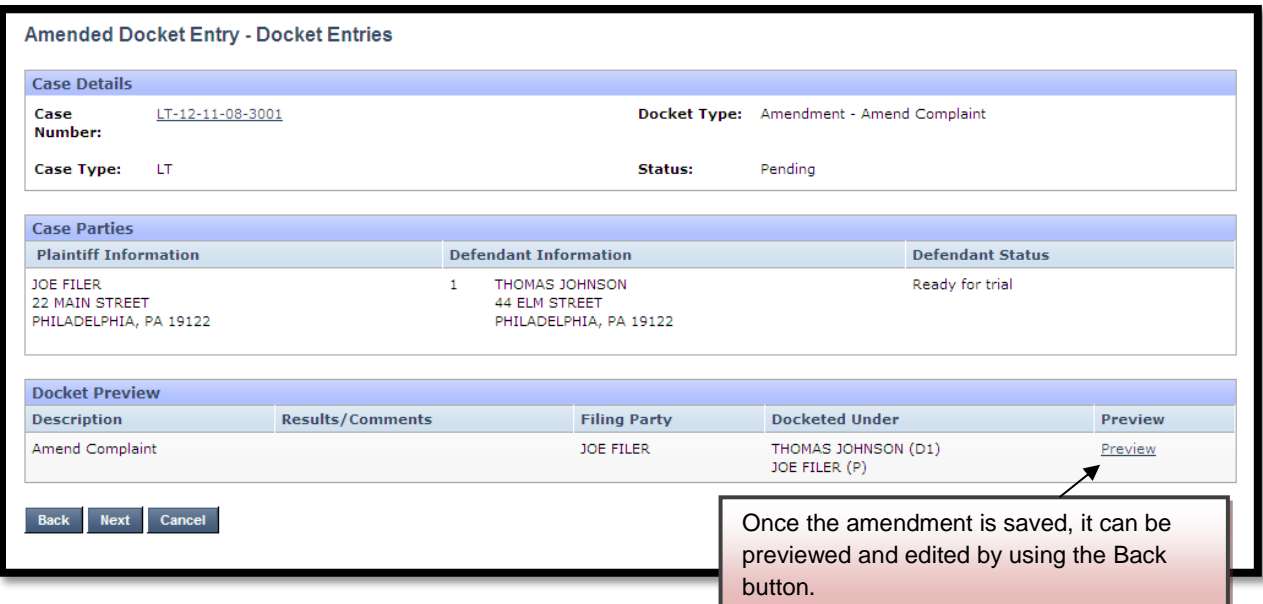

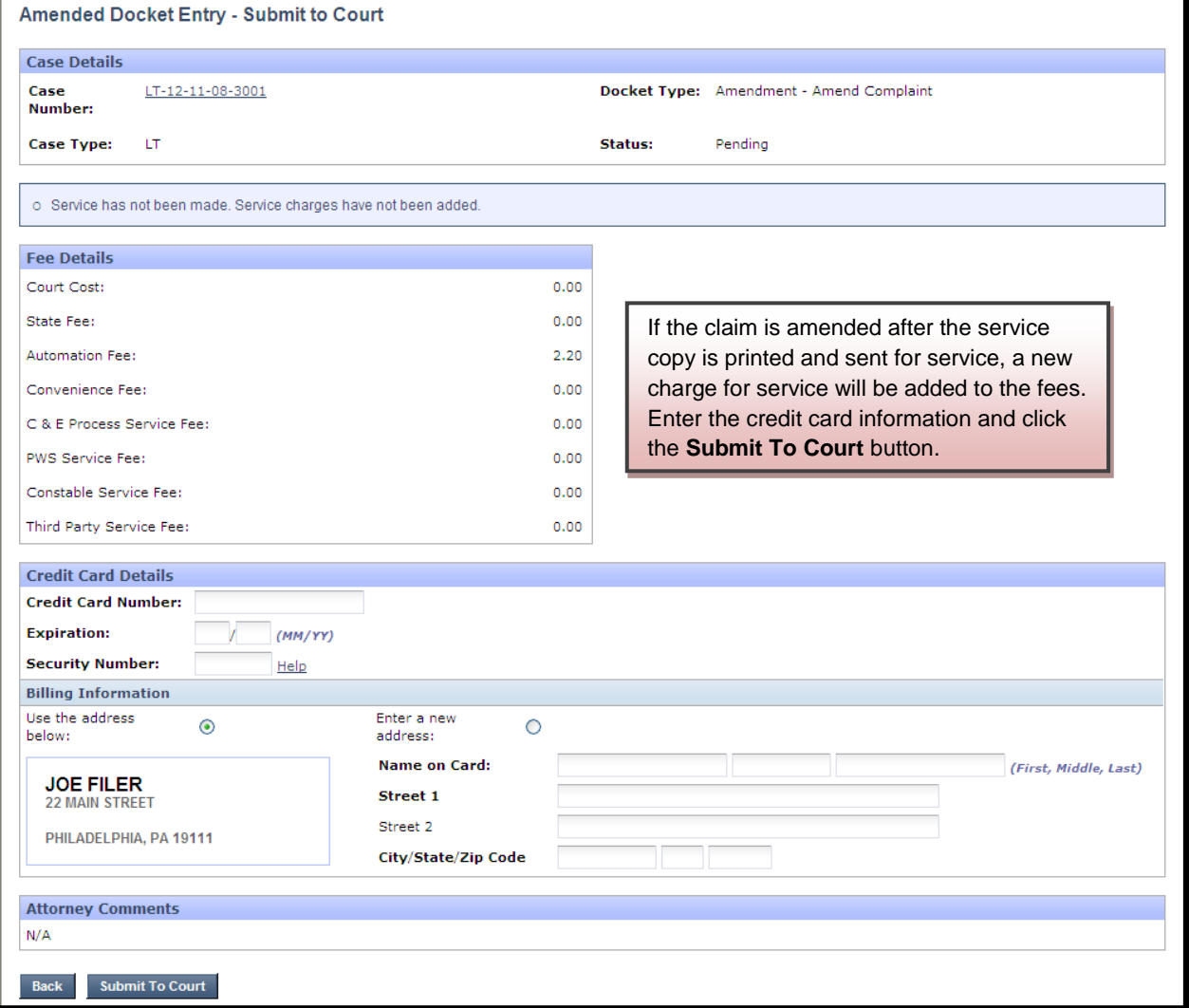

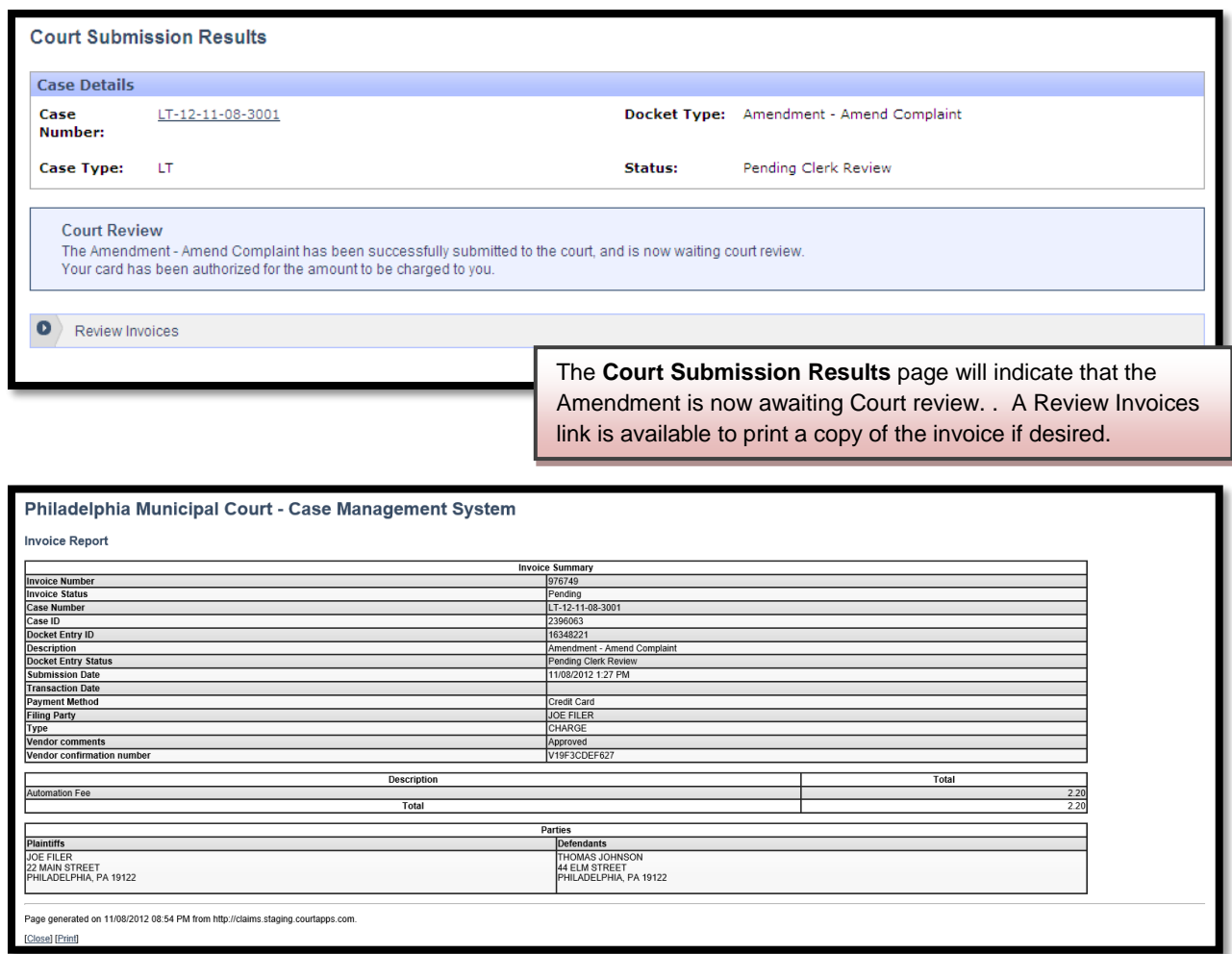

The court will review the Amended Complaint immediately to make sure that is timely filed. Your credit card will not be charged until your Amended Complaint is approved. Email notification from mcclaims@courts.phila.gov will be sent once the Amended Complaint has been reviewed. Make sure to add this email address to your address book.

## **Private Attorney Entry of Appearance**

An attorney must enter an appearance before filing anything on behalf of a party.

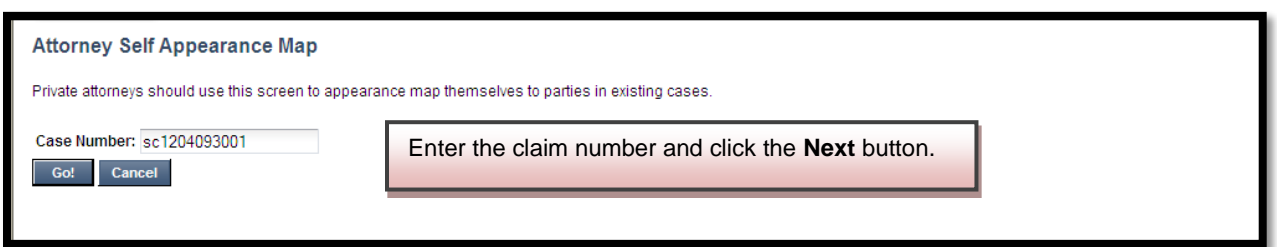

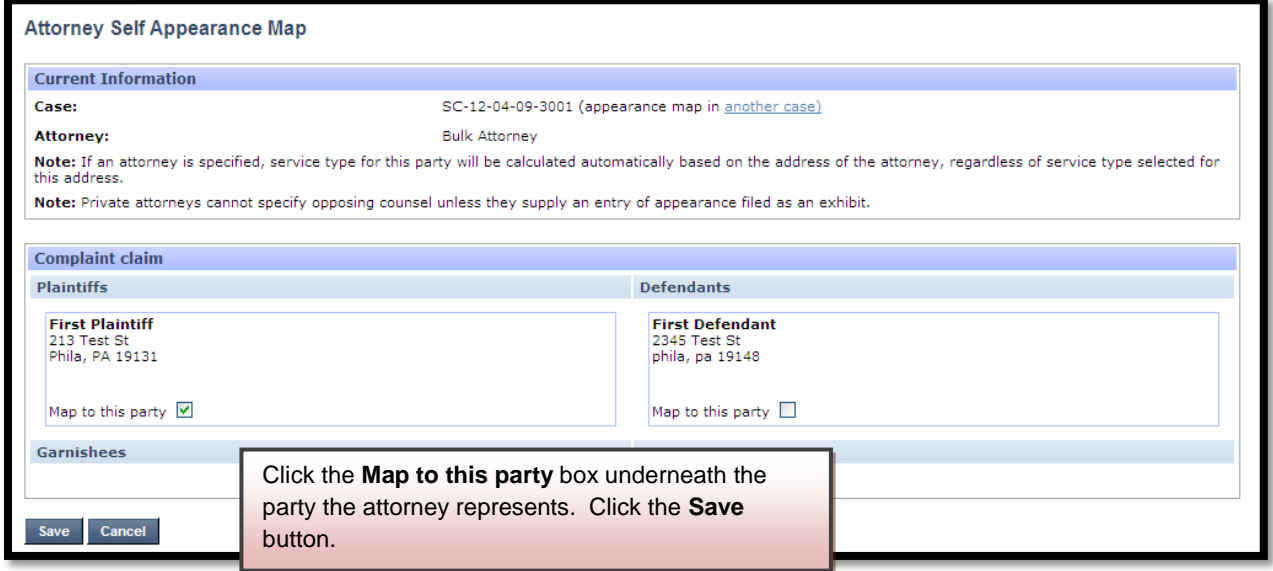

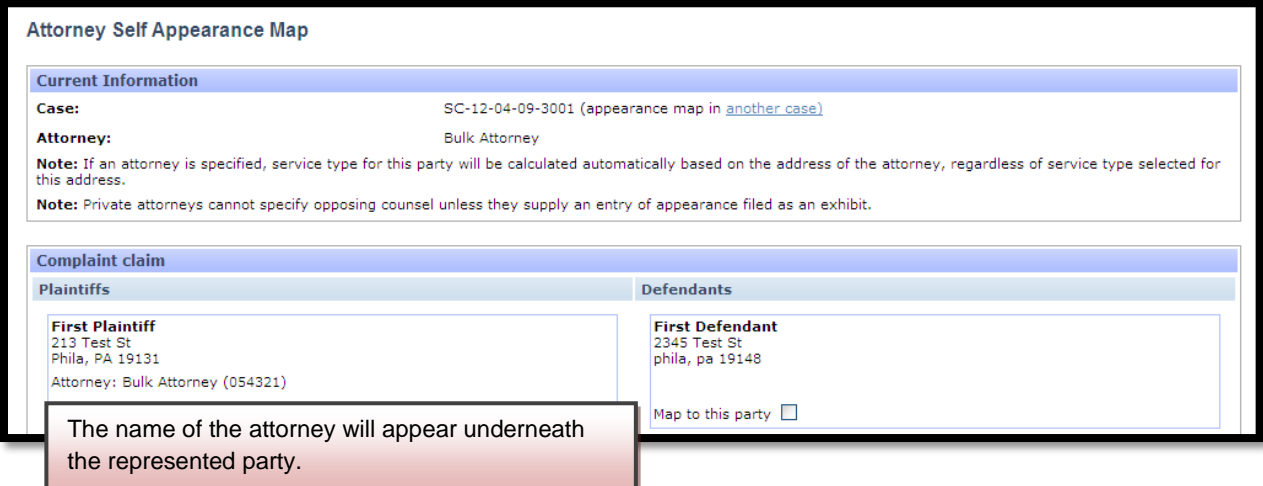

## **Review Queues**

### **Review Pending Submission to Court**

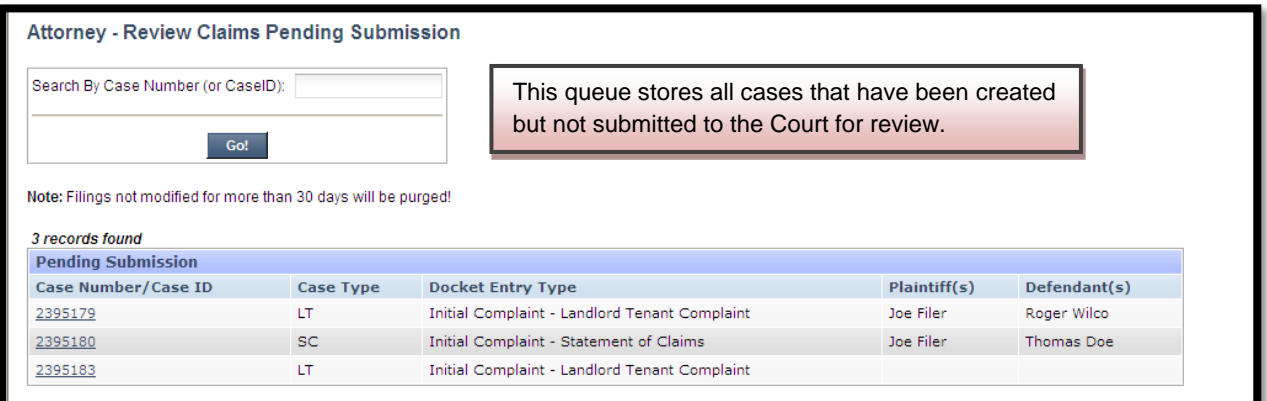

## **Review Deficiency Returned Items**

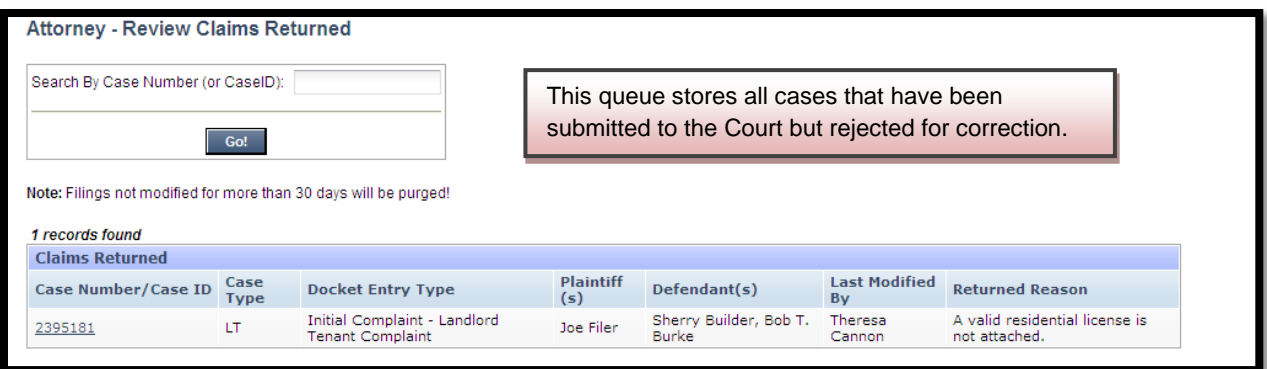

### **Review Submitted and Pending Court Approval**

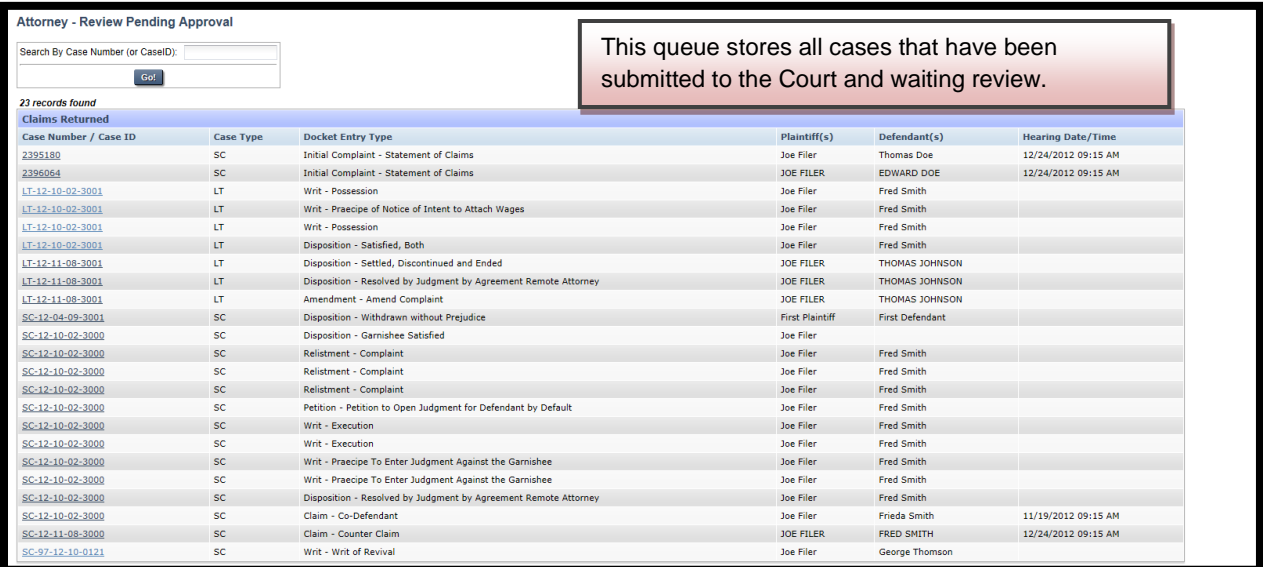

## **Review Approved Pending Adjudication**

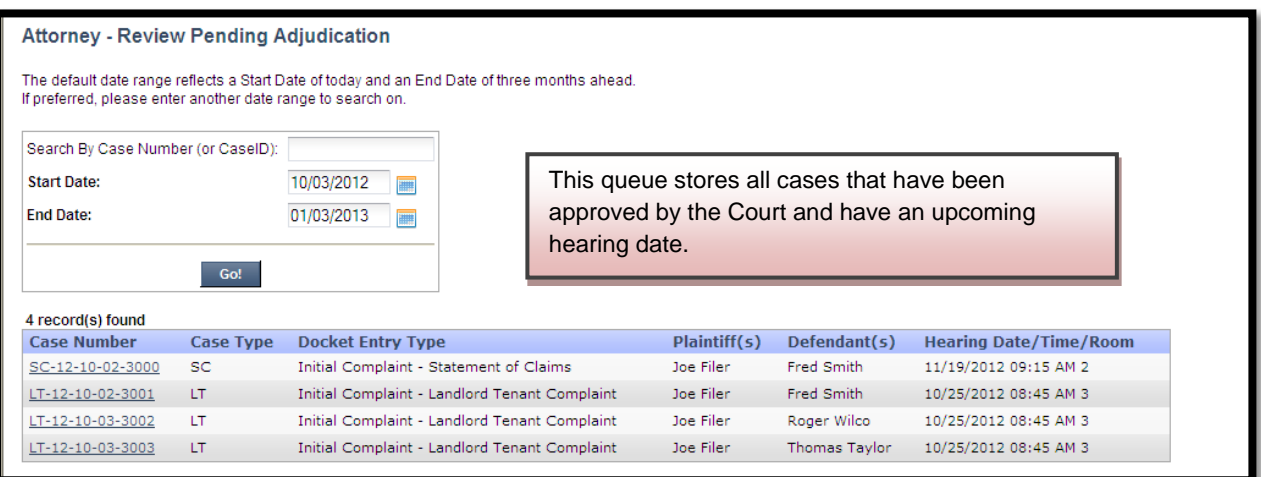

### **Review Adjudicated**

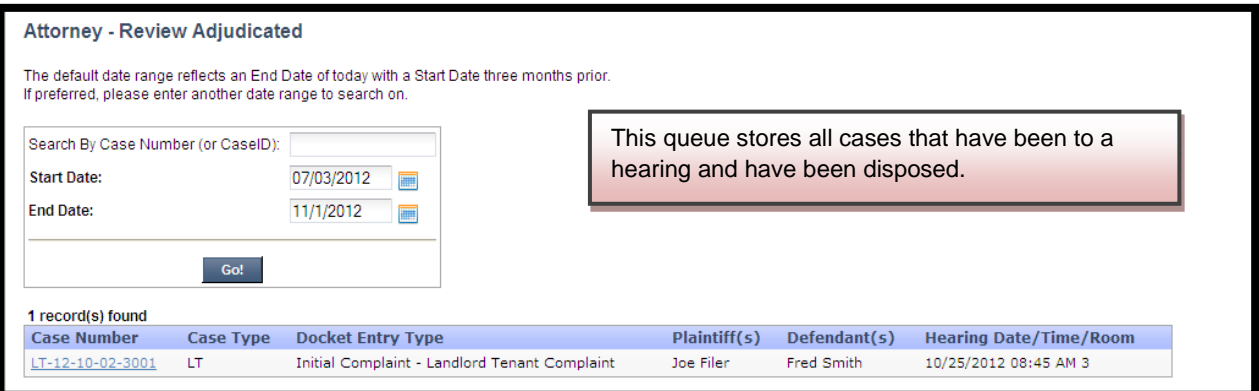

# **Schedule Private Attorney or Non Attorney Filer Hearings**

\* Schedule Private Attorney or Non Attorney Filer **Hearings** 

## **Schedule Private Attorney or Non Attorney Filer Hearings**

#### **Hearing Type Selection**

Select the type of hearing you would like to schedule.

- 
- 
- Statement of Claim<br>- Motor Vehicle Statement of Claim<br>- Landlord Tenant Statement of Claim
- . Consumer Purchase, Commercial Paper, or Loans Statement of Claim • Landlord Tenant
- 
- $\bullet$  Relistment

Select the case type to be scheduled.

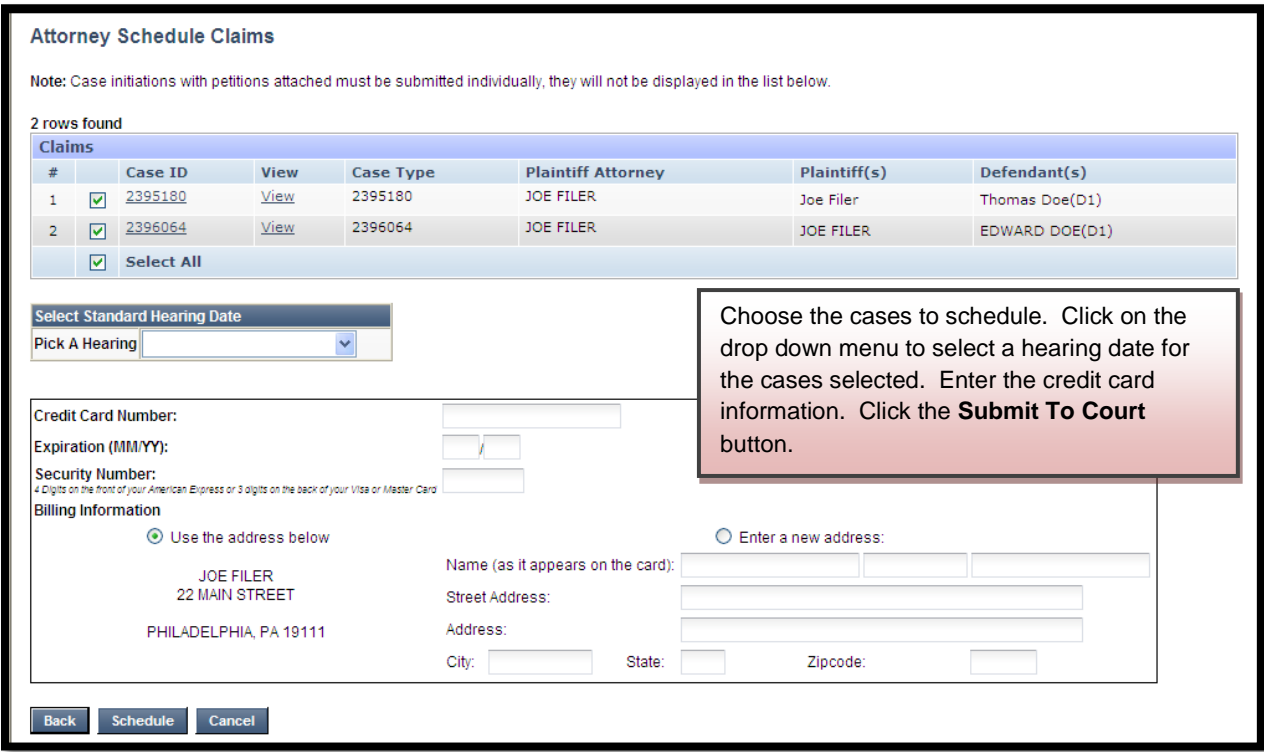

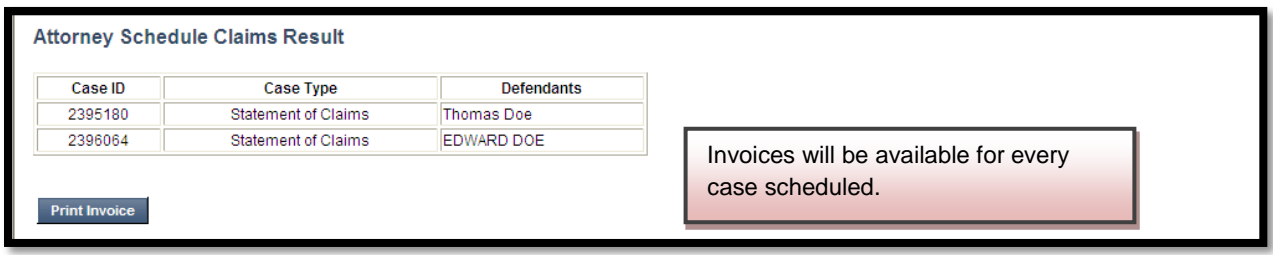

# **Service Packs**

*C* Attorney Service Packs Pending Printing Attorney Service Packs Printed Report
## **Attorney Service Packs Pending Printing**

A service pack will be available for any case with where private service or certified and regular mail service has been chosen.

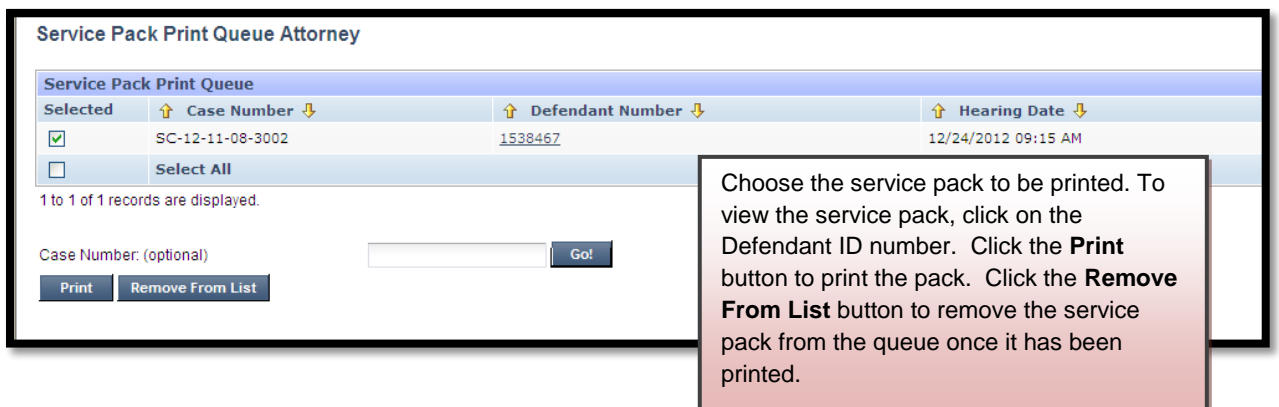

## **Attorney Service Packs Printed Report**

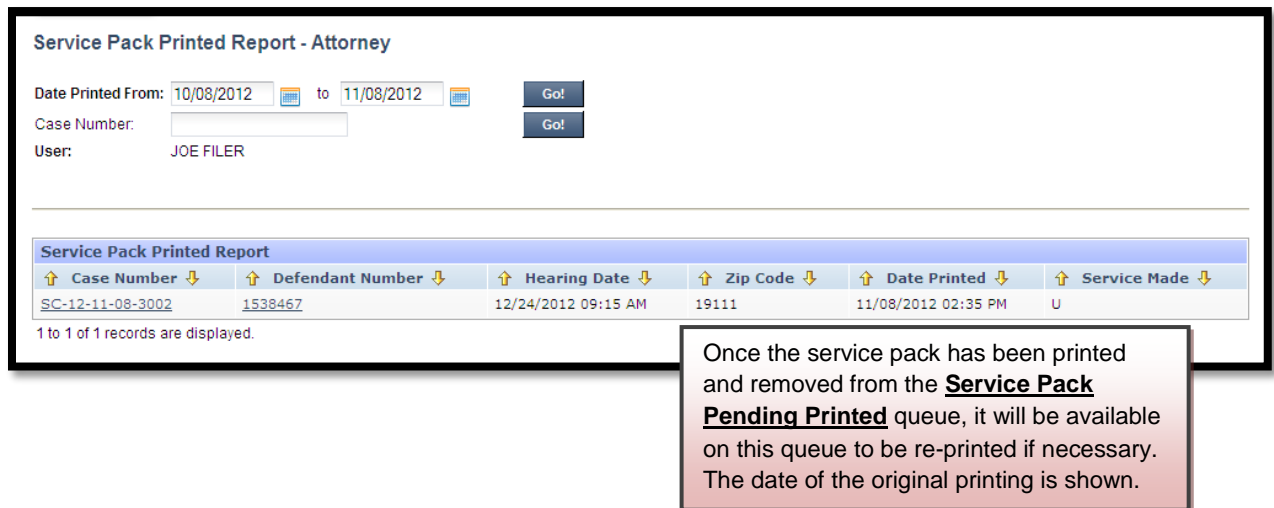

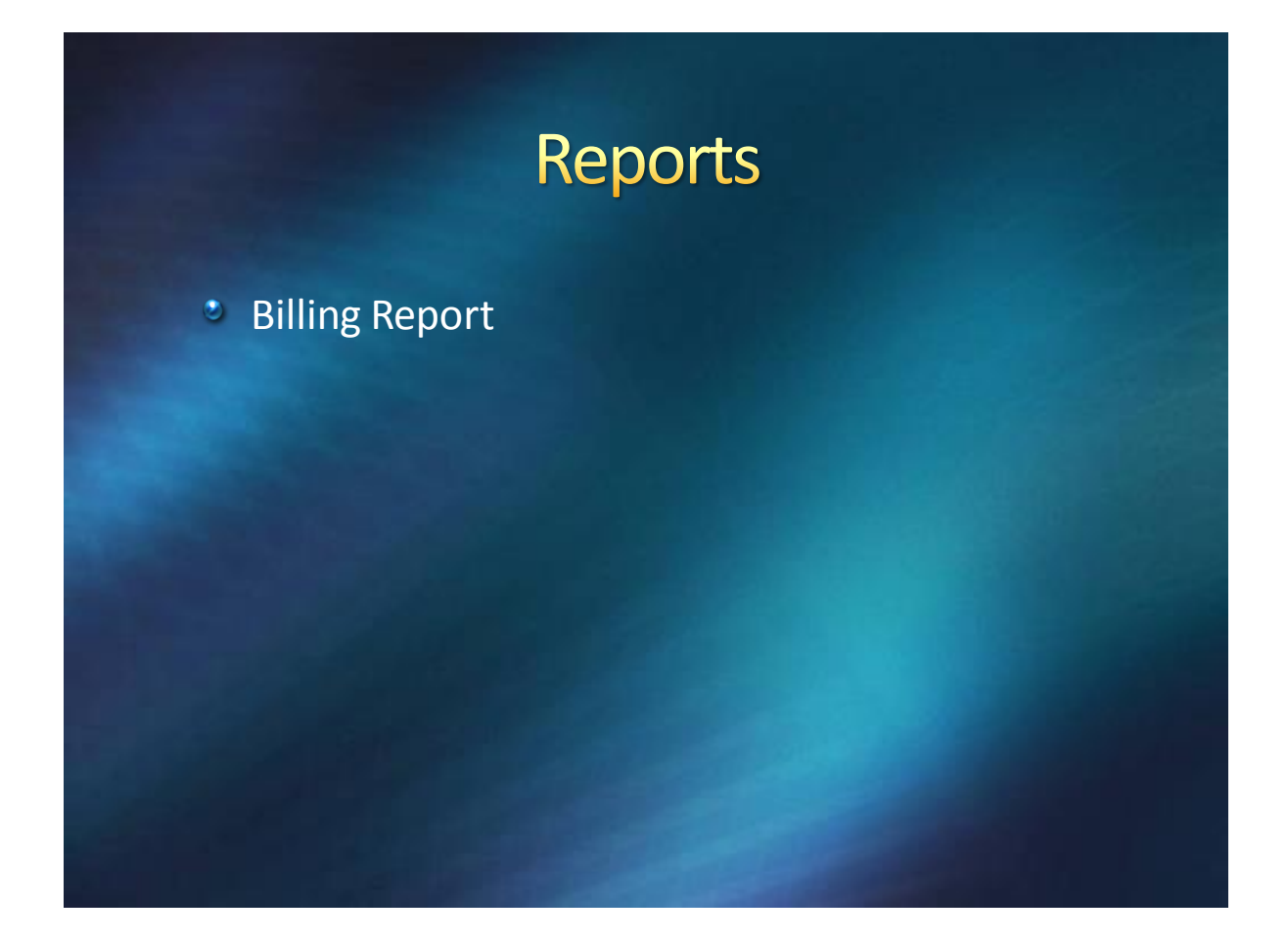

## **Billing Report**

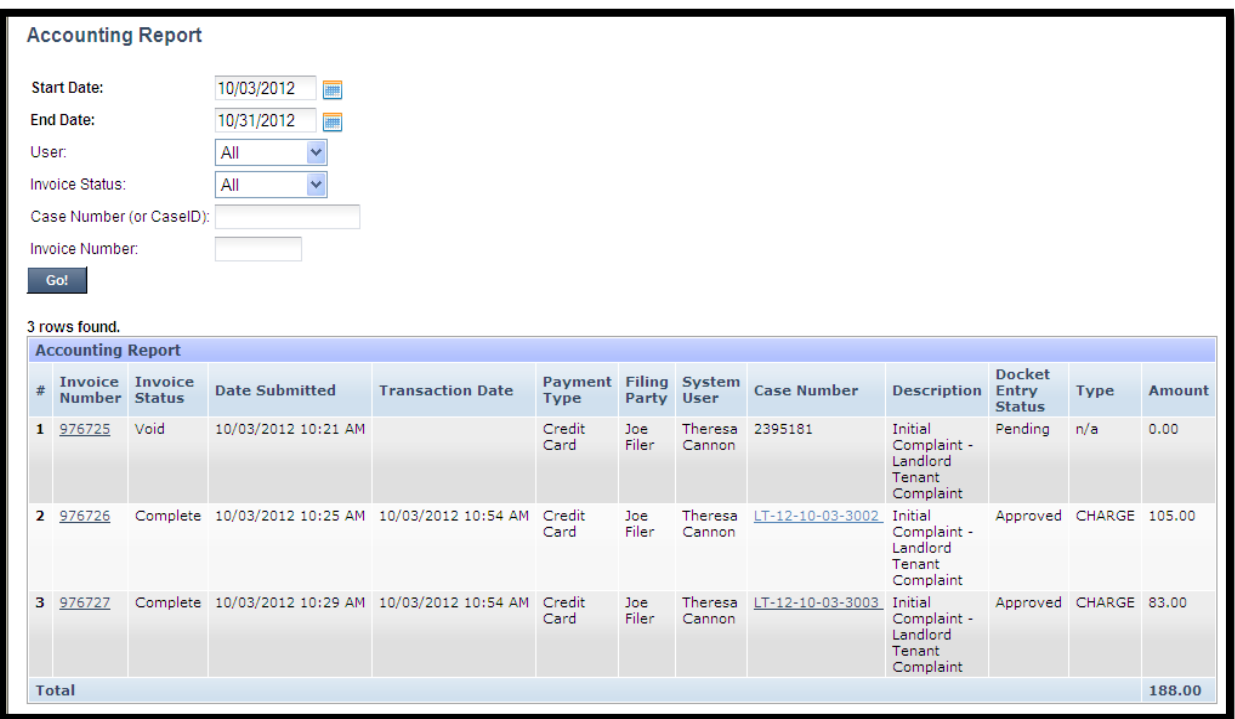

The Billing Report tracks the credit card transactions. Searches can be done to show invoices that have been completed, pending and voided.

# **Hearings**

*C* Read Only Hearing List

## **Read Only Hearing List**

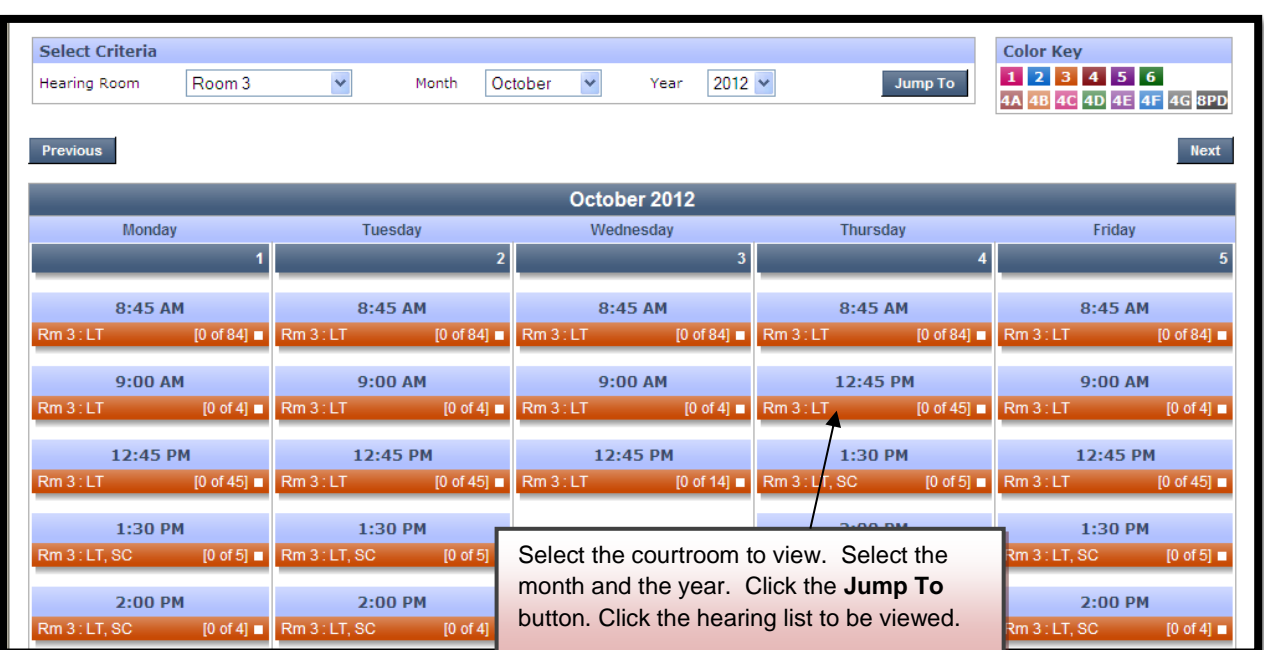

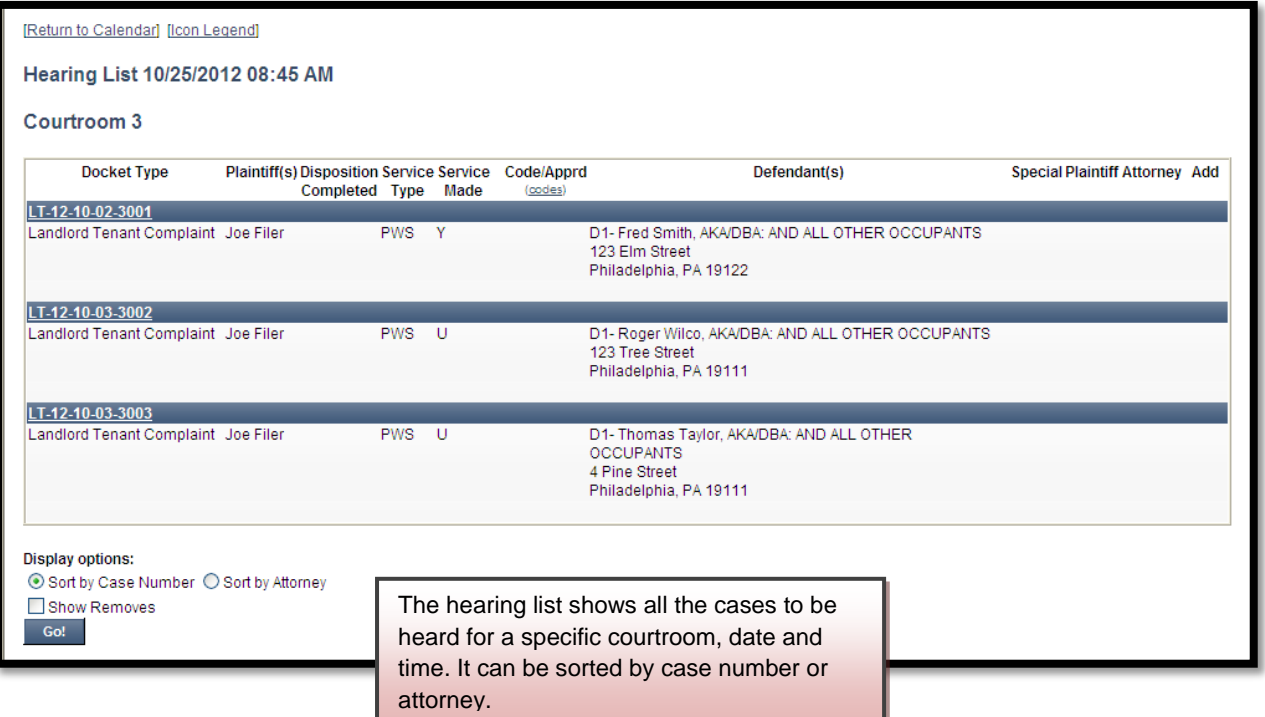

The Icon Legend explains all the various icons that may appear on a hearing list.

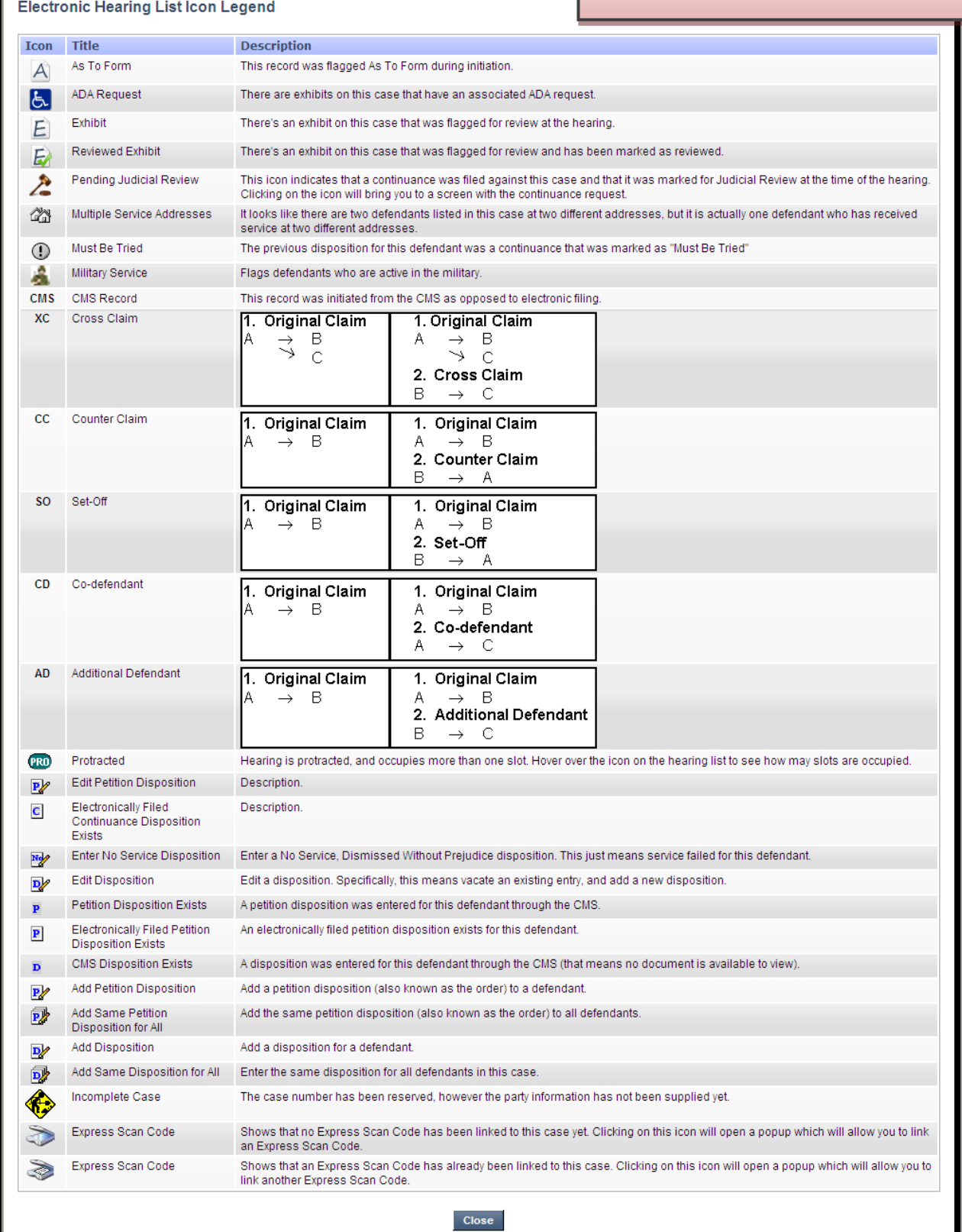

# **CMS (Case Management System)**

*\** Search

#### **Search**

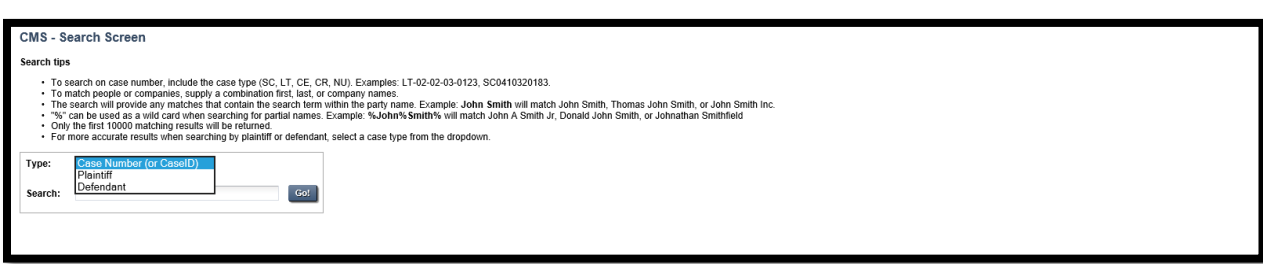

A search can be done by using a claim number, case ID number, plaintiff name or defendant name.

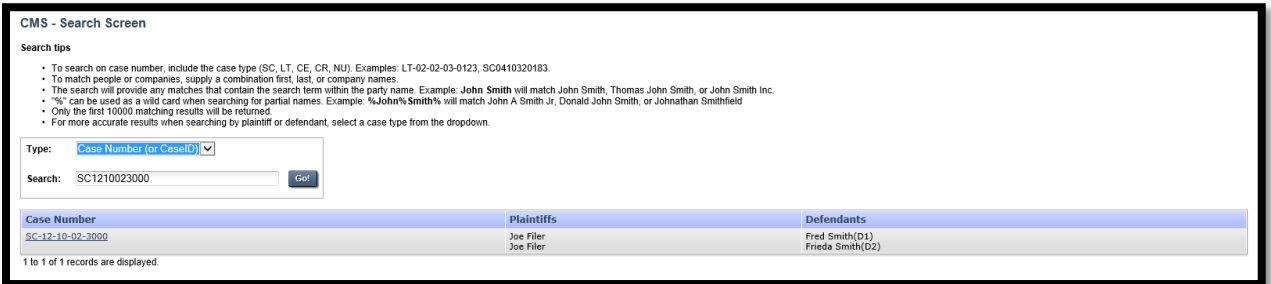

#### Click on the claim number to open the docket

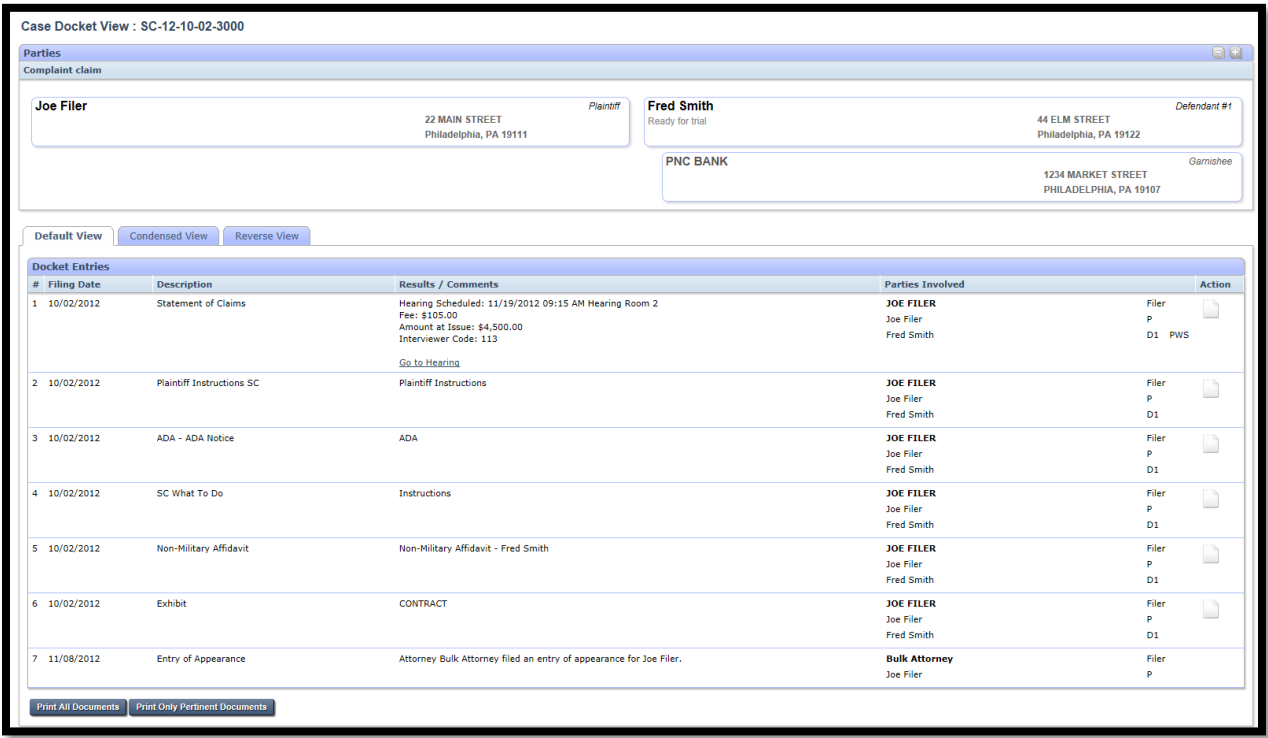

## **Miscellaneous**

- **User Preferences**
- **Executed Service**
- **EXECUTE: 19 File Notice of Intent to Defend**
- **Saved Mass Actions**
- **C** Enter Satisfaction, SDE, WWP-Single Case
- **C** Enter Satisfaction, SDE, WWP-Bulk
- *C* Enter Garnishee Satisfaction (private attorney)

#### **User Preferences**

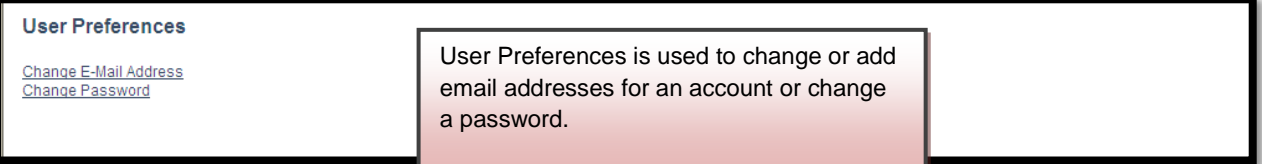

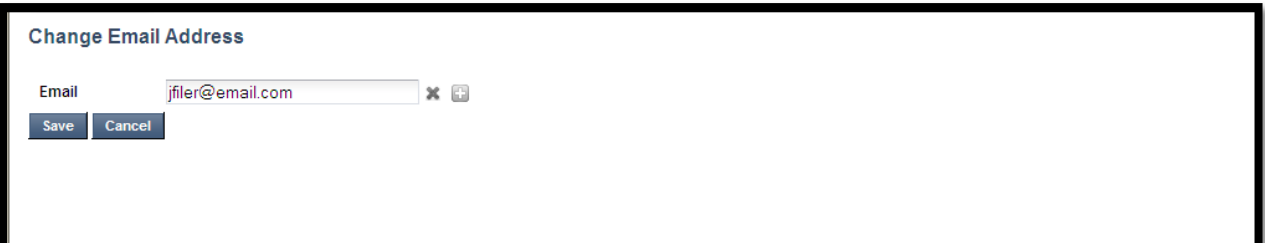

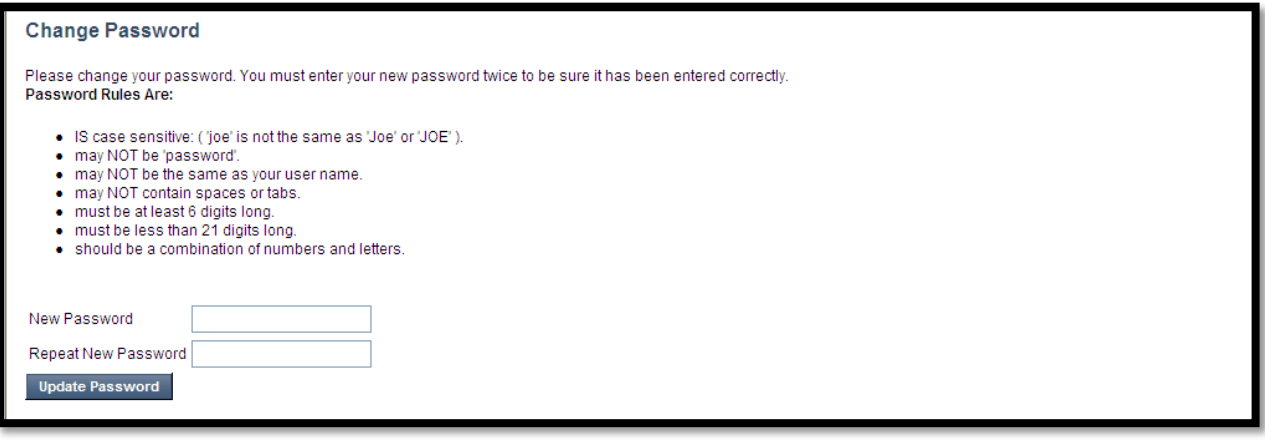

#### **File Return of Service**

The **File Return of Service** queue is used to upload Affidavits of Service for private service and certified mail service. The affidavit MUST be the affidavit that is provided on the **Attorney Service Packs Pending Printing** queue. Scan the affidavit into the computer and save it as a PDF file. Browse the computer and upload the affidavit. The Defendant ID number is found next to the defendant's name on the affidavit.

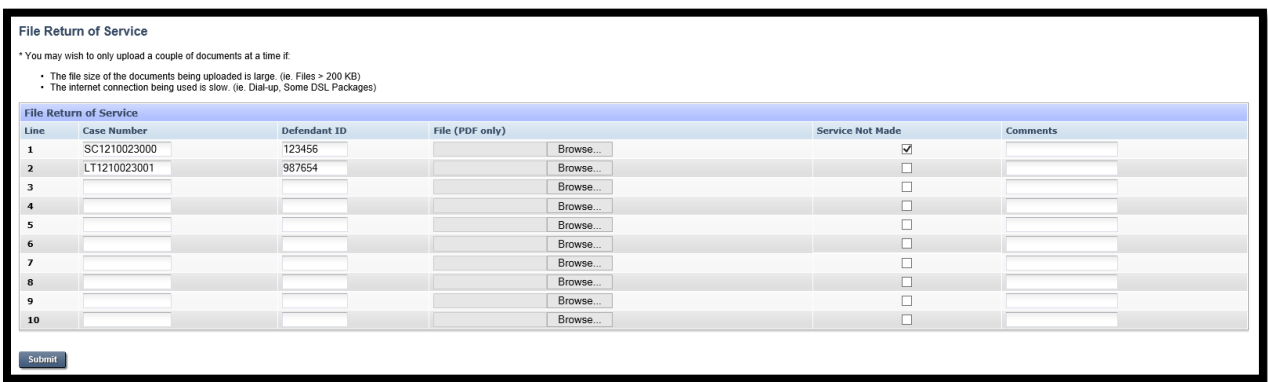

#### **File Notice of Intent to Defend**

If a Notice to Defend is included with a Small Claims case and it is returned by the defendant. It is responsibility of the attorney or pro-se plaintiff to upload it onto the docket. Scan the Notice to Defend into the computer and save it as a **PDF** file. Browse the computer and upload it. The Defendant ID number is found next to the defendant's name on the Notice to Defend.

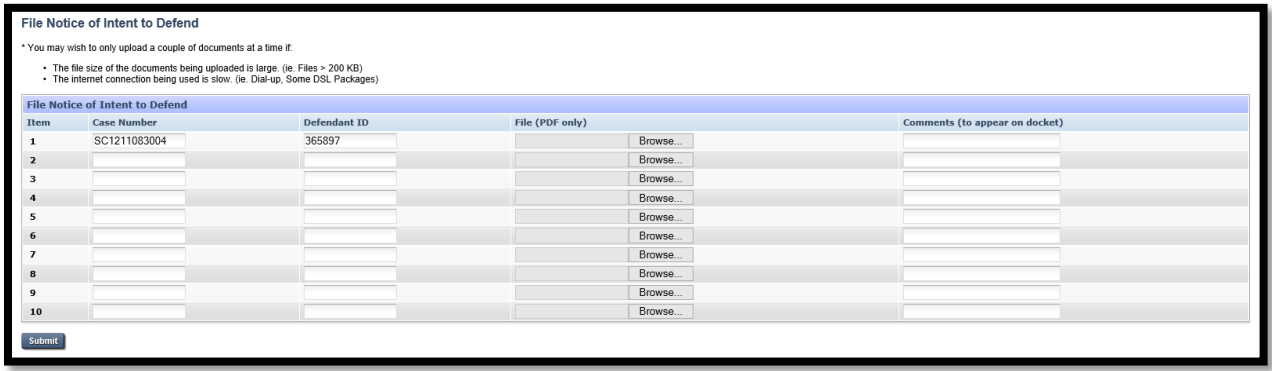

## **Enter Satisfaction, SDE, WWP-Single Case**

Disposition (Satisfaction, SDE, or WWP) - Select Case Number Enter Case Number SC1210023000 x  $Next$   $Cancel$ 

Enter the claim and click the **Next** button.

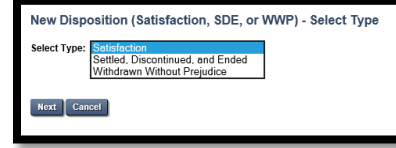

Enter the type of disposition. A Satisfaction disposition can be done after a money judgment is entered. Settled Discontinued and Ended and Withdrawn Without Prejudice dispositions can be done before a money judgment has been entered.

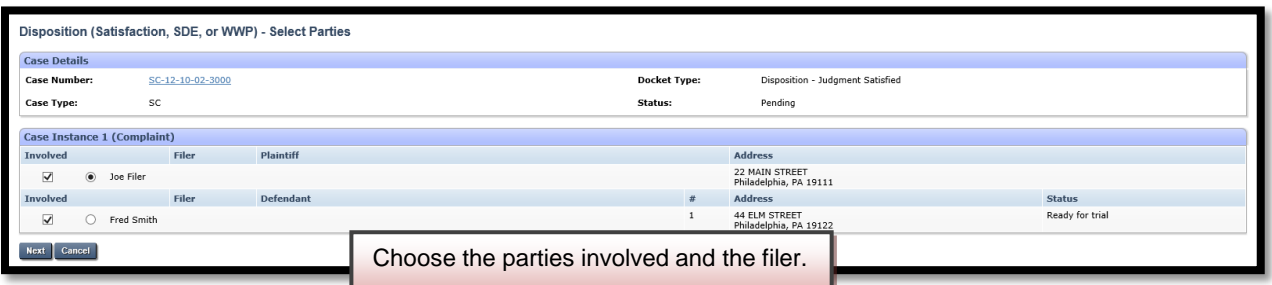

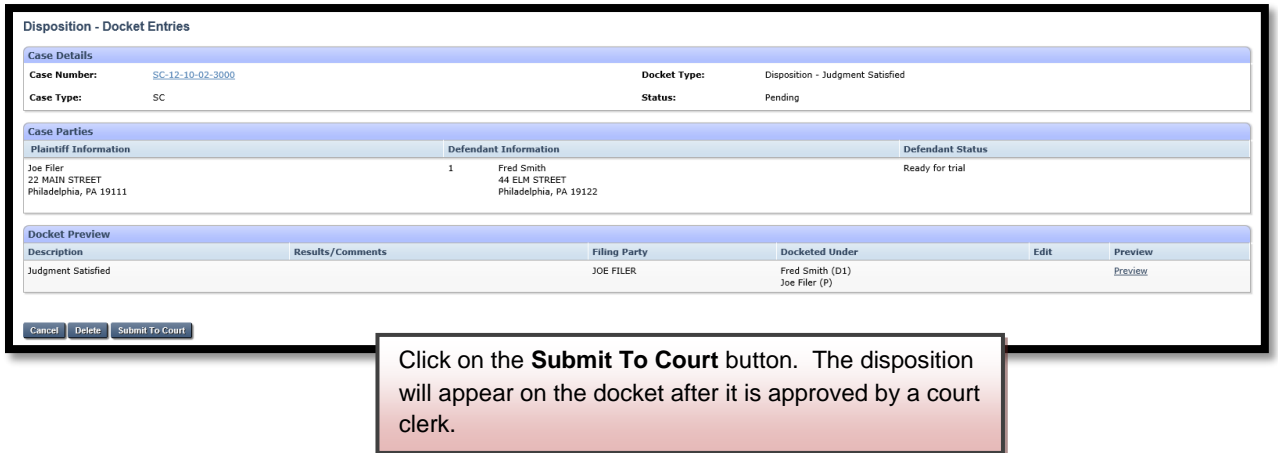

## **Enter Garnishee Satisfaction (private attorney or non-attorney)**

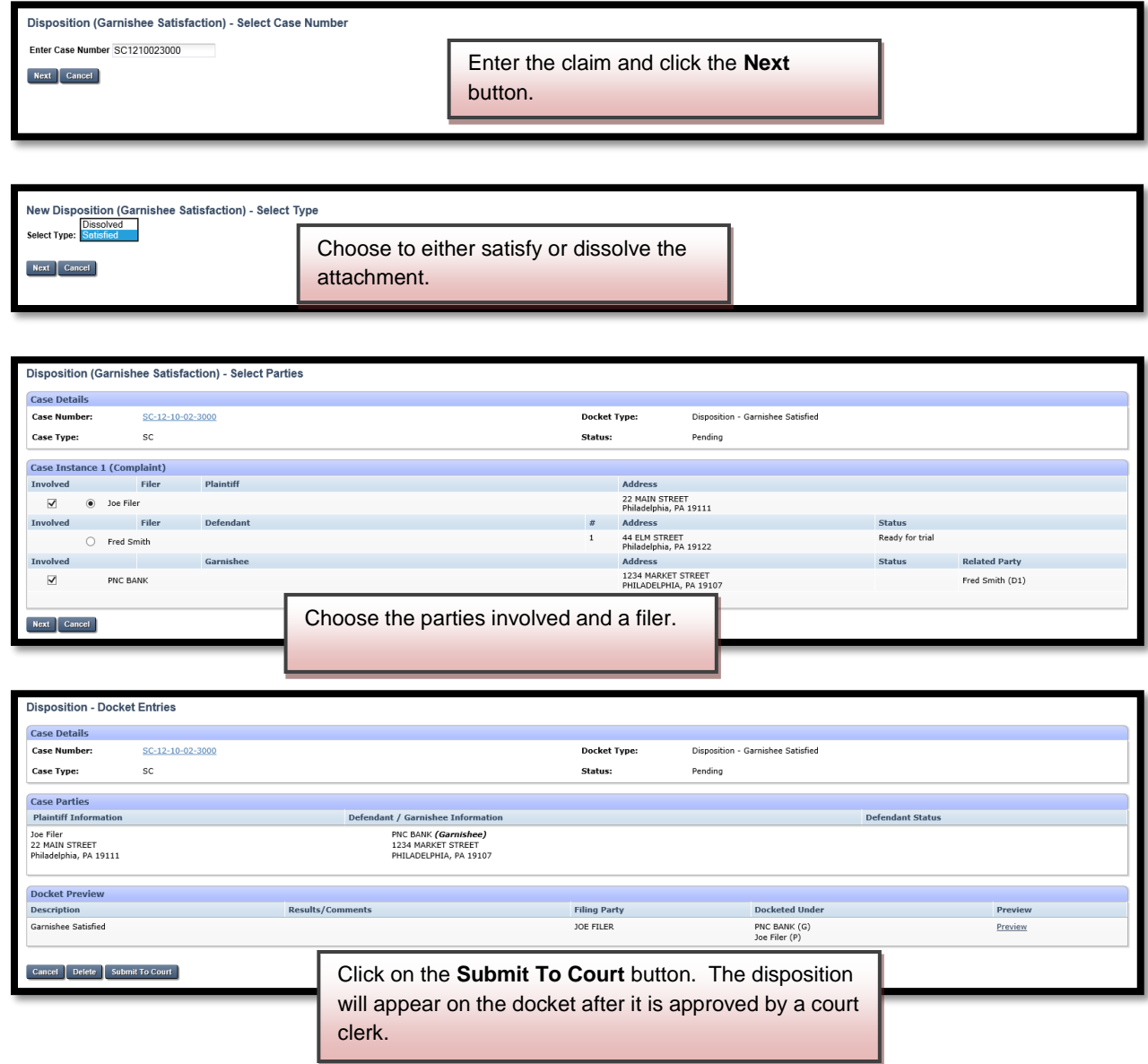

#### **File Bulk Return of Service**

The bar coded returns of service provided by the court can be uploaded in bulk if scanned as a **TIFF** file. The affidavits must be separated by good service and no service before being scanned and uploaded as one file for good service and one file for no service.

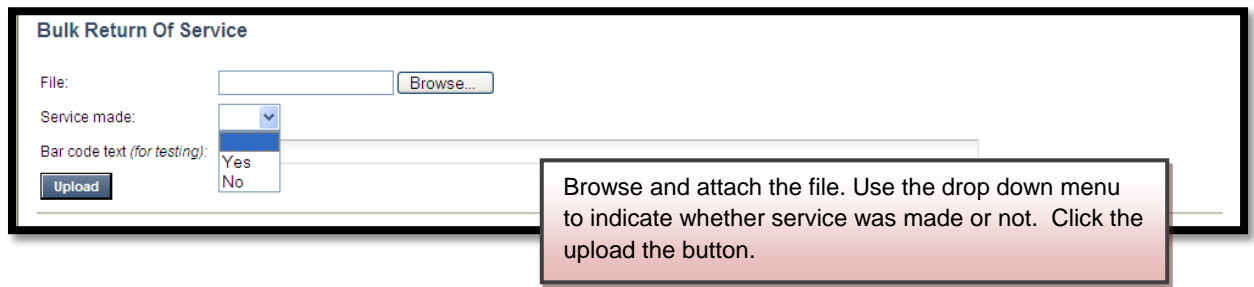

## **Enter Satisfaction, SDE, WWP-Bulk**

This queue is for attorney use only. It allows an attorney to satisfy, settle or withdraw several cases at one time.

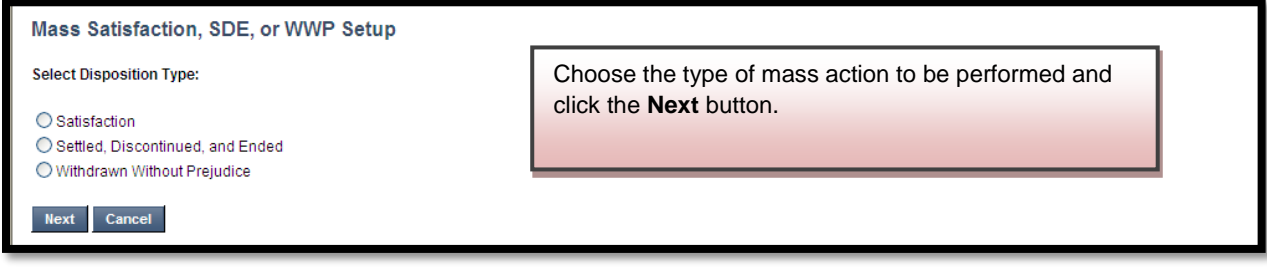

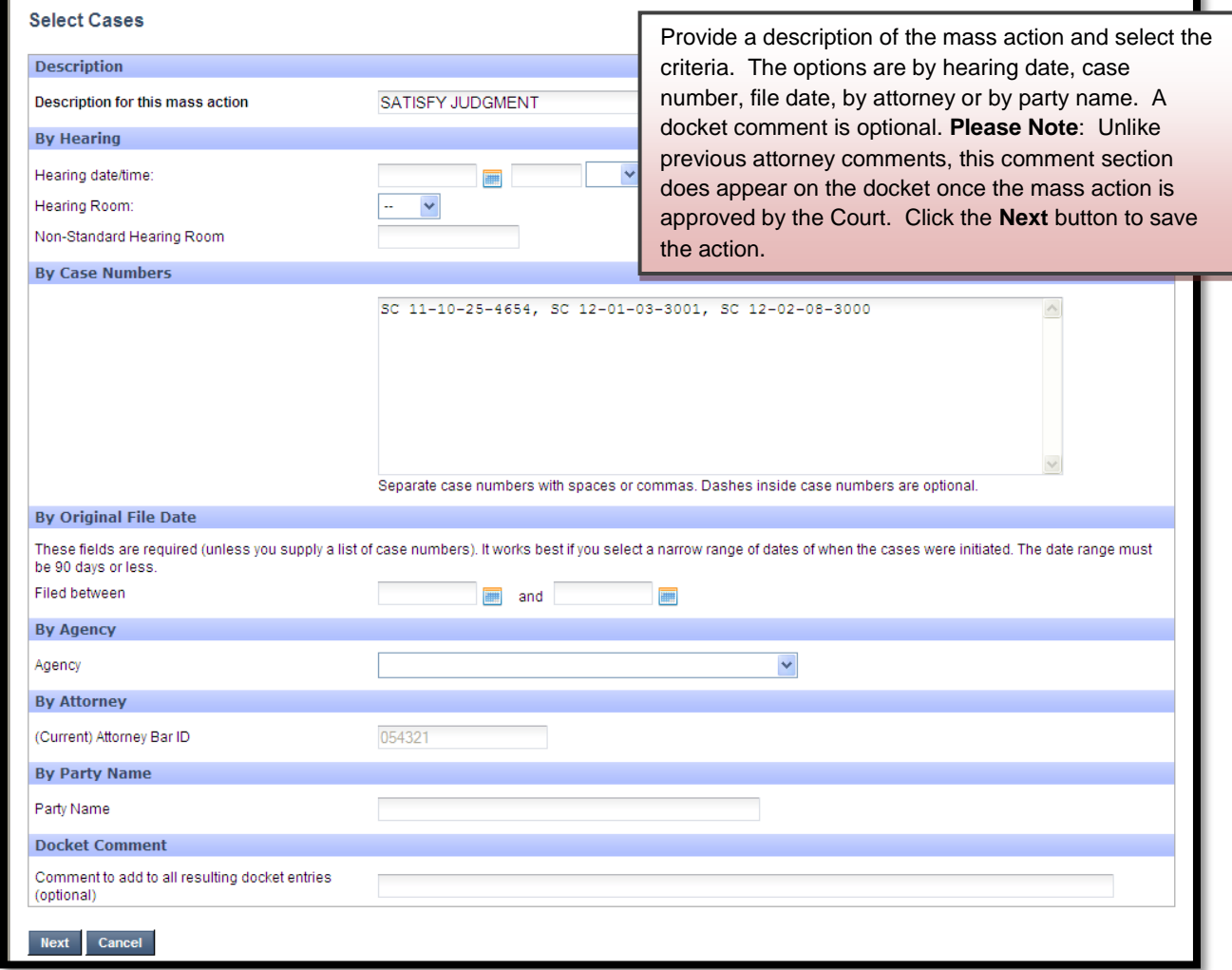

**Mass Action Setup Results** 

Your request has been saved. It will take five to thirty minutes before your batch is available for you to complete (the cases are being loaded from the database).

Saved Mass Actions

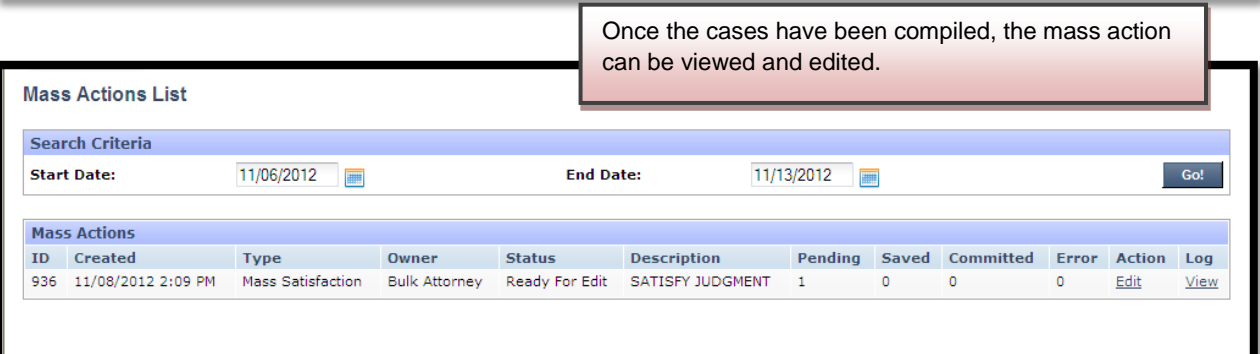

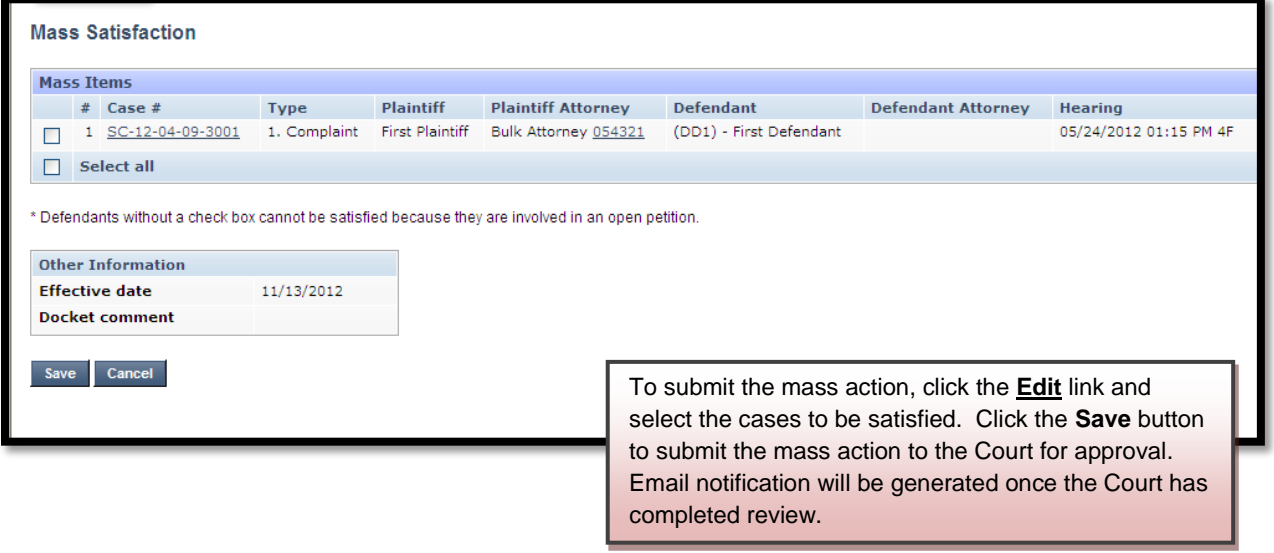